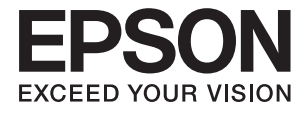

# **ES-580W Kullanım Kılavuzu**

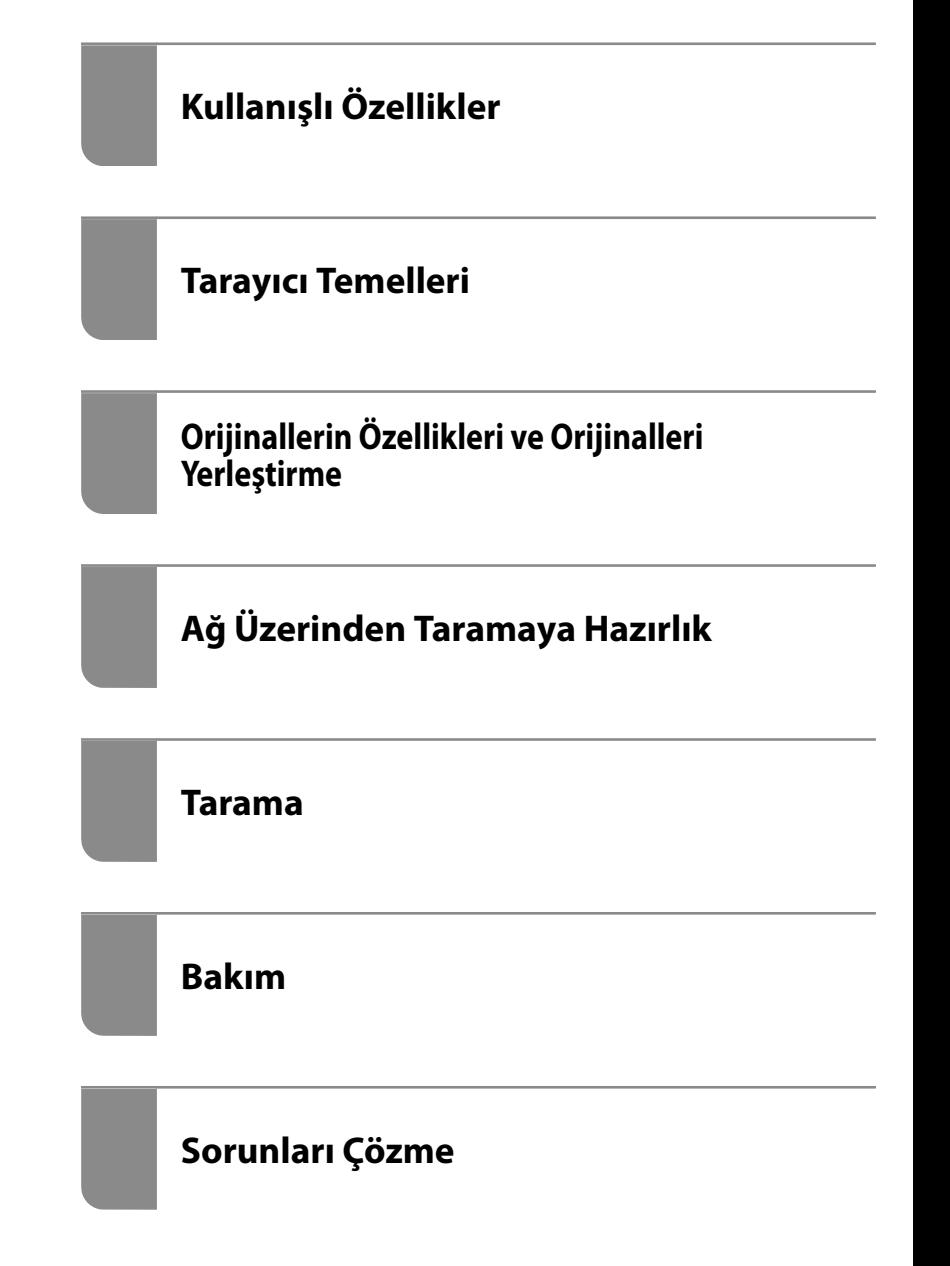

# <span id="page-1-0"></span>**Telif Hakkı**

Bu belgenin herhangi bir kısmı, Seiko Epson Corporation'ın yazılı izni olmadan kısmen veya bütün olarak çoğaltılamaz, bilgi erişim sistemlerinde saklanamaz veya elektronik, mekanik yöntemlerle, fotokopi, kayıt yöntemleriyle veya diğer yöntemlerle başka ortamlara aktarılamaz. Burada bulunan bilgilerin kullanımı konusunda herhangi bir patent yükümlülüğü olduğu varsayılmamıştır. Buradaki bilgilerin kullanılması sonucu oluşan zararlar için de herhangi bir sorumluluk kabul edilmez. Burada bulunan bilgiler yalnızca bu Epson ürünü ile kullanılmak üzere tasarlanmıştır. Epson, bu bilgilerin diğer ürünlerle ilgili olarak herhangi bir şekilde kullanılmasından sorumlu değildir.

Seiko Epson Corporation ve bağlı kuruluşları ürünü satın alanın veya üçüncü kişilerin kaza, ürünün yanlış veya kötü amaçla kullanılması, ürün üzerinde yetkisiz kişilerce yapılan değişiklikler, onarımlar veya tadilatlar veya (ABD hariç olmak üzere) Seiko Epson Corporation'ın çalıştırma ve bakım talimatlarına aykırı hareketler nedeniyle uğradıkları zarar, kayıp, maliyet veya gider konusunda ürünü satın alana ve üçüncü kişilere karşı kesinlikle yükümlü olmayacaktır.

Seiko Epson Corporation tarafından Orijinal Epson Ürünü veya Epson Tarafından Onaylanmış Ürün olarak tanımlananlar dışında herhangi bir opsiyonun veya sarf malzemesi ürünün kullanılmasından kaynaklanan herhangi bir zarar veya sorun için Seiko Epson Corporation ve yan kuruluşları sorumlu tutulamaz.

Seiko Epson Corporation tarafından Epson Tarafından Onaylanmış Ürün olarak tanımlananlar dışında herhangi bir arayüz kablosu kullanıldığında oluşan elektromanyetik parazitlerden kaynaklanan herhangi bir hasar için Seiko Epson Corporation sorumlu tutulamaz.

© 2020 Seiko Epson Corporation

Bu kılavuzun içeriği ve bu ürünün teknik özellikleri önceden haber verilmeksizin değiştirilebilir.

# <span id="page-2-0"></span>**Ticari Markalar**

- ❏ EPSON, EPSON EXCEED YOUR VISION, EXCEED YOUR VISION ve logoları Seiko Epson'ın tescilli ticari markaları veya ticari markalarıdır.
- ❏ Microsoft® and Windows® are registered trademarks of Microsoft Corporation.
- ❏ Apple, macOS, and OS X are registered trademarks of Apple, Inc.
- ❏ Wi-Fi, Wi-Fi Alliance, and Wi-Fi Protected Access (WPA) are registered trademarks of the Wi-Fi Alliance. Wi-Fi Protected Setup, and WPA2 are trademarks of the Wi-Fi Alliance.
- ❏ The SuperSpeed USB Trident Logo is a registered trademark of USB Implementers Forum, Inc.
- ❏ Genel Bildirim: Bu belgede geçen diğer ürün adları sadece tanımlama amaçlıdır ve bu ürünlerle ilgili ticari marka hakları ilgili sahiplerine aittir. Epson bu markalarla ilgili olarak hiçbir hak talep etmemektedir.

# *İçindekiler*

### *[Telif Hakkı](#page-1-0)*

#### *[Ticari Markalar](#page-2-0)*

### *[Bu Kılavuz Hakkında](#page-7-0)*

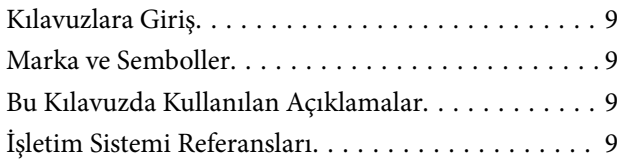

# *[Önemli Talimatlar](#page-10-0)*

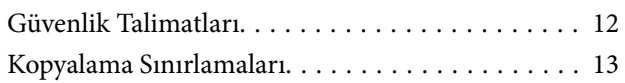

# *[Kullanışlı Özellikler](#page-13-0)*

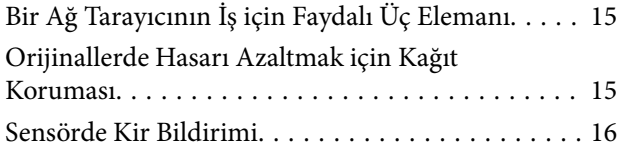

### *[Tarayıcı Temelleri](#page-16-0)*

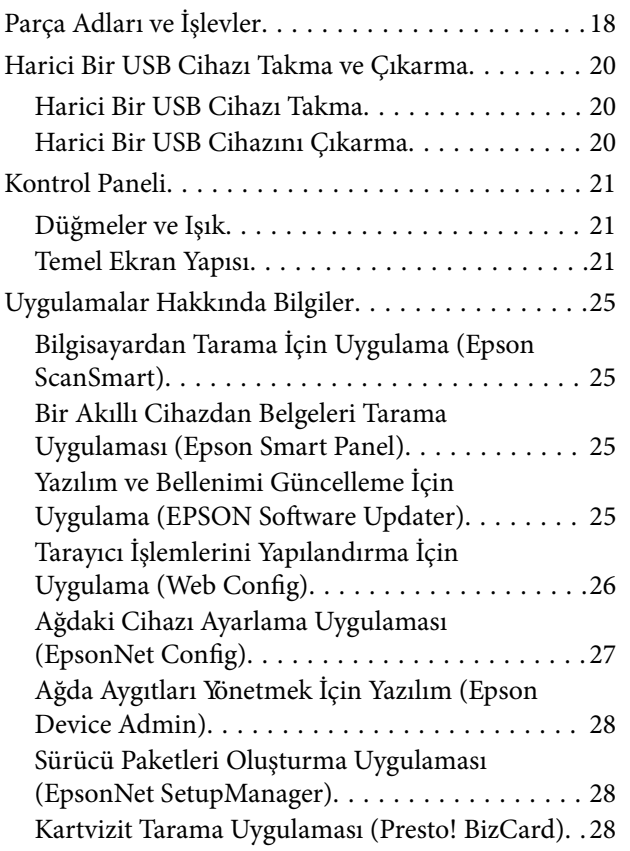

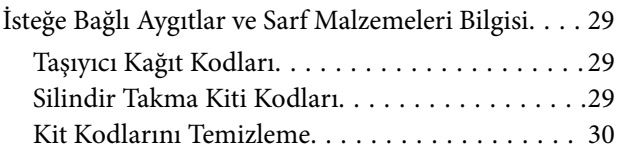

## *[Orijinallerin Özellikleri ve Orijinalleri](#page-30-0)  [Yerleştirme](#page-30-0)*

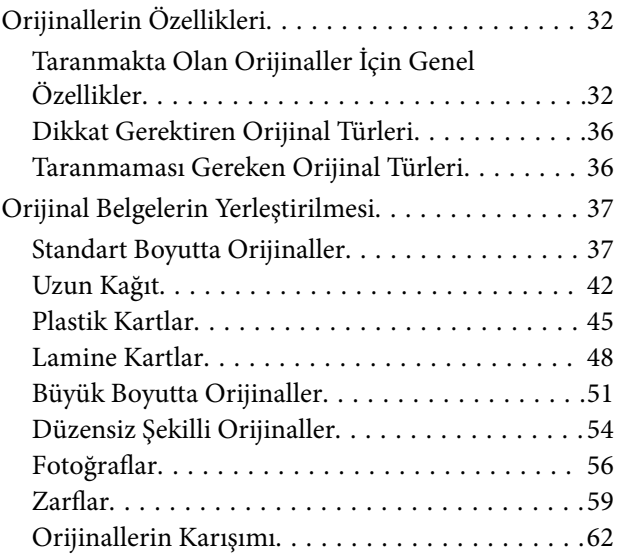

# *[Ağ Üzerinden Taramaya Hazırlık](#page-65-0)*

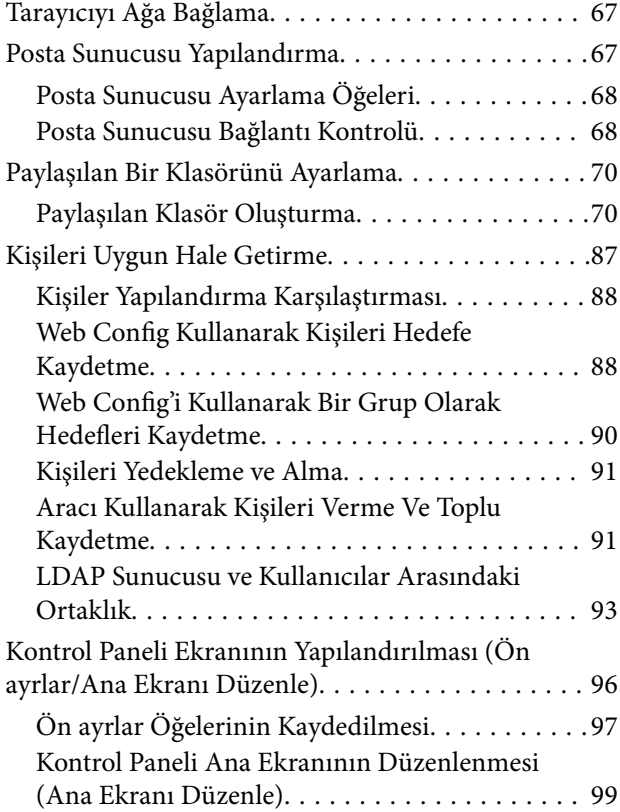

#### *[Tarama](#page-102-0)*

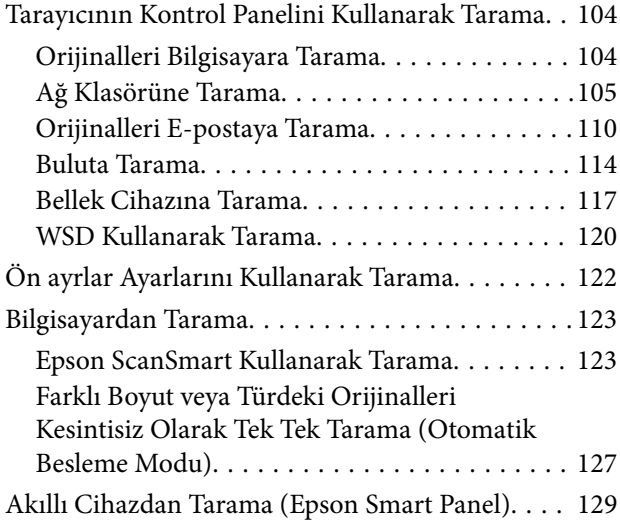

#### *[Ayarlar İçin Menü Seçenekleri](#page-129-0)*

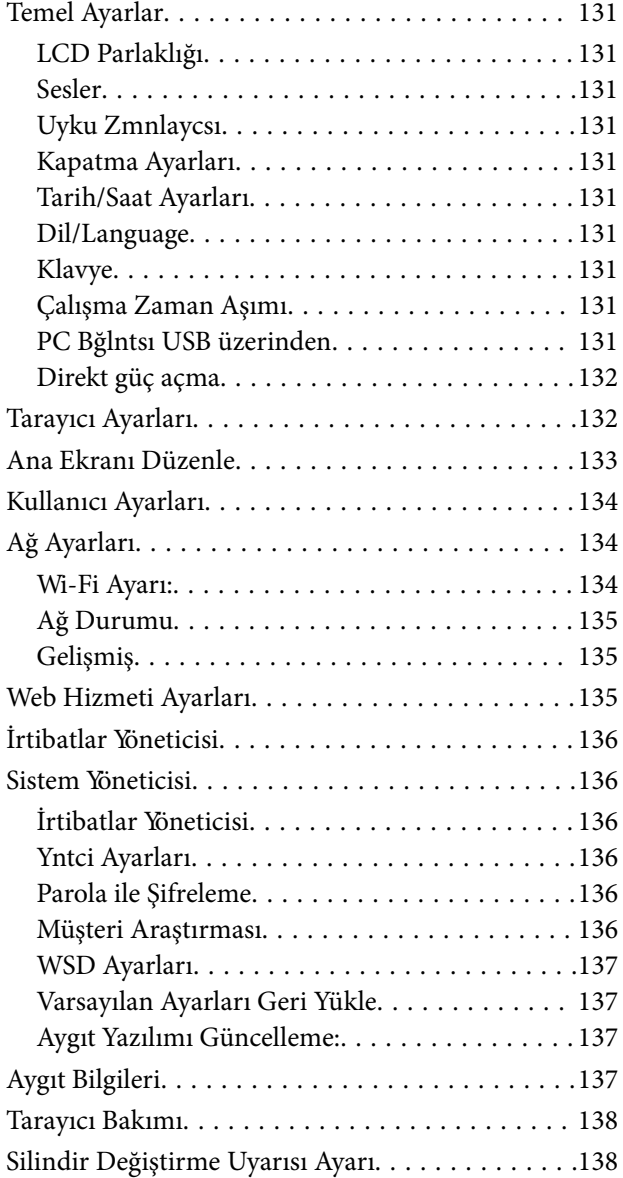

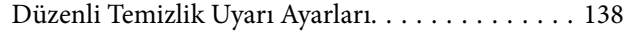

#### *[Bakım](#page-138-0)*

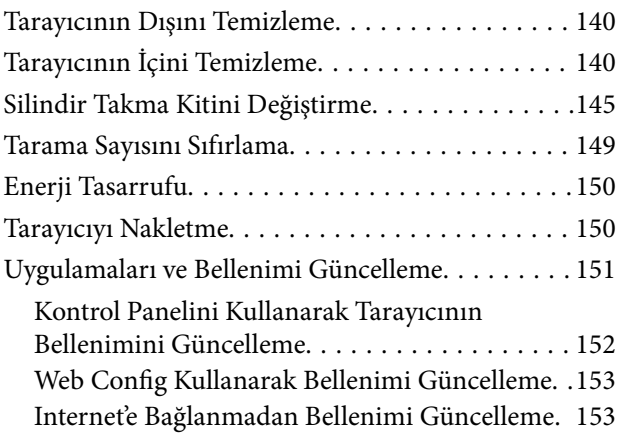

# *[Sorunları Çözme](#page-153-0)*

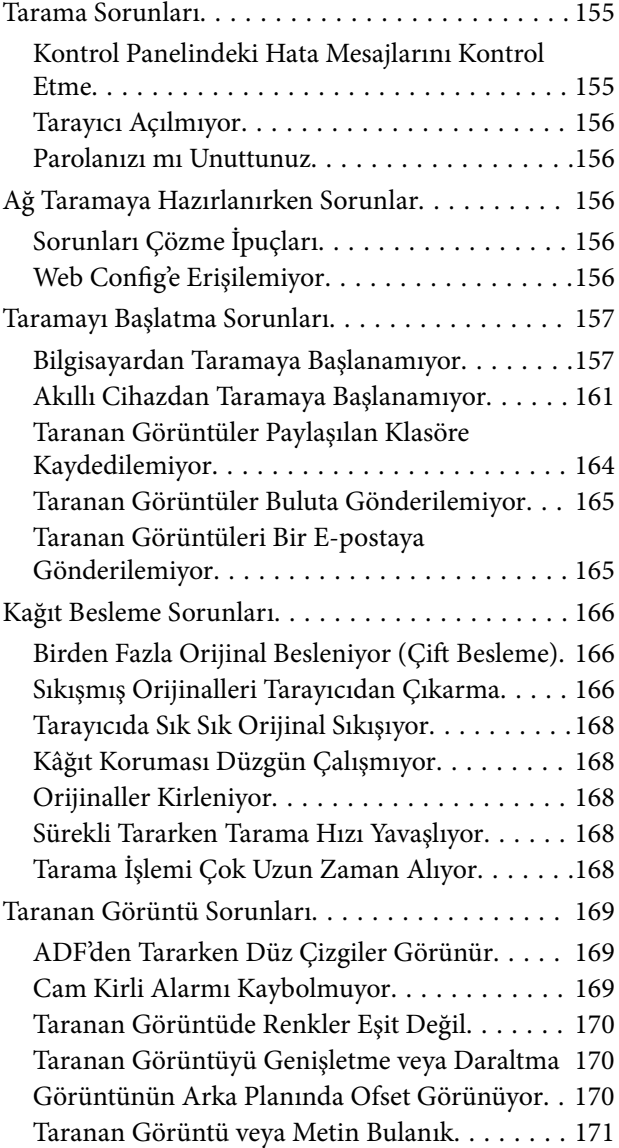

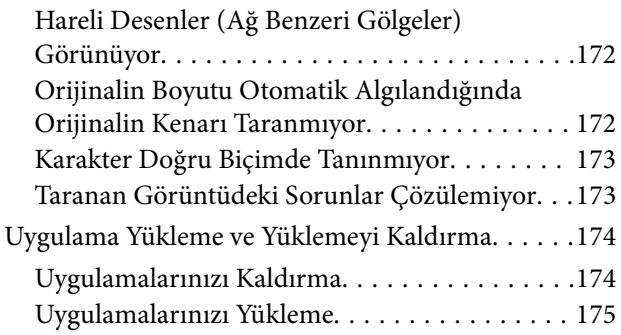

## *[Bilgisayar veya Cihaz Ekleme veya](#page-175-0)  [Değiştirme](#page-175-0)*

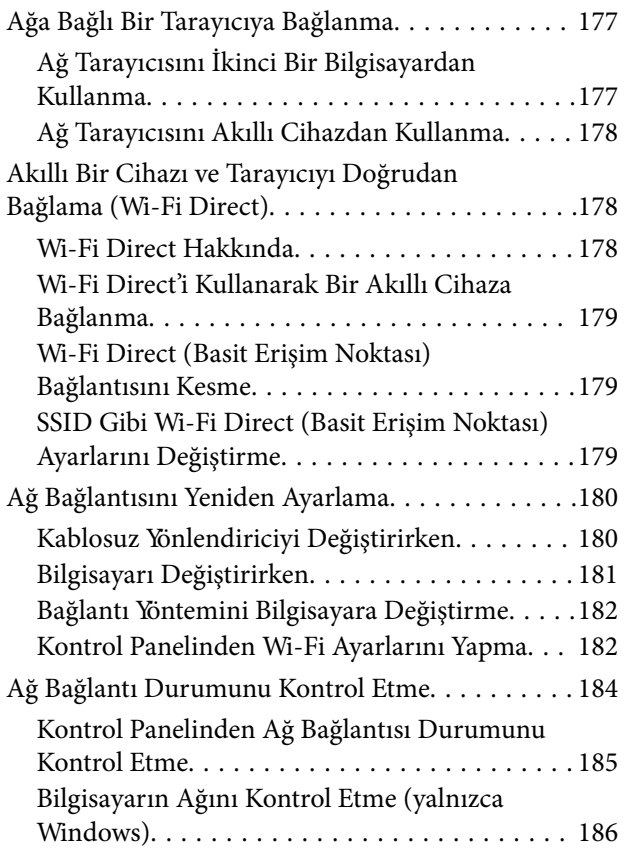

## *[Yönetici Bilgileri](#page-187-0)*

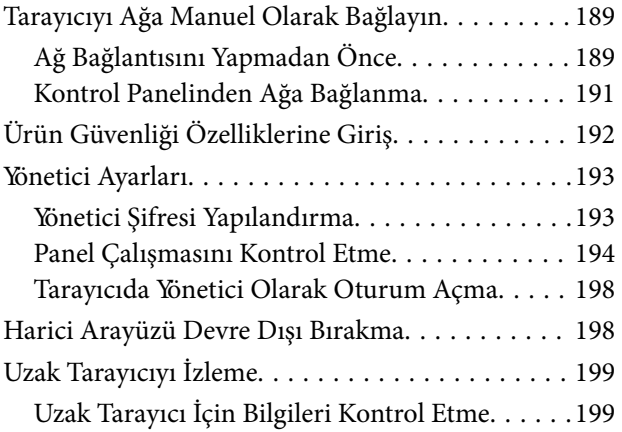

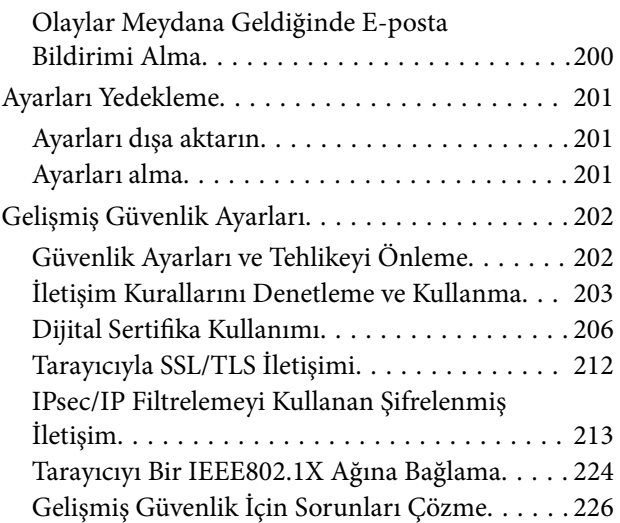

# *[Teknik Özellikler](#page-231-0)*

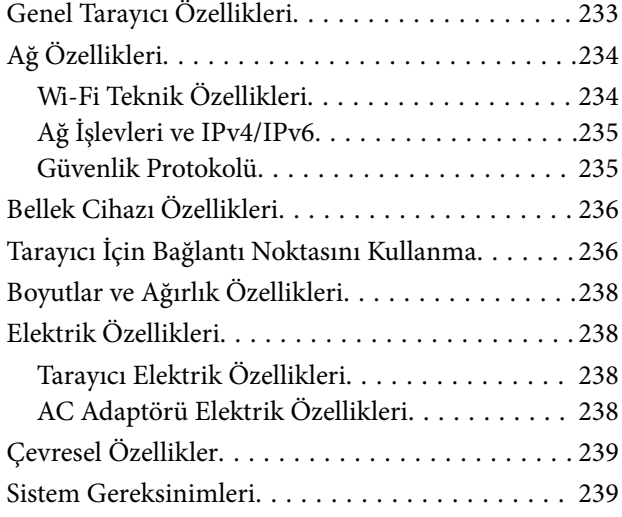

# *[Standartlar ve Onaylar](#page-239-0)*

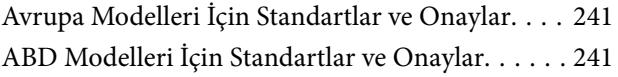

# *[Nereden Yardım Alınır](#page-242-0)*

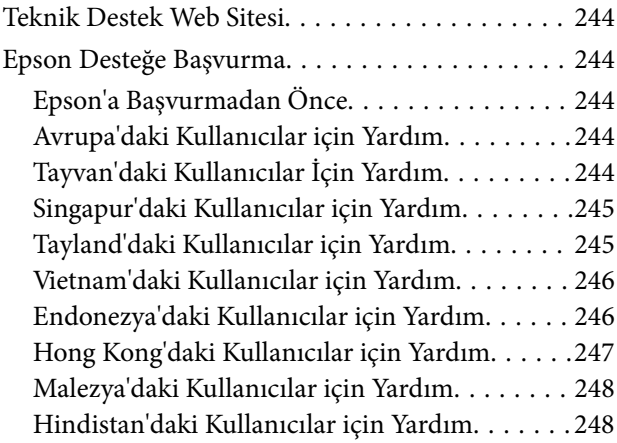

[Filipinler'deki Kullanıcılar için Yardım. . . . . . . 249](#page-248-0)

# <span id="page-7-0"></span>**Bu Kılavuz Hakkında**

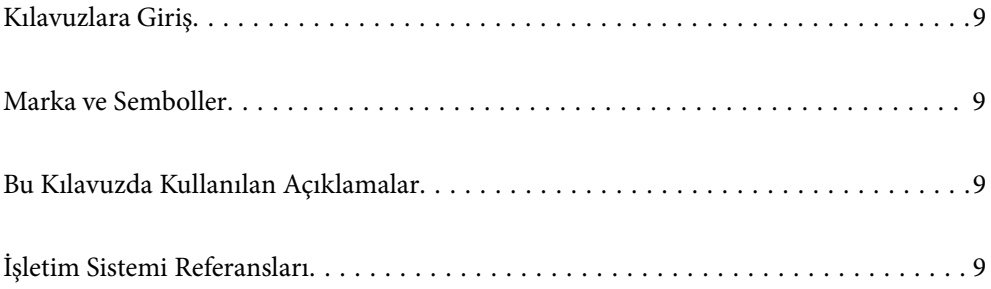

# <span id="page-8-0"></span>**Kılavuzlara Giriş**

Aşağıdaki kılavuzların en son sürümlerine Epson destek web sitesinden ulaşabilirsiniz.

<http://www.epson.eu/support> (Avrupa)

<http://support.epson.net/> (Avrupa dışındakiler)

❏ Buradan Başlayın (basılı kılavuz)

Ürünün kurulumu ve uygulamanın yüklenmesi konusunda bilgi sağlar.

❏ Kullanım Kılavuzu (dijital kılavuz)

Ürünün kullanımı, bakım ve sorunların çözümü konusunda talimatlar sağlar.

Yukarıdaki kılavuzlara ek olarak, çeşitli Epson uygulamalarında bulunan yardım kısmına da bakın.

# **Marka ve Semboller**

#### !*Dikkat:*

*Yaralanmayı önlemek için dikkatle takip edilmesi gereken talimatlardır.*

#### c*Önemli:*

*Ekipmanınızın zarar görmesini önlemek için uyulması gereken talimatlardır.*

#### *Not:*

*Tamamlayıcı ve referans bilgiler sağlar.*

#### **İlgili Bilgi**

 $\rightarrow$  İlgili bölümlere bağlanır.

# **Bu Kılavuzda Kullanılan Açıklamalar**

- ❏ Uygulamalara yönelik ekran görüntüleri Windows 10 ya da macOS High Sierra işletim sistemindendir. Ekranda görüntülenen içerik modele ve duruma bağlı olarak değişir.
- ❏ Bu kılavuzda kullanılan resimler yalnızca başvuru içindir. Asıl üründen biraz farklılık gösterseler de, çalıştırma yöntemleri aynıdır.

# **İşletim Sistemi Referansları**

#### **Windows**

Bu kılavuzda yer alan "Windows 10", "Windows 8.1", "Windows 8" ve "Windows 7" ifadeleri ile aşağıdaki işletim sistemleri kastedilmektedir. Ek olarak "Windows" tüm sürümleri belirtmek için kullanılır.

❏ Microsoft® Windows® 10 işletim sistemi

- ❏ Microsoft® Windows® 8.1 işletim sistemi
- ❏ Microsoft® Windows® 8 işletim sistemi
- ❏ Microsoft® Windows® 7 işletim sistemi

#### **Mac OS**

Bu kılavuzda "Mac OS", macOS Catalina, macOS Mojave, macOS High Sierra, macOS Sierra, OS X El Capitan ve OS X Yosemite'i ifade etmek için kullanılır.

# <span id="page-10-0"></span>**Önemli Talimatlar**

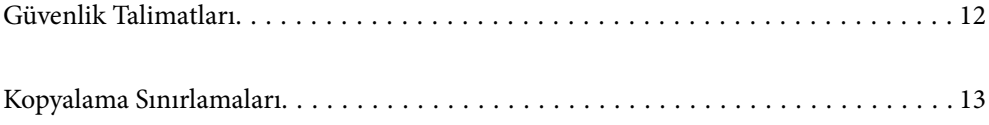

# <span id="page-11-0"></span>**Güvenlik Talimatları**

Bu ürünü ve isteğe bağlı aygıtları güvenli bir şekilde kullanmak için bu talimatları okuyun ve takip edin. Daha sonra başvurmak için bu kılavuzu sakladığınızdan emin olun. Ayrıca, ürün ve isteğe bağlı aygıtlar üzerinde işaretli tüm uyarı ve talimatları takip ettiğinizden emin olun.

❏ Ürün ve isteğe bağlı aygıtlar üzerinde kullanılan sembollerden bazıları güvenliği ve ürünün doğru kullanımını sağlamak içindir. Sembollerin anlamını öğrenmek için aşağıdaki web sitesini ziyaret edin.

<http://support.epson.net/symbols>

- ❏ Ürünü ve isteğe bağlı aygıtları düz, sağlam ve ürünün ve isteğe bağlı aygıtlarının tabanından her yöne doğru daha geniş olan bir zemine yerleştirin. Ürünü ve isteğe bağlı aygıtları duvara yakın olacak biçimde koyarsanız, ürünün ve isteğe bağlı aygıtların arka kısmı ile duvar arasında en az 10 cm mesafe olmasına dikkat edin.
- ❏ Ürünü ve isteğe bağlı aygıtları, arabirim kablosunun kolaylıkla yetişebilmesi için bilgisayara yakın bir yere koyun. Ürünü ve isteğe bağlı aygıtları veya AC adaptörünü bina dışında, aşırı kir, toz, su ve ısı kaynakları yakınına koymayın veya buralarda bırakmayın veya darbe, titreşim, yüksek ısı ve nemin olabileceği yerlerde bulundurmayın; doğrudan güneş ışığına, güçlü ışık kaynaklarına veya ani ısı ve nem değişikliklerine maruz kalmasını önleyin.
- ❏ Islak elle kullanmayın.
- ❏ Ürünü ve isteğe bağlı aygıtları, adaptörünün kolayca çıkarılabileceği bir elektrik prizinin yakınına yerleştirin.
- ❏ AC adaptörü aşınma, kesilme, çekilme, kıvrılma ve bükülmeye neden olmayacak yerlere koyulmalıdır. Kablonun üzerine bir şey koymayın ve AC adaptörü veya kablosu üzerine basılmasına veya üzerinden geçilmesine izin vermeyin. Uç kısımda kabloyu düz tutmaya özellikle dikkat edin.
- ❏ Yalnızca ürünle sağlanan güç kablosu kullanın ve başka ekipmanın kablosunu kullanmayın. Bu ürünle diğer kabloların kullanımı veya diğer ekipmanlarla birlikte verilen güç kablosunun kullanımı yangın veya elektrik çarpmasıyla sonuçlanabilir.
- ❏ Yalnızca ürününüzle birlikte gelen AC adaptörünü kullanın. Başka bir adaptör kullanımı, yangın, elektrik çarpması veya yaralanmaya neden olabilir.
- ❏ AC adaptörü, birlikte gönderildiği ürünle beraber kullanılmak için tasarlanmıştır. Özellikle belirtilmemişse, diğer elektrikli cihazlarla kullanmayın.
- ❏ Yalnızca, AC adaptörünüzün üzerindeki etikette belirtilen türden güç kaynağı kullanın ve elektriği daima, yerel güvenlik standartlarını karşılayan bir AC adaptörü ile, doğrudan standart yerel elektrik prizinden temin edin.
- ❏ Bu ürünü ve isteğe bağlı aygıtları bir kabloyla bilgisayara veya başka bir cihaza bağlarken, konektörlerin doğru yönde olduğundan emin olun. Her bir konektörün sadece bir doğru yönü bulunmaktadır. Konektörün yanlış şekilde takılması, kabloyla bağlanan her iki cihazda hasara neden olabilir.
- ❏ Düzenli olarak açılıp kapatılan fotokopi makineleri ya da hava kontrol sistemleri gibi cihazlarla aynı prize takmaktan kaçının.
- ❏ Ürün ile uzatma kablosu kullanmanız durumunda, uzatma kablosuna bağlı aygıtların toplam amper değerinin kablonun amper değerini aşmamasına dikkat edin. Ayrıca, elektrik prizine bağlı aygıtların toplam amper değerinin elektrik prizinin amper değerini aşmadığından emin olun.
- ❏ Ürün kılavuzunda özellikle belirtilen durumlar dışında, AC adaptörünü, ürünü veya isteğe bağlı ürün aygıtlarını kesinlikle kendiniz sökmeyin, bunlarda değişiklik yapmayın veya onarma girişiminde bulunmayın.
- ❏ Tehlikeli voltaj noktaları ile temas edebileceğinden veya kısa devre yapabileceğinden deliklere herhangi bir cisim sokmayın. Elektrik çarpması tehlikesine karşı dikkatli olun.
- ❏ Fişte hasar oluşursa kablo setini değiştirerek kalifiye bir elektrikçiye danışın. Fişin içinde sigortalar mevcutsa bu sigortaları mutlaka doğru boyut ve değerde sigortalarla değiştirin.
- <span id="page-12-0"></span>❏ Şu koşullarda ürünün, isteğe bağlı aygıtların ve AC adaptörünün fişini çıkarın ve servis işlemi için yetkili servis personeline başvurun: AC adaptörü veya fişin hasar görmesi; ürünün veya AC adaptörünün içine sıvı girmesi; ürün, isteğe bağlı aygıtlar veya AC adaptörünün düşmesi veya kasanın hasar görmesi; ürün, isteğe bağlı aygıtlar veya AC adaptörünün normal çalışmaması veya performansta belirgin bir değişim göstermesi. (Kullanım talimatlarında belirtilmeyen kontrolleri ayarlamayın.)
- ❏ Temizlemeden önce, ürünü ve AC adaptörünü fişten çekin. Sadece nemli bezle temizleyin. Ürünün kılavuzlarında özellikle açılanması haricinde sıvı veya sprey temizleyiciler kullanmayın.
- ❏ Ürün uzun bir süre boyunca kullanmayacaksanız, AC adaptörünü mutlaka elektrik prizinden çıkarın.
- ❏ Sarf malzemelerini değiştirdikten sonra, yerel otoritenin kurallarına uyarak doğru şekilde imha edin. Bunları parçalarına ayırmayın.
- ❏ Bu ürünü kalp pillerinden en az 22 cm uzakta tutun. Bu ürünün yaydığı radyo dalgaları, kalp pillerinin çalışmasını olumsuz etkileyebilir.
- ❏ Bu ürünü, tıbbi tesislerin içinde veya tıbbi ekipmanların yakınında kullanmayın. Bu ürünün yaydığı radyo dalgaları, elektrikli tıbbı ekipmanın çalışmasını olumsuz etkileyebilir.
- ❏ Bu ürünü, otomatik kapılar veya yangın alarmları gibi otomatik kontrollü cihazların yakınında kullanmayın. Bu ürünün yaydığı radyo dalgaları bu cihazları olumsuz etkileyebilir ve arızadan dolayı kazalara neden olabilir.
- ❏ LCD ekranın zarar görmesi durumunda satıcınızla irtibata geçin. Likit kristal solüsyonun ellerinize bulaşması durumunda su ve sabunla iyice yıkayın. Likid kristal solüsyonun gözlerinize teması durumunda derhal suyla yıkayın. Bol suyla yıkadıktan sonra rahatsızlık duyarsanız veya görüş sorunları olursa hemen bir doktora başvurun.

# **Kopyalama Sınırlamaları**

Ürününüzün güvenli ve yasal kullanımını sağlamak için aşağıdaki sınırlamaları dikkate alın.

Aşağıdakilerin kopyalanması yasalarla yasaklanmıştır:

- ❏ Banknotlar, metal paralar, devlet bonoları, devlet tahvilleri ve belediye tahvilleri
- ❏ Kullanılmamış posta pulları, pul yapıştırılmış posta kartları ve geçerli posta ücreti taşıyan diğer resmi posta öğeleri
- ❏ Hükümet tarafından çıkarılan damga pulları ve yasal prosedüre uygun olarak çıkarılan menkul kıymetler

Aşağıdakileri kopyalarken dikkatli olun:

- ❏ Özel pazarlanabilir menkul kıymetler (hisse senedi sertifikaları, ciro edilebilir senetler, çekler vs.), aylık pasolar, imtiyaz biletleri vs.
- ❏ Pasaportlar, sürücü belgeleri, uygunluk sertifikaları, geçiş kartları, yemek karneleri, biletler, vb.

#### *Not:*

*Bu nesnelerin kopyalanması yasalara göre yasak olabilir.*

Telif hakkı kapsamındaki malzemelerin sorumlu biçimde kullanımı:

Telif hakkına sahip materyaller uygunsuz bir şekilde kopyalanarak ürünler kötüye kullanılabilir. Uzman bir avukatın danışmanlığında yapmadığınız sürece, basılmış malzemeleri kopyalamadan önce telif hakkı sahibinin iznini alarak bu haklara karşı saygılı ve sorumlu bir tavır benimseyin.

# <span id="page-13-0"></span>**Kullanışlı Özellikler**

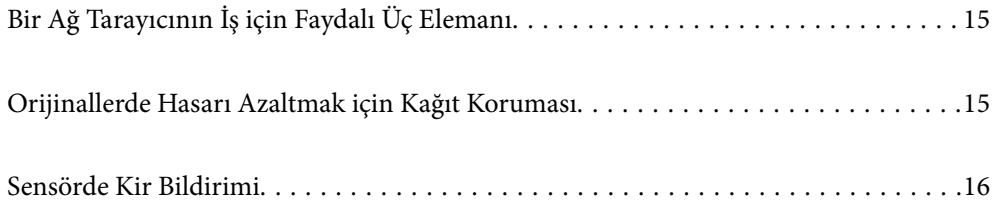

# <span id="page-14-0"></span>**Bir Ağ Tarayıcının İş için Faydalı Üç Elemanı**

Bu tarayıcı "Bilgisayarsız", "Paylaş" ve "Güvenli" adında üç elemanı olan bir ağ tarayıcısıdır.

#### **"Bilgisayarsız"**

- ❏ Taranan görüntüyü seçilen bir hedefe (ağ klasörü, e-posta, bulut hizmeti ya da harici USB cihazı gibi) tarayıcının dokunmatik ekranını kullanarak gönderebilirsiniz.
- ❏ Tarayıcı ayarlarını yapmak için Epson Smart Panel akıllı cihaz uygulamasını da kullanabilir ve görüntüleri cihaza tarayıp kaydedebilirsiniz.

#### *Not:*

*["Tarayıcının Kontrol Panelini Kullanarak Tarama" sayfa 104](#page-103-0)*

#### **"Paylaş"**

- ❏ Bu tarayıcıda kullanımı kolay ve büyük boyutlu 4,3 inç dokunmatik ekran mevcuttur.
- ❏ Bu ekranı tarama ihtiyaçlarınıza göre özelleştirebilirsiniz. Ekrandaki simge ve renkleri değiştirerek tercih ettiğiniz tarama ayarlarınızı kolayca bulabilirsiniz. Bu özellik özellikle tarayıcıyı birden fazla kişiyle paylaşırken faydalıdır.

#### *Not:*

*["Kontrol Paneli Ekranının Yapılandırılması \(Ön ayrlar/Ana Ekranı Düzenle\)" sayfa 96](#page-95-0)*

#### **"Güvenli"**

Sık kullanılan tarama ayarlarını kaydederek ve gereksiz özellikleri gizleyerek yanlışlıkla işlem yapılmasını önleyebilirsiniz.

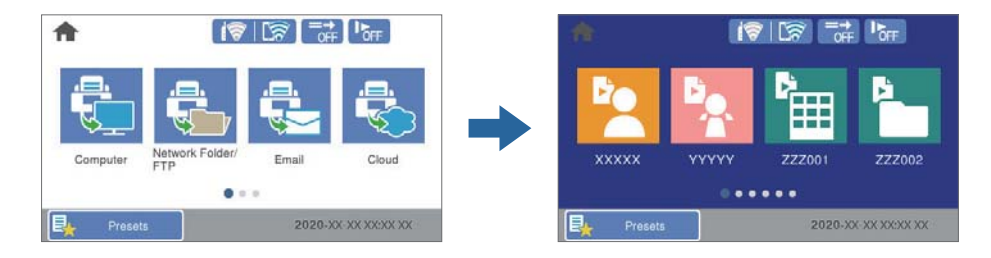

*Not: ["Ön ayrlar Öğelerinin Kaydedilmesi" sayfa 97](#page-96-0)*

# **Orijinallerde Hasarı Azaltmak için Kağıt Koruması**

Tarayıcıda bir kağıt koruma özelliği mevcuttur. Bu özellik yanlışlıkla zımbalanmış belgeleri taramak gibi bir besleme hatası algılarsa taramayı durdurarak orijinallerin hasar görmesini azaltır.

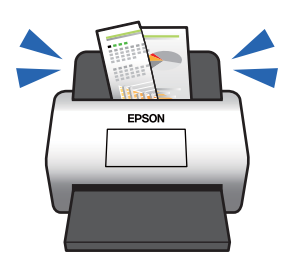

# <span id="page-15-0"></span>**Sensörde Kir Bildirimi**

Bu tarayıcı tarama sensöründeki kiri tespit edebilir ve bu kir taranan görüntülerde çizgilere yol açmadan önce sensörü temizlemeniz gerektiği konusunda sizi uyarır.

Sensörü kolayca temiz tutabilir ve görüntü kalitesinde bozulmanın önüne geçebilirsiniz.

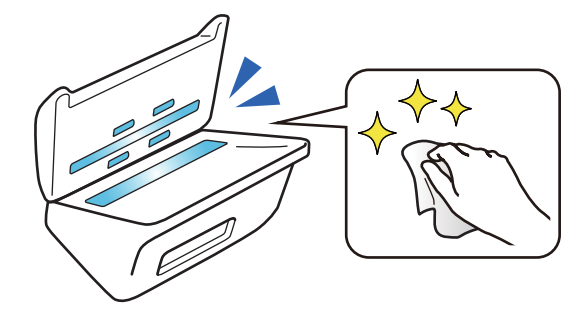

# <span id="page-16-0"></span>**Tarayıcı Temelleri**

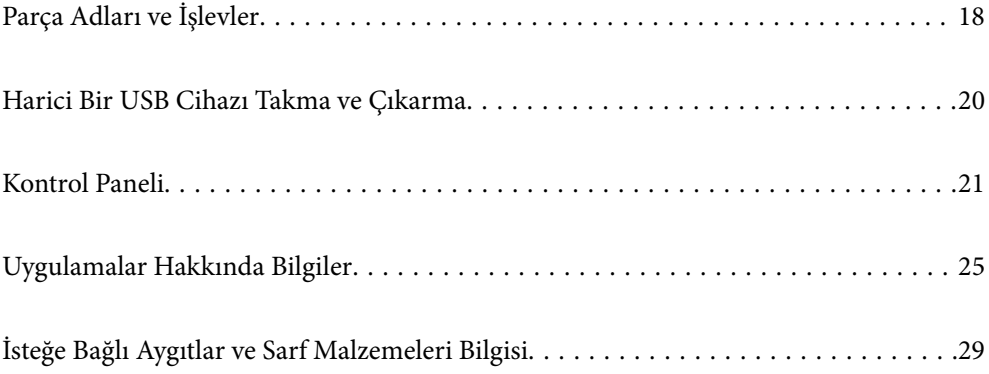

# <span id="page-17-0"></span>**Parça Adları ve İşlevler**

**Ön**

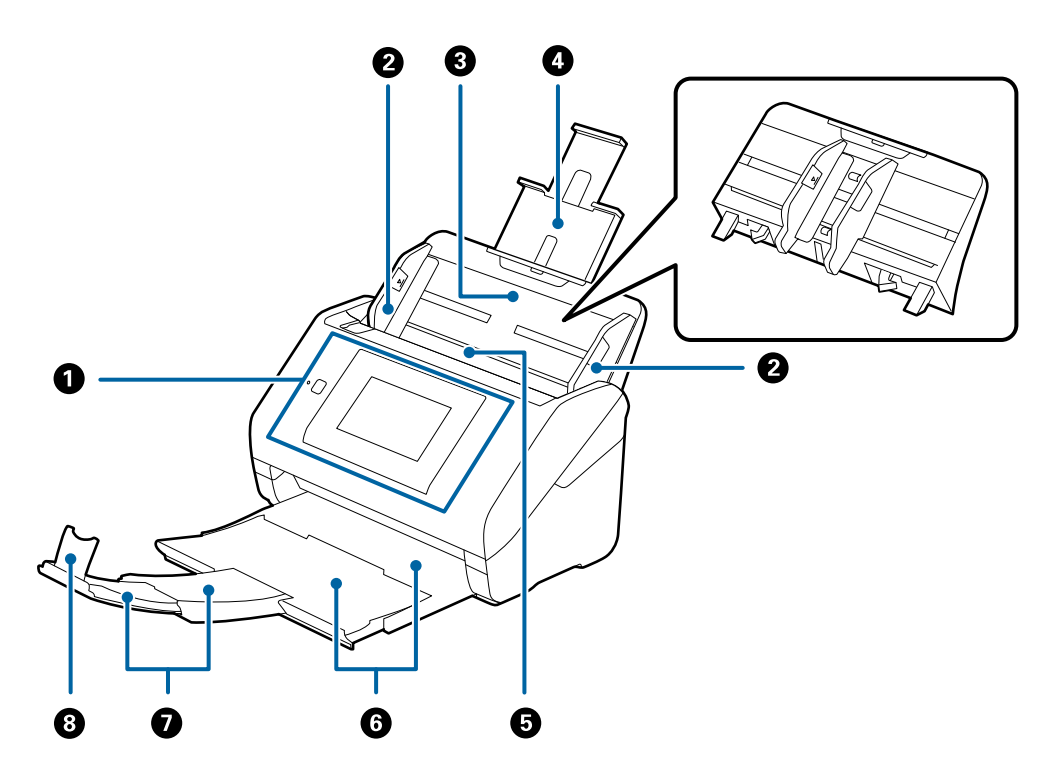

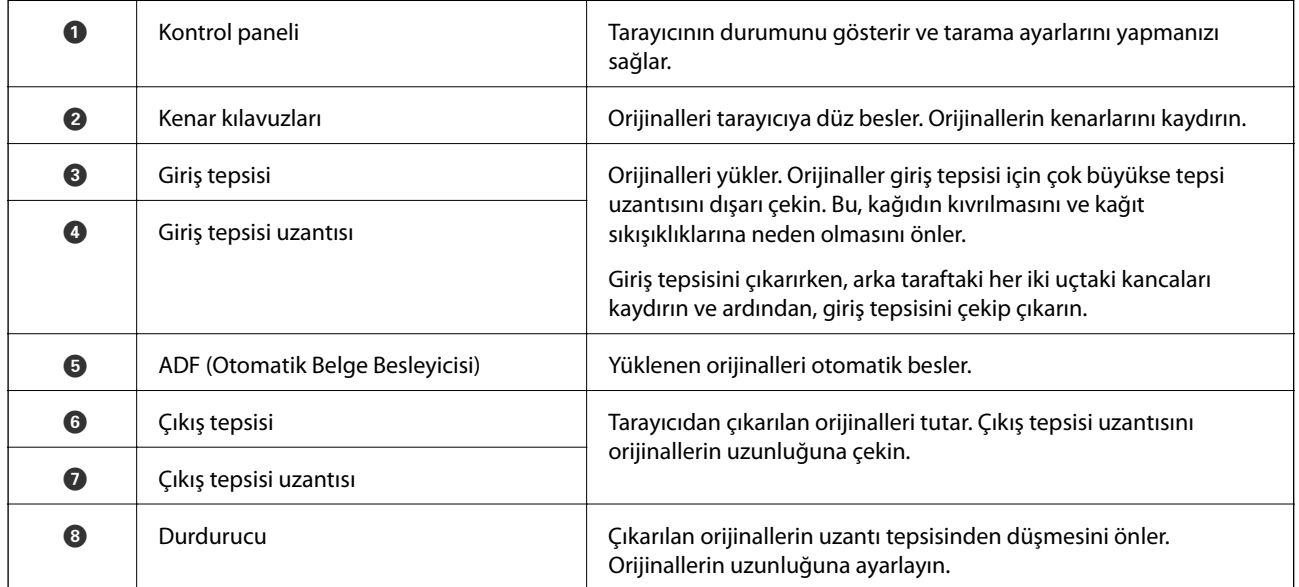

## **[Tarayıcı Temelleri](#page-16-0) >** [Parça Adları ve İşlevler](#page-17-0)

#### **Arka**

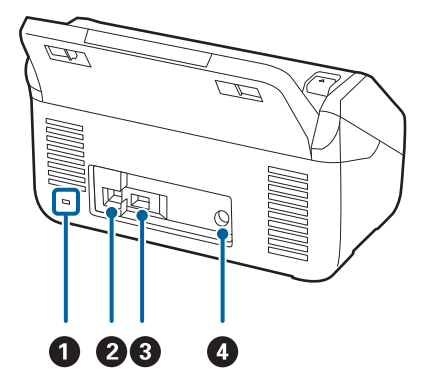

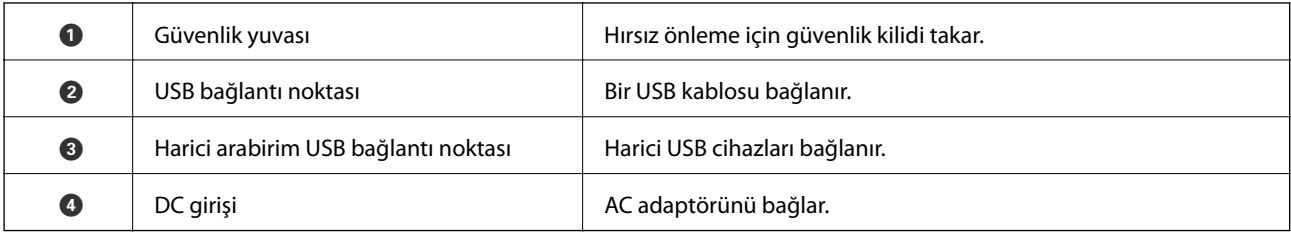

**İç**

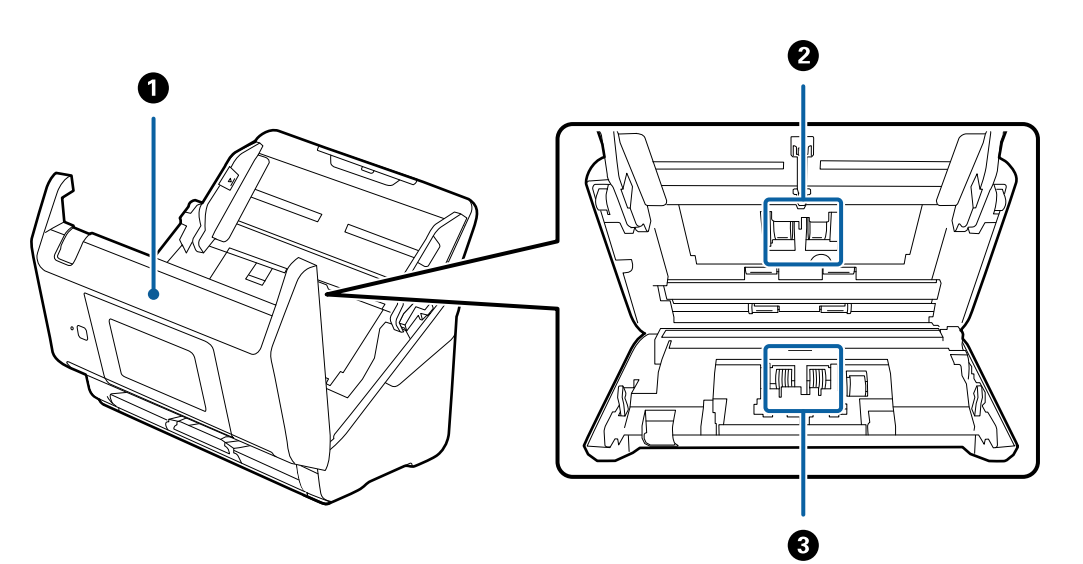

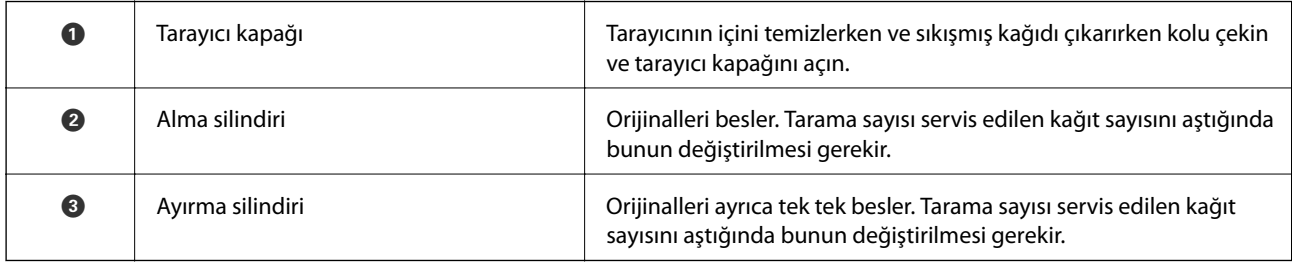

#### **İlgili Bilgi**

- $\rightarrow$  ["Tarayıcının İçini Temizleme" sayfa 140](#page-139-0)
- $\blacktriangleright$  ["Silindir Takma Kitini Değiştirme" sayfa 145](#page-144-0)

# <span id="page-19-0"></span>**Harici Bir USB Cihazı Takma ve Çıkarma**

# **Harici Bir USB Cihazı Takma**

Harici bir USB cihazı harici arayüz USB bağlantı noktasına takın.

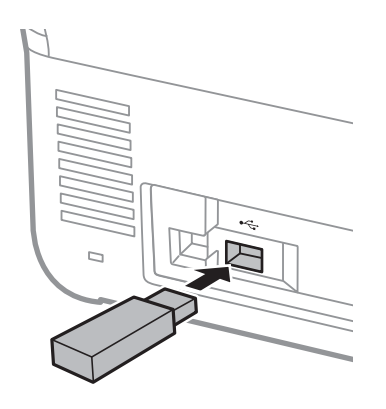

# **Harici Bir USB Cihazını Çıkarma**

Harici bir USB cihazını çıkarın.

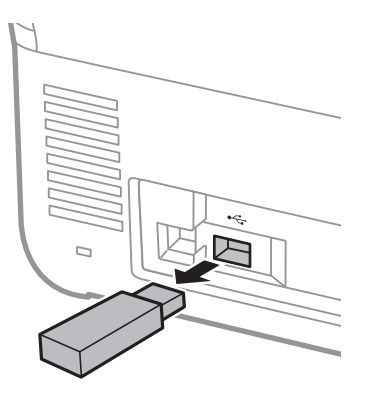

#### c*Önemli:*

*Tarayıcıya veri aktarırken harici USB cihazını kaldırırsanız harici USB cihazındaki veriler kaybolabilir.*

Ayrıca, gerekirse harici depolama cihazındaki verileri başka bir ortama yedekleyin.

Veriler aşağıdaki durumlarda kaybolabilir veya bozulabilir:

- ❏ Statik elektrik veya elektriksel parazitten etkilendiğinde
- ❏ Yanlış kullanıldığında
- ❏ Bozulduğunda ya da onarıldığında
- ❏ Doğal afetlerle harar gördüğünde

# <span id="page-20-0"></span>**Kontrol Paneli**

# **Düğmeler ve Işık**

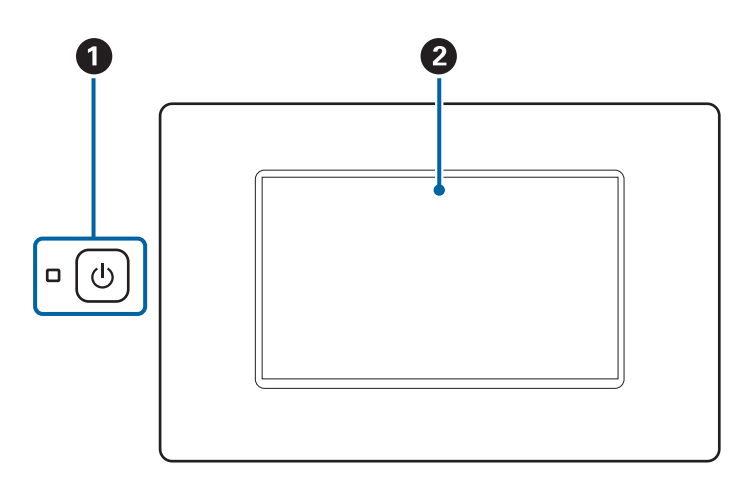

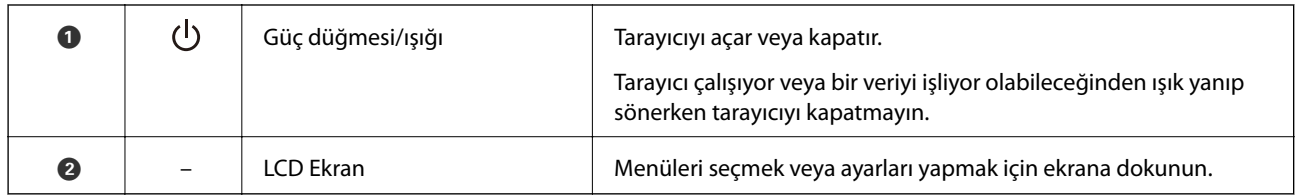

# **Temel Ekran Yapısı**

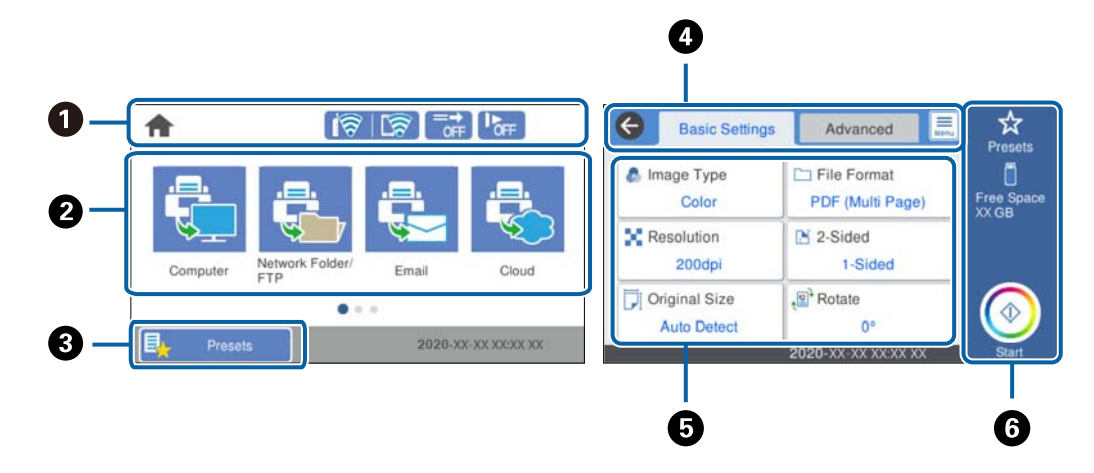

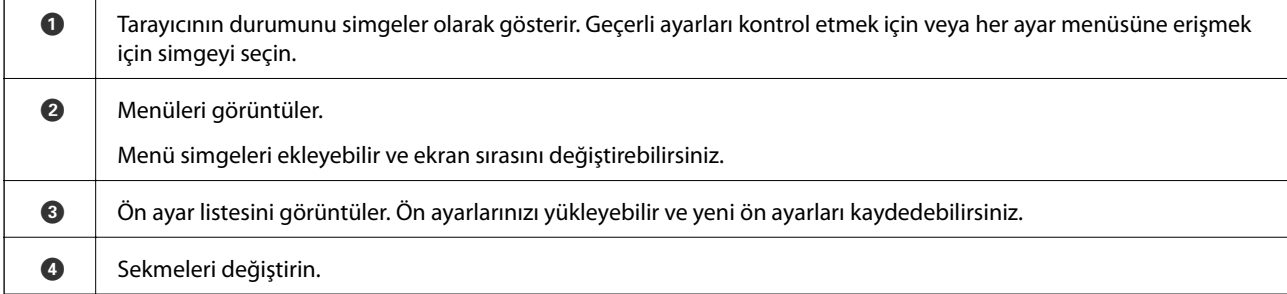

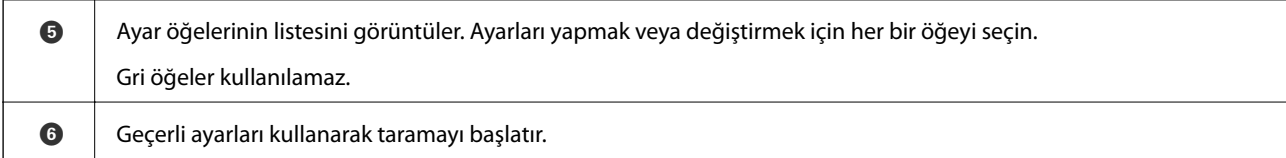

## **LCD Ekranda Görüntülenen Simgeler**

Aşağıdaki simgeler tarayıcının durumuna bağlı olarak görüntülenir.

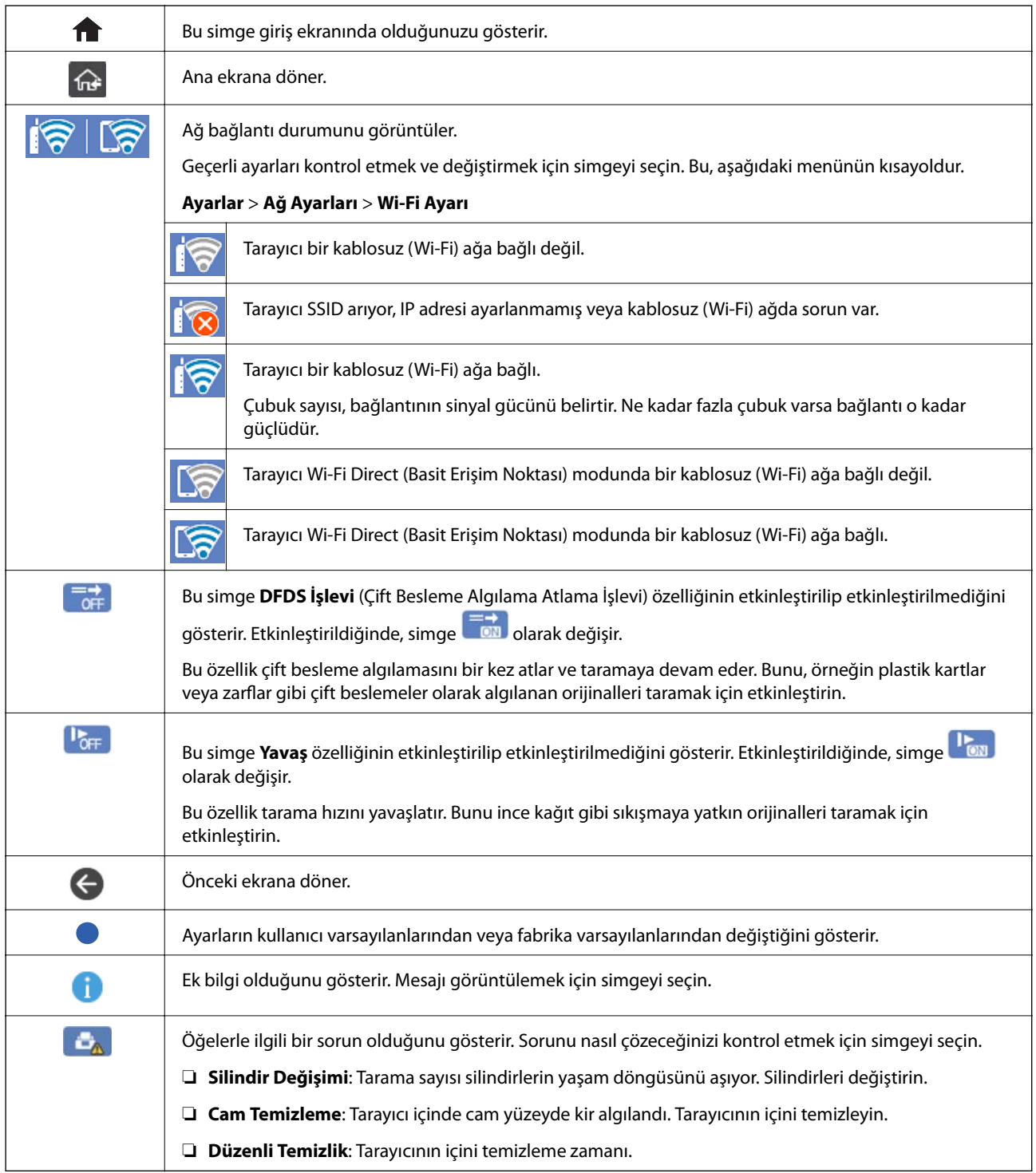

# **Dokunmatik Ekran İşlemleri**

Dokunmatik ekran aşağıdaki işlemlerle uyumludur.

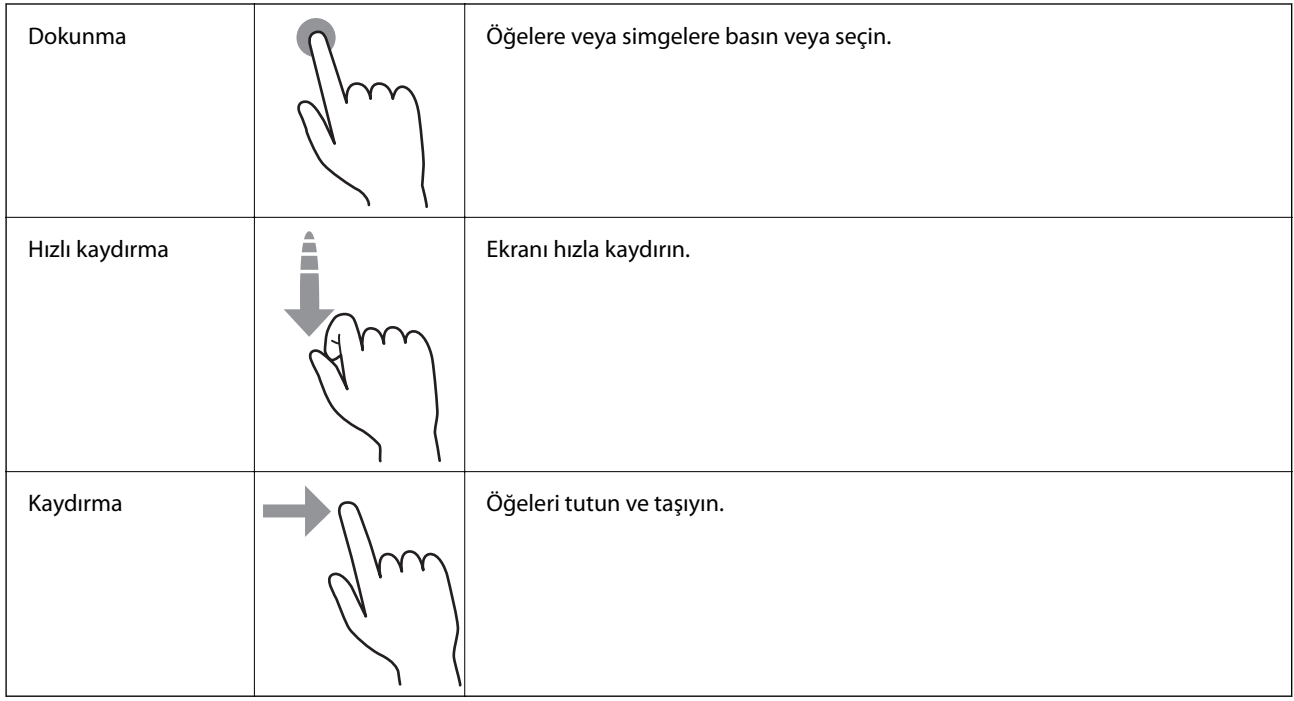

#### **Karakterler Girme**

Bir irtibat kaydettiğinizde, ağ ayarlarını yaptığınızda vb. ekrandaki klavyeyi kullanarak karakter ve sembolleri girebilirsiniz.

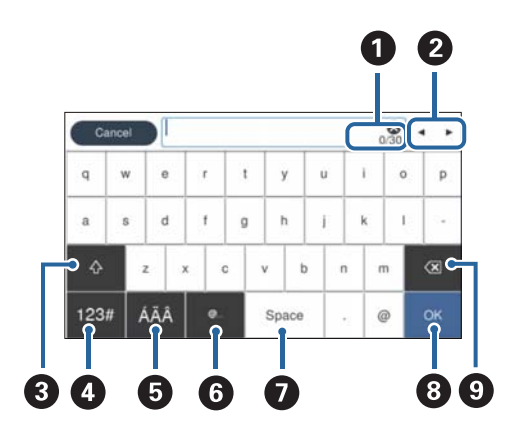

*Not:*

*Kullanılabilir simgeler ayar öğesine göre değişir.*

|   | Karakter sayısını görüntüler.                                          |
|---|------------------------------------------------------------------------|
|   | Imleci giriş konumuna taşır.                                           |
| 3 | Büyük küçük harf arasında veya sayı ve semboller arasında geçiş yapar. |

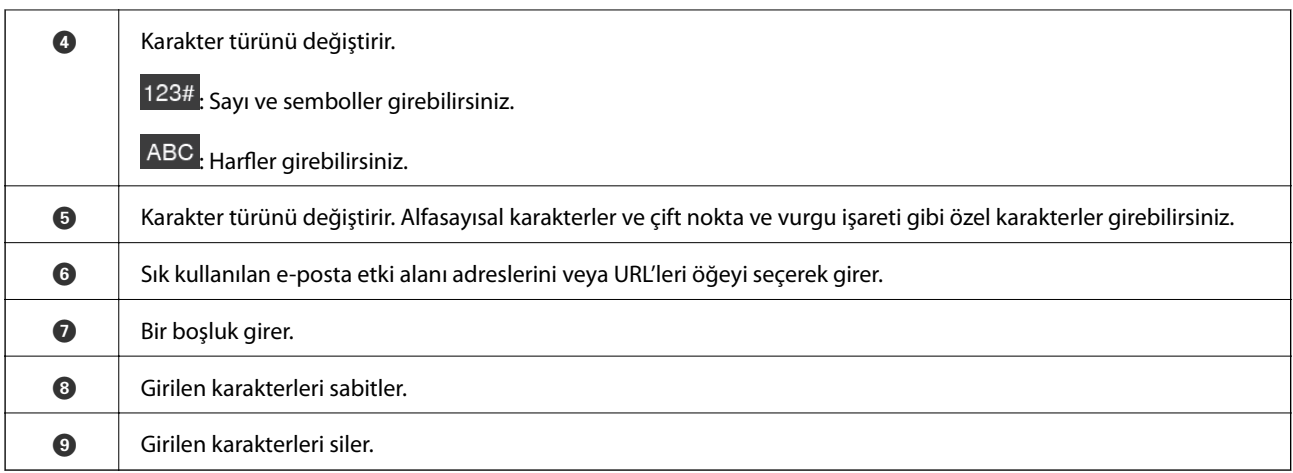

#### **Animasyonları Görüntüleme**

Kontrol panelinde kılavuz animasyonlarını görüntüleyerek çeşitli orijinal türlerini yükleyebilirsiniz.

- ❏ Kontrol panelinin ana ekranında **Yardım** öğesini seçin: Yardım ekranını görüntüler. **Nasıl** öğesini seçin ve görüntülemek istediğiniz öğeleri seçin.
- ❏ Çalıştırma ekranının en altındaki **Nasıl** öğesini seçin: İçeriğe duyarlı animasyonu görüntüler. Animasyonun tarayıcı modeline bağlı olduğunu unutmayın.

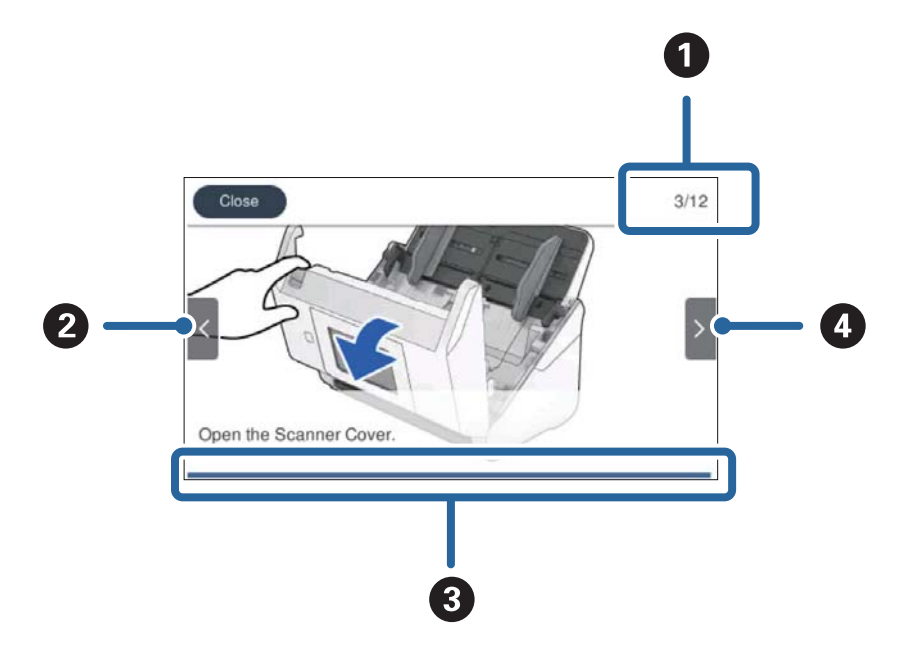

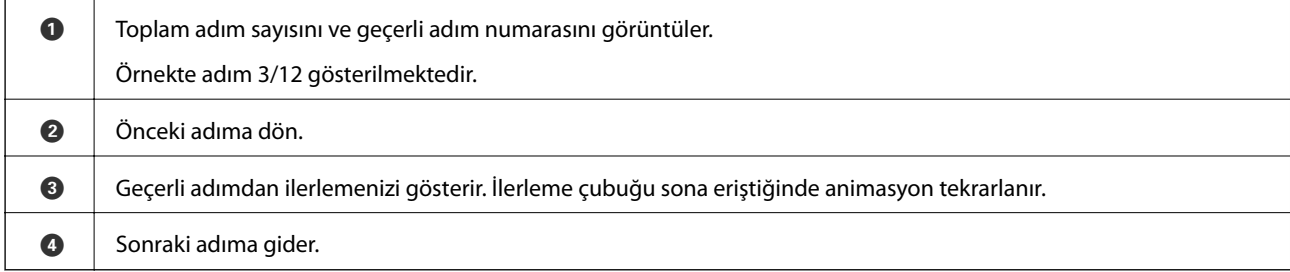

# <span id="page-24-0"></span>**Uygulamalar Hakkında Bilgiler**

Bu bölümde tarayıcınızda kullanabileceğiniz uygulama ürünleri açıklanmaktadır. En son uygulama Epson Web sitesinden yüklenebilir.

# **Bilgisayardan Tarama İçin Uygulama (Epson ScanSmart)**

Bu uygulama belgeleri kolayca taramanızı ve ardından, taranan görüntüleri basit adımlarla kaydetmenizi sağlar. Özellikleri kullanma konusunda ayrıntılı bilgi için Epson ScanSmart yardımına bakın.

#### **Windows Üzerinde Başlatma**

❏ Windows 10

Başlat düğmesine tıklayın ve ardından **Epson Software** > **Epson ScanSmart** öğesini seçin.

❏ Windows 8.1/Windows 8

Arama kutusuna uygulama adını girin ve ardından, görüntülenen simgeyi seçin.

❏ Windows 7

Başlangıç düğmesine tıklayın ve ardından, **Tüm Programlar** > **Epson Software** > **Epson ScanSmart** öğesini seçin.

#### **Mac OS Üzerinde Başlatma**

**Git** > **Uygulamalar** > **Epson Software** > **Epson ScanSmart** öğesini seçin.

### **Bir Akıllı Cihazdan Belgeleri Tarama Uygulaması (Epson Smart Panel)**

Epson Smart Panel, akıllı telefonlar ve tablet cihazları gibi akıllı cihazlar yoluyla belgeleri taramanızı sağlayan bir uygulamadır. Taranan verileri akıllı cihazlara veya bulut servislerine kaydedebilirsiniz ve e-posta ile gönderebilirsiniz.

Ayrıca, Wi-Fi altyapısı ortamınız yoksa doğrudan tarayıcıya bağlanmak için Wi-Fi Direct'i kullanabilirsiniz.

## **Yazılım ve Bellenimi Güncelleme İçin Uygulama (EPSON Software Updater)**

EPSON Software Updater, yeni yazılımı yükleyen ve İnternet üzerinden bellenimi ve kılavuzları güncelleyen bir uygulamadır. Güncelleme bilgilerini düzenli olarak kontrol etmek istiyorsanız EPSON Software Updater otomatik güncelleme ayarları içinde güncellemeleri kontrol etmek için aralığı ayarlayabilirsiniz.

#### **Windows Üzerinde Başlatma**

❏ Windows 10

Başlat düğmesine tıklayın ve ardından **Epson Software** > **EPSON Software Updater** öğesini seçin.

❏ Windows 8.1/Windows 8

Arama kutusuna uygulama adını girin ve ardından, görüntülenen simgeyi seçin.

<span id="page-25-0"></span>❏ Windows 7

Başlangıç düğmesine tıklayın ve ardından, **Tüm Programlar** > **Epson Software** > **EPSON Software Updater** öğesini seçin.

#### **Mac OS Üzerinde Başlatma**

**Git** > **Uygulamalar** > **Epson Software** > **EPSON Software Updater** öğesini seçin.

### **Tarayıcı İşlemlerini Yapılandırma İçin Uygulama (Web Config)**

Web Config, Internet Explorer ve Safari gibi bir web tarayıcıda bilgisayar veya akıllı cihaz üzerinde çalışan bir uygulamadır. Tarayıcı durumunu onaylayabilir ya da ağ servisini ve tarayıcı ayarlarını değiştirebilirsiniz. Web Config kullanımı için tarayıcı ve bilgisayarı ya da cihazı aynı ağa bağlayın.

Aşağıdaki tarayıcılar desteklenmektedir.

Microsoft Edge, Internet Explorer 8 veya üstü, Firefox\*, Chrome\*, Safari\*

En yeni sürümü kullanın.

#### **Web Tarayıcıda Web Yapılandırmayı Çalıştırma**

1. Tarayıcının IP adresini kontrol edin.

Tarayıcının kontrol panelinde **Ayarlar** > **Ağ Ayarları** > **Ağ Durumu** menüsünü seçin ve ardından, tarayıcının IP adresini onaylamak için etkin bağlantı yöntemi durumunu (**Wi-Fi Durumu** ya da **Wi-Fi Direct Durumu**) seçin.

2. Bir bilgisayardan veya akıllı cihazdan bir Web tarayıcısı başlatın ve ardından, tarayıcının IP adresini girin. Biçim:

IPv4: http://tarayıcının IP adresi/

IPv6: http://[tarayıcının IP adresi]/

Örnekler:

IPv4: http://192.168.100.201/

IPv6: http://[2001:db8::1000:1]/

*Not:*

- ❏ *Tarayıcı HTTPS'ye erişirken kendinden imzalı sertifika kullandığından, Web Config'i başlattığınızda tarayıcıda bir uyarı görüntülenir; bu, bir sorun olduğunu göstermez ve güvenle yoksayılabilir.*
- ❏ *Web Config öğesine erişirken yönetici parolası ayarlanmamışsa bir kullanıcı adı ve parola girmeniz gerekir.*

#### c*Önemli:*

*Kullanıcı adını ve parolayı unutmayın. Unutursanız Epson servis desteğine başvurmanız gerekir.*

3. Tarayıcı ayarlarını değiştirmek istiyorsanız yönetici olarak oturum açmanız gerekir.

Ekranın sağ üstündeki **Yönetici Oturumu** öğesine tıklayın. **Kullanıcı Adı** ve **Mevcut parola** öğesini girin ve ardından, **Tamam** öğesine tıklayın.

*Not:*

*Ekranın sağ üstünde Yönetici Oturum Kpt görüntüleniyorsa zaten yönetici olarak oturum açmışsınız demektir.*

#### <span id="page-26-0"></span>**Web Config üzerinde Windows öğesini çalıştırma**

Bilgisayarı WSD ile tarayıcıya bağlarken Web Config öğesini çalıştırmak için aşağıdaki adımları uygulayın.

- 1. Bilgisayarda tarayıcı listesini açın.
	- ❏ Windows 10

Başlat düğmesine tıklayın ve ardından **Windows Sistemi** > **Denetim Masası** > **Donanım ve Ses** içinde **Cihazları ve yazıcıları görüntüle** öğesini seçin.

❏ Windows 8.1/Windows 8

**Masaüstü** > **Ayarlar** > **Denetim Masası** > **Donanım ve Ses** (veya **Donanım**) kısmında yer alan **Cihazları ve yazıcıları görüntüle** öğesini seçin.

❏ Windows 7

Başlat düğmesine tıklayın ve **Denetim Masası** > **Cihazları ve yazıcıları görüntüle** seçeneklerini **Donanım ve Ses** bölümünden seçin.

- 2. Tarayıcınızı sağ tıklayın ve **Özellikler** öğesini seçin.
- 3. **Web Hizmeti** sekmesini seçin ve URL'ye tıklayın.

Tarayıcı HTTPS'ye erişirken kendinden imzalı sertifika kullandığından, Web Config'i başlattığınızda tarayıcıda bir uyarı görüntülenir; bu, bir sorun olduğunu göstermez ve güvenle yoksayılabilir.

*Not:*

*Web Config öğesine erişirken yönetici parolası ayarlanmamışsa bir kullanıcı adı ve parola girmeniz gerekir.*

#### c*Önemli:*

*Kullanıcı adını ve parolayı unutmayın. Unutursanız Epson servis desteğine başvurmanız gerekir.*

## **Ağdaki Cihazı Ayarlama Uygulaması (EpsonNet Config)**

EpsonNet Config, ağ arayüzü adresleri ve protokollerini belirlemenizi sağlayan bir uygulamadır. Daha fazla ayrıntı için EpsonNet Config için çalıştırma kılavuzuna veya uygulamanın yardımına bakın.

#### **Windows Üzerinde Başlatma**

❏ Windows 10

Başlat düğmesine tıklayın ve ardından **EpsonNet** > **EpsonNet Config** öğesini seçin.

❏ Windows 8.1/Windows 8

Arama kutusuna uygulama adını girin ve ardından, görüntülenen simgeyi seçin.

❏ Windows 7/Windows Vista

Başlat düğmesine tıklayın ve **Tüm Programlar** ya da **Programlar EpsonNet** > **EpsonNet Config SE** > **EpsonNet Config**'yu seçin.

#### **Mac OS Üzerinde Başlatma**

**Git** > **Uygulamalar** > **Epson Software** > **EpsonNet** > **EpsonNet Config SE** > **EpsonNet Config**.

## <span id="page-27-0"></span>**Ağda Aygıtları Yönetmek İçin Yazılım (Epson Device Admin)**

Epson Device Admin, ağdaki aygıtı yöneten çok işlevli bir uygulama yazılımıdır.

Aşağıdaki işlevler kullanılabilir.

- ❏ Segment üzerinden en fazla 2000 yazıcı veya tarayıcı izleyin veya yönetin
- ❏ Sarf malzemeleri veya ürün durumu gibi ayrıntılı bir rapor yapın
- ❏ Ürün bellenimini güncelleyin
- ❏ Aygıtı ağa tanıtın
- ❏ Birleşik ayarları birden fazla aygıta uygulayın.

Epson Device Admin öğesini Epson destek web sitesinden indirebilirsiniz. Daha fazla bilgi için Epson Device Admin dokümantasyonuna veya yardıma bakın.

## **Sürücü Paketleri Oluşturma Uygulaması (EpsonNet SetupManager)**

EpsonNet SetupManager tarayıcı sürücüsünü yükleme vb. gibi basit tarayıcı yüklemesi için paket oluşturma yazılımıdır. Bu yazılım sayesinde yönetici benzersiz yazılım paketleri oluşturabilir ve gruplar arasında dağıtabilir.

Daha fazla bilgi için bölgeniz için olan Epson web sitesini ziyaret edin.

[http://www.epson.com](http://www.epson.com/)

## **Kartvizit Tarama Uygulaması (Presto! BizCard)**

NewSoft ürünüPresto! BizCard yazmadan kartvizit eklemek için tam bir kişi yönetimi işlevleri aralığı sağlar. Kartvizit taramak, düzenlemek ve bilgileri en sık kullanılan kişisel veritabanı yönetim yazılımına senkronize etmek için BizCard tanıma sistemini kullanın. Kişi bilgilerini kolayca kaydedebilir ve yönetebilirsiniz.

Yazılım ve işlevlerini kullanma hakkında daha fazla bilgi için yazılım yardımına bakın.

#### **Windows Üzerinde Başlatma**

❏ Windows 10

Başlat düğmesine tıklayın ve ardından **NewSoft** > **Presto! BizCard** öğesini seçin.

❏ Windows 8.1/Windows 8

Arama kutusuna uygulama adını girin ve ardından, görüntülenen simgeyi seçin.

❏ Windows 7

Başlangıç düğmesine tıklayın ve ardından, **Tüm Programlar** > **NewSoft** > **Presto! BizCard** öğesini seçin.

#### **Mac OS Üzerinde Başlatma**

**Git** > **Uygulamalar** > **Presto! BizCard** öğesini seçin.

# <span id="page-28-0"></span>**İsteğe Bağlı Aygıtlar ve Sarf Malzemeleri Bilgisi**

# **Taşıyıcı Kağıt Kodları**

Taşıyıcı Kağıt kullanma, kolayca çizilebilen düzensiz şekilli orijinalleri ve fotoğrafları taramanızı sağlar. Yarıya katlayarak taşıyıcı sayfasıyla A4 boyutundan büyük orijinalleri tarayabilirsiniz.

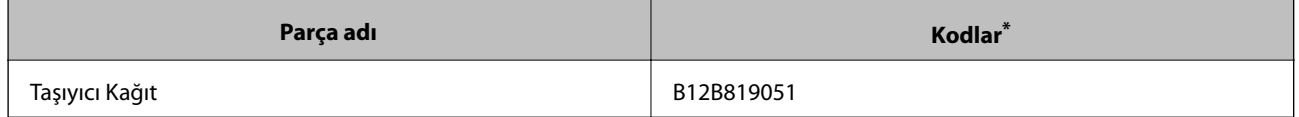

\* Yalnızca kodlu taşıyıcı sayfasını kullanabilirsiniz.

#### **İlgili Bilgi**

- & ["Taranmakta Olan Orijinaller İçin Genel Özellikler" sayfa 32](#page-31-0)
- & ["Büyük Boyutta Orijinalleri Yerleştirme" sayfa 51](#page-50-0)
- & ["Düzensiz Şekilli Orijinalleri Yerleştirme" sayfa 54](#page-53-0)
- & ["Fotoğrafları Yerleştirme" sayfa 57](#page-56-0)

#### **Silindir Takma Kiti Kodları**

Tarama sayısı servis sayısını aştığında parçalar (alma silindiri ve ayırma silindiri) değiştirilmelidir. Kontrol panelinde veya Epson Scan 2 Utility içinde en son tarama sayısını kontrol edebilirsiniz.

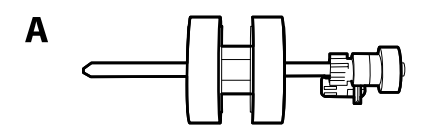

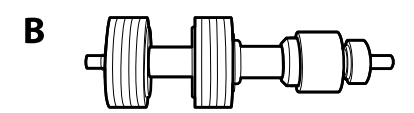

A: alma silindiri, B: ayırma silindiri

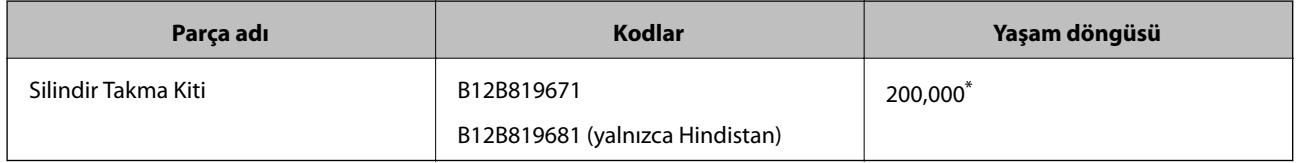

\* Epson test orijinal kağıtları kullanılarak art arda taramayla bu sayıya erişilir ve değiştirme döngüsünün bir kılavuzudur. Değiştirme döngüsü, birçok kağıt tozu üreten kağıt veya kaba yüzeye sahip kağıt gibi farklı kağıt türlerine bağlı olarak değişebilir, bu durum yaşam döngüsünü kısaltabilir.

#### **İlgili Bilgi**

& ["Silindir Takma Kitini Değiştirme" sayfa 145](#page-144-0)

#### <span id="page-29-0"></span>& ["Tarama Sayısını Sıfırlama" sayfa 149](#page-148-0)

## **Kit Kodlarını Temizleme**

Tarayıcının içini temizlerken bunu kullanın. Bu kit temizleme sıvısı ve temizleme bezinden oluşur.

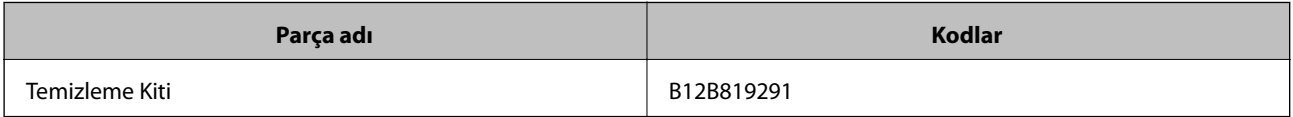

#### **İlgili Bilgi**

& ["Tarayıcının İçini Temizleme" sayfa 140](#page-139-0)

# <span id="page-30-0"></span>**Orijinallerin Özellikleri ve Orijinalleri Yerleştirme**

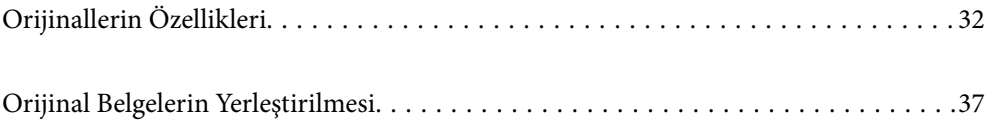

# <span id="page-31-0"></span>**Orijinallerin Özellikleri**

Bu kısımda ADF'ye yüklenebilen orijinallerin özellikleri ve koşulları açıklanmaktadır.

# **Taranmakta Olan Orijinaller İçin Genel Özellikler**

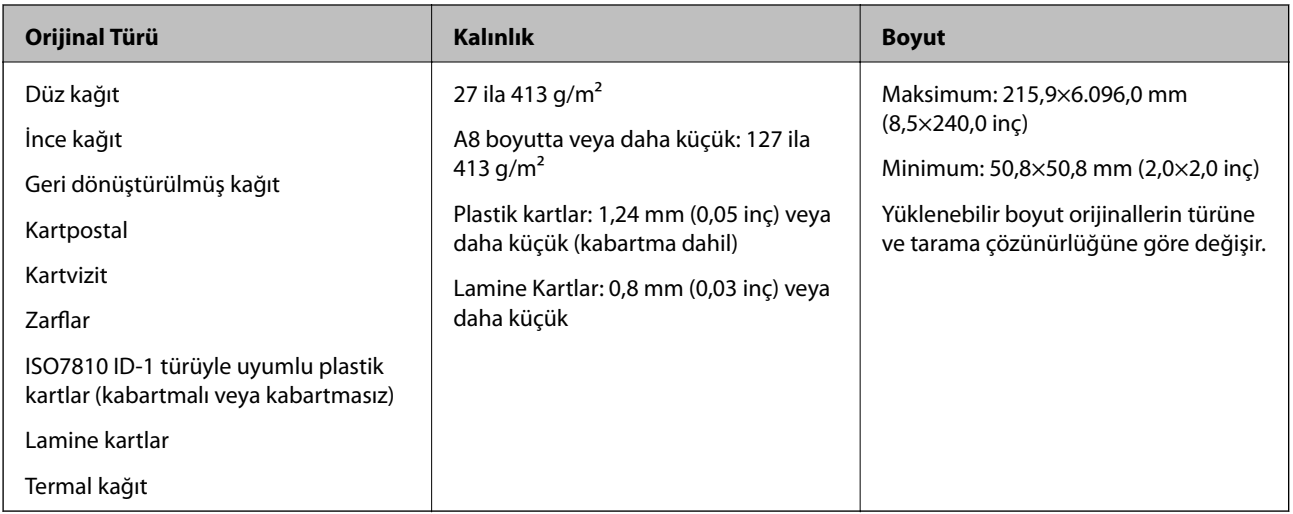

#### *Not:*

- ❏ *Tüm orijinaller ön kenarda düz olmalıdır.*
- ❏ *Orijinallerin ön kenardaki kıvrılmaların aşağıdaki aralık içinde korunduğundan emin olun.*
	- A *3 mm veya daha küçük olmalıdır.*
	- B *1 mm veya daha küçük olmalıdır,* B *ise* C *değerine küçük eşit olmalıdır.* C *öğesi* B *boyutuna eşit veya 10 katıyken,*
	- B *1 mm'den fazla olabilir.*

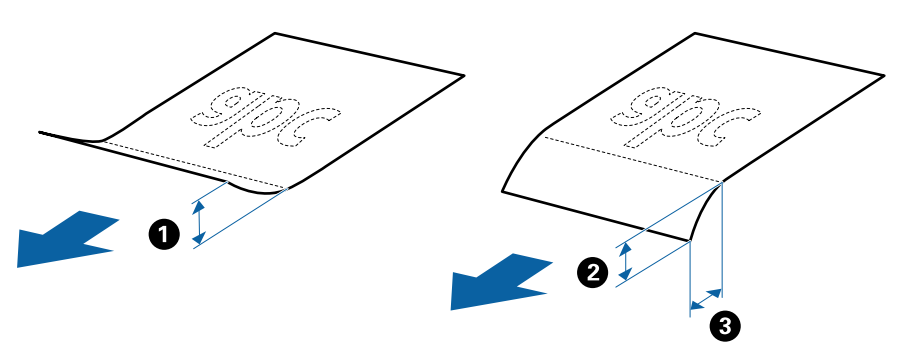

❏ *Orijinal ADF içine yerleştirilebilen orijinallerin özelliklerini karşılasa bile, ADF'den beslenemez veya kağıt özelliklerine veya kaliteye göre tarama kalitesi düşebilir.*

### **Standart Boyutta Orijinallerin Özellikleri**

Tarayıcıya yükleyebileceğiniz standart boyutta orijinallerin listesidir.

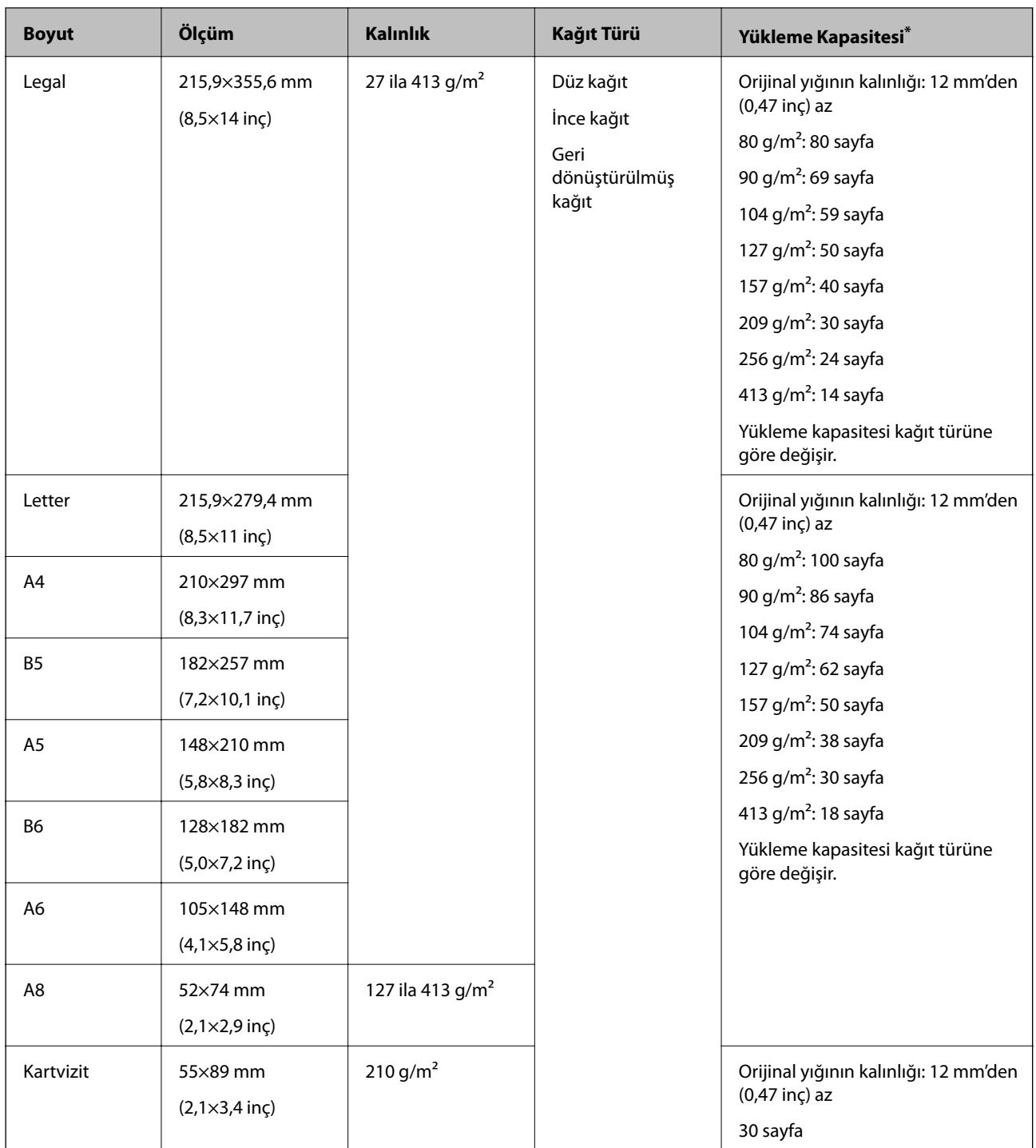

\* Orijinalleri tarama sırasında maksimum kapasiteye kadar yeniden doldurabilirsiniz.

## **Uzun Kağıdın Özellikleri**

Tarayıcıya yükleyebileceğiniz uzun kağıdın özelliğidir.

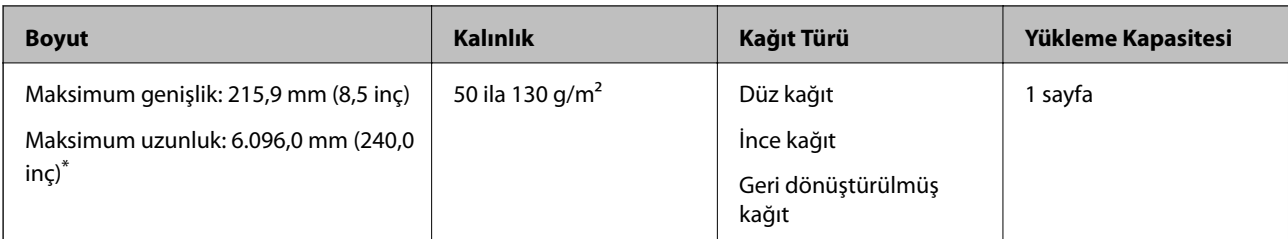

\* Aşağıda tarama çözünürlüğüne göre maksimum uzunluklar gösterilmiştir.

❏ 50 ila 200 dpi: 6.096,0 mm (240,0 inç)

❏ 201 ila 300 dpi: 5.461,0 mm (215,0 inç)

❏ 301 ila 600 dpi: 1.346,0 mm (53,0 inç)

#### *Not:*

*Akıllı cihazlarda Epson Smart Panel'i kullanarak uzun kağıdı tarayamazsınız.*

### **Plastik Kartların Özellikleri**

Tarayıcıya yükleyebileceğiniz plastik kartların özelliğidir.

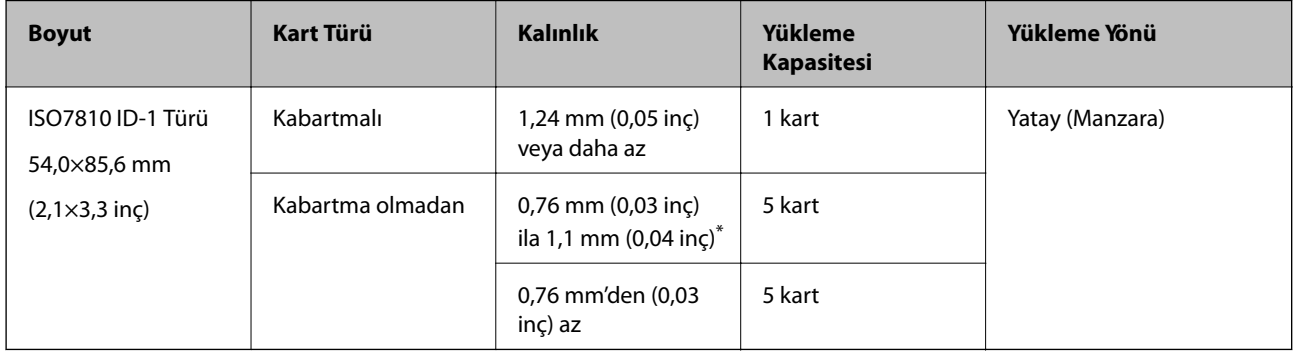

\* Bu kartları yalnızca çözünürlük 300 dpi veya altı ise ve **Yavaş** modu devre dışı bırakılırsa tarayabilirsiniz.

#### **Lamine Kartların Özellikleri**

Tarayıcıya yükleyebileceğiniz lamine kartların özelliğidir.

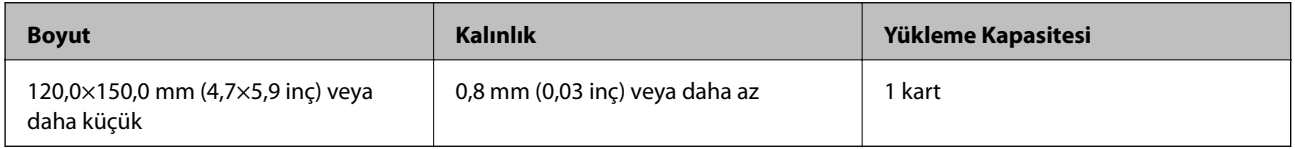

*Not:*

*Akıllı cihazlarda Epson Smart Panel'i kullanarak lamine kartları tarayamazsınız.*

## **Taşıyıcı Kağıt Kullanan Orijinaller İçin Özellikler**

İsteğe bağlı Taşıyıcı Kağıt, orijinalleri tarayıcıdan aktarmak için tasarlanmış bir sayfadır. A4/Letter boyutundan daha büyük orijinalleri, hasar görmemesi gereken önemli belgeleri veya fotoğrafları, ince kağıdı, düzensiz şekilli orijinalleri vb. tarayabilirsiniz.

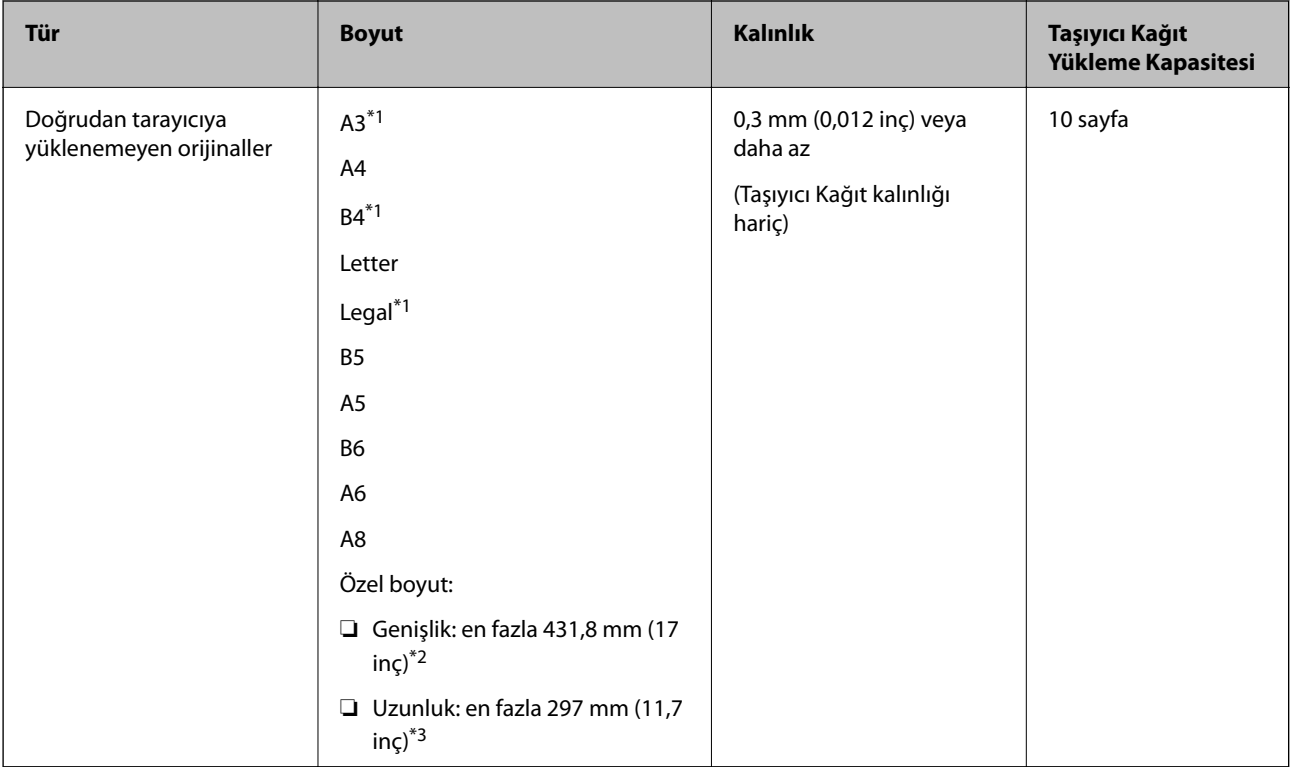

Aşağıdaki tabloda Taşıyıcı Kağıt kullanma koşulları sağlanmaktadır.

- \*1 Ayarlamak için ikiye katlayın.
- \*2 215,9 mm'den (8,5 inç) geniş orijinallerin yarıdan katlanması gerekir.
- \*3 Yaklaşık 297 mm (11,7 inç) uzunluğunda bir orijinal tararken orijinalin ön kenarı Taşıyıcı Kağıt ciltleme bölümüne yerleştirilmelidir. Aksi halde, uygulamada **Otomatik Algıla** öğesini **Belge Boyutu** ayarı olarak seçtiğinizde tarayıcı Taşıyıcı Kağıt sonuna kadar taradıkça taranan görüntünün uzunluğu istenenden uzun olabilir.

#### *Not:*

*Akıllı cihazlarda Epson Smart Panel'de Taşıyıcı Kağıt öğesini kullanarak orijinalleri tarayamazsınız.*

#### **İlgili Bilgi**

& ["Taşıyıcı Kağıt Kodları" sayfa 29](#page-28-0)

### **Zarfların Özellikleri**

Tarayıcıya yükleyebileceğiniz zarfların özellikleridir.

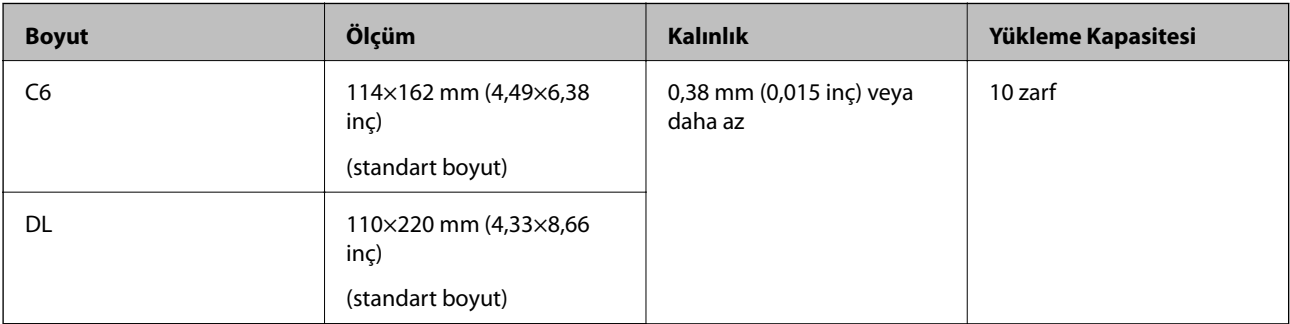

### <span id="page-35-0"></span>**Dikkat Gerektiren Orijinal Türleri**

Aşağıdaki orijinal türleri başarıyla taranamayabilir.

- ❏ Antetli kağıt gibi eşit olmayan yüzeye sahip orijinaller.
- ❏ Kırışık veya kat çizgileri olan orijinaller
- ❏ Delikli orijinaller
- ❏ Etiket veya yapıştırıcı içeren orijinal
- ❏ Karbon içermeyen kağıt
- ❏ Kıvrık orijinaller
- ❏ Kaplı kağıt

## c*Önemli:*

*Karbon içermeyen kağıt silindirlere zarar verebilecek kimyasal maddeler içerir. Karbon içermeyen kağıt tarıyorsanız, toplama silindirini ve ayırma silindirini düzenli olarak temizleyin. Ayrıca, karbon içermeyen kağıt tarama, silindirlerin yaşam döngüsünü düz kağıt taramadan daha hızlı kısaltabilir.*

#### *Not:*

- ❏ *Tarama sırasında besleme hızını azaltırsanız veya yüklemeden önce kırışıklıkları düzeltirseniz kırışık orijinaller daha iyi taranabilir.*
- ❏ *Hassas orijinalleri veya kolayca kırışan orijinalleri taramak için Taşıyıcı Kağıt (ayrıca satılır) kullanın.*
- ❏ *Çift beslemeler olarak yanlış algılanan orijinalleri taramak için taramaya devam etmeden önce kontrol panelinde DFDS İşlevi (Çift Besleme Algılama Atlama İşlevi) öğesini Açık olarak ayarlayın veya Epson Scan 2 penceresindeki Ana Ayarlar sekmesindeki Çift Beslemeyi Algıla öğesini Kapalı olarak seçin.*

*Epson ScanSmart'ı kullanırken Ayarlar düğmesi > Tarayıcı Ayarları sekmesi > Tarama Ayarları öğesine basarak pencereyi açabilirsiniz.*

- ❏ *Etiketler veya yapışkanlar orijinallere yapışkan dışarı taşmayacak şekilde iyice yapıştırılmalıdır.*
- ❏ *Taramadan önce kıvrık orijinalleri düzleştirmeye çalışın.*

#### **İlgili Bilgi**

- ◆ ["Tarayıcı Temelleri" sayfa 17](#page-16-0)
- & ["Bakım" sayfa 139](#page-138-0)

#### **Taranmaması Gereken Orijinal Türleri**

Aşağıdaki orijinal türleri taranmamalıdır.

- ❏ Fotoğraflar
- ❏ Kitapçıklar
- ❏ Banka cüzdanları
- ❏ Pasaportlar
- ❏ Kağıt olmayan orijinal (şeffaf dosyalar, kumaş ve metal folyo gibi)
- ❏ Zımba veya ataş içeren orijinaller
- ❏ Yapışkan içeren orijinaller
- <span id="page-36-0"></span>❏ Yırtık orijinaller
- ❏ Çok kırışık veya kıvrık orijinaller
- ❏ OHP film gibi saydam orijinaller
- ❏ Arkasında karbon kağıt olan orijinaller
- ❏ Islak mürekkep içeren orijinaller
- ❏ Yapışkan notlar yapıştırılmış orijinaller

#### *Not:*

- ❏ *Hasar görmesini veya bozulmasını istemediğiniz fotoğraf, değerli orijinal sanat eseri veya önemli belgeleri doğrudan tarayıcıya beslemeyin. Yanlış besleme orijinali kırıştırabilir veya hasar verebilir. Bu tür orijinalleri tararken, Taşıyıcı Kağıt (ayrıca satılır) kullandığınızdan emin olun.*
- ❏ *Taşıyıcı Kağıt (ayrıca satılır) kullanıyorsanız Yırtılmış, kırışmış veya kıvrık orijinaller de taranabilir.*

#### **İlgili Bilgi**

& ["Fotoğraflar" sayfa 56](#page-55-0)

# **Orijinal Belgelerin Yerleştirilmesi**

## **Standart Boyutta Orijinaller**

## **Standart Boyutta Orijinallerin Özellikleri**

Tarayıcıya yükleyebileceğiniz standart boyutta orijinallerin listesidir.

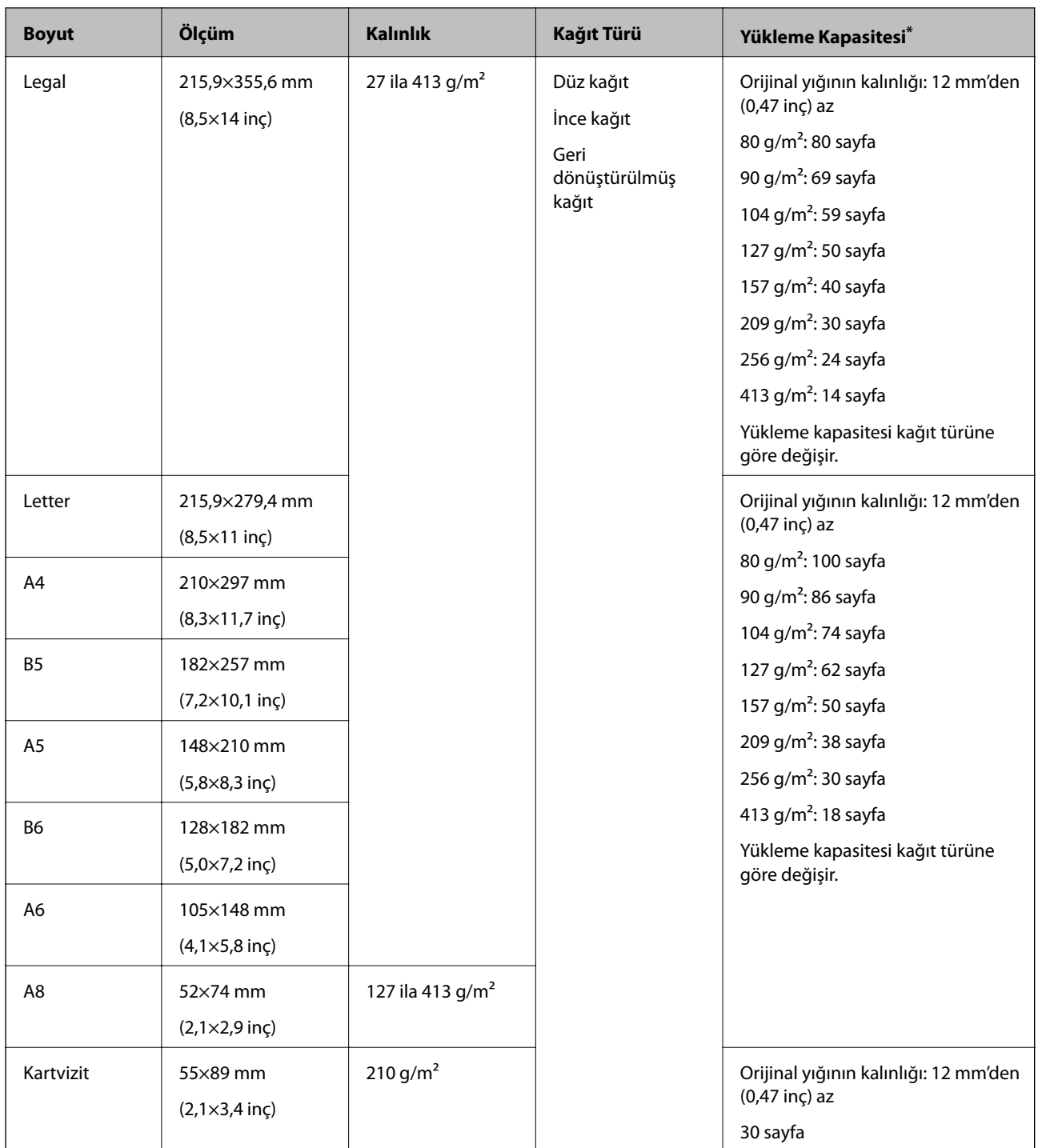

\* Orijinalleri tarama sırasında maksimum kapasiteye kadar yeniden doldurabilirsiniz.

## **Standart Boyutta Orijinalleri Yerleştirme**

1. Giriş tepsisi uzantısını uzatın. Çıkış tepsisini kaydırarak çıkarın, çıkış tepsisi uzantısını genişletin ve ardından, durdurucuyu kaydırın.

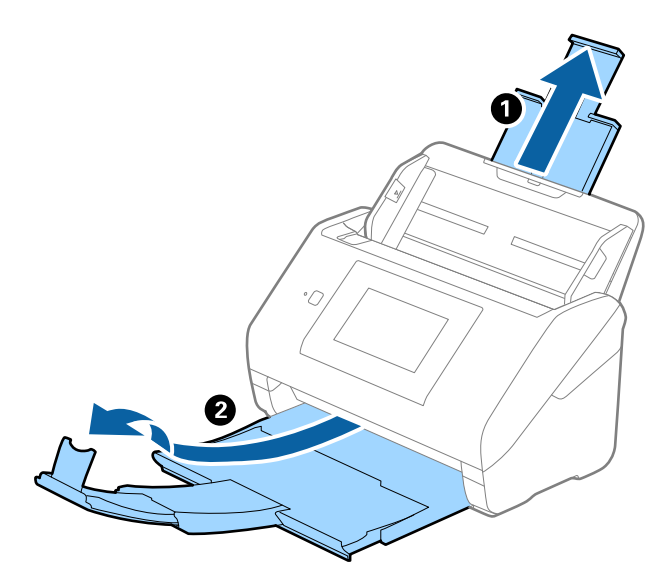

*Not:*

- ❏ *A4 boyutta veya daha büyük orijinaller için giriş tepsisi uzantısını dışarı çekip uzattığınızdan emin olun.*
- ❏ *Orijinalin uzunluğundan biraz daha uzun olacak şekilde çıkış tepsisi uzantılarını dışarı çekip uzattığınızdan emin olun ve çıkarılan orijinaller çıkış tepsisinde rahatça yığınlanabilecek şekilde durdurucuyu kaldırın.*
- ❏ *Taranmakta olan orijinaller için durdurucu konumunu en iyi konuma kolayca ayarlayabileceğiniz şekilde durdurucu, çıkış tepsisi uzantısında ileri ve geri hareket edebilir.*
- ❏ *Kalın orijinaller çıkış tepsisine vurup düşüyorsa, çıkış tepsisini kapatın ve çıkarılan orijinalleri yığınlamak için kullanmayın.*
- ❏ *Taranan görüntüler hala çıkarılan orijinallerin tarayıcının altındaki yüzeye vurmasından etkileniyorsa, tarayıcıyı çıkarılan orijinallerin serbestçe düşebildiği ve yakalayabileceğiniz bir masanın kenarına koymanızı öneririz.*
- 2. Giriş tepsisindeki kenar kılavuzlarını tamamen dışarı kaydırın.

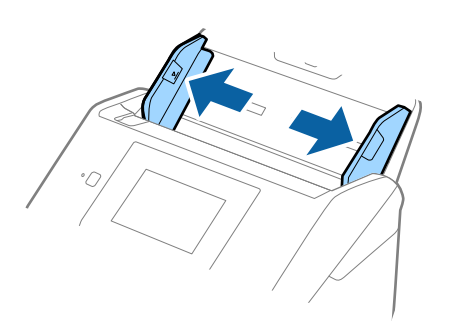

3. Orijinalleri havalandırın.

Orijinallerin her iki ucunu tutun ve birkaç kez havalandırın.

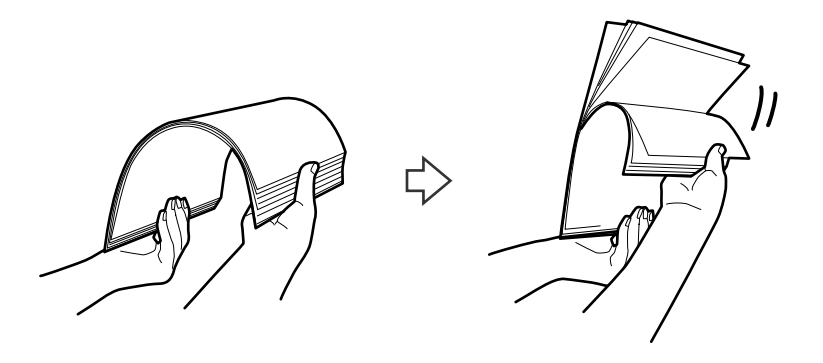

4. Orijinallerin kenarlarını yazdırılan yüzey aşağı bakacak şekilde hizalayın ve ön kenarı piramit şekline kaydırın.

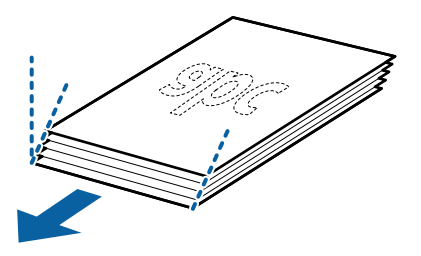

5. Orijinalleri üst kenar ADF'ye doğru aşağı bakacak şekilde giriş tepsisine yükleyin. Orijinalleri dirençle karşılaşıncaya kadar ADF içine kaydırın.

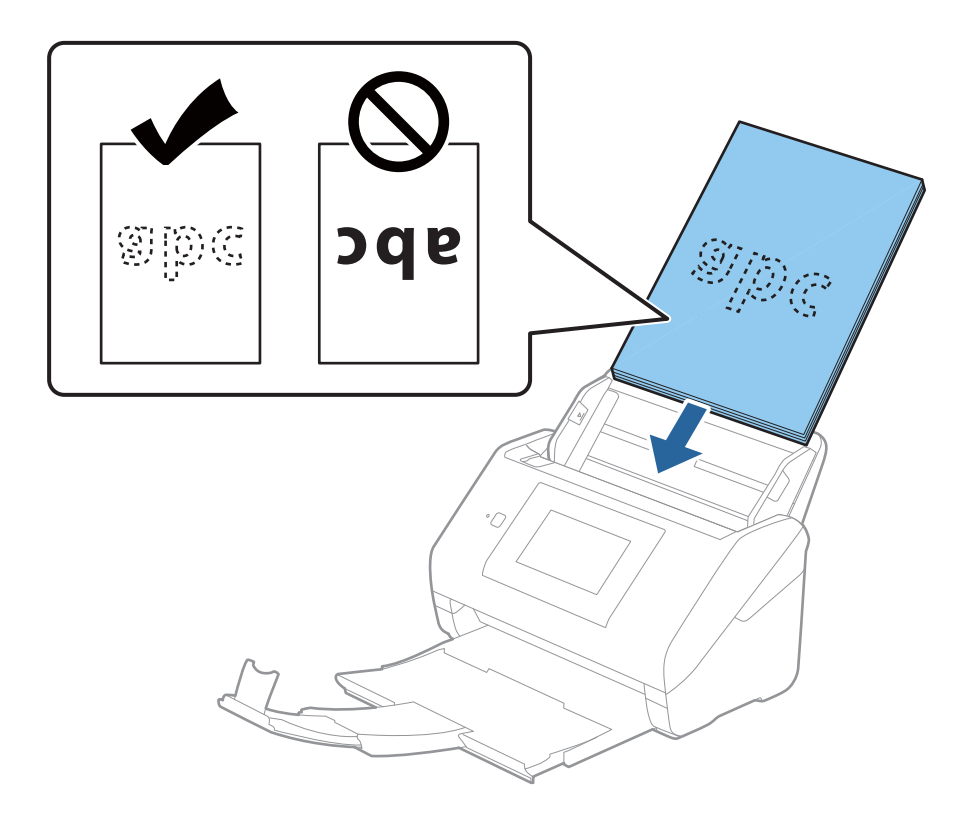

6. Kenar kılavuzlarını orijinaller ve kenar kılavuzları arasında hiç boşluk olmayacak şekilde orijinallerin kenarlarına sığacak şekilde kaydırın. Aksi halde, orijinaller eğri beslenebilir.

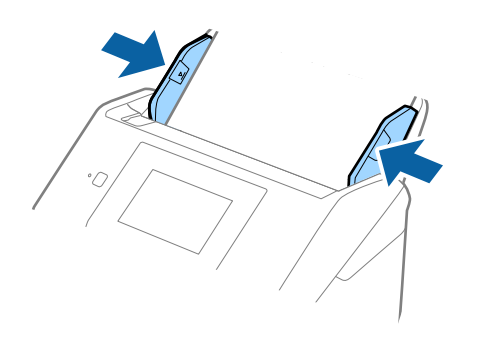

*Not:*

❏ *Gevşek sayfalı kağıt gibi zımba delikleri olan orijinalleri tararken, orijinalleri delikler yana veya aşağı bakacak şekilde yükleyin. Orijinallerin ortasında 30 mm (1,2 inç) şerit içinde bir delik olmaması gerekir. Ancak, orijinallerin ön kenarından 30 mm (1,2 inç) içinde delikler olabilir. Zımba deliklerinin kenarlarının pürüzlü veya kıvrık olmadığından emin olun.*

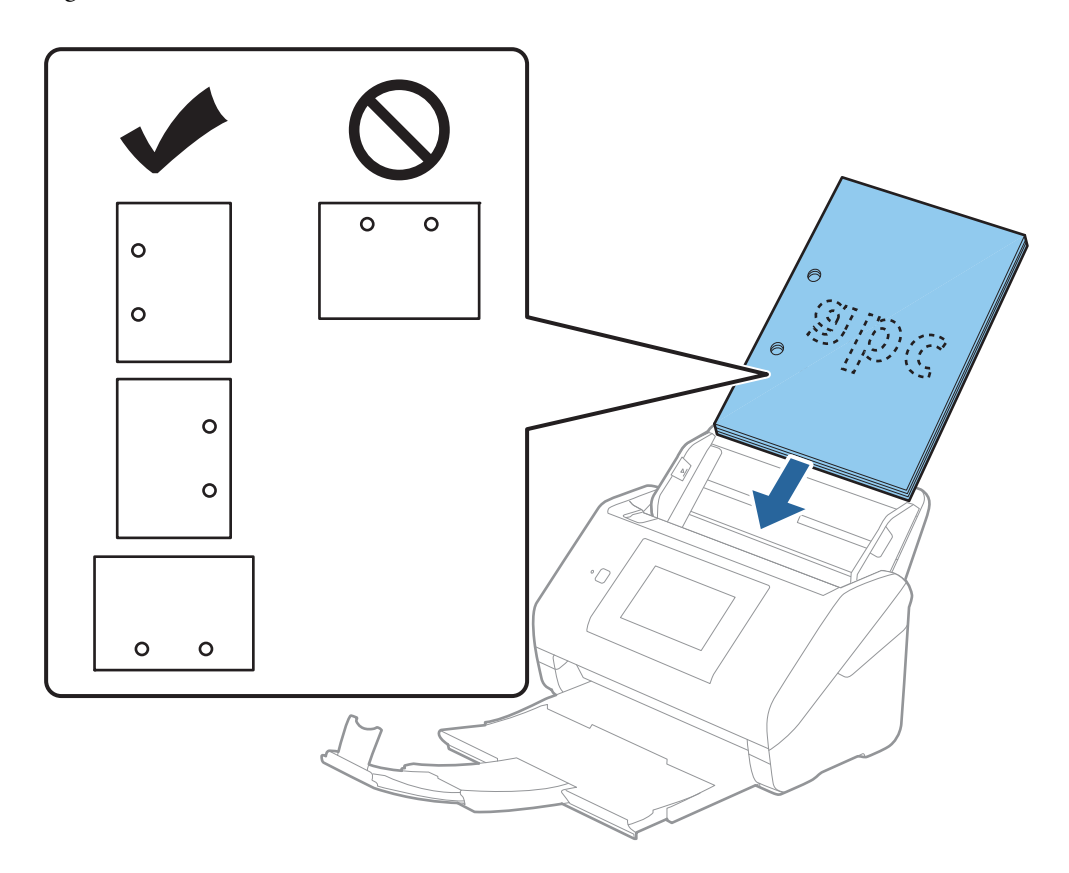

❏ *Kağıt sıkışıklıklarına veya çift beslemelere neden olan kırışıklıkları olan ince kağıt tararken, durumu Yavaş öğesini etkinleştirerek iyileştirebilirsiniz. Bunun için kontrol panelinde Ayarlar > Tarayıcı Ayarları > Yavaş öğesini seçin ve besleme hızını yavaşlatmak için Açık olarak ayarlayın.*

## <span id="page-41-0"></span>**Uzun Kağıt**

## **Uzun Kağıdın Özellikleri**

Tarayıcıya yükleyebileceğiniz uzun kağıdın özelliğidir.

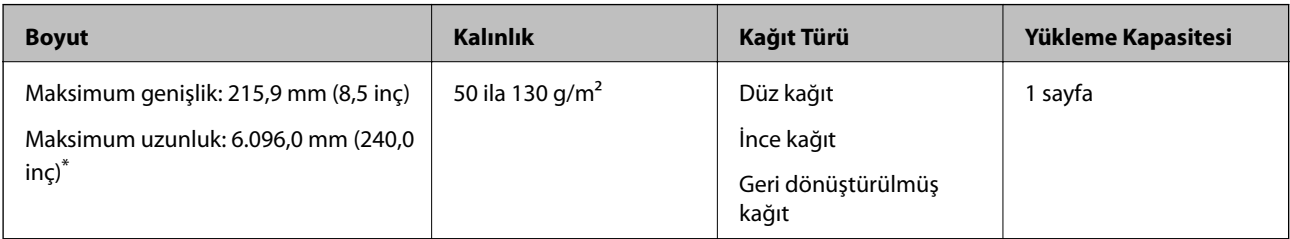

\* Aşağıda tarama çözünürlüğüne göre maksimum uzunluklar gösterilmiştir.

❏ 50 ila 200 dpi: 6.096,0 mm (240,0 inç)

❏ 201 ila 300 dpi: 5.461,0 mm (215,0 inç)

❏ 301 ila 600 dpi: 1.346,0 mm (53,0 inç)

#### *Not:*

*Akıllı cihazlarda Epson Smart Panel'i kullanarak uzun kağıdı tarayamazsınız.*

## **Uzun Kağıt Yerleştirme**

1. Çıkış tepsisini dışarı kaydırın.

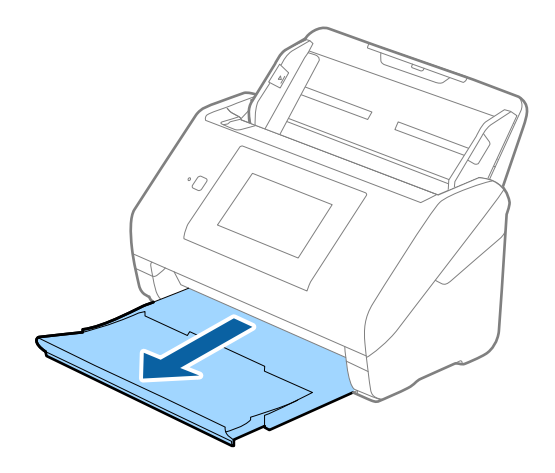

*Not: Giriş tepsisi uzantısını ve çıkış tepsisi uzantılarını uzatmayın ve durdurucuyu kaldırmayın.* 2. Giriş tepsisindeki kenar kılavuzlarını tamamen dışarı kaydırın.

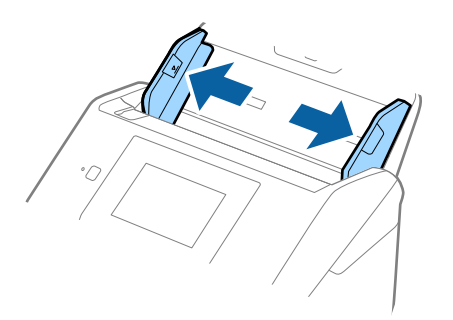

3. Orijinalleri üst kenar ADF'ye (aşağıya) bakacak şekilde giriş tepsisine düz yükleyin. Orijinali dirençle karşılaşana kadar ADF içine kaydırın.

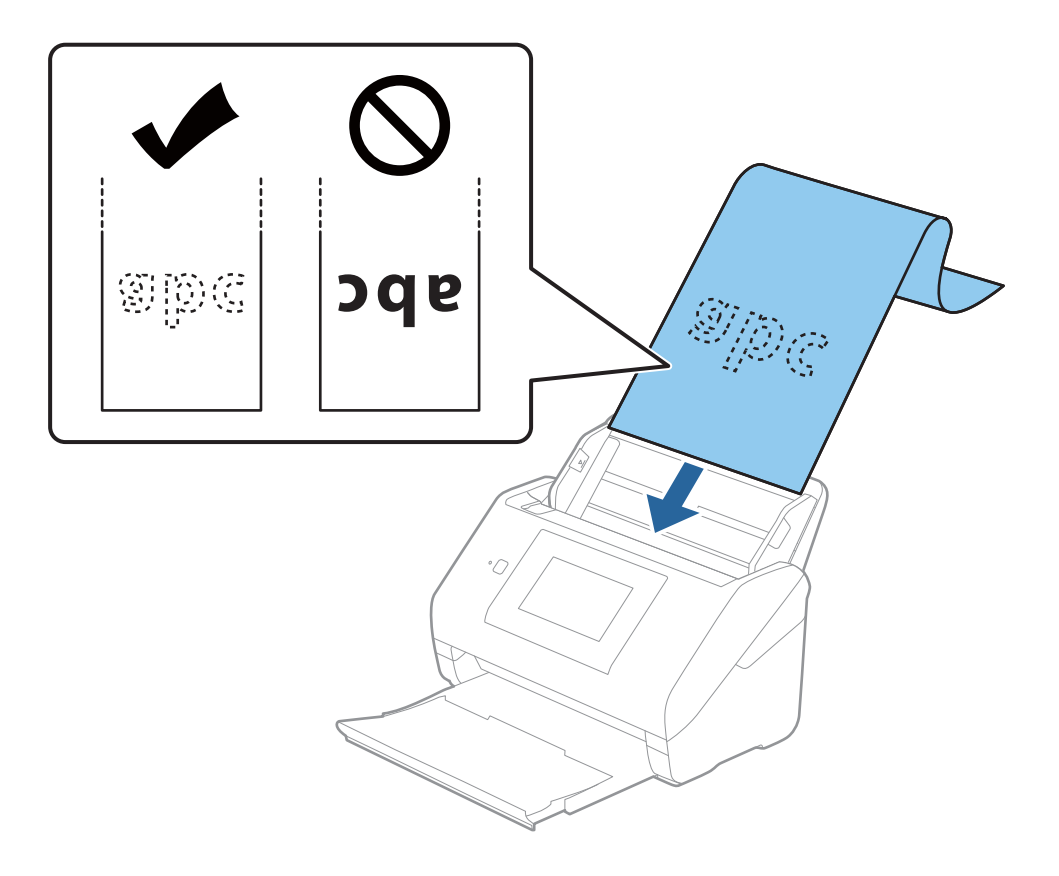

4. Uzun kağıdın kenarını sığdırmak için kağıdın kenarı ve kenar kılavuzları arasında boşluk olmadığından emin olarak kenar kılavuzlarını ayarlayın. Aksi halde, orijinaller eğri beslenebilir.

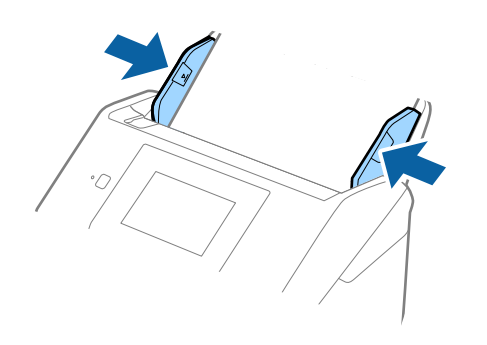

#### <span id="page-44-0"></span>*Not:*

- ❏ *Aşağıda tarama çözünürlüğüne göre maksimum uzunluklar gösterilmiştir.*
	- *· 50 ila 200 dpi: 6.096,0 mm (240,0 inç)*
	- *· 201 ila 300 dpi: 5.461,0 mm (215,0 inç)*
	- *· 301 ila 600 dpi: 1.346,0 mm (53,0 inç)*
- ❏ *Epson Scan 2 penceresinde kağıt boyutunu belirtmeniz gerekir.*

*Epson ScanSmart'ı kullanırken Ayarlar düğmesi > Tarayıcı Ayarları sekmesi > Tarama Ayarları öğesine basarak pencereyi açabilirsiniz.*

*Epson Scan 2 penceresinde kağıt boyutunu belirtmenin üç yolu vardır.*

*Kağıt uzunluğu 3.048 mm (120 inç) veya daha kısaysa boyutu otomatik olarak algılamak için Oto. Algıla (Uzun Kağıt) ayarını seçebilirsiniz.*

*Kağıt uzunluğu 3.048 mm'den (120 inç) fazlaysa Özelleştir öğesini seçmeniz ve kağıdın boyutunu girmeniz gerekir. Kağıt uzunluğu 5.461 mm (215 inç) veya daha kısaysa kağıt yüksekliğini girmek yerine Kağıt uzunluğunu algıla öğesini kullanabilirsiniz. Kağıt 5.461 mm'den (215 inç) uzunsa kağıdın genişlik ve yükseklik boyutunu girmeniz gerekir.*

❏ *Uzun kağıdı ADF'den düşmemesi için giriş tarafından ve çıkarılan kağıt çıkış tepsisinden düşmemesi için çıkış tarafından destekleyin.*

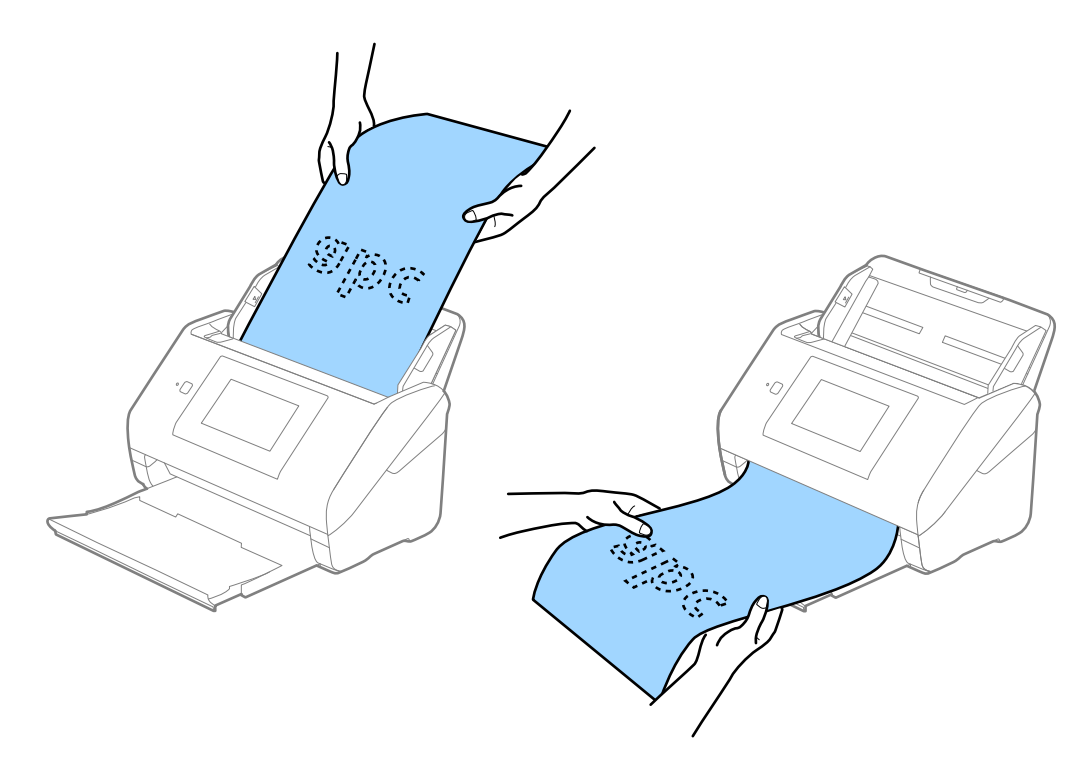

#### **İlgili Bilgi**

& ["Epson Scan 2 Windows içinde Özel Orijinaller için Gerekli Ayarlar" sayfa 126](#page-125-0)

## **Plastik Kartlar**

#### **Plastik Kartların Özellikleri**

Tarayıcıya yükleyebileceğiniz plastik kartların özelliğidir.

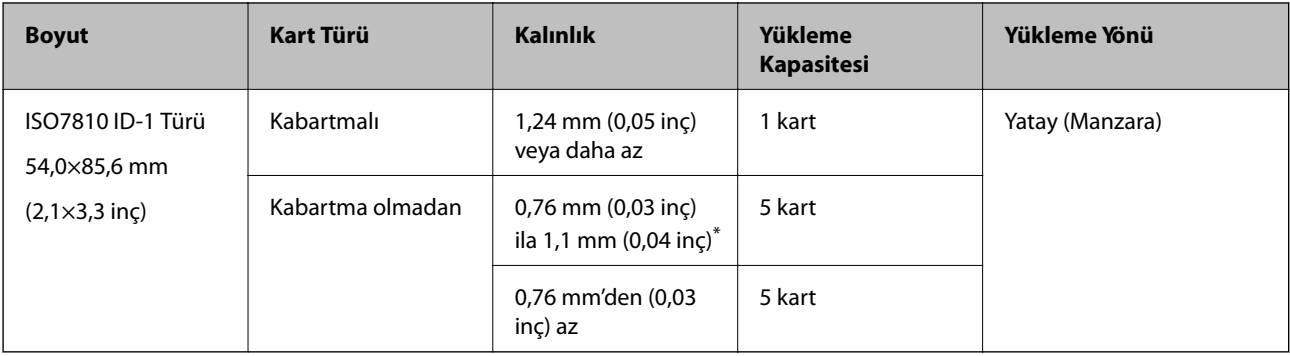

\* Bu kartları yalnızca çözünürlük 300 dpi veya altı ise ve **Yavaş** modu devre dışı bırakılırsa tarayabilirsiniz.

## **Plastik Kartları Yerleştirme**

1. Çıkış tepsisini çekip çıkarın ve durdurucuyu kaldırın.

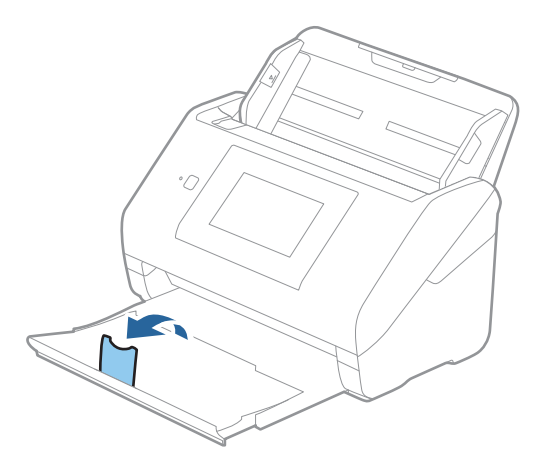

2. Giriş tepsisindeki kenar kılavuzlarını tamamen dışarı kaydırın.

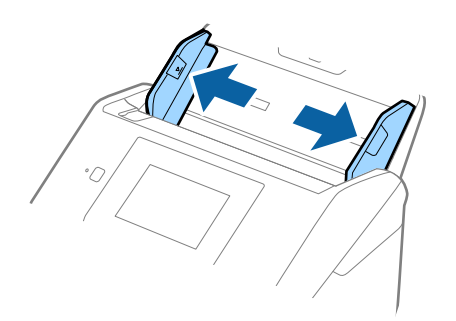

3. Plastik kartları üst kenar ADF'ye doğru aşağı bakacak şekilde giriş tepsisine yükleyin. Plastik kartları dirençle karşılaşana kadar ADF'ye kaydırın.

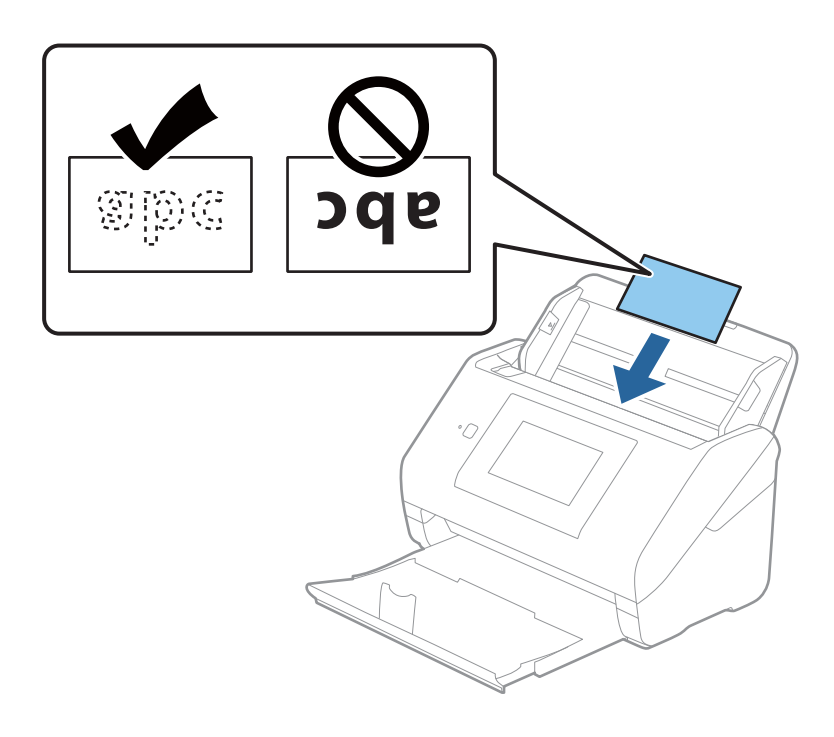

#### c*Önemli:*

*Plastik kartları dikey yüklemeyin.*

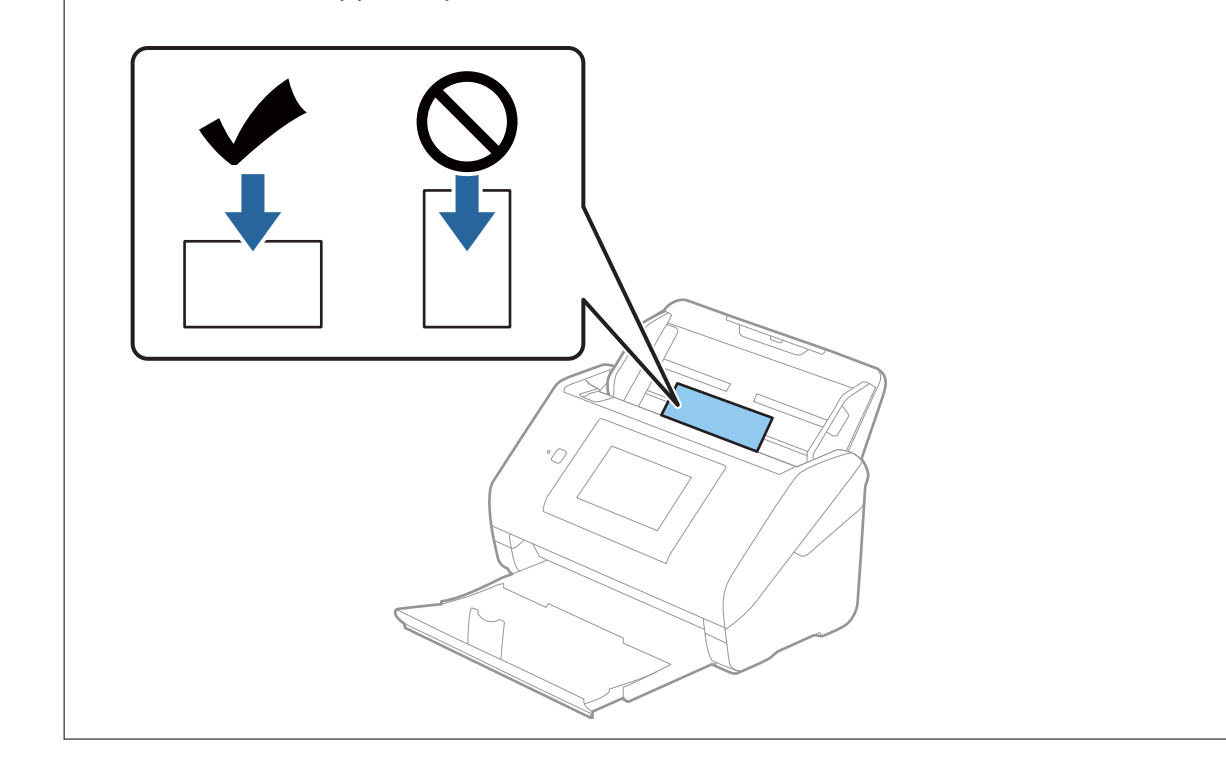

<span id="page-47-0"></span>4. Kenar kılavuzlarını plastik kartların kenarına sığması için kaydırın.

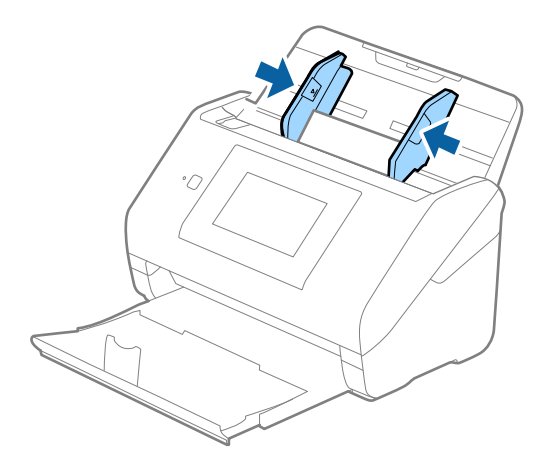

#### *Not:*

*Plastik kartları taramak için Epson Scan 2 penceresinde uygun ayarı yapın.*

*Epson ScanSmart'ı kullanırken Ayarlar düğmesi > Tarayıcı Ayarları sekmesi > Tarama Ayarları öğesine basarak pencereyi açabilirsiniz.*

*Plastik Kart öğesini Belge Boyutu içinden seçin veya Kapalı öğesini Çift Beslemeyi Algıla içinden (Ana Ayarlar sekmesi, Epson Scan 2 üzerinde) seçin. Ayrıntılar için Epson Scan 2 yardımına bakın.*

*Epson Scan 2 penceresinde Çift Beslemeyi Algıla etkinleştirilirse ve bir çift besleme hatası oluşursa kartı ADF'den çıkarın ve ardından, yeniden yükleyin, Açık olarak ayarlamak için sonraki tarama için Çift Beslemeyi Algıla öğesini devre dışı bırakan kontrol panelinin ekranında DFDS İşlevi öğesine dokunun ve ardından, yeniden tarayın. DFDS İşlevi (Çift Besleme Algılamasını Atla işlevi) yalnızca bir sayfa için Çift Beslemeyi Algıla öğesini devre dışı bırakır.*

#### **İlgili Bilgi**

& ["Epson Scan 2 Windows içinde Özel Orijinaller için Gerekli Ayarlar" sayfa 126](#page-125-0)

## **Lamine Kartlar**

## **Lamine Kartların Özellikleri**

Tarayıcıya yükleyebileceğiniz lamine kartların özelliğidir.

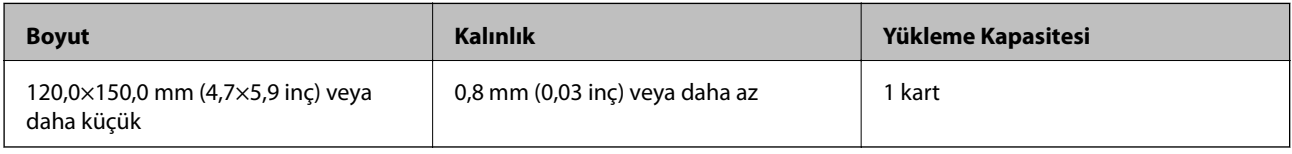

#### *Not:*

*Akıllı cihazlarda Epson Smart Panel'i kullanarak lamine kartları tarayamazsınız.*

## **Lamine Kartları Yerleştirme**

1. Çıkış tepsisini çekip çıkarın ve durdurucuyu kaldırın.

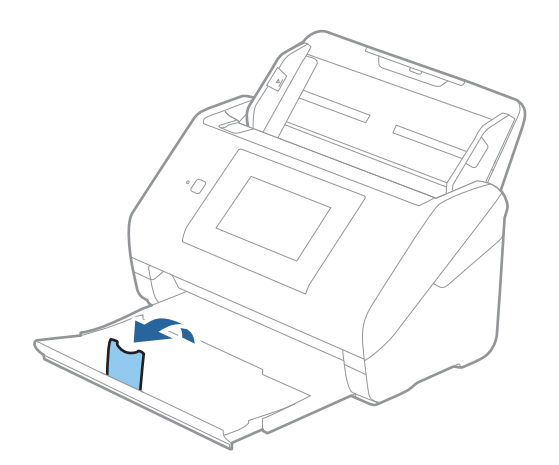

2. Giriş tepsisindeki kenar kılavuzlarını tamamen dışarı kaydırın.

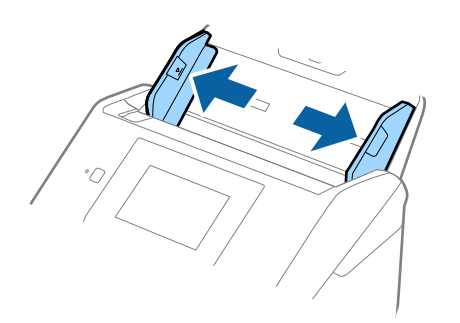

3. Lamine kartları üst kenar ADF'ye doğru aşağı bakacak şekilde giriş tepsisine yükleyin. Lamine kartları dirençle karşılaşana kadar ADF'ye kaydırın.

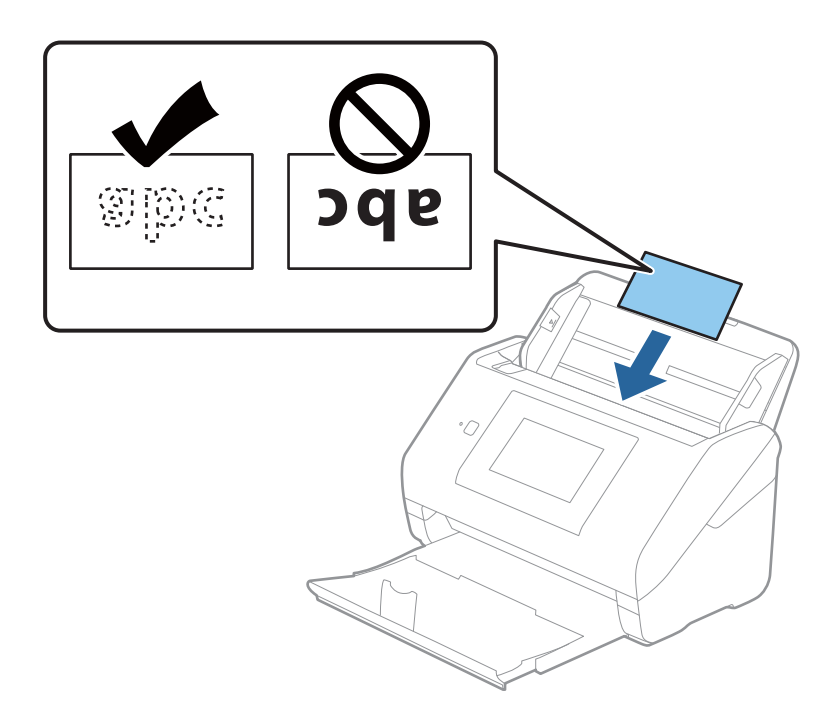

4. Kenar kılavuzlarını lamine kartların kenarına sığması için kaydırın.

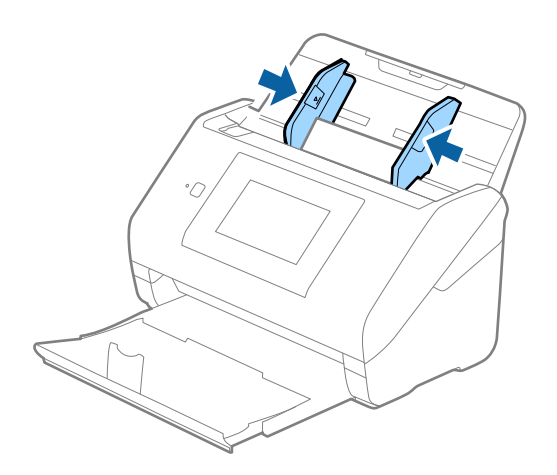

*Not: Lamine kartları taramak için Epson Scan 2 penceresinde uygun ayarı yapın.*

*Epson ScanSmart'ı kullanırken Ayarlar düğmesi > Tarayıcı Ayarları sekmesi > Tarama Ayarları öğesine basarak pencereyi açabilirsiniz.*

- ❏ *Otomatik boyut algılama doğruluğunu artırmak için Ana Ayarlar sekmesi > Belge Boyutu > Ayarlar > Laminasyonlu kartı tara öğesini seçin. Ayrıntılar için Epson Scan 2 yardımına bakın.*
- ❏ *Ana Ayarlar sekmesi > Çift Beslemeyi Algıla > Kapalı öğesini seçin. Ayrıntılar için Epson Scan 2 yardımına bakın.*

*Çift Beslemeyi Algıla öğesi Epson Scan 2 penceresinde etkinleştirilirse ve çift besleme hatası oluşursa kartı ADF'den çıkarın ve ardından, yeniden yükleyin, Açık olarak ayarlamak için sonraki tarama için Çift Beslemeyi Algıla devre dışı bırakılması için kontrol panelinin ekranında DFDS İşlevi öğesine dokunun ve ardından, taramayı yeniden başlatın. DFDS İşlevi (Çift Besleme Algılamasını Atla işlevi) yalnızca bir sayfa için Çift Beslemeyi Algıla öğesini devre dışı bırakır.*

#### <span id="page-50-0"></span>**İlgili Bilgi**

& ["Epson Scan 2 Windows içinde Özel Orijinaller için Gerekli Ayarlar" sayfa 126](#page-125-0)

## **Büyük Boyutta Orijinaller**

## **Büyük Boyutta Orijinallerin Özellikleri**

Ayrıca satılan Taşıyıcı Kağıt öğesini kullanarak ve orijinalleri yarıdan katlayarak, A3 veya B4 boyutu gibi A4 boyutundan büyük orijinalleri tarayabilirsiniz.

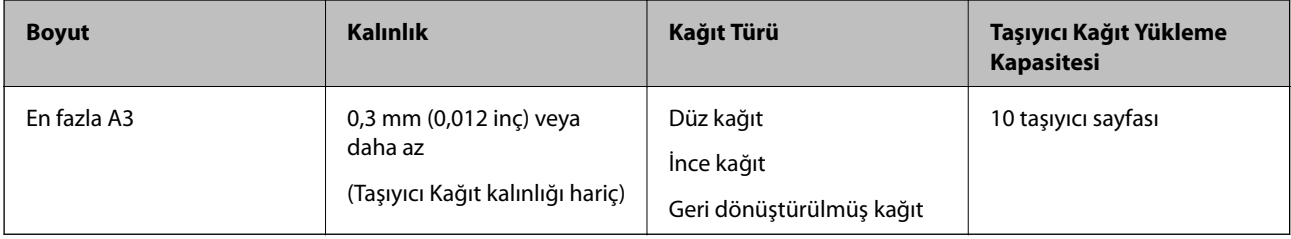

## **Büyük Boyutta Orijinalleri Yerleştirme**

1. Giriş tepsisi uzantısını uzatın. Çıkış tepsisini kaydırarak çıkarın, çıkış tepsisi uzantısını genişletin ve ardından, durdurucuyu kaydırın.

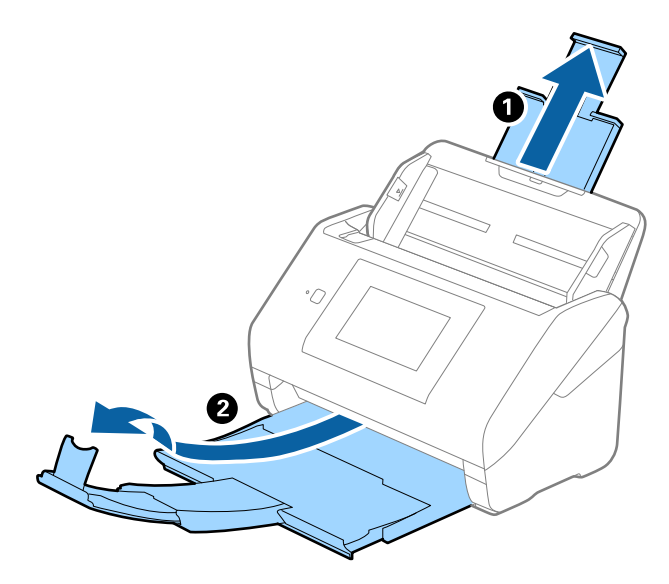

2. Giriş tepsisindeki kenar kılavuzlarını tamamen dışarı kaydırın.

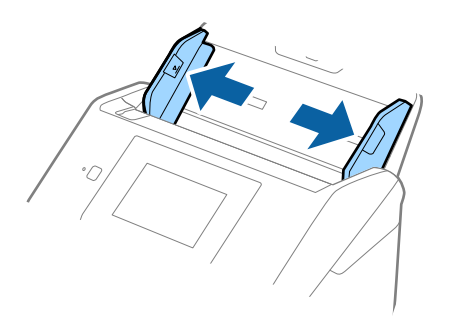

3. Ön tarafında görüntü bulunan Taşıyıcı Kağıt öğesini yüzü yukarı bakacak şekilde yerleştirin ve orijinali taşıyıcı sayfaya yarıdan katlayarak, taranacak kenar dışarı bakacak şekilde, sağ taraf önde yerleştirin.

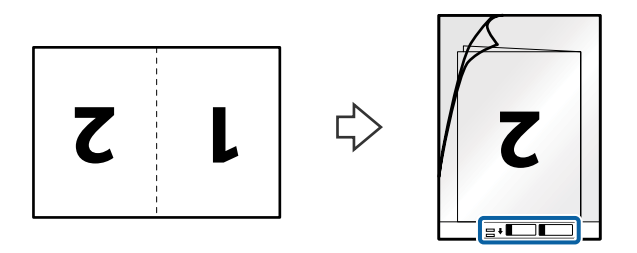

4. Taşıyıcı Kağıt öğesini giriş tepsisine üst kenarı ADF'ye bakacak şekilde yükleyin. Taşıyıcı Kağıt öğesini ADF'ye dirençle karşılaşıncaya kadar kaydırın.

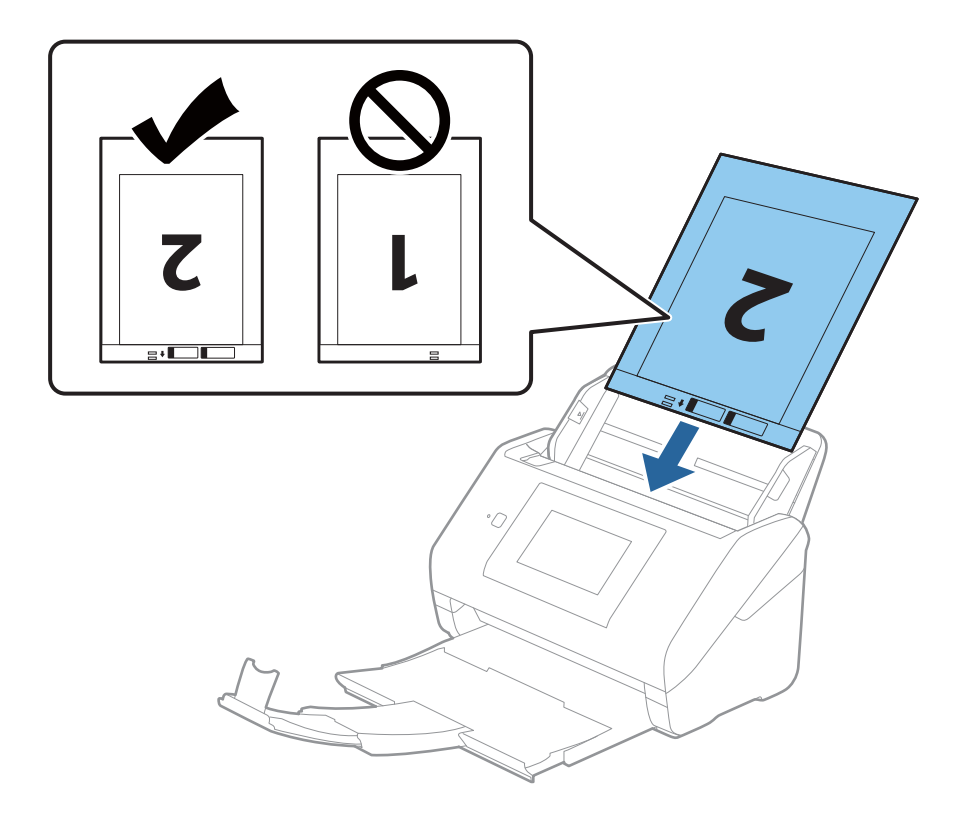

5. Kenar kılavuzlarını Taşıyıcı Kağıt kenarına, Taşıyıcı Kağıt ve kenar kılavuzları arasında bir boşluk kalmadığından emin olacak şekilde sığdırmak için kaydırın. Aksi halde, taşıyıcı sayfa eğri beslenebilir.

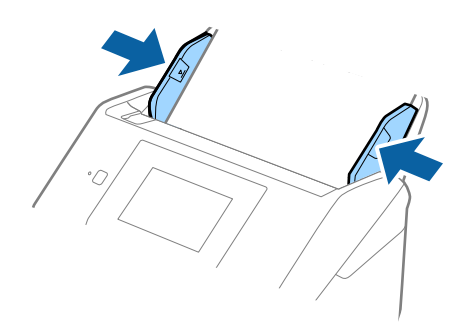

#### *Not:*

- ❏ *Çizilmiş veya 3.000'den fazla taranmış bir Taşıyıcı Kağıt kullanarak durdurmanız gerekebilir.*
- ❏ *Her iki tarafı da taramak ve birbirine eklemek için Epson Scan 2 penceresinde uygun ayarı yapın.*

*Epson ScanSmart'ı kullanırken Ayarlar düğmesi > Tarayıcı Ayarları sekmesi > Tarama Ayarları öğesine basarak pencereyi açabilirsiniz.*

*Çift Taraflı öğesini Tarama Tarafı içinden seçin ve Sol ve Sağ öğesini Epson Scan 2 penceresindeki Ekli görüntüler içinden seçin. Ayrıntılar için Epson Scan 2 yardımına bakın.*

- ❏ *Taşıyıcı Kağıt tararken Otomatik Algıla öğesini Belge Boyutu ayarı olarak seçtiğinizde, görüntü otomatik olarak Kağıt Yamuk (Belge Çarpıklığını Düzelt ayarında) uygulanarak taranır.*
- ❏ *Yaklaşık 297 mm uzunluğunda bir orijinal tararken orijinalin ön kenarı Taşıyıcı Kağıt ciltleme bölümüne yerleştirilmelidir. Aksi halde, Otomatik Algıla öğesini Epson Scan 2 penceresinde Belge Boyutu ayarı olarak ayarladığınızda taranan görüntünün uzunluğu, tarayıcının Taşıyıcı Kağıt sonuna kadar taraması beklenenden uzun olabilir.*
- ❏ *Yalnızca tarayıcınız için tasarlanan Taşıyıcı Kağıt kullanın. Ön kenarda iki küçük dikdörtgen delik algılanarak Taşıyıcı Kağıt tarayıcı tarafından otomatik tanınır. Delikleri temiz tutun ve kapatmayın.*

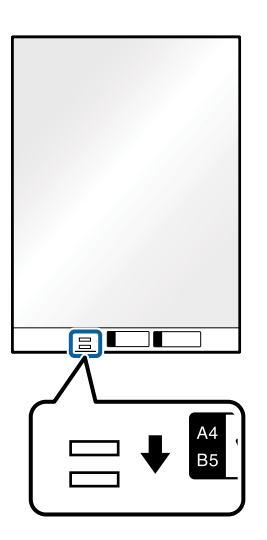

#### **İlgili Bilgi**

- & ["Taşıyıcı Kağıt Kodları" sayfa 29](#page-28-0)
- & ["Epson Scan 2 Windows içinde Özel Orijinaller için Gerekli Ayarlar" sayfa 126](#page-125-0)

## <span id="page-53-0"></span>**Düzensiz Şekilli Orijinaller**

## **Düzensiz Şekilli Orijinallerin Özellikleri**

Ayrıca satılan Taşıyıcı Kağıt öğesini kullanarak, kırışık, kıvrık, çok ince veya düzensiz şekilli orijinalleri tarayabilirsiniz.

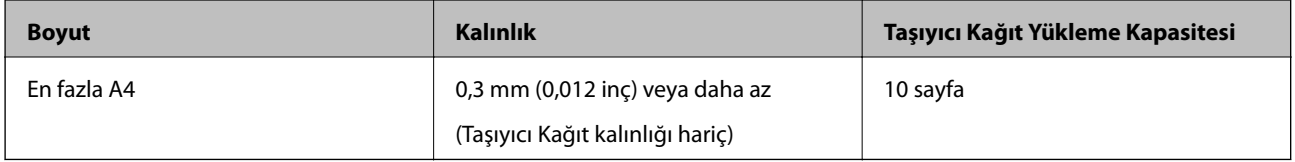

## **Düzensiz Şekilli Orijinalleri Yerleştirme**

1. Giriş tepsisi uzantısını uzatın. Çıkış tepsisini kaydırarak çıkarın, çıkış tepsisi uzantısını genişletin ve sonra durdurucuyu kaydırın.

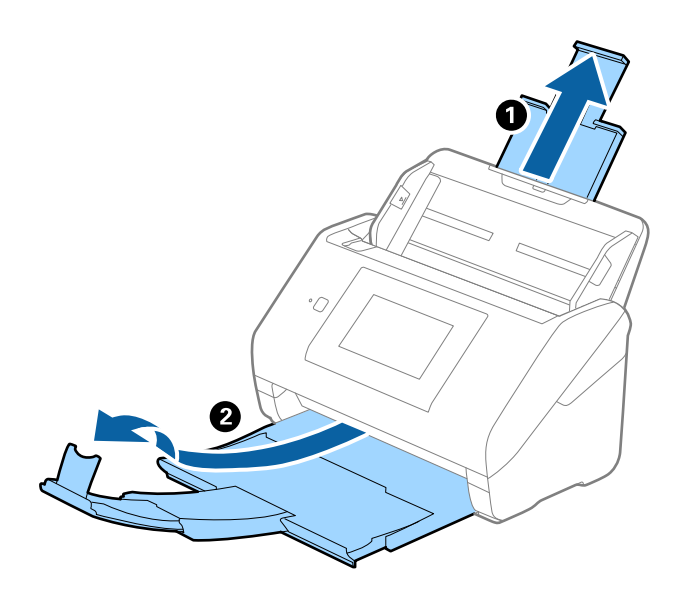

2. Giriş tepsisindeki kenar kılavuzlarını tamamen dışarı kaydırın.

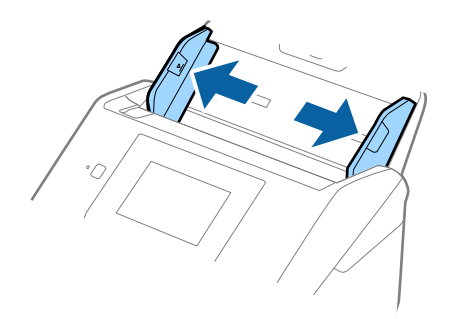

3. Ön kenardaki resimli Taşıyıcı Kağıt öğesini yukarı bakacak şekilde yerleştirin ve orijinali Taşıyıcı Kağıt öğesinin ortasına taranacak yanı aşağı bakacak şekilde yerleştirin.

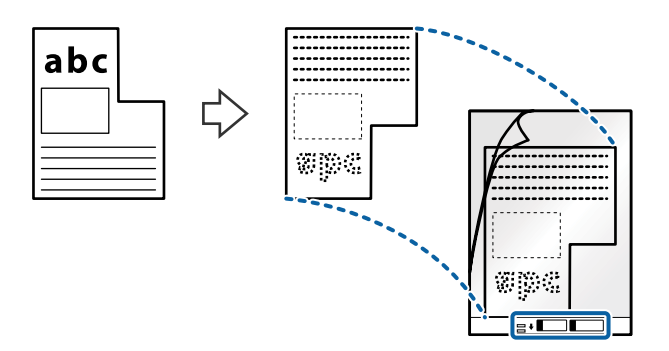

4. Taşıyıcı Kağıt öğesini giriş tepsisine üst kenarı ADF'ye bakacak şekilde yükleyin. Taşıyıcı Kağıt öğesini ADF'ye dirençle karşılaşıncaya kadar kaydırın.

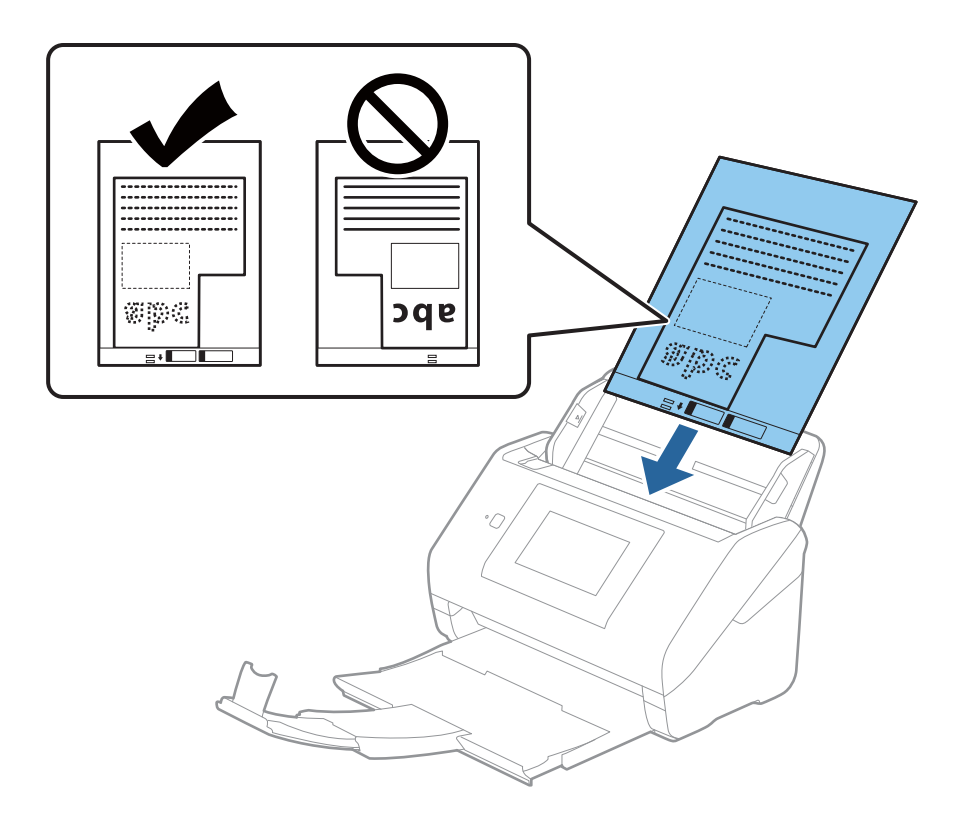

5. Kenar kılavuzlarını Taşıyıcı Kağıt kenarına, Taşıyıcı Kağıt ve kenar kılavuzları arasında bir boşluk kalmadığından emin olacak şekilde sığdırmak için kaydırın. Aksi halde, taşıyıcı sayfa eğri beslenebilir.

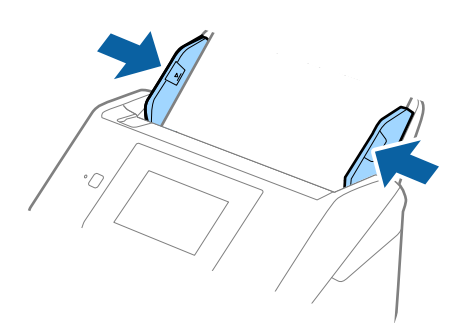

<span id="page-55-0"></span>*Not:*

- ❏ *Çizilmiş veya 3.000'den fazla taranmış bir Taşıyıcı Kağıt kullanarak durdurmanız gerekebilir.*
- ❏ *Belge Boyutu listesinde taramak istediğiniz orijinal için uygun bir boyut bulamıyorsanız, Otomatik Algıla öğesini seçin.*

*Epson Scan 2'yi kullanırken, özel bir belge boyutu oluşturmak için Özelleştir öğesini de seçebilirsiniz.*

- ❏ *Taşıyıcı Kağıt tararken Otomatik Algıla öğesini Belge Boyutu ayarı olarak seçtiğinizde, görüntü otomatik olarak Kağıt Yamuk (Belge Çarpıklığını Düzelt ayarında) uygulanarak taranır.*
- ❏ *Yalnızca tarayıcınız için tasarlanan Taşıyıcı Kağıt kullanın. Ön kenarda iki küçük dikdörtgen delik algılanarak Taşıyıcı Kağıt tarayıcı tarafından otomatik tanınır. Delikleri temiz tutun ve kapatmayın.*

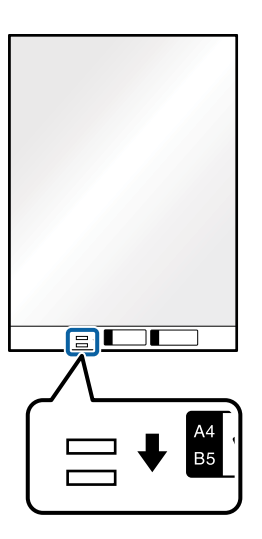

#### **İlgili Bilgi**

- & ["Taşıyıcı Kağıt Kodları" sayfa 29](#page-28-0)
- & ["Epson Scan 2 Windows içinde Özel Orijinaller için Gerekli Ayarlar" sayfa 126](#page-125-0)

## **Fotoğraflar**

## **Fotoğrafların Özellikleri**

Ayrıca satılan Taşıyıcı Kağıt öğesini kullanarak hasar görmelerinden endişe duymadan fotoğrafları tarayabilirsiniz.

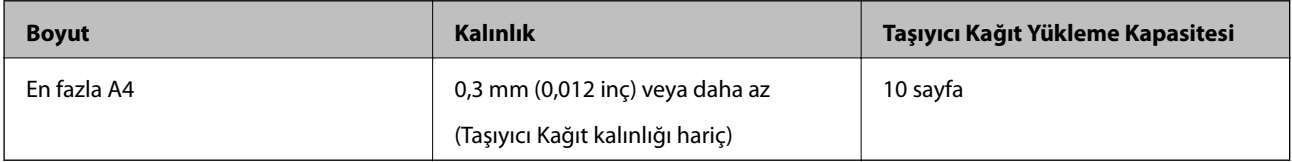

## **Fotoğrafları Yerleştirme**

1. Giriş tepsisi uzantısını uzatın. Çıkış tepsisini kaydırarak çıkarın, çıkış tepsisi uzantısını genişletin ve sonra durdurucuyu kaydırın.

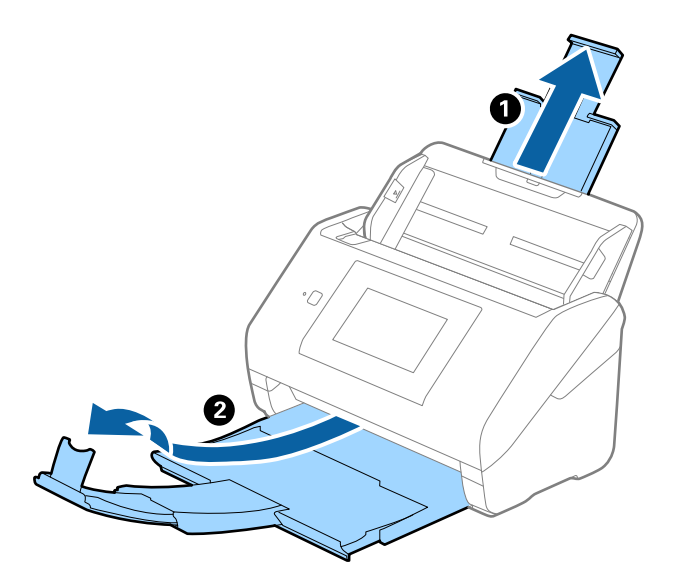

2. Giriş tepsisindeki kenar kılavuzlarını tamamen dışarı kaydırın.

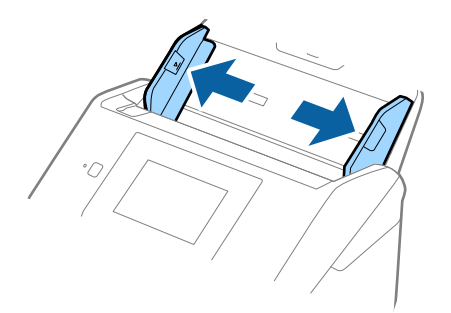

3. Ön kenardaki resimli Taşıyıcı Kağıt öğesini yukarı bakacak şekilde yerleştirin ve fotoğrafı Taşıyıcı Kağıt öğesinin ortasına taranacak yanı aşağı bakacak şekilde yerleştirin.

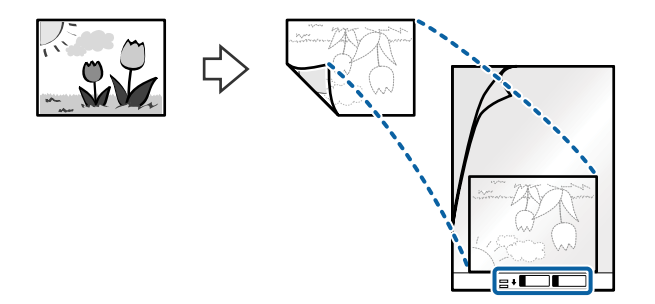

4. Taşıyıcı Kağıt öğesini giriş tepsisine üst kenarı ADF'ye bakacak şekilde yükleyin. Taşıyıcı Kağıt öğesini ADF'ye dirençle karşılaşıncaya kadar kaydırın.

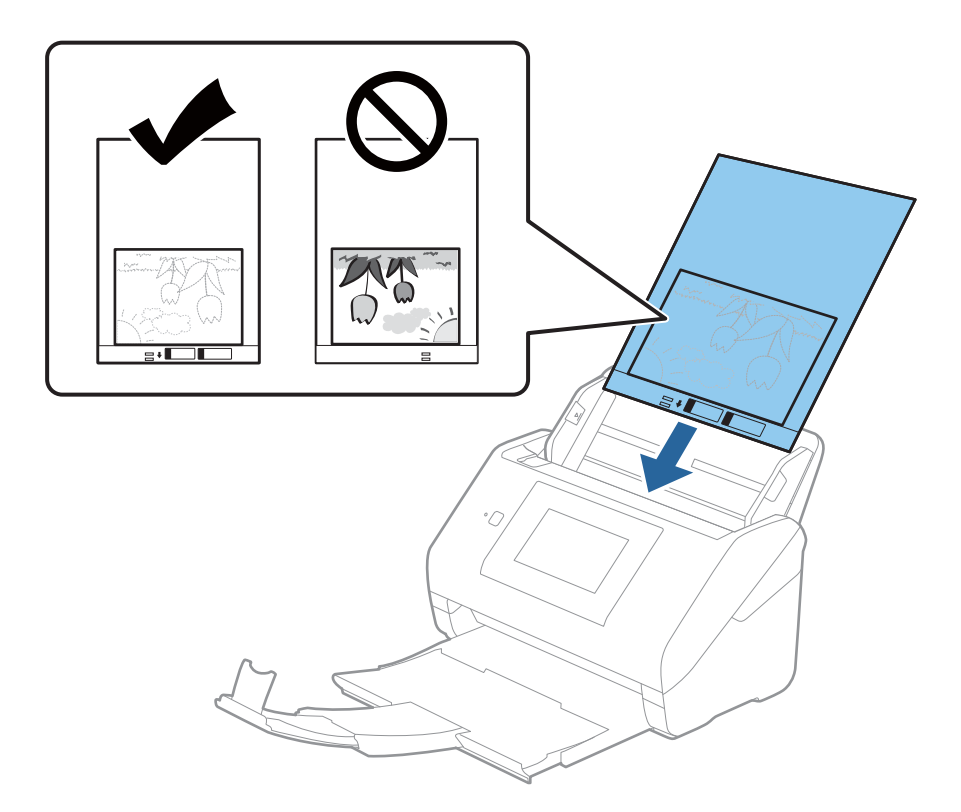

5. Kenar kılavuzlarını Taşıyıcı Kağıt kenarına, Taşıyıcı Kağıt ve kenar kılavuzları arasında bir boşluk kalmadığından emin olacak şekilde sığdırmak için kaydırın. Aksi halde, taşıyıcı sayfa eğri beslenebilir.

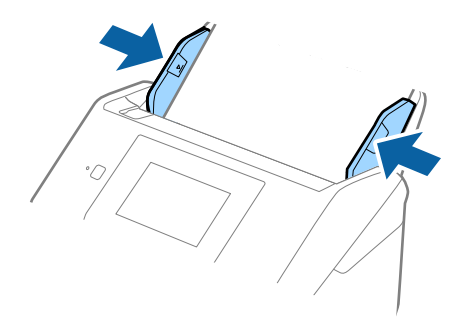

<span id="page-58-0"></span>*Not:*

- ❏ *Çizilmiş veya 3.000'den fazla taranmış bir Taşıyıcı Kağıt kullanarak durdurmanız gerekebilir.*
- ❏ *Belge Boyutu listesinde taramak istediğiniz orijinal için uygun bir boyut bulamıyorsanız, Otomatik Algıla öğesini seçin.*

*Epson Scan 2'yi kullanırken, özel bir belge boyutu oluşturmak için Özelleştir öğesini de seçebilirsiniz.*

- ❏ *Taşıyıcı Kağıt tararken Otomatik Algıla öğesini Belge Boyutu ayarı olarak seçtiğinizde, görüntü otomatik olarak Kağıt Yamuk (Belge Çarpıklığını Düzelt ayarında) uygulanarak taranır.*
- ❏ *Fotoğrafları Taşıyıcı Kağıt içinde uzun süre bırakmayın.*
- ❏ *Yalnızca tarayıcınız için tasarlanan Taşıyıcı Kağıt kullanın. Ön kenarda iki küçük dikdörtgen delik algılanarak Taşıyıcı Kağıt tarayıcı tarafından otomatik tanınır. Delikleri temiz tutun ve kapatmayın.*

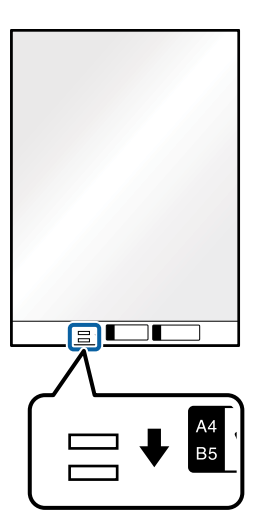

#### **İlgili Bilgi**

- & ["Taşıyıcı Kağıt Kodları" sayfa 29](#page-28-0)
- & ["Epson Scan 2 Windows içinde Özel Orijinaller için Gerekli Ayarlar" sayfa 126](#page-125-0)

## **Zarflar**

## **Zarfların Özellikleri**

Tarayıcıya yükleyebileceğiniz zarfların özellikleridir.

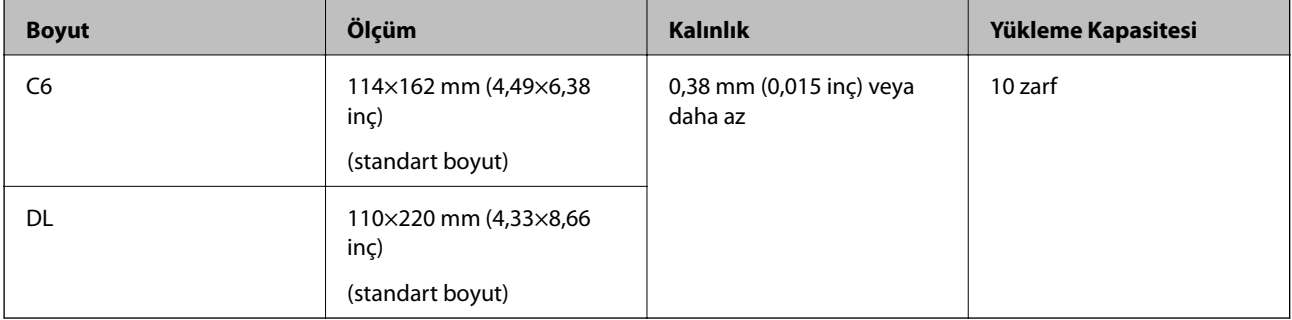

## **Zarfları Yerleştirme**

1. Giriş tepsisi uzantısını uzatın. Çıkış tepsisini kaydırarak çıkarın, çıkış tepsisi uzantısını genişletin ve ardından, durdurucuyu kaydırın.

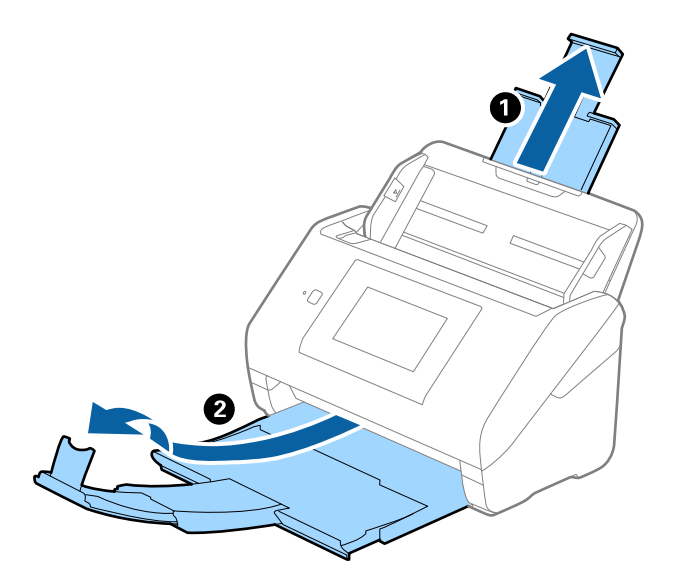

2. Giriş tepsisindeki kenar kılavuzlarını tamamen dışarı kaydırın.

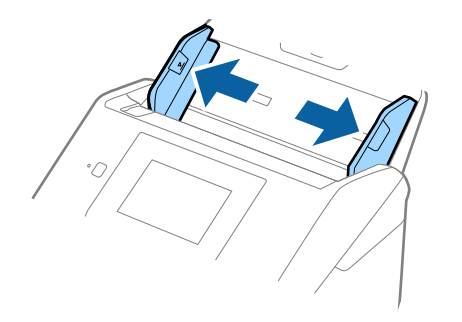

3. Zarfları giriş tepsisine zarfın açılan kenar (kapak tarafı) yana doğru aşağı bakacak şekilde yükleyin. Kısa kenardan açılan kenarlı (kapak tarafı) zarflar için zarfı açılan kenar (kapak yanda) yukarı bakacak şekilde yükleyebilirsiniz.

Zarfları dirençle karşılaşıncaya kadar ADF içine kaydırın.

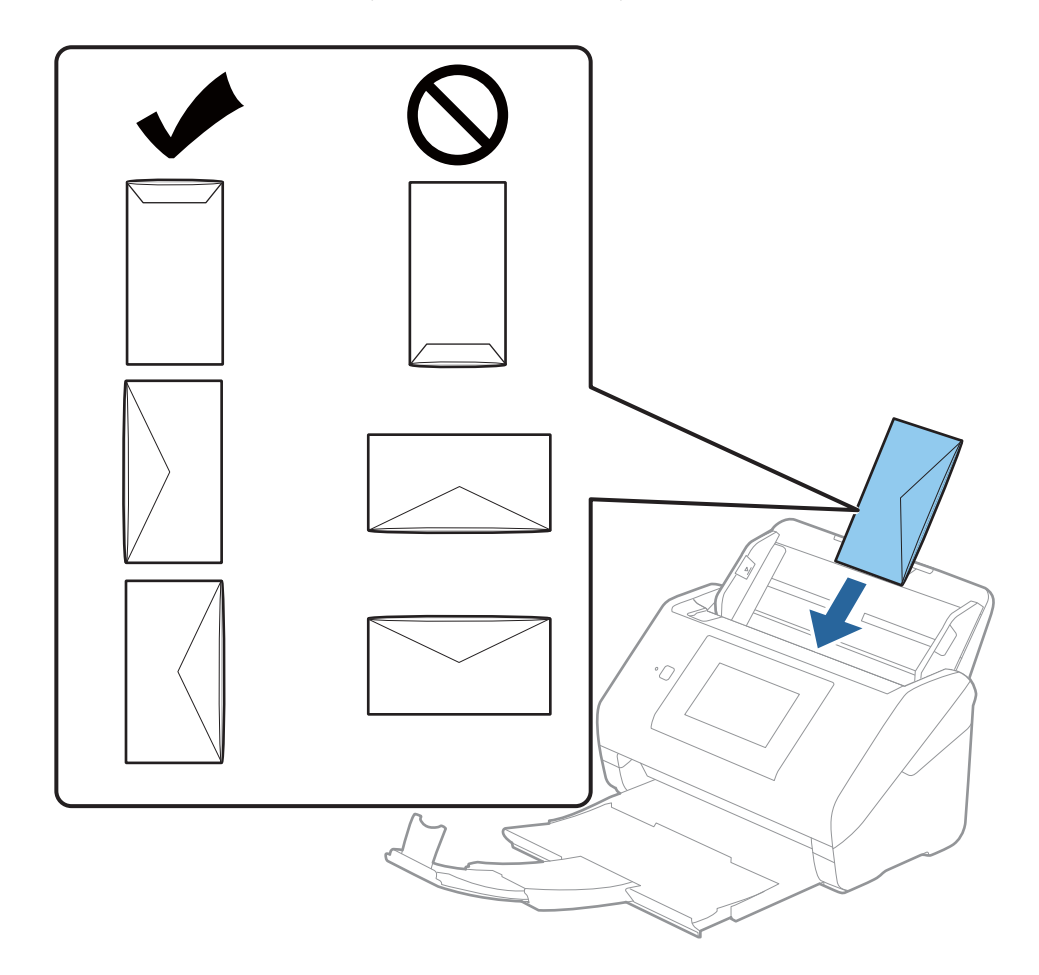

#### c*Önemli:*

*Üzerinde yapıştırıcı olan zarfları yüklemeyin.*

#### *Not:*

- ❏ *Kapak kenarında keskin bir şekilde keserek açılmayan zarflar düzgün taranamayabilir.*
- ❏ *Henüz mühürlenmemiş zarflar kapak açık ve yüzü yukarı bakar şekilde yüklenebilir.*

<span id="page-61-0"></span>4. Kenar kılavuzlarını zarflar ve kenar kılavuzları arasında hiç boşluk olmayacak şekilde zarfların kenarlarına sığacak şekilde kaydırın. Aksi halde, zarflar eğri beslenebilir.

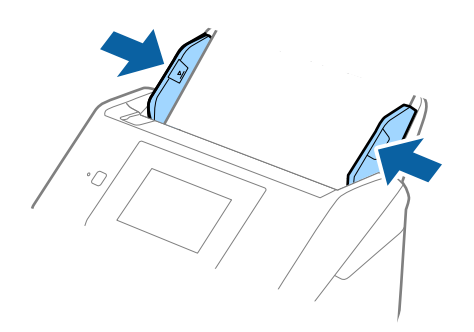

#### *Not:*

- ❏ *Uygun dönüş açısını veya uygulamada Döndür ayarı olarak Otomatik öğesini seçmenizi öneririz.*
- ❏ *Zarfları taramak için Epson Scan 2 penceresinde uygun ayarı yapın.*

*Epson ScanSmart'ı kullanırken Ayarlar düğmesi > Tarayıcı Ayarları sekmesi > Tarama Ayarları öğesine basarak pencereyi açabilirsiniz.*

*Ana Ayarlar sekmesi > Çift Beslemeyi Algıla > Kapalı öğesini seçin. Ayrıntılar için Epson Scan 2 yardımına bakın.*

*Çift Beslemeyi Algıla öğesi Epson Scan 2 penceresinde etkinleştirilirse ve çift besleme hatası oluşursa zarfı ADF'den çıkarın ve ardından, yeniden yükleyin, Açık olarak ayarlamak için sonraki tarama için Çift Beslemeyi Algıla devre dışı bırakılması için kontrol panelinin ekranında DFDS İşlevi öğesine dokunun ve ardından, taramayı yeniden başlatın. DFDS İşlevi (Çift Besleme Algılamasını Atla işlevi) yalnızca bir sayfa için Çift Beslemeyi Algıla öğesini devre dışı bırakır.*

#### **İlgili Bilgi**

& ["Epson Scan 2 Windows içinde Özel Orijinaller için Gerekli Ayarlar" sayfa 126](#page-125-0)

## **Orijinallerin Karışımı**

#### **Farklı Boyutların Karışımı Olan Orijinallerin Özellikleri**

50,8×50,8 mm (2,0×2,0 inç) ila A4 (veya Letter) boyutu arası orijinallerin karışımını yükleyebilirsiniz. Karışık kağıt türü veya kalınlığı da yükleyebilirsiniz.

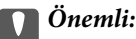

- ❏ *Orijinallerin tümü kenar kılavuzlarına göre desteklenmediğinden farklı boyutlarda karışık olarak orijinalleri yerleştirirken ve tararken, orijinaller eğri beslenebilir.*
- ❏ *Aşağıdaki durumlardaki gibi farklı türlerde veya çok farklı boyutlarda orijinalleri yerleştirirseniz orijinaller sıkışabilir veya eğri beslenebilir.*
	- *· İnce kağıt ve Kalın kağıt*
	- *· A4 boyutta kağıt ve kart boyutunda kağıt*

*Orijinaller eğri beslenirse taranan görüntünün kullanılabilir olup olmadığını kontrol edin.*

#### *Not:*

- ❏ *Orijinaller sıkışmışsa veya düzgün beslenmemişse Yavaş modunu etkinleştirme beslemeyi iyileştirebilir.*
- ❏ *Alternatif olarak, Otomatik Besleme Modu öğesini kullanarak farklı kağıt boyutlarında ve türlerinde orijinalleri bir bir yükleyerek tarayabilirsiniz.*

## **Farklı Boyutta Orijinallerin Karışımını Yerleştirme**

1. Giriş tepsisi uzantısını uzatın. Çıkış tepsisini kaydırarak çıkarın, çıkış tepsisi uzantısını genişletin ve sonra durdurucuyu kaydırın.

*Not:*

*Kalın orijinal varsa çıkış tepsisinde çıkıntı yapıp dışarı düşmesini durdurmak için çıkış tepsisini kapatın ve çıkarılan orijinalleri yığınlamak için kullanmayın.*

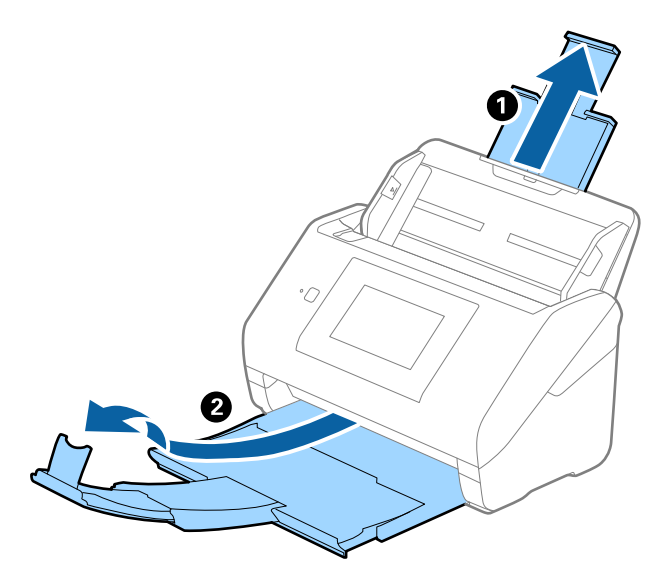

2. Giriş tepsisindeki kenar kılavuzlarını tamamen dışarı kaydırın.

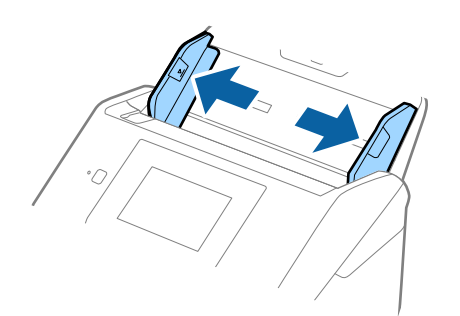

3. Orijinalleri giriş tepsisinin ortasına en geniş arkada ve en dar önde olacak şekilde kağıt boyutunun azalan sırasında yükleyin.

#### c*Önemli:*

*Farklı boyutlarda orijinalleri ayarlarken aşağıdaki noktaları kontrol edin.*

- ❏ *Orijinalleri, ADF'de dirençle karşılaşana kadar ön kenarları hizalanmış halde kaydırın.*
- ❏ *Orijinalleri giriş tepsisinin ortasına yerleştirin. Kılavuz olarak tarayıcıda* u *işaretine bakın.*
- ❏ *Orijinalleri düz yerleştirin.*

*Aksi halde, orijinaller eğri beslenebilir veya sıkışabilir.*

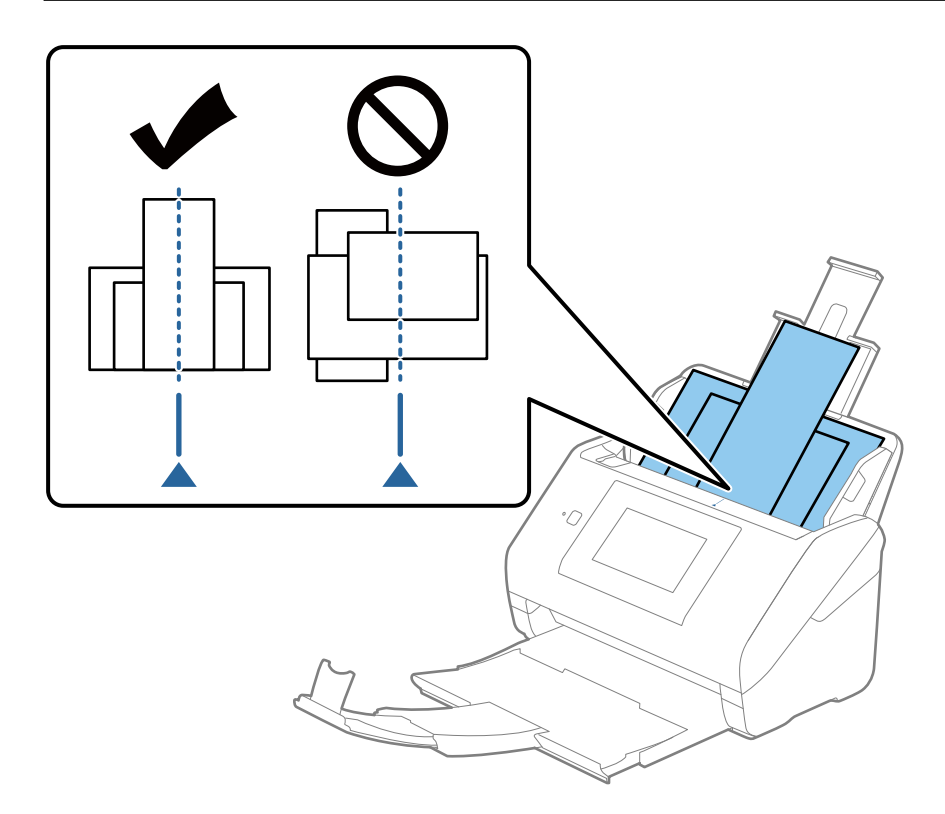

#### *Not:*

*Orijinalleri giriş tepsisine yüzü aşağı ve üst kenarları ADF'ye bakacak şekilde bir açıyla biraz yerinden oynatarak yerleştirin.*

4. Kenarları en geniş orijinale sığdırmak için kenar kılavuzlarını kaydırın.

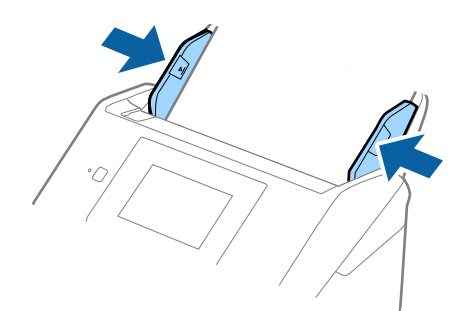

#### **İlgili Bilgi**

& ["Farklı Boyut veya Türdeki Orijinalleri Kesintisiz Olarak Tek Tek Tarama \(Otomatik Besleme Modu\)" sayfa 127](#page-126-0) Farklı boyutlardaki veya türlerdeki orijinalleri Otomatik Besleme Modu öğesini kullanarak birer birer tarayabilirsiniz. Bu modda, orijinaller tarayıcıya yüklendiğinde tarayıcı otomatik olarak taramaya başlar.

# <span id="page-65-0"></span>**Ağ Üzerinden Taramaya Hazırlık**

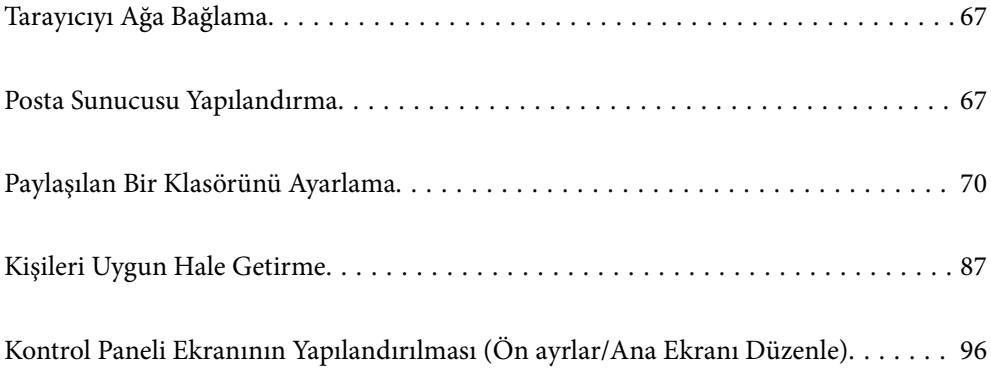

# <span id="page-66-0"></span>**Tarayıcıyı Ağa Bağlama**

Tarayıcı ağa bağlı değilse tarayıcıyı ağa bağlamak için yükleyiciyi kullanın.

Yükleyiciyi bağlatmak için aşağıdaki yöntemlerden birini kullanabilirsiniz.

❏ Web sitesinden ayarlama

Aşağıdaki web sitesine erişin ve ardından, ürün adını girin. **Kurulum** öğesine gidin ve ardından, ayarlamayı başlatın.

[http://epson.sn](http://epson.sn/?q=2)

❏ Yazılım diskini kullanarak ayarlama (yalnızca bir yazılım diskiyle gelen modeller ve disk sürücüleri olan Windows bilgisayarlarına sahip kullanıcılar içindir).

Yazılım diskini bilgisayara takın ve ardından, ekrandaki talimatları izleyin.

Ağ bağlantısını kontrol etmek ya da ağa manuel bağlanmak istiyorsanız ilgili bilgilere bakın.

#### **İlgili Bilgi**

- & ["Ağ Bağlantı Durumunu Kontrol Etme" sayfa 184](#page-183-0)
- & ["Tarayıcıyı Ağa Manuel Olarak Bağlayın" sayfa 189](#page-188-0)

## **Posta Sunucusu Yapılandırma**

Web Config'den posta sunucusunu ayarlayın.

Tarayıcı posta sunucusunu ayarlayarak e-postayı gönderebildiğinde aşağıdaki mümkündür.

- ❏ E-posta kullanarak tarama sonuçlarını aktarır
- ❏ Tarayıcıdan e-posta bildirimini alır

Ayarlamadan önce kontrol edin.

- ❏ Tarayıcı posta sunucusuna erişebileceği ağa bağlı.
- ❏ Tarayıcıyla aynı posta sunucusunu kullanan bilgisayarın e-posta ayarı bilgileri.

#### *Not:*

❏ *İnternet'te posta sunucusunu kullanırken, ayar bilgilerini sağlayıcıdan veya web sitesinden onaylayın.*

- ❏ *Posta sunucusunu tarayıcının kontrol panelinden de ayarlayabilirsiniz. Aşağıdaki gibi erişin. Ayarlar > Ağ Ayarları > Gelişmiş > E-posta Sncsu > Sncu Ayarları*
- 1. Web Config'e erişin ve **Ağ** sekmesi > **E-posta Sncsu** > **Temel** öğesini seçin.
- 2. Her öğe için bir değer girin.
- 3. **Tamam** öğesini seçin.

Seçtiğiniz ayarlar görüntülenir.

Kurulum tamamlandığında, bağlantı kontrolü işlemini gerçekleştirin.

#### **İlgili Bilgi**

& ["Web Tarayıcıda Web Yapılandırmayı Çalıştırma" sayfa 26](#page-25-0)

## <span id="page-67-0"></span>**Posta Sunucusu Ayarlama Öğeleri**

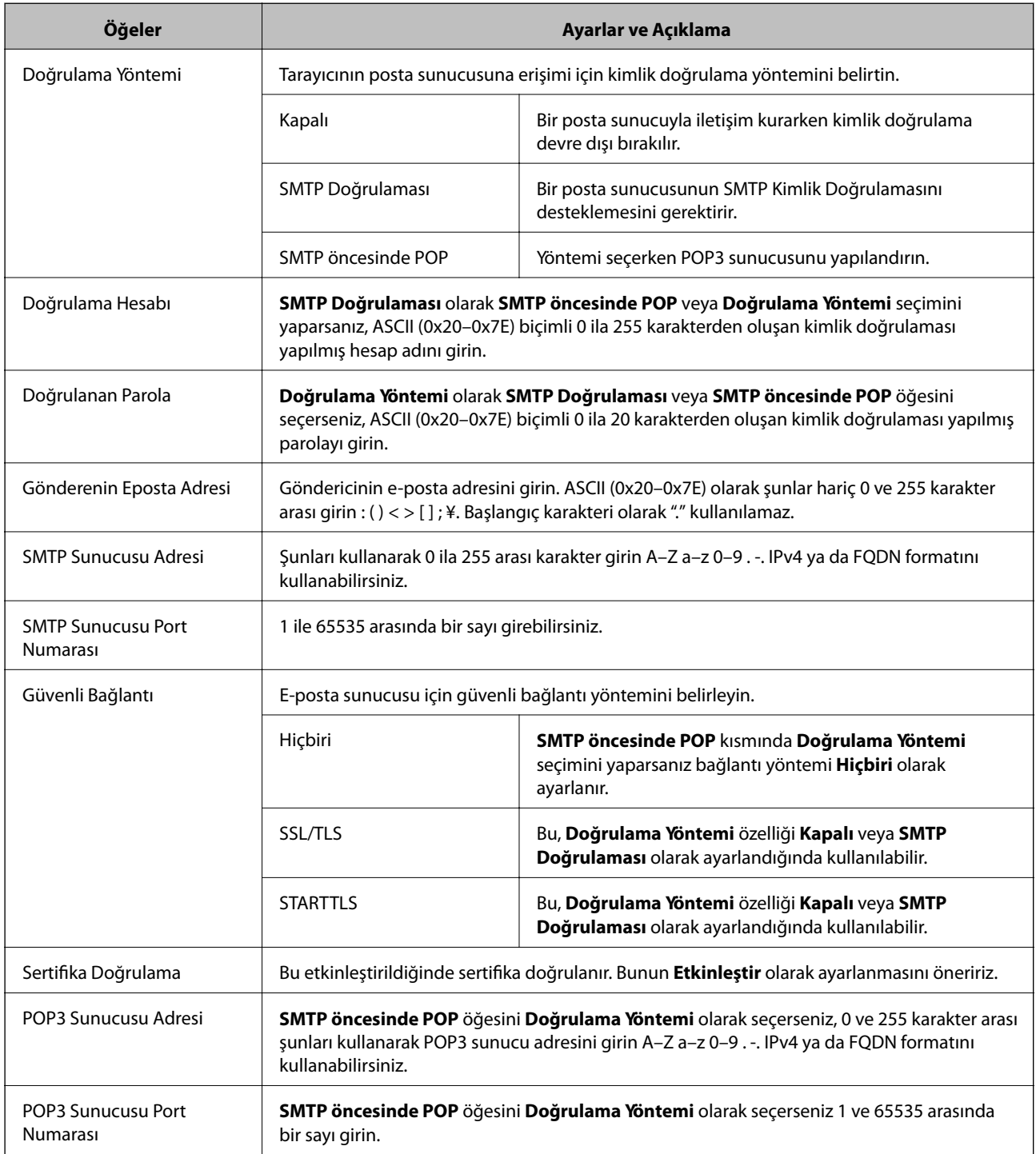

## **Posta Sunucusu Bağlantı Kontrolü**

Bağlantı kontrolünü gerçekleştirerek posta sunucusuna olan bağlantıyı kontrol edebilirsiniz.

1. Web Config'e erişin ve **Ağ** sekmesi > **E-posta Sncsu** > **Bağlantı Testi** öğesini seçin.

#### 2. **Başlat** öğesini seçin.

Posta sunucusuna bağlantı testi başlatılır. Testten sonra kontrol raporu görüntülenir.

*Not:*

*Kontrol panelinden posta sunucusuna olan bağlantıyı da kontrol edebilirsiniz. Aşağıdaki gibi erişin.*

*Ayarlar > Ağ Ayarları > Gelişmiş > E-posta Sncsu > Bağlantı Kontrolü*

### **Posta Sunucusu Bağlantı Kontrolü Referansları**

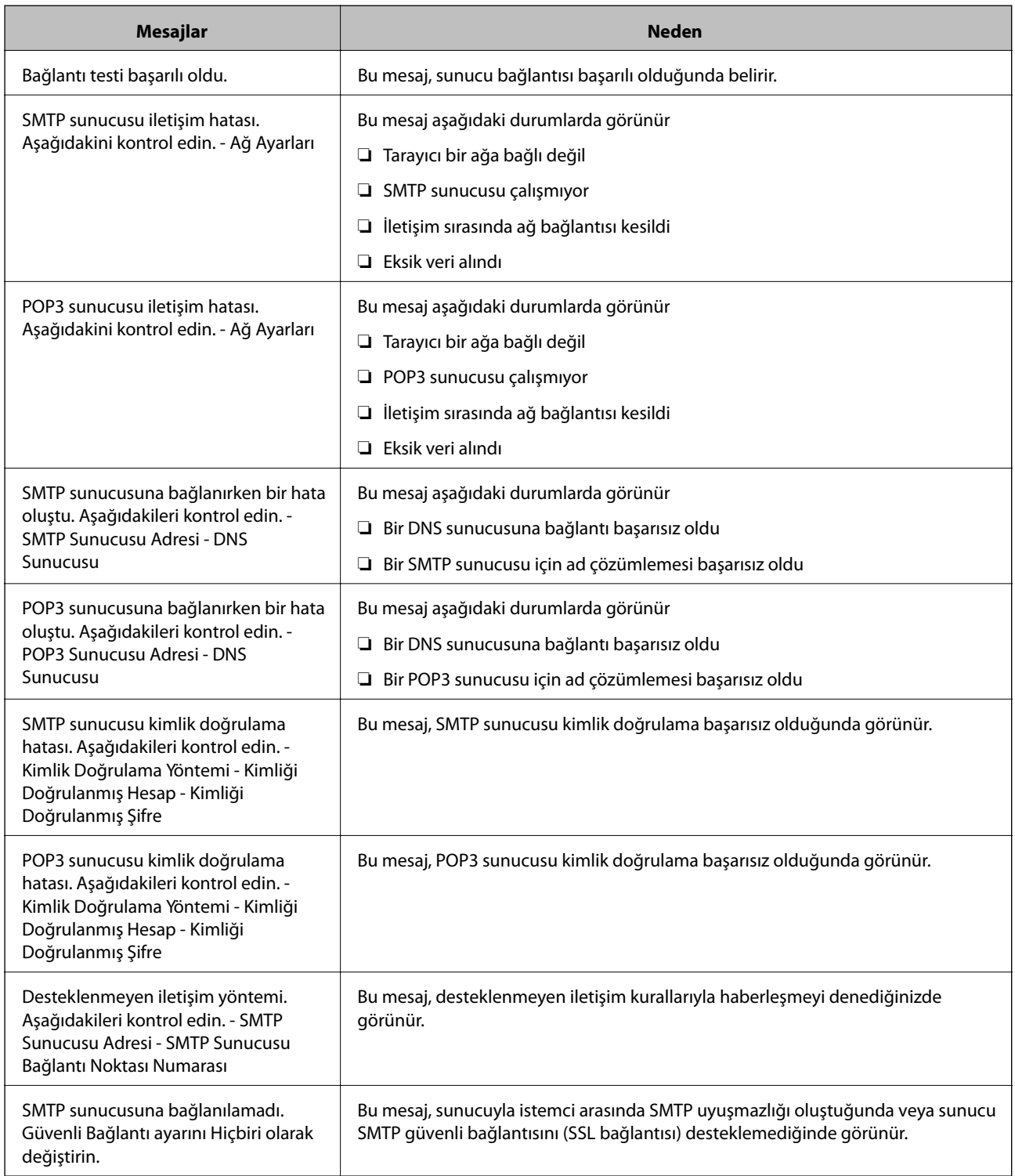

<span id="page-69-0"></span>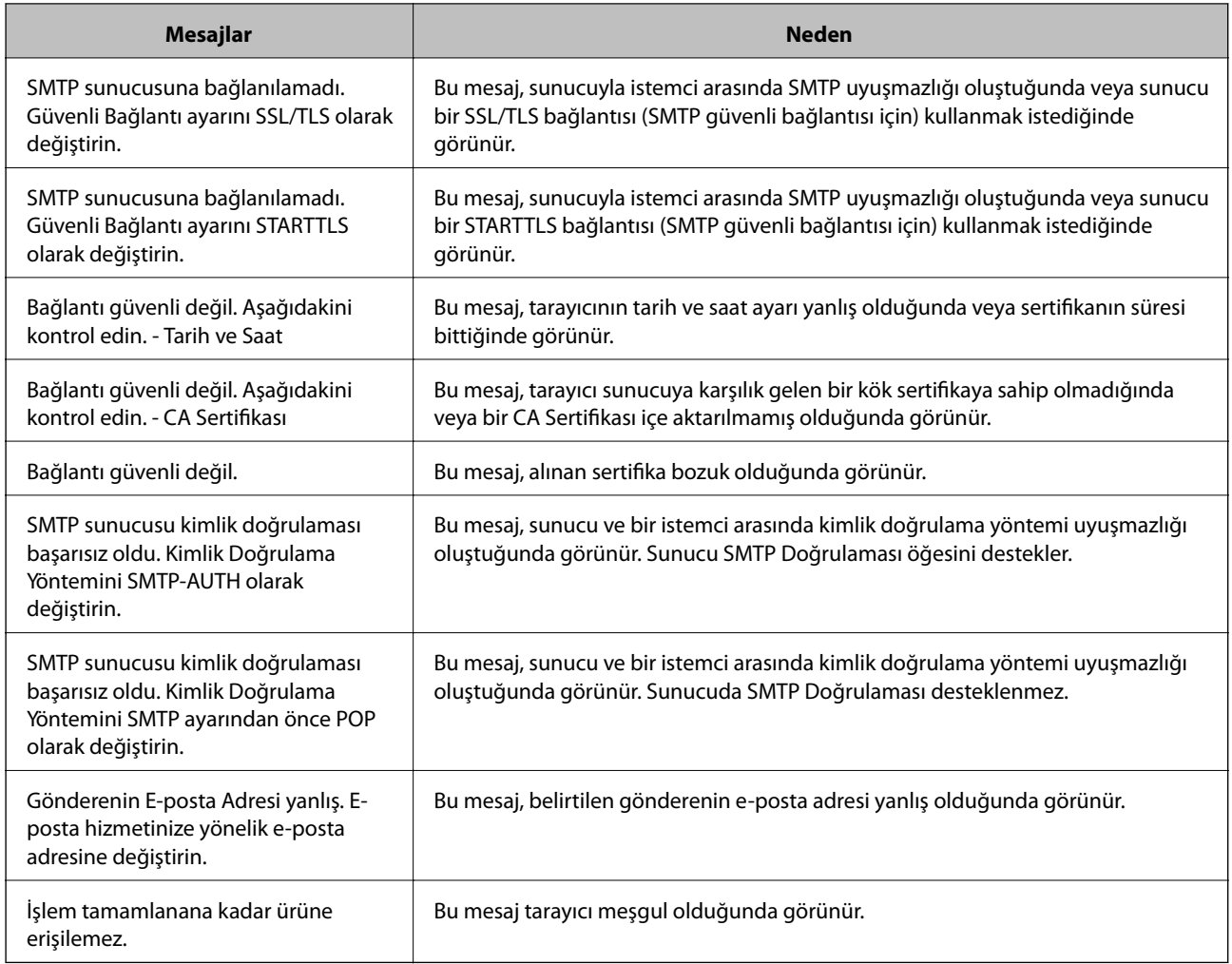

# **Paylaşılan Bir Klasörünü Ayarlama**

Taranan bir görüntüyü kaydetmek için paylaşılan bir ağ klasörü ayarlayın.

Bir dosyayı klasöre kaydederken tarayıcı, klasörün oluşturulduğu bilgisayarın kullanıcısı olarak oturum açar.

## **Paylaşılan Klasör Oluşturma**

#### **İlgili Bilgi**

- & "Paylaşılan Klasör Oluşturmadan Önce" sayfa 70
- & ["Ağ Profilini Kontrol Etme" sayfa 71](#page-70-0)
- & ["Paylaşılan Klasörün Oluşturulduğu Konum ve Güvenlik Örneği" sayfa 71](#page-70-0)
- & ["Erişime İzin Verilen Grup veya Kullanıcı Ekleme" sayfa 84](#page-83-0)

## **Paylaşılan Klasör Oluşturmadan Önce**

Paylaşılan klasör oluşturmadan önce aşağıdakileri kontrol edin.

<span id="page-70-0"></span>❏ Tarayıcı, paylaşılan klasörün oluşturulacağı bilgisayara erişebileceğiniz bir ağa bağlı.

❏ Bir çok baytlı karakter paylaşılan klasörün oluşturulacağı bilgisayarın adına eklenir.

#### c*Önemli:*

*Birden fazla baytlı karakter bilgisayar adına eklendiğinde, dosyayı paylaşılan klasöre kaydetme başarısız olabilir.*

*Bu durumda, Çok baytlı karakter ada eklenmeyecek veya bilgisayar adı değiştirilmeyecek şekilde bilgisayarı değiştirin.*

*Bilgisayar adını değiştirirken, bilgisayar yönetimi, kaynak erişimi vb. gibi bazı ayarları etkileyebileceğinden yöneticiyle önceden onayladığınızdan emin olun.*

#### **Ağ Profilini Kontrol Etme**

Paylaşılan klasörün oluşturulacağı bilgisayarda, klasör paylaşımının mümkün olup olmadığını kontrol edin.

- 1. Yönetici yetkisi kullanıcı hesabı ile paylaşılan klasörün oluşturulacağı bilgisayarda oturum açın.
- 2. **Denetim Masası** > **Ağ ve İnternet** > **Ağ ve Paylaşım Merkezi** öğesini seçin.
- 3. **Gelişmiş paylaşım ayarlarını değiştir** öğesine tıklayın ve ardından, görüntülenen ağ profillerinde **(geçerli profil**), içeren profil için öğesine tıklayın.
- 4. **Dosya ve yazıcı paylaşımını aç** öğesinin **Dosya ve Yazıcı Paylaşımı** öğesinde seçili olup olmadığını kontrol edin.

Zaten seçilmediyse **İptal** öğesine tıklayın ve pencereyi kapatın.

Ayarları değiştirdiğinizde, **Değişiklikleri Kaydet** öğesine tıklayın ve pencereyi kapatın.

#### **Paylaşılan Klasörün Oluşturulduğu Konum ve Güvenlik Örneği**

Paylaşılan klasörün oluşturulduğu konuma bağlı olarak, güvenlik ve uygunluk değişir.

tarayıcılardan veya başka bilgisayarlardan paylaşılan klasörü çalıştırmak için klasör için aşağıdaki okuma ve izinleri değiştirme gerekir.

#### ❏ **Paylaşım** sekmesi > **Gelişmiş Paylaşım** > **İzinler**

Paylaşılan klasörün ağ erişim iznini kontrol eder.

❏ **Güvenlik** sekmesinin erişim izni

Paylaşılan klasörün ağ erişiminin ve yerel erişiminin iznini kontrol eder.

Masaüstünde oluşturulan **Herkes** öğesini paylaşılan klasöre ayarladığınızda, paylaşılan bir klasör oluşturma örneği olarak bilgisayara erişebilen tüm kullanıcıların erişimine izin verilecektir.

Ancak, masaüstü (klasör) kullanıcı klasörünün kontrolü altında olduğundan yetkisi olmayan kullanıcı bunlara erişemez ve ardından, kullanıcı klasörünün güvenlik ayarları ona geçirilir. **Güvenlik** sekmesine erişim izni olan kullanıcı (oturum açan kullanıcı ve bu durumda yönetici) klasörü çalıştırabilir.

Uygun konum oluşturmak için aşağıya bakın.

Bu örnek "scan\_folder" oluşturmayı gösterir.

#### **İlgili Bilgi**

- & "Dosya Sunucuları İçin Yapılandırma Örneği" sayfa 72
- & ["Kişisel Bilgisayar İçin Yapılandırma Örneği" sayfa 78](#page-77-0)

#### *Dosya Sunucuları İçin Yapılandırma Örneği*

Bu açıklama, aşağıdaki koşul altında dosya sunucusu gibi paylaşılan bilgisayarda sürücünün klasöründe paylaşılan klasör oluşturma örneğidir.

Paylaşılan bir klasör oluşturmak için bilgisayarın aynı etki alanına sahip kişi gibi erişimi kontrol edilebilir kullanıcılar paylaşılan klasöre erişebilir.

Herhangi bir kullanıcının dosya sunucusu ve paylaşılan bilgisayar gibi bilgisayardaki paylaşılan klasörü okumasına ve yazmasına izin verdiğinizde bu yapılandırmayı ayarlayın.

- ❏ Paylaşılan klasör oluşturma yeri: Sürücünün kökü
- ❏ Klasör yolu: C:\scan\_folder
- ❏ Ağ yoluyla erişim izni (Paylaşım İzinleri): Herkes
- ❏ Dosya sistemindeki erişim izni (Güvenlik): Kimliği Doğrulanan Kullanıcılar
- 1. Yönetici yetkisi kullanıcı hesabı ile paylaşılan klasörün oluşturulacağı bilgisayarda oturum açın.
- 2. Gezgini başlatın.
- 3. Sürücünün kökünde klasör oluşturun ve ardından, "scan\_folder" olarak adlandırın.

Klasör adı için 1 ve 12 alfasayısal karakter arasında bir değer girin. Klasör adının karakter sınırı aşılırsa değişen ortamda ona normal olarak erişemezsiniz.

4. Klasörü sağ tıklayın ve ardından, **Özellikler** öğesini seçin.

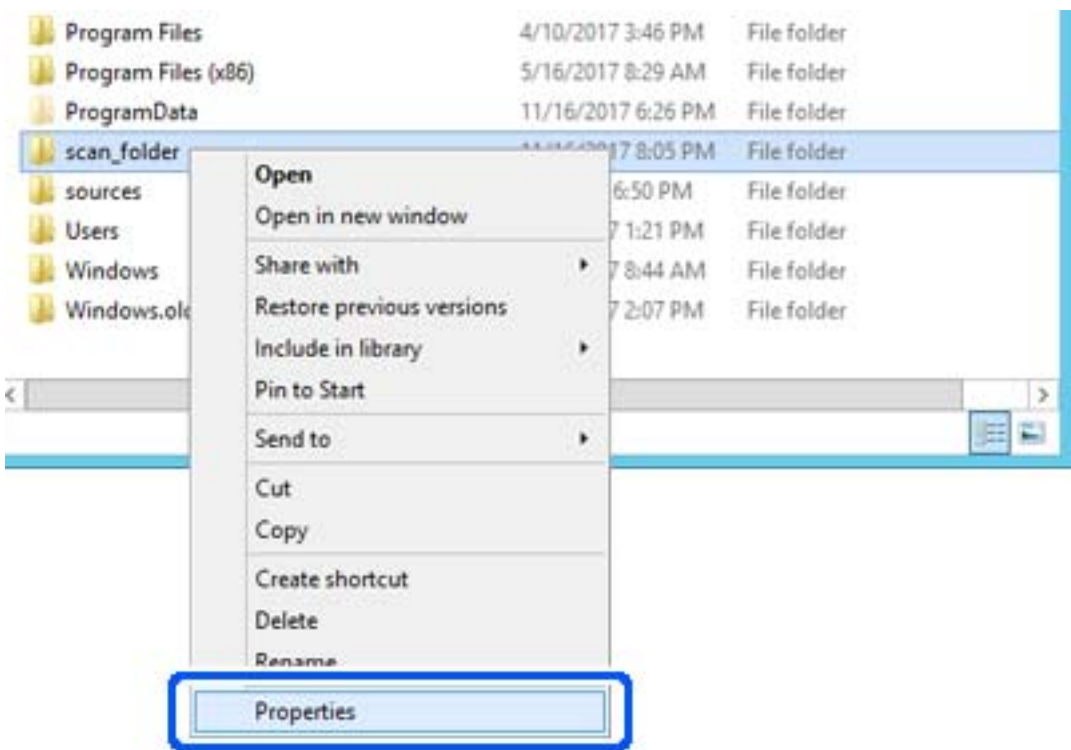
5. **Paylaşım** sekmesinde **Gelişmiş Paylaşım** öğesine tıklayın.

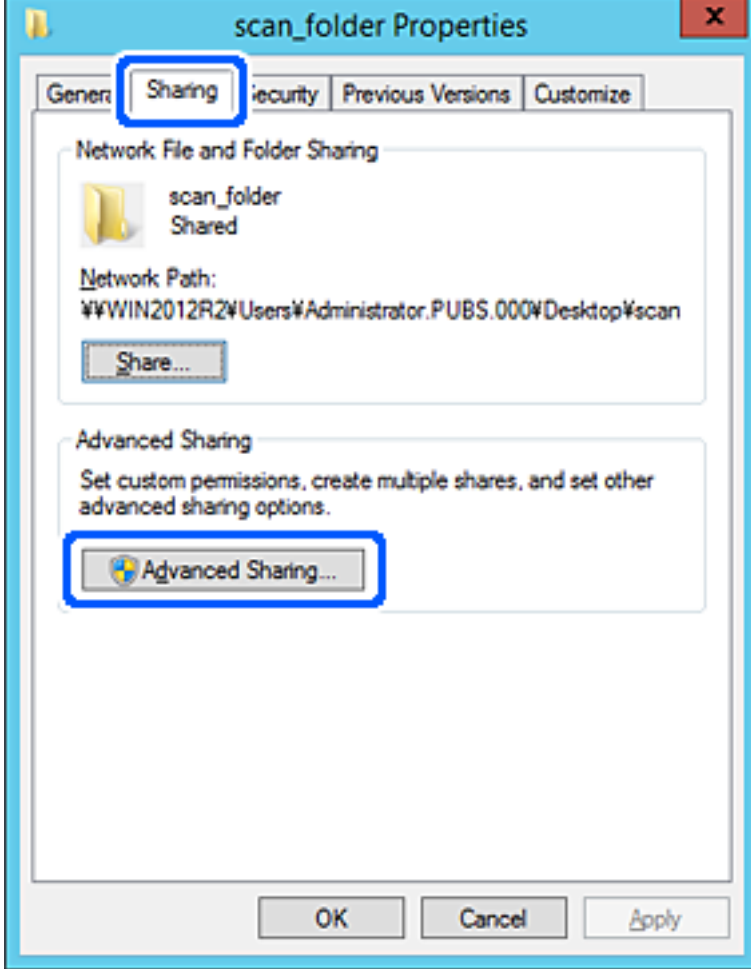

6. **Bu klasörü paylaş** öğesini seçin ve ardından, **İzinler** öğesine tıklayın.

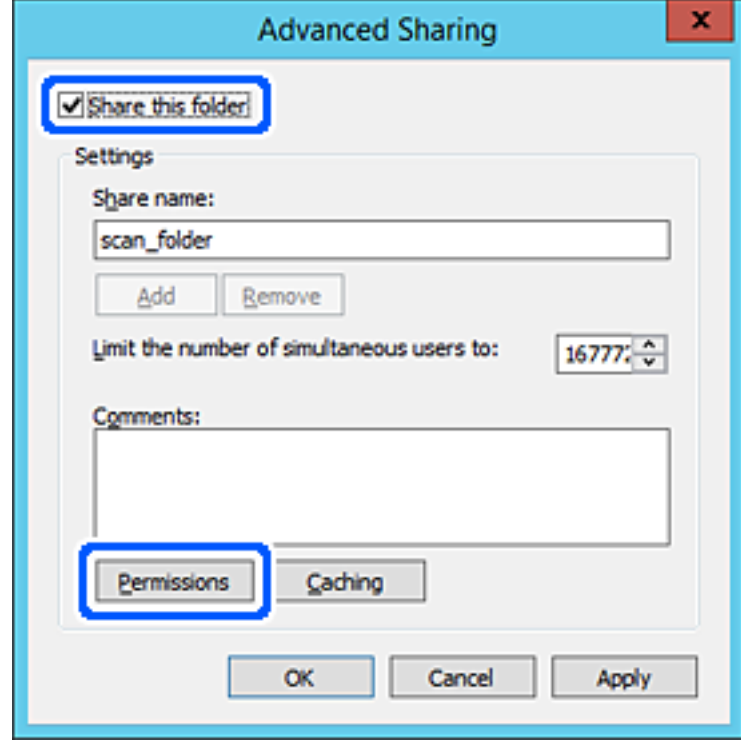

7. **Grup veya kullanıcı adları** öğesinin **Herkes** grubunu seçin, **Değiştir** öğesinde **İzin Ver** öğesini seçin ve ardından, **OK** öğesine tıklayın.

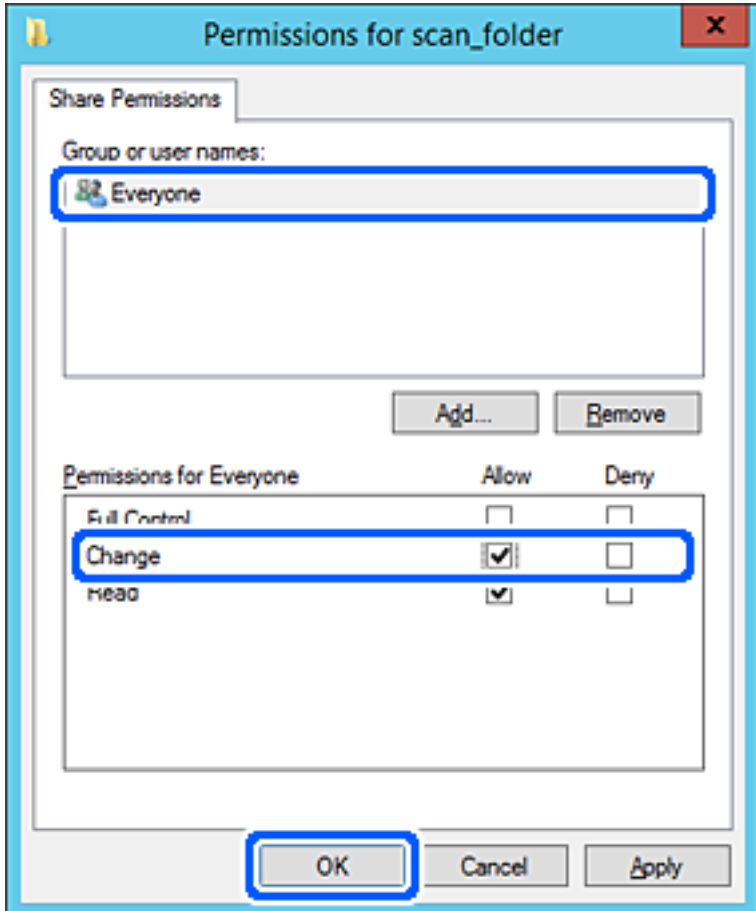

8. **OK** düğmesine tıklayın.

9. **Güvenlik** sekmesini seçin ve ardından, **Grup veya kullanıcı adları** öğesinde **Kimliği Doğrulanan Kullanıcılar** öğesini seçin.

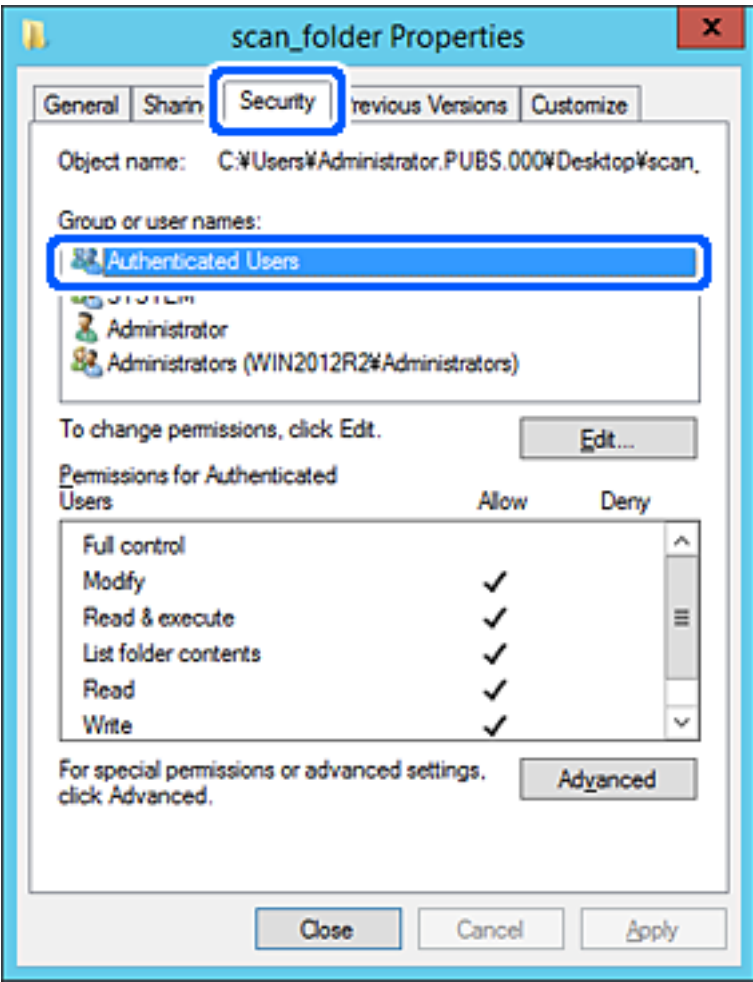

"Kimliği Doğrulanan Kullanıcılar" tüm kullanıcıları içeren etki alanında veya bilgisayarda oturum açabilen özel gruptur. Bu grup yalnızca klasör kök klasörün hemen altında oluşturulduğunda görüntülenir.

Görüntülenmezse **Düzenle** öğesine tıklayarak ekleyebilirsiniz. Daha fazla ayrıntı için İlgili Bilgiler'e bakın.

10. **Kimliği Doğrulanan Kullanıcılar İçin İzinler** içinde **Değiştir** öğesinde **İzin Ver** öğesinin seçili olduğunu kontrol edin.

Seçilmezse **Kimliği Doğrulanan Kullanıcılar** öğesini seçin, **Düzenle** öğesine tıklayın, **Kimliği doğrulanan Kullanıcılar İçin İzinler** içindeki **Değiştir** öğesinde **İzin Ver** öğesini seçin ve ardından, **OK** öğesine tıklayın.

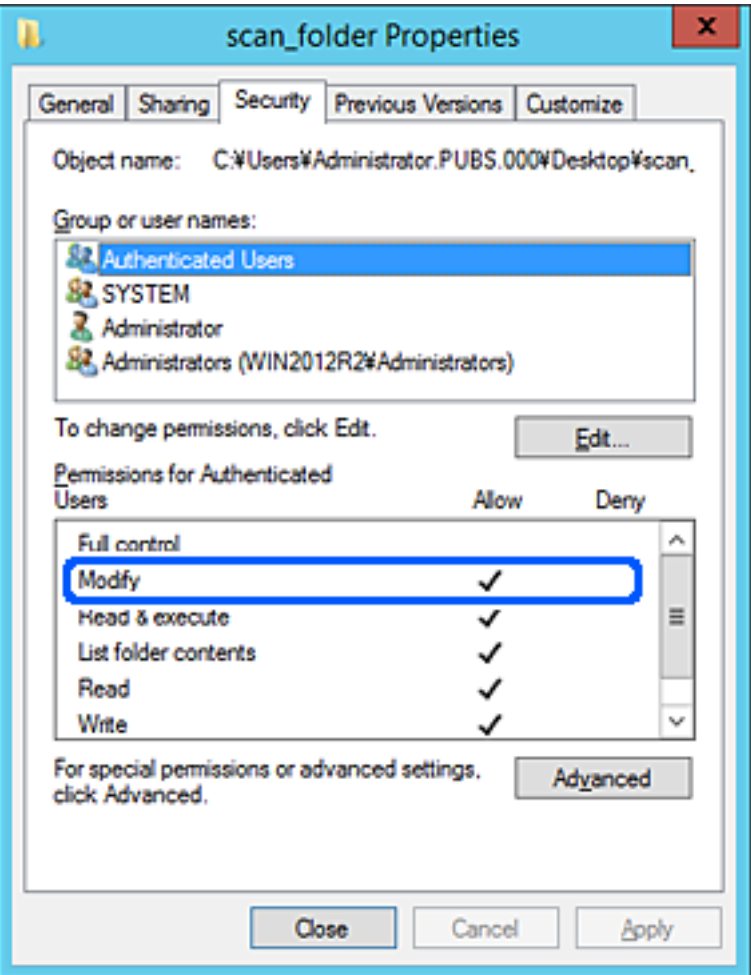

### 11. **Paylaşım** sekmesini seçin.

Paylaşılan klasörün ağ yolu görüntülenir. Bu, tarayıcının kişilerini kaydederken kullanılır. Lütfen yazın.

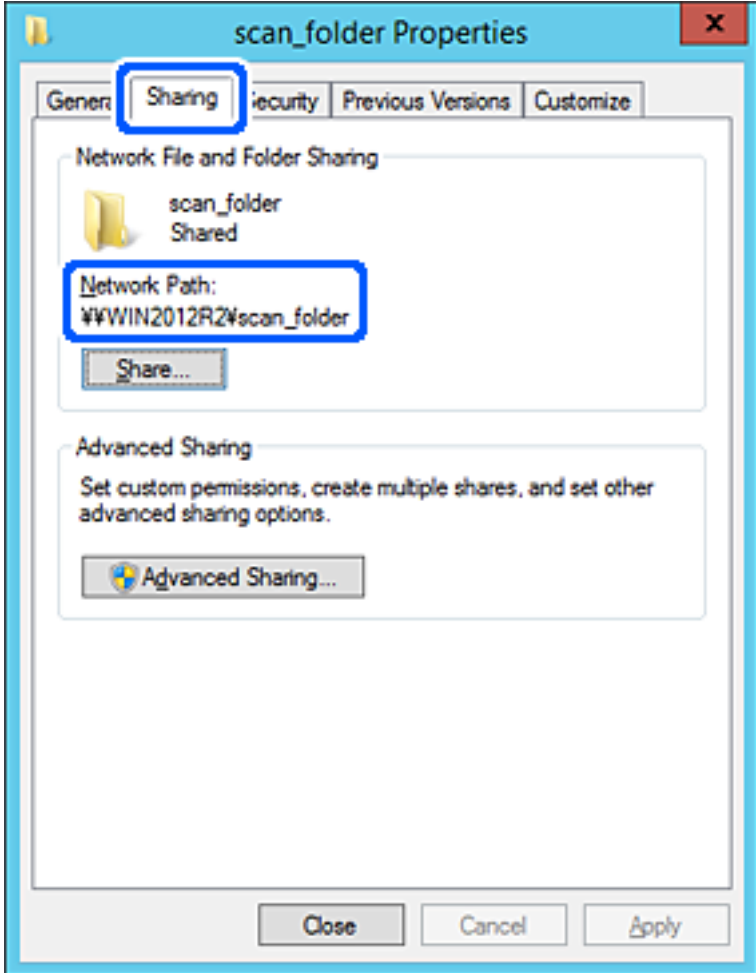

12. Ekranı kapatmak için **OK** veya **Kapat** öğesine tıklayın.

Dosyanın, bazı etki alanlarının bilgisayarından paylaşılan klasöre yazılabildiğini veya okunabildiğini kontrol edin.

#### **İlgili Bilgi**

- & ["Erişime İzin Verilen Grup veya Kullanıcı Ekleme" sayfa 84](#page-83-0)
- & ["Web Config Kullanarak Kişileri Hedefe Kaydetme" sayfa 88](#page-87-0)

### *Kişisel Bilgisayar İçin Yapılandırma Örneği*

Bu açıklama bilgisayarda geçerli olarak oturum açan kullanıcının masaüstünde paylaşılan klasör oluşturma örneğidir.

Bilgisayarda oturum açan ve yönetici yetkisine sahip kullanıcı Kullanıcı klasörü altındaki belge klasörüne ve masaüstü klasörüne erişebilir.

Başka bir kullanıcının kişisel bilgisayardaki paylaşılan klasöre okuma ve yazma yetkisi VERMEDİĞİNİZDE bu yapılandırmayı ayarlayın.

❏ Paylaşılan klasör oluşturma yeri: Masaüstü

- ❏ Klasör yolu: C:\Users\xxxx\Desktop\scan\_folder
- ❏ Ağ yoluyla erişim izni (Paylaşım İzinleri): Herkes
- ❏ Dosya sisteminde erişim izni (Güvenlik): Erişime izin vermek için Kullanıcı/Grup adları ekleyin veya eklemeyin
- 1. Yönetici yetkisi kullanıcı hesabı ile paylaşılan klasörün oluşturulacağı bilgisayarda oturum açın.
- 2. Gezgini başlatın.
- 3. Masaüstünde klasör oluşturun ve ardından, "scan\_folder" olarak adlandırın.

Klasör adı için 1 ve 12 alfasayısal karakter arasında bir değer girin. Klasör adının karakter sınırı aşılırsa değişen ortamda ona normal olarak erişemezsiniz.

4. Klasörü sağ tıklayın ve ardından, **Özellikler** öğesini seçin.

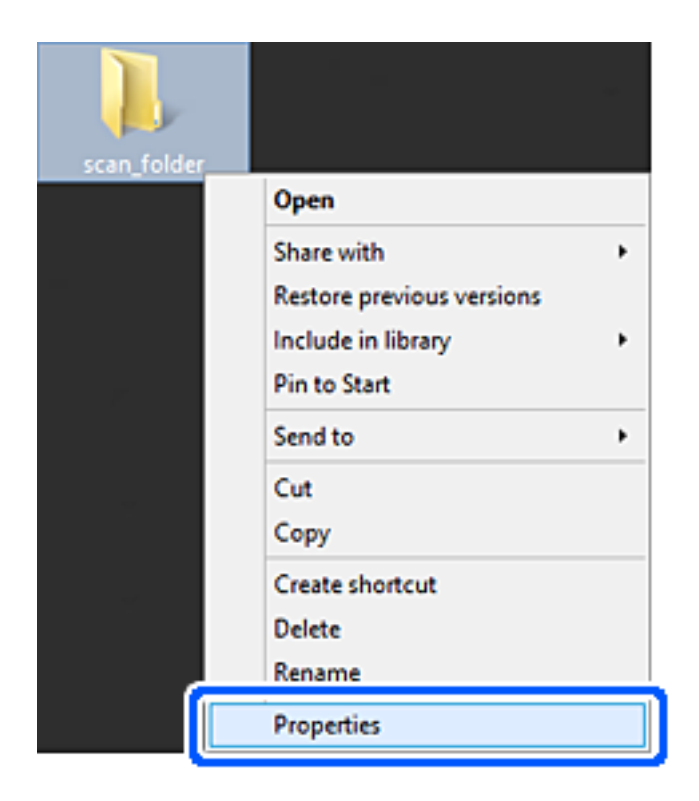

5. **Paylaşım** sekmesinde **Gelişmiş Paylaşım** öğesine tıklayın.

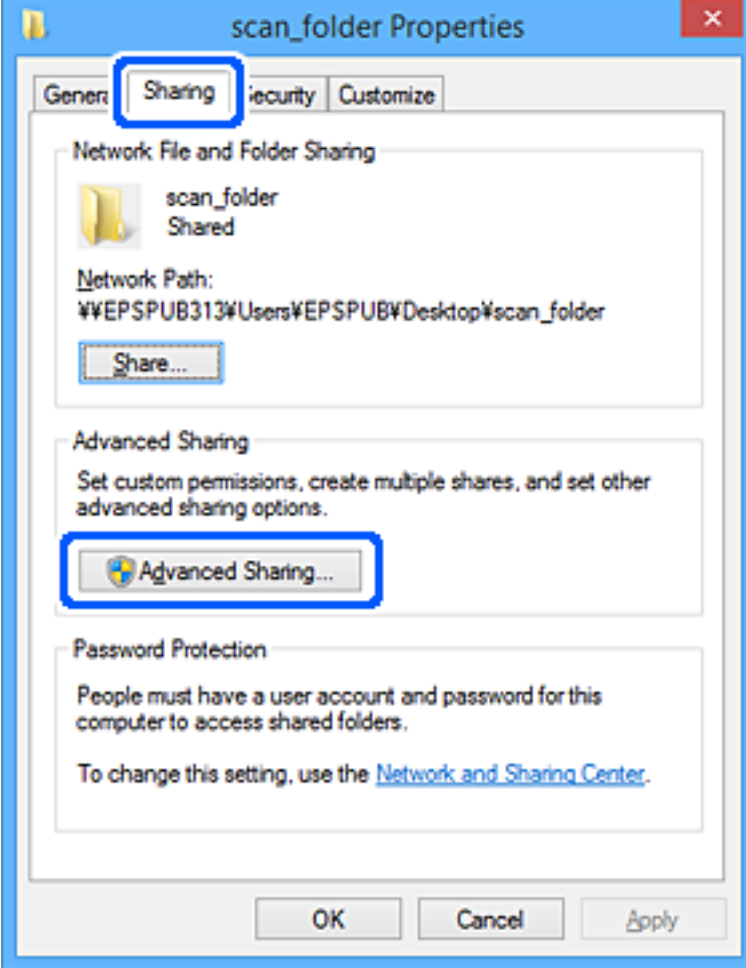

6. **Bu klasörü paylaş** öğesini seçin ve ardından, **İzinler** öğesine tıklayın.

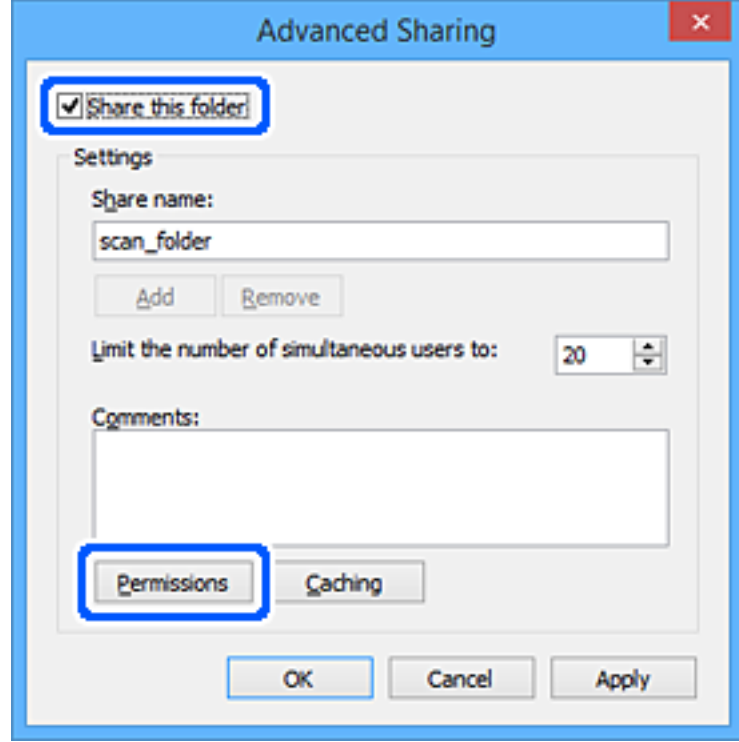

7. **Grup veya kullanıcı adları** öğesinin **Herkes** grubunu seçin, **Değiştir** öğesinde **İzin Ver** öğesini seçin ve ardından, **OK** öğesine tıklayın.

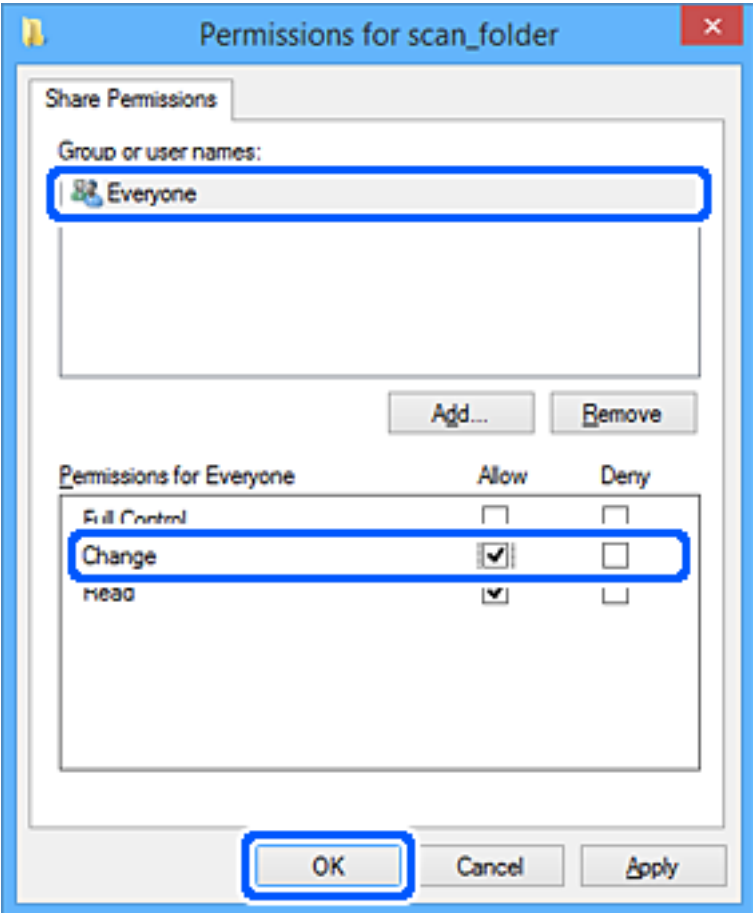

- 8. **OK** düğmesine tıklayın.
- 9. **Güvenlik** sekmesini seçin.
- 10. **Grup veya kullanıcı adları** içinde grup veya kullanıcıyı işaretleyin. Burada görüntülenen grup veya kullanıcı paylaşılan klasöre erişebilir.

Bu durumda, bu bilgisayarda oturum açan kullanıcı ve Yönetici paylaşılan klasöre erişebilir.

Gerekirse erişim izni ekleyin. **Düzenle** öğesine tıklayarak ekleyebilirsiniz. Daha fazla ayrıntı için İlgili Bilgiler'e bakın.

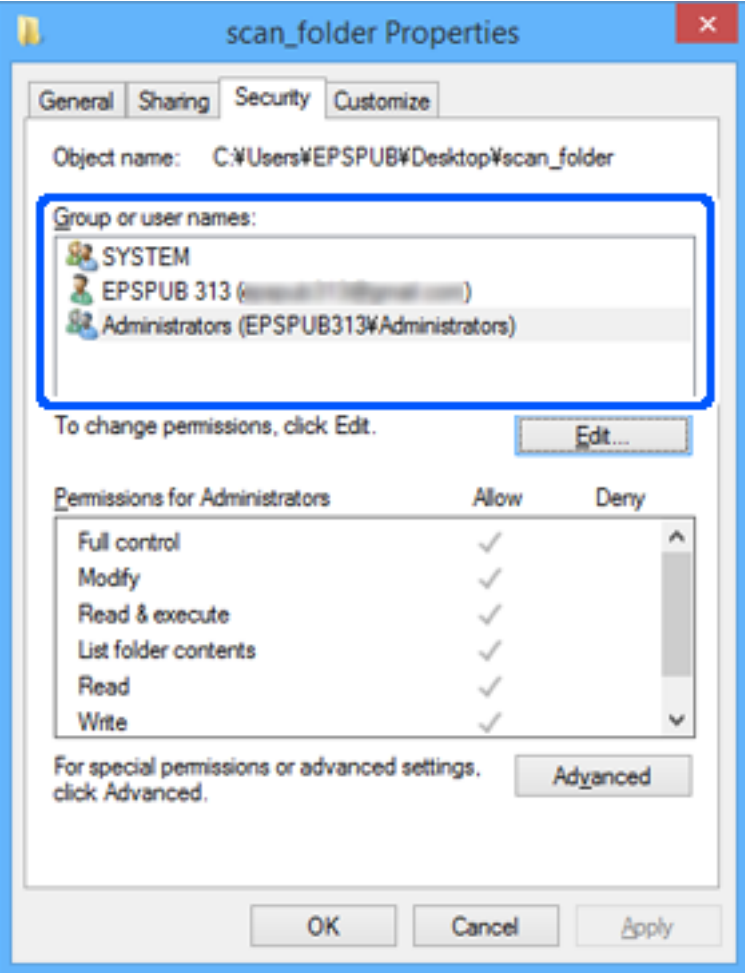

### <span id="page-83-0"></span>11. **Paylaşım** sekmesini seçin.

Paylaşılan klasörün ağ yolu görüntülenir. Bu, tarayıcının kişilerini kaydederken kullanılır. Lütfen yazın.

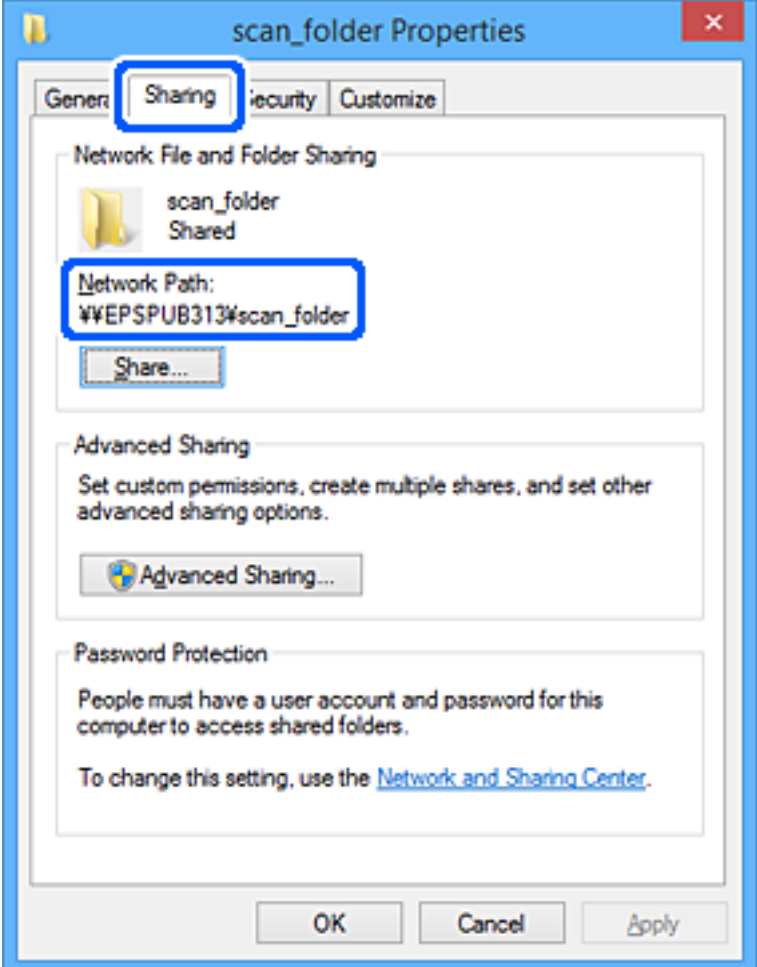

12. Ekranı kapatmak için **OK** veya **Kapat** öğesine tıklayın.

Erişim izni olan kullanıcı veya grup bilgisayarlarından paylaşılan klasörde dosyanın yazılabilir veya okunabilir olduğunu kontrol edin.

### **İlgili Bilgi**

- & "Erişime İzin Verilen Grup veya Kullanıcı Ekleme" sayfa 84
- & ["Web Config Kullanarak Kişileri Hedefe Kaydetme" sayfa 88](#page-87-0)

### **Erişime İzin Verilen Grup veya Kullanıcı Ekleme**

Erişime izin veren grup veya kullanıcı ekleyebilirsiniz.

- 1. Klasörü sağ tıklatın ve **Özellikler** öğesini seçin.
- 2. **Güvenlik** sekmesini seçin.

### 3. **Düzenle**'yi tıklatın.

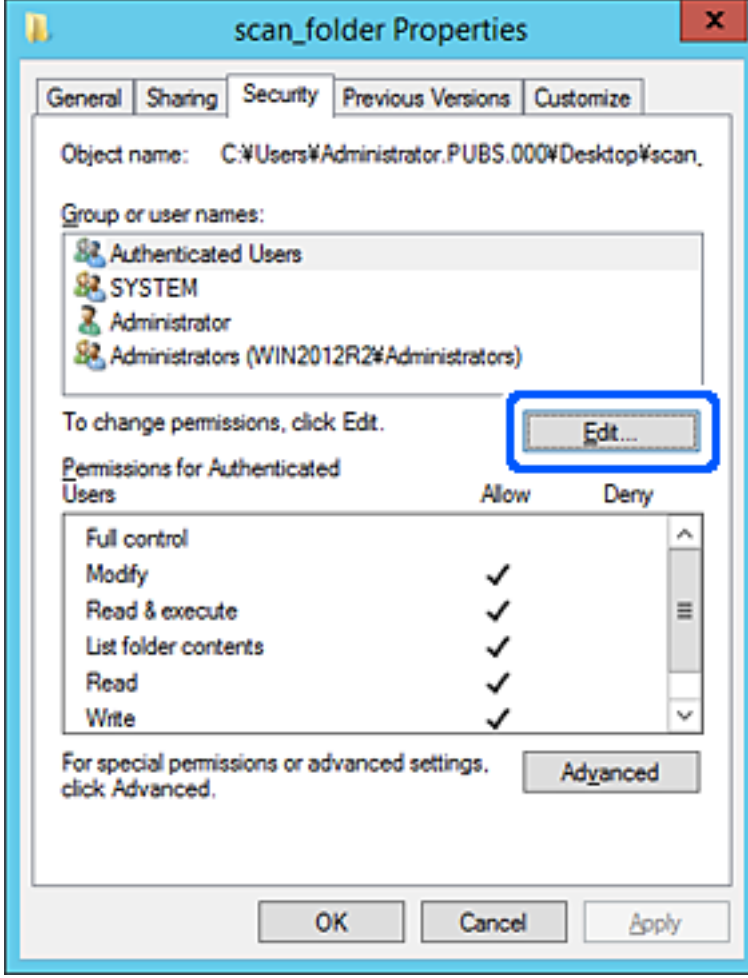

4. **Grup veya kullanıcı adları** altındaki **Ekle**'yi tıklatın.

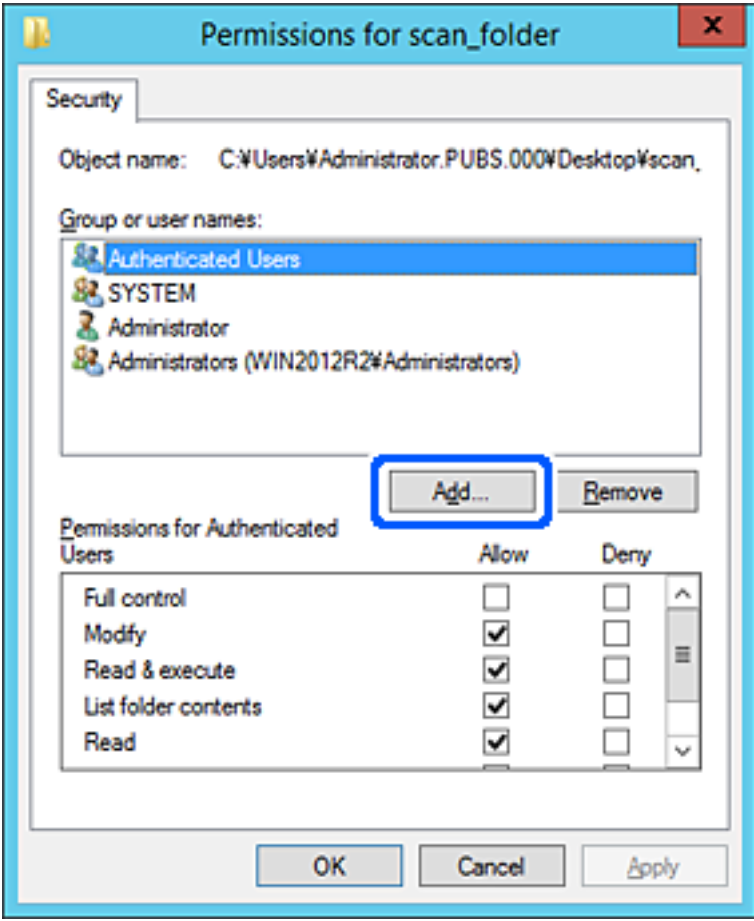

5. Erişime izin vermek istediğiniz grup veya kullanıcı adını girin ve sonra **Adları Kontrol Et** öğesini tıklatın. Bir alt çizgi ada eklenir.

*Not:*

*Grup veya kullanıcının tam adını bilmiyorsanız, adın bir kısmını girin ve sonra Adları Kontrol Et öğesini tıklatın. Adın bir bölümüyle eşleşen grup adları ve kullanıcı adları listelenir ve sonra listeden tam adı seçebilirsiniz.*

*Yalnızca bir ad eşleşirse altı çizili tam ad Seçmek için nesne adını girin içinde görüntülenir.*

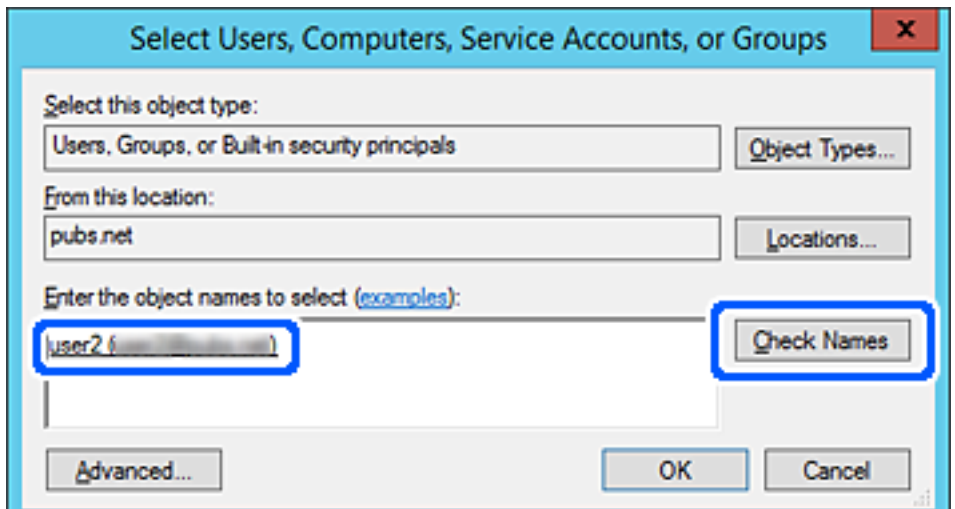

### <span id="page-86-0"></span>6. **Tamam**'ı tıklatın.

7. İzin ekranında, **Grup veya kullanıcı adları** içinde girilen kullanıcı adını seçin, **Değiştir** öğesinde erişim iznini seçin ve sonra **Tamam** öğesini tıklatın.

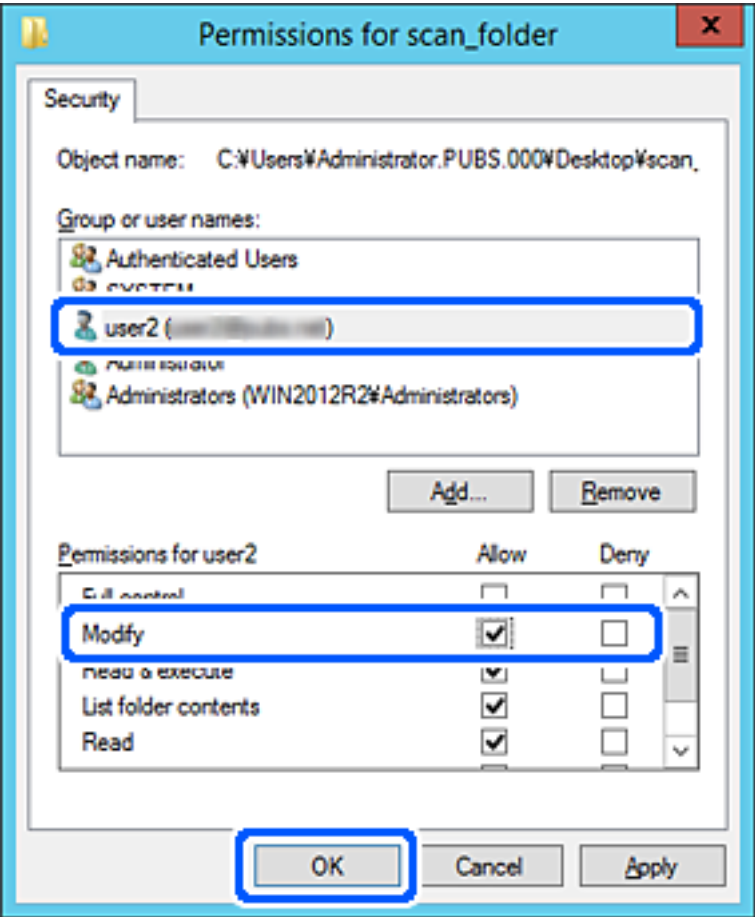

8. Ekranı kapatmak için **Tamam** veya **Kapat** öğesini tıklatın.

Erişim izni olan kullanıcı veya grup bilgisayarlarından paylaşılan klasörde dosyanın yazılabilir veya okunabilir olduğunu kontrol edin.

# **Kişileri Uygun Hale Getirme**

Tarayıcının kişiler listesinde hedefleri kaydetme faksları tararken kolayca hedefi girmenizi sağlar.

Kişi listesinde aşağıdaki hedef türlerini kaydedebilirsiniz. Toplamda en fazla 300 giriş kaydedebilirsiniz.

#### *Not:*

*Hedefi girmek için LDAP sunucusunu (LDAP arama) da kullanabilirsiniz. Tarayıcının kontrol panelini kullanarak tarayıcınızın kişiler listesi ve LDAP sunucusu arasında geçiş yapabilirsiniz.*

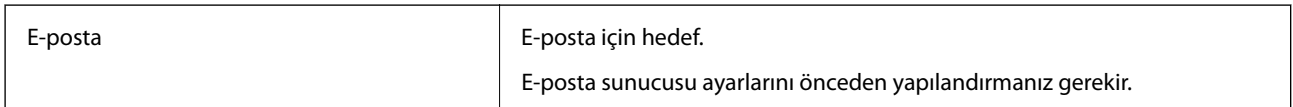

<span id="page-87-0"></span>Ağ Klasörü Tarama verisi için hedef. Ağı önceden hazırlamalısınız.

### **Kişiler Yapılandırma Karşılaştırması**

Tarayıcının kişilerini yapılandırmak için üç araç mevcuttur: Web Config, Epson Device Admin ve tarayıcının kontrol paneli. Bu üç araç arasındaki farklar aşağıdaki tabloda listelenmiştir.

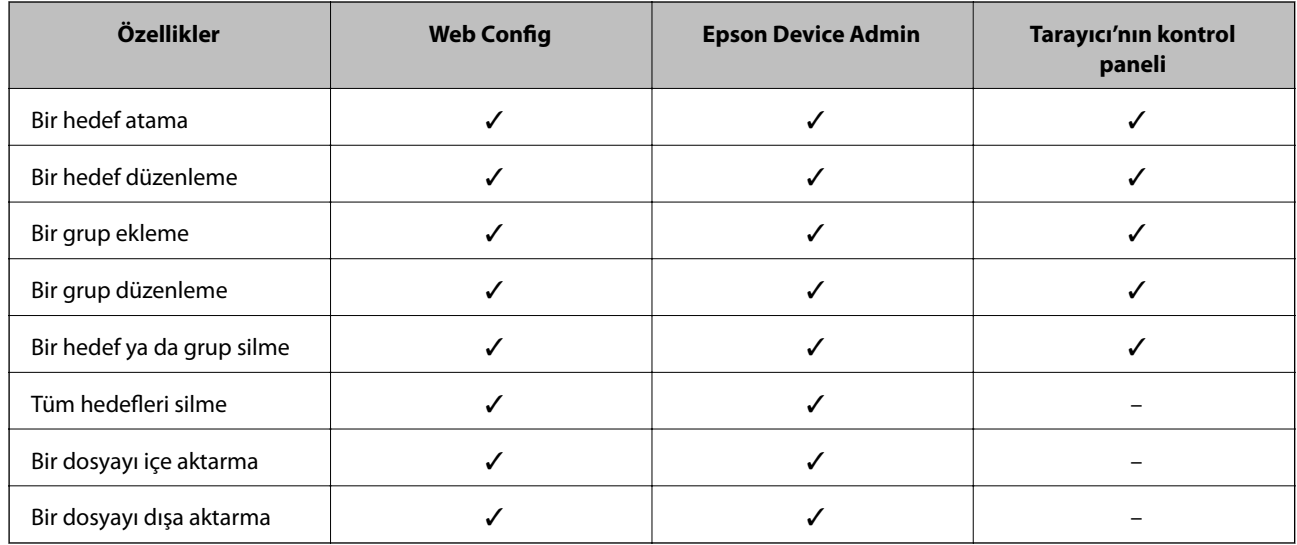

### **Web Config Kullanarak Kişileri Hedefe Kaydetme**

*Not:*

*Tarayıcının kontrol panelinde de kişileri kaydedebilirsiniz.*

- 1. Web Config'e erişin ve **Tara** sekmesi > **Kişiler** öğesini seçin.
- 2. Kaydetmek istediğiniz numarayı seçin ve ardından, **Dğşt** öğesine tıklayın.
- 3. **Adı** ve **Dizin Sözcüğü** öğelerini girin.
- 4. Hedef türünü **Tür** seçeneği olarak seçin.

#### *Not:*

*Tür seçeneğini kayıt tamamlandıktan sonra seçemezsiniz. Türü değiştirmek istiyorsanız, hedefi silin ve ardından, yeniden kaydedin.*

5. Her öğe için bir değer girin ve ardından, **Uygula** öğesine tıklayın.

### **İlgili Bilgi**

& ["Web Tarayıcıda Web Yapılandırmayı Çalıştırma" sayfa 26](#page-25-0)

### **Hedef Ayar Öğeleri**

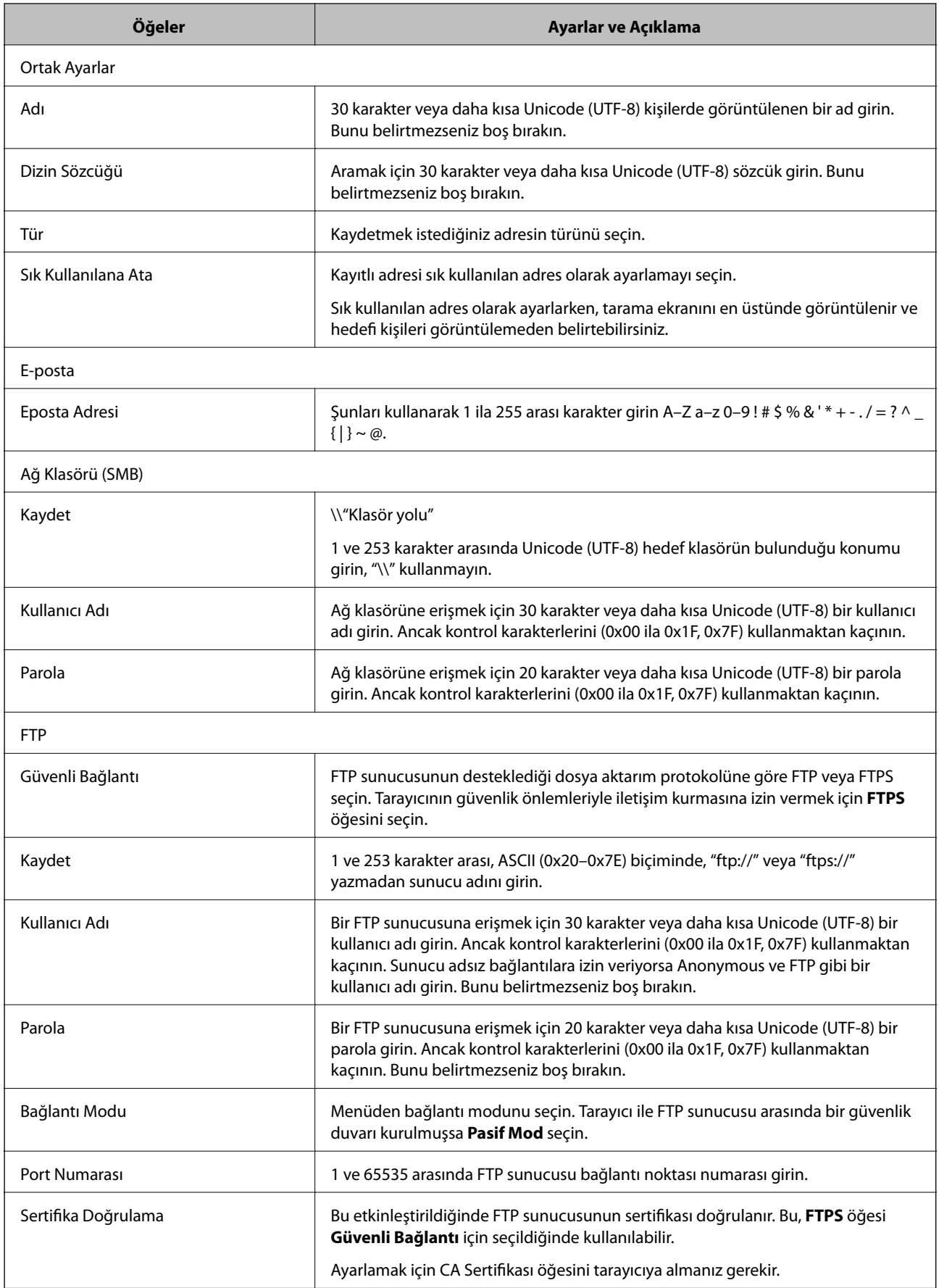

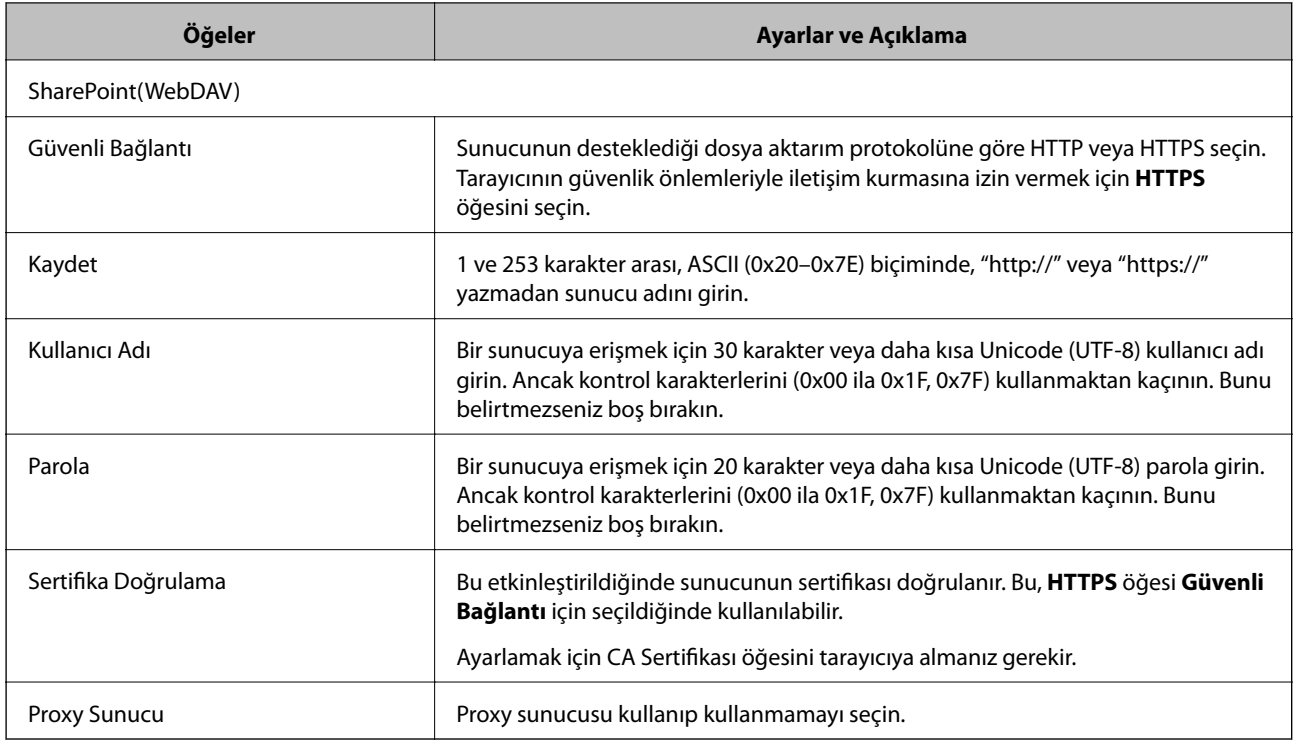

### **Web Config'i Kullanarak Bir Grup Olarak Hedefleri Kaydetme**

Hedef türü **E-posta** olarak ayarlanırsa hedefleri bir grup olarak kaydedebilirsiniz.

- 1. Web Config'e erişin ve **Tara** sekmesi > **Kişiler** öğesini seçin.
- 2. Kaydetmek istediğiniz numarayı seçin ve ardından, **Dğşt** öğesine tıklayın.
- 3. **Tür** içinden bir grup seçin.
- 4. **Grup için kişiler** için **Seç** öğesine tıklayın. Kullanılabilir hedefler görüntülenir.
- 5. Gruba kaydetmek istediğiniz hedefi seçin ve ardından, **Seç** öğesine tıklayın.
- 6. Bir **Adı** ve **Dizin Sözcüğü** girin.
- 7. Kayıtlı grubu sık kullanılan gruba atayıp atamayacağınızı seçin.

*Not: Hedefler birden fazla gruba kaydedilebilir.*

8. **Uygula** öğesine tıklayın.

### **İlgili Bilgi**

& ["Web Tarayıcıda Web Yapılandırmayı Çalıştırma" sayfa 26](#page-25-0)

### <span id="page-90-0"></span>**Kişileri Yedekleme ve Alma**

Web Config veya başka aletleri kullanarak kişileri yedekleyebilir ve alabilirsiniz.

Web Config için kişileri içeren tarayıcı ayarlarını vererek kişileri yedekleyebilirsiniz. İkili dosya olarak verildiğinden verilen dosya düzenlenemez.

Tarayıcı ayarlarını tarayıcıya alırken kişilerin üzerine yazılır.

Epson Device Admin için cihazın özellik ekranından yalnızca kişiler verilebilir. Ayrıca, güvenlikle ilgili öğeleri vermezseniz, SYLK dosyası veya CSV dosyası olarak kullanabileceğinizden verilen kişileri düzenleyebilir ve alabilirsiniz.

### **Web Config'i Kullanarak Kişileri Alma**

Kişileri yedeklemenize izin veren bir tarayıcıya sahipseniz ve tarayıcıyla uyumluysa yedek dosyasını alarak kişileri kolayca kaydedebilirsiniz.

*Not:*

*Tarayıcı kişilerini yedekleme hakkında talimatlar için tarayıcıyla sağlanan kılavuza bakın.*

Kişileri bu tarayıcıya almak için aşağıdaki adımları izleyin.

- 1. Web Config öğesine erişin, **Aygıt Yönetimi** sekmesi > **Ayar Değerini Dışa ve İçe Aktar** > **İçe Aktar** menüsünü seçin.
- 2. **Dosya** içinde oluşturduğunuz yedek dosyasını seçin, parolayı girin ve ardından, **İleri** öğesine tıklayın.
- 3. **Kişiler** onay kutusunu seçin ve ardından, **İleri** öğesine tıklayın.

### **Web Config Kullanılarak Kişilerin Yedeklenmesi**

Tarayıcı arızasından dolayı kişi verileri kaybedilebilir. Verileri güncellediğiniz her seferde verileri yedeklemenizi tavsiye ederiz. Epson, garanti süresi içinde bile herhangi bir veri kaybından, verilerin ve/veya ayarların yedeklenmesinden veya geri yüklenmesinden sorumlu tutulamaz.

Web Config öğesini kullanarak tarayıcıda kayıtlı kişi verilerini bilgisayara yedekleyebilirsiniz.

- 1. Web Config'e erişin ve ardından, **Aygıt Yönetimi** sekmesi > **Ayar Değerini Dışa ve İçe Aktar** > **Dışa Aktar** öğesini seçin.
- 2. **Tara** kategorisi altından **Kişiler** onay kutusunu seçin.
- 3. Verilen dosyayı şifrelemek için bir parola girin.

Dosyayı almak için şifre gerekir. Dosyayı şifrelemek istemiyorsanız bunu boş bırakın.

4. **Dışa Aktar** öğesine tıklayın.

### **Aracı Kullanarak Kişileri Verme Ve Toplu Kaydetme**

Epson Device Admin öğesini kullanıyorsanız, yalnızca kişileri yedekleyebilir ve verilen dosyaları düzenleyebilirsiniz, sonra hepsini bir kerede kaydedin.

Yalnızca kişileri yedeklemek istediğinizde veya tarayıcıyı değiştirdiğinizde ve kişileri eskisinden yenisine aktarmak istediğinizde kullanışlıdır.

### **Kişileri Verme**

Kişi bilgilerini dosyaya kaydedin.

Elektronik tablo uygulaması veya metin düzenleyici kullanarak dosyaları SYLK biçiminde veya csv biçiminde düzenleyebilirsiniz. Bilgileri sildikten veya ekledikten sonra hepsini bir kerede kaydedebilirsiniz.

Parola ve kişisel bilgi gibi güvenlik öğelerini içeren bilgi bir parolayla ikili biçimde kaydedilebilir. Dosyayı kaydedemezsiniz. Bu, güvenlik öğeleri dahil bilgilerin yedek dosyası olarak kullanılabilir.

- 1. Epson Device Admin öğesini başlatın.
- 2. Yan çubuk görev menüsünde **Devices** öğesini seçin.
- 3. Cihaz listesinden yapılandırmak istediğiniz cihazı seçin.
- 4. Şerit menüsündeki **Home** sekmesinde **Device Configuration** öğesine tıklayın.

Yönetici parolası ayarlandığında, parolayı girin ve **OK** öğesine tıklayın.

- 5. **Common** > **Contacts** öğesine tıklayın.
- 6. **Export** > **Export items** öğesinden verme biçimini seçin.
	- ❏ All Items

Şifreli ikili dosyayı verin. Parola ve kişisel bilgiler gibi güvenlik öğelerini eklemek istediğinizde seçin. Dosyayı kaydedemezsiniz. Seçerseniz, parolayı ayarlamanız gerekir. **Configuration** öğesine tıklayın ve 8 ve 63 karakter arası uzunlukta ASCII biçiminde bir parola ayarlayın. İkili dosyayı alırken bu parola gerekir.

❏ Items except Security Information

SYLK biçimi veya csv biçimi dosyalarını verin. Verilen dosyanın bilgilerini düzenlemek istediğiniz seçin.

- 7. **Export** öğesine tıklayın.
- 8. Dosyayı kaydedeceğiniz yeri belirtin, dosya türünü seçin ve ardından, **Save** öğesine tıklayın. Tamamlanma mesajı görüntülenir.
- 9. **OK** öğesine tıklayın.

Dosyanın belirtilen yere kaydedilmediğini kontrol edin.

### **Kişileri Alma**

Dosyadan kişi bilgilerini alın.

SYLK biçiminde veya csv biçiminde kaydedilecek dosyaları veya güvenlik öğelerini içeren yedeklenen ikili dosyayı alabilirsiniz.

- 1. Epson Device Admin öğesini başlatın.
- 2. Yan çubuk görev menüsünde **Devices** öğesini seçin.
- <span id="page-92-0"></span>3. Cihaz listesinden yapılandırmak istediğiniz cihazı seçin.
- 4. Şerit menüsündeki **Home** sekmesinde **Device Configuration** öğesine tıklayın. Yönetici parolası ayarlandığında, parolayı girin ve **OK** öğesine tıklayın.
- 5. **Common** > **Contacts** öğesine tıklayın.
- 6. **Import** öğesinde **Browse** öğesine tıklayın.
- 7. Almak istediğiniz dosyayı seçin ve ardından, **Open** öğesine tıklayın. İkili dosyayı seçtiğinizde, dosyayı verirken **Password** içinde ayarladığınız parolayı girin.
- 8. **Import** öğesine tıklayın. Onay ekranı görüntülenir.
- 9. **OK** öğesine tıklayın.

Doğrulama sonucu görüntülenir.

- ❏ Edit the information read Bilgileri tek tek düzenlemek istediğinizde tıklayın.
- ❏ Read more file Birden fazla dosyayı almak istediğinizde tıklayın.
- 10. **Import** öğesine tıklayın ve ardından, alma tamamlama ekranında **OK** öğesine tıklayın. Cihazın özellik ekranına dönün.
- 11. **Transmit** öğesine tıklayın.
- 12. Onay mesajında **OK** öğesine tıklayın. Ayarlar tarayıcıya gönderilir.
- 13. Gönderme tamamlama ekranında, **OK** öğesine tıklayın.

Tarayıcının bilgileri güncelleştirilmiştir.

Web Config veya tarayıcının kontrol panelinden kişileri açın ve ardından, kişinin güncellendiğini kontrol edin.

### **LDAP Sunucusu ve Kullanıcılar Arasındaki Ortaklık**

LDAP sunucusuyla birlikte çalışırken, LDAP sunucusuna kayıtlı adres bilgilerini e-posta hedefi olarak kullanabilirsiniz.

### **LDAP Sunucusunun Yapılandırılması**

LDAP sunucusu bilgilerini kullanmak için tarayıcıda kaydedin.

1. Web Config'e erişin ve **Ağ** sekmesi > **LDAP Sunucusu** > **Temel** öğesini seçin.

- 2. Her öğe için bir değer girin.
- 3. **Tamam** öğesini seçin.

Seçtiğiniz ayarlar görüntülenir.

### *LDAP Sunucusu Ayarlama Öğeleri*

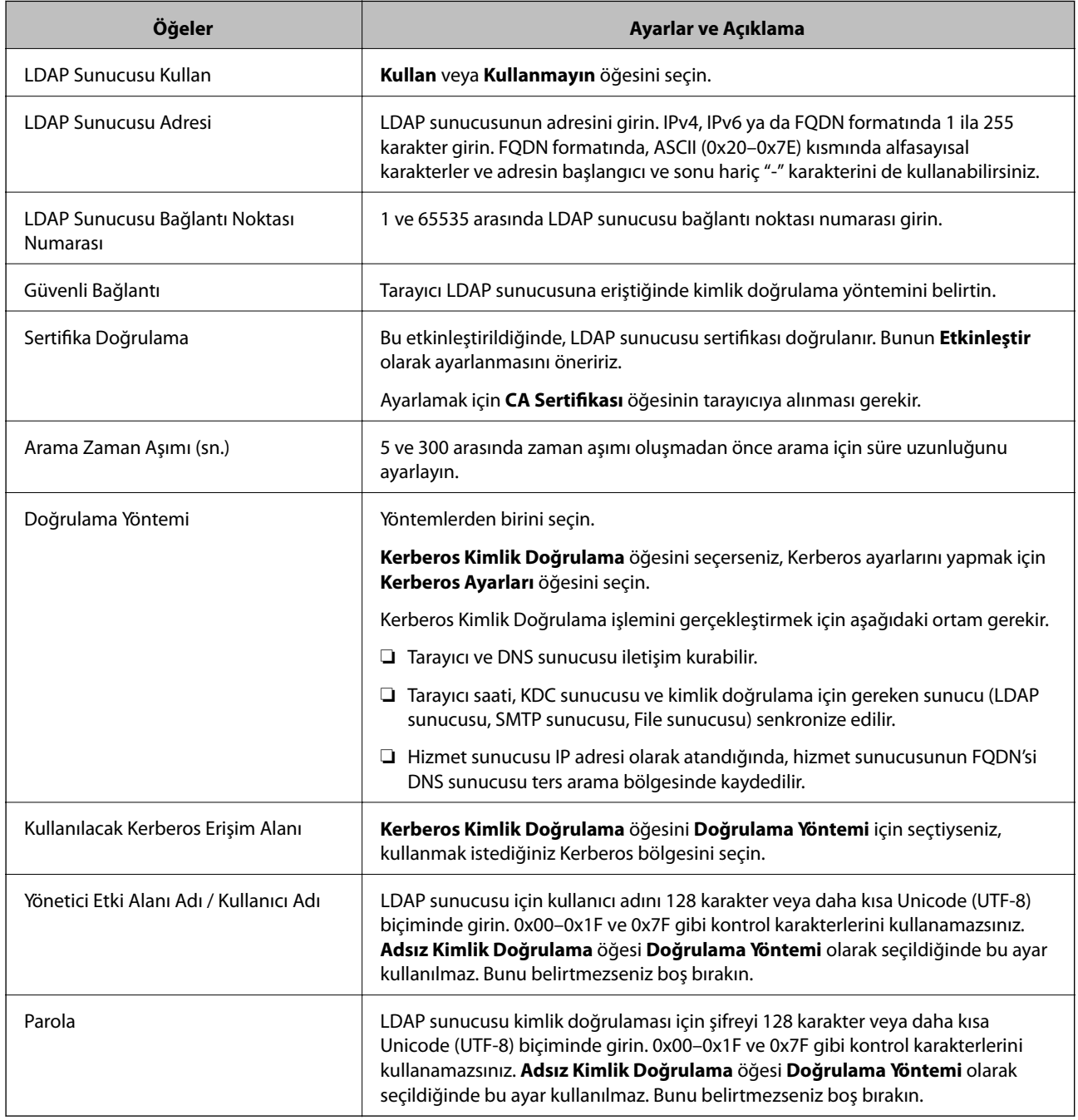

### *Kerberos Ayarları*

**LDAP Sunucusu** > **Temel** öğesinin **Doğrulama Yöntemi** için **Kerberos Kimlik Doğrulama** öğesini seçerseniz, **Ağ** sekmesi > **Kerberos Ayarları** öğesinden aşağıdaki Kerberos ayarlarını yapabilirsiniz. Kerberos ayarları için en fazla 10 ayar kaydedebilirsiniz.

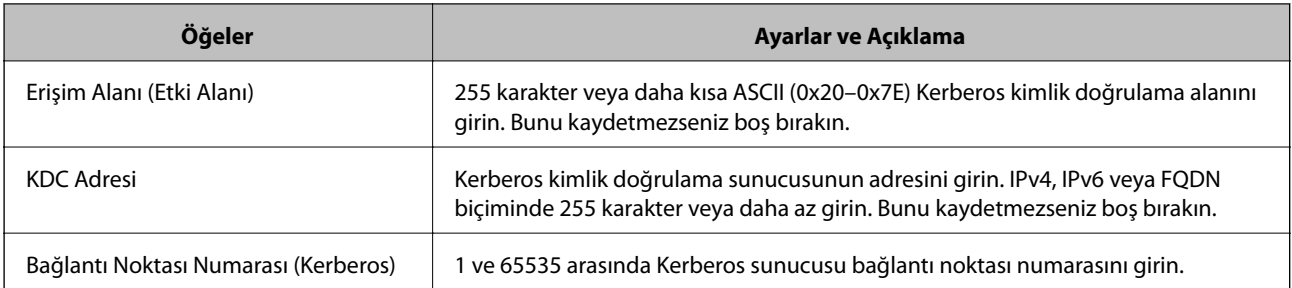

### **LDAP Sunucusu Arama Ayarlarının Yapılandırılması**

Arama ayarlarını ayarlarken LDAP sunucusuna kayıtlı e-posta adresini kullanabilirsiniz.

- 1. Web Config'e erişin ve **Ağ** sekmesi > **LDAP Sunucusu** > **Arama Ayarları** öğesini seçin.
- 2. Her öğe için bir değer girin.
- 3. Ayar sonucunu görüntülemek için **Tamam** öğesine tıklayın.

Seçtiğiniz ayarlar görüntülenir.

### *LDAP Sunucusu Arama Ayarı Öğeleri*

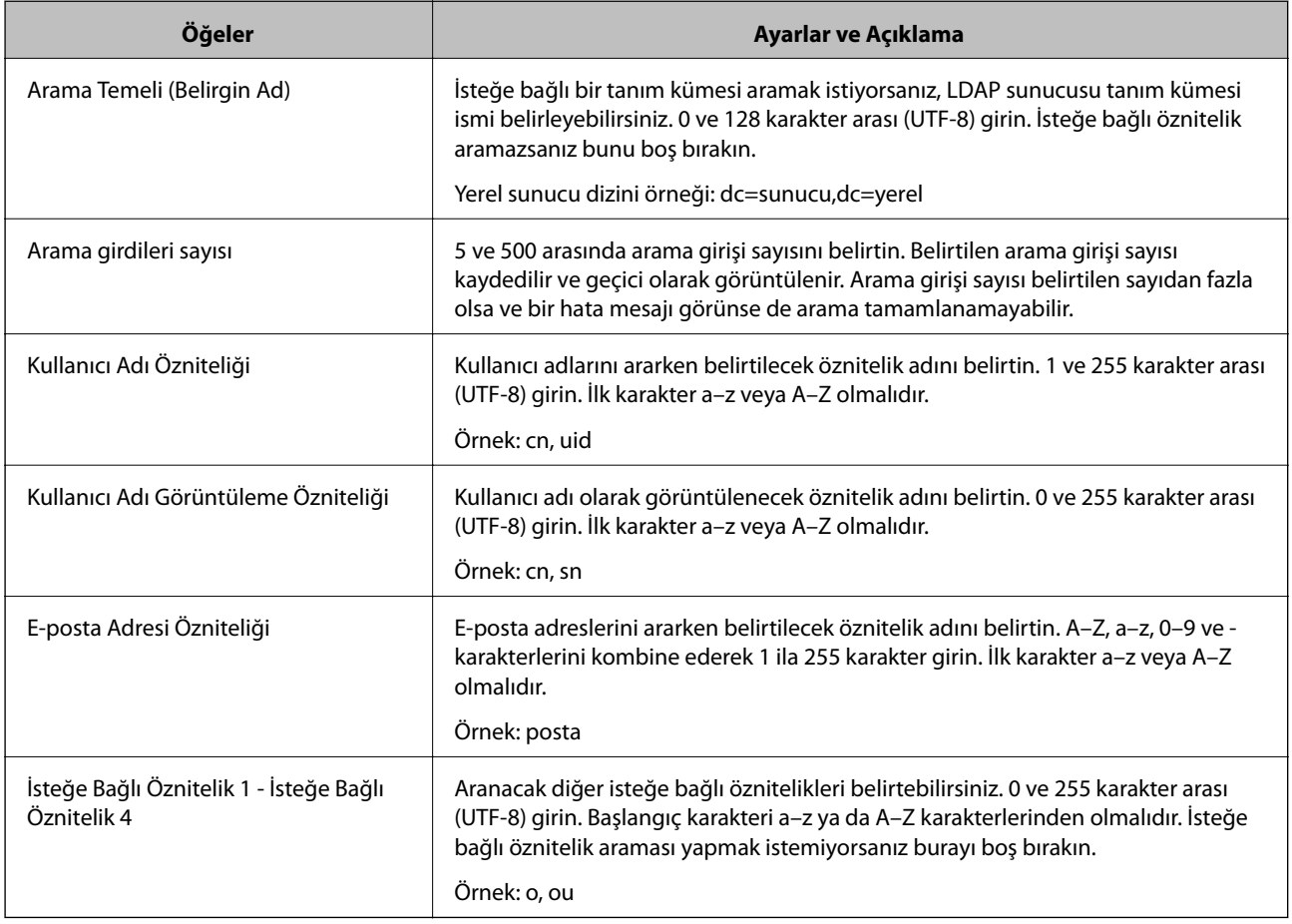

### <span id="page-95-0"></span>**LDAP Sunucusu Bağlantı Kontrolü**

**LDAP Sunucusu** > **Arama Ayarları** öğesinde ayarlanan parametreyi kullanarak LDAP sunucusuna bağlantı testini gerçekleştirir.

- 1. Web Config'e erişin ve **Ağ** sekmesi > **LDAP Sunucusu** > **Bağlantı Testi** öğesini seçin.
- 2. **Başlat** öğesini seçin.

Bağlantı testi başlar. Testten sonra kontrol raporu görüntülenir.

### *LDAP Sunucusu Bağlantı Kontrolü Referansları*

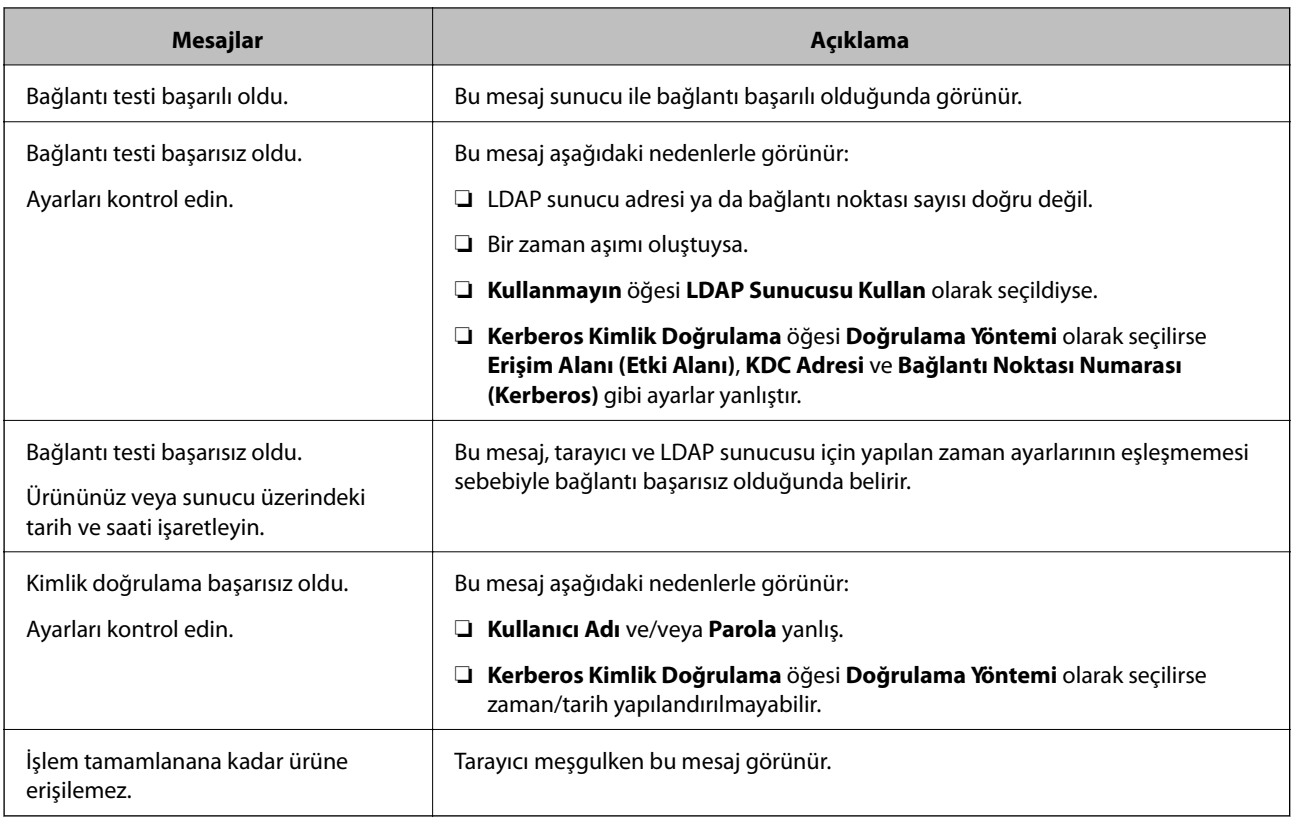

# **Kontrol Paneli Ekranının Yapılandırılması (Ön ayrlar/Ana Ekranı Düzenle)**

Sık kullanılan tarama ayarlarını **Ön ayrlar** olarak kaydedebilirsiniz. 48'e kadar ön ayar kaydedebilir ve kaydedilen ön ayarın simgesini **Ana Ekranı Düzenle** öğesini kullanarak ana ekrana ekleyebilirsiniz.

## **Ön ayrlar Öğelerinin Kaydedilmesi**

*Not:*

- ❏ *Geçerli ayarları tarama ayarları ekranında öğesini seçerek kaydedebilirsiniz.*
- ❏ *Ön ayrlar öğelerini Web Config kısmında da kaydedebilirsiniz. Tara sekmesi > Ön ayrlar öğesini seçin.*
- 1. Tarayıcı kontrol panelinin ana ekranında **Ön ayrlar** öğesini seçin.

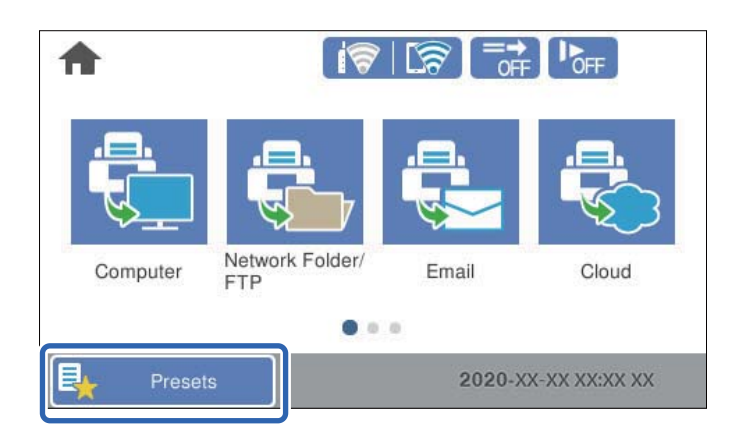

2.  $\bigoplus$  öğesini seçin.

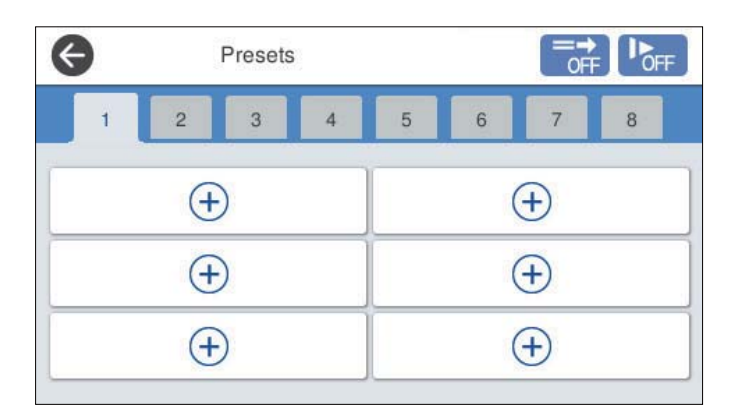

3. Bir ön ayarı kaydetmek amacıyla kullanmak istediğiniz menüyü seçin.

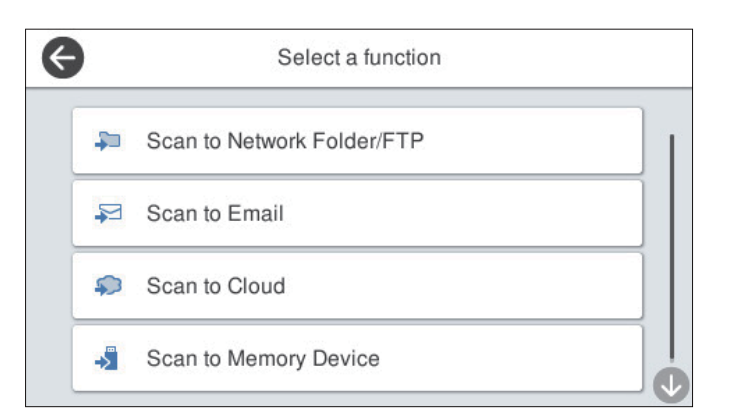

- 4. Her öğeyi ayarlayın ve ardından,  $\overrightarrow{A}$  öğesini seçin.
- 5. Ön ayar ayarlarını yapın.
	- ❏ **Ad**: Adı ayarlar.
	- ❏ **Simge ayarla**: Görüntülemek istediğiniz simgenin görüntüsünü ve rengini seçin.
	- ❏ **Hızlı Gönder Ayarı**: Ön ayar seçildiğinde onay olmadan hemen taramaya başlar.
	- ❏ **İçindekiler**: Tarama ayarlarını kontrol edin.

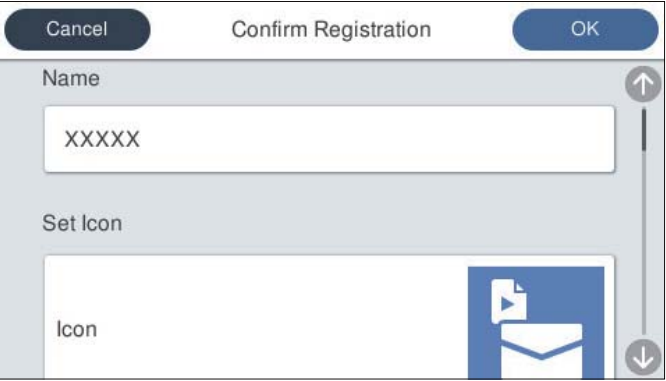

6. **OK** öğesini seçin.

### **Ön ayrlar Menü Seçenekleri**

Bir ön ayarın ayarlarını her bir ön ayarda  $\triangleright$  öğesini seçerek görüntüleyebilirsiniz.

İsmi Değiştir:

Ön ayar adını değiştirir.

#### Simgeyi değiştir:

Ön ayarın simge görüntüsünü ve rengini değiştirir.

Hızlı Gönder Ayarı:

Ön ayar seçildiğinde onay olmadan hemen taramaya başlar.

Konum Değiştir:

Ön ayarların görüntülenme sırasını değiştirir.

Sil:

Ön ayarı siler.

Başlangıç'ta Simge Ekleyin veya Kaldırın.:

Ön ayar simgesini ana ekrandan ekler ya da siler.

#### Ayrıntıları Onayla:

Bir ön ayarın ayarlarını görüntüleyin. Ön ayarı **Bu Ayarı Kullan** öğesini seçerek yükleyebilirsiniz.

### **Kontrol Paneli Ana Ekranının Düzenlenmesi (Ana Ekranı Düzenle)**

Ana ekranı, tarayıcının kontrol panelinde **Ayarlar** > **Ana Ekranı Düzenle** öğesini seçerek özelleştirebilirsiniz.

- ❏ Düzen: menü simgelerinin görüntülenme yöntemini değiştirir. "Ana ekranda Düzen öğesini değiştirme" sayfa 99
- ❏ Simge Ekle: simgeleri yaptığınız **Ön Ayarlar** ayarlarına ekler ya da ekrandan kaldırılmış simgeleri geri yükler. ["Simge Ekle" sayfa 100](#page-99-0)
- ❏ Simge Kaldır: simgeleri ana ekrandan kaldırır. ["Simge Kaldır" sayfa 101](#page-100-0)
- ❏ Simge Taşı: simgelerin görüntülenme sırasını değiştirir. ["Simge Taşı" sayfa 101](#page-100-0)
- ❏ Varsayılan Simge Gösterimine Geri Al: ana ekran varsayılan ekran ayarlarını geri yükler.
- ❏ Duvar Kâğıdı: ana ekranın duvar kağıdı rengini değiştirin.

### **Ana ekranda Düzen öğesini değiştirme**

- 1. Tarayıcının kontrol panelinde **Ayarlar** > **Ana Ekranı Düzenle** > **Düzen** öğesini seçin.
- 2. **Hat** veya **Matris** öğesini seçin.

#### **Hat**:

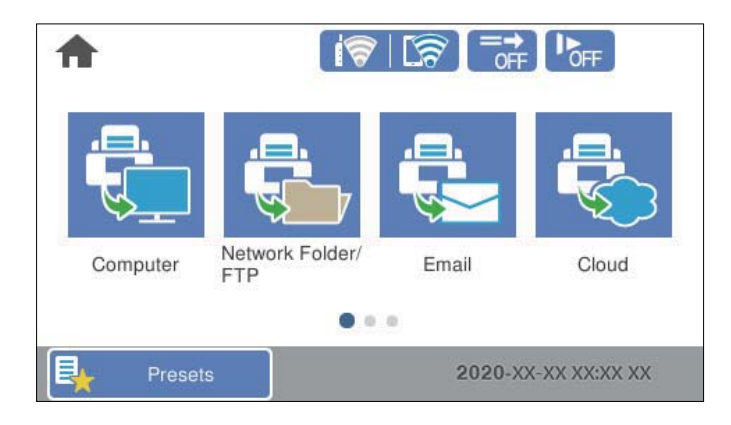

#### **Matris**:

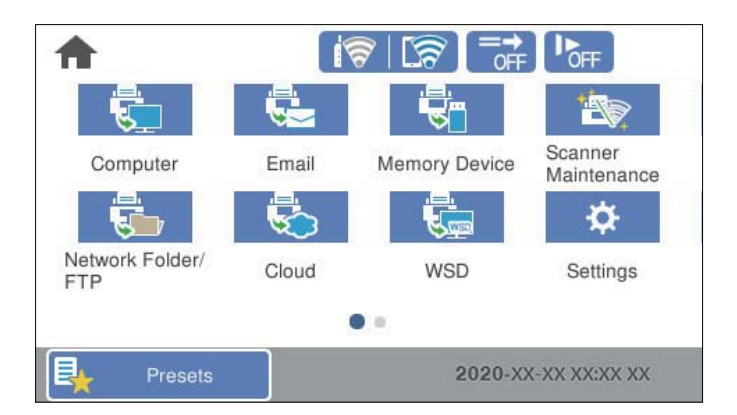

<span id="page-99-0"></span>3. Dönmek için  $\widehat{h^*}$  öğesini seçin ve ana ekranı kontrol edin.

### **Simge Ekle**

- 1. Tarayıcının kontrol panelinde **Ayarlar** > **Ana Ekranı Düzenle** > **Simge Ekle** öğesini seçin.
- 2. **Fonksiyon** veya **Ön Ayarlar** öğesini seçin.
	- ❏ Fonksiyon: ana ekranda gösterilen varsayılan işlevleri görüntüler.
	- ❏ Ön Ayarlar: kaydedilmiş ön ayarları görüntüler.

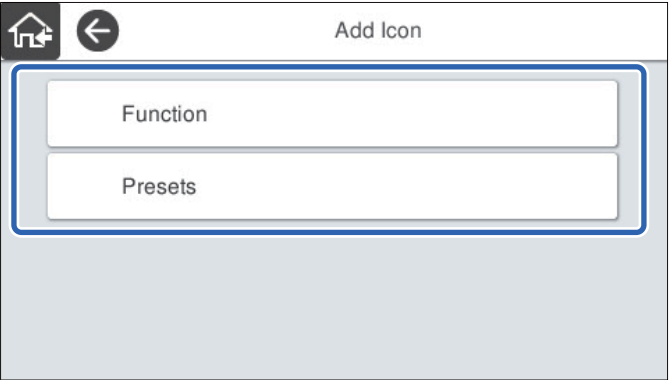

3. Ana ekrana eklemek istediğiniz öğeyi seçin.

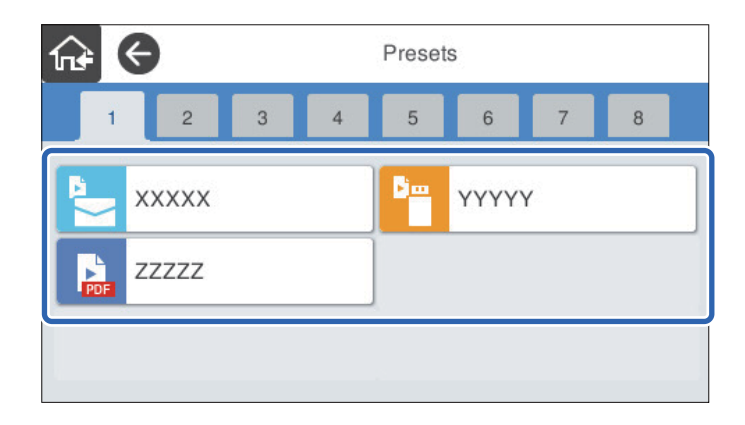

<span id="page-100-0"></span>4. Öğeyi eklemek istediğini boş alanı seçin.

Birden fazla simge eklemek istiyorsanız 3. ve 4. adımları yineleyin.

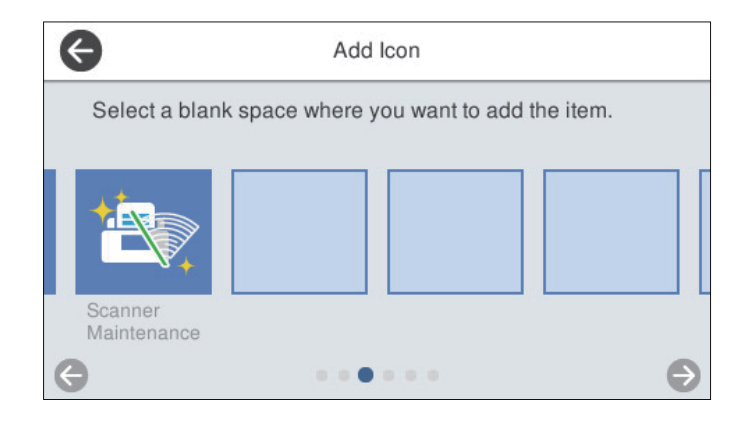

5. Dönmek için  $\widehat{h}$  öğesini seçin ve ana ekranı kontrol edin.

### **Simge Kaldır**

- 1. Tarayıcının kontrol panelinde **Ayarlar** > **Ana Ekranı Düzenle** > **Simge Kaldır** öğesini seçin.
- 2. Kaldırmak istediğiniz simgeyi seçin.

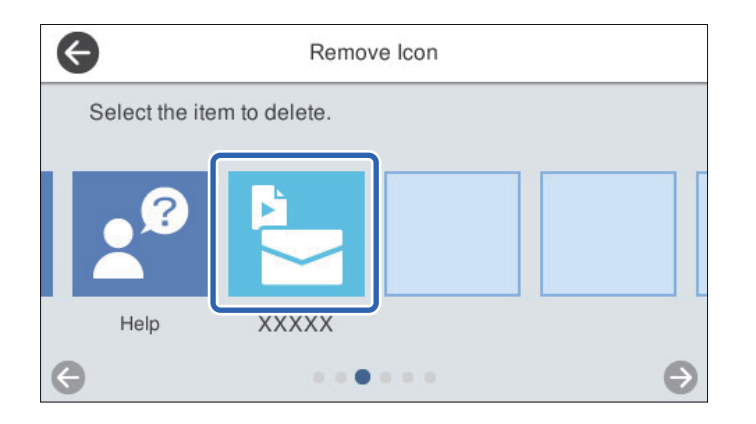

3. Bitirmek için **Evet** öğesini seçin.

Birden fazla simge kaldırmak istiyorsanız 2. ve 3. prosedürleri yineleyin.

- 4. **Ana Ekranı Düzenle** ekranına dönmek için öğesini seçin.
- 5. Dönmek için  $\widehat{h}$  öğesini seçin ve ana ekranı kontrol edin.

### **Simge Taşı**

1. Tarayıcının kontrol panelinde **Ayarlar** > **Ana Ekranı Düzenle** > **Simge Taşı** öğesini seçin.

2. Taşımak istediğiniz simgeyi seçin.

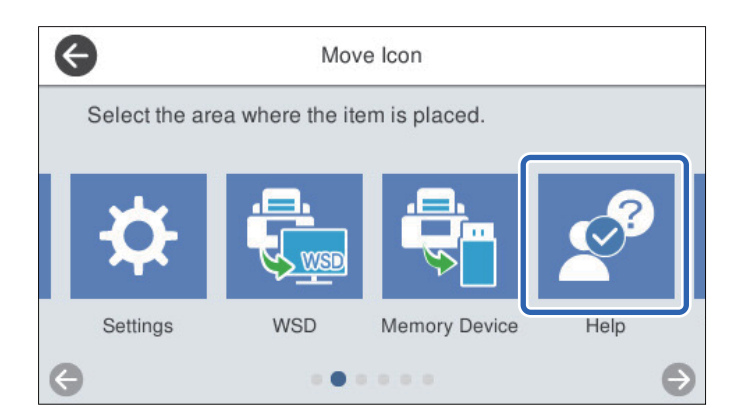

3. Hedef çerçeveyi seçin.

Hedef çerçevesinde başka bir simge zaten ayarlanmışsa simgeler değiştirilir.

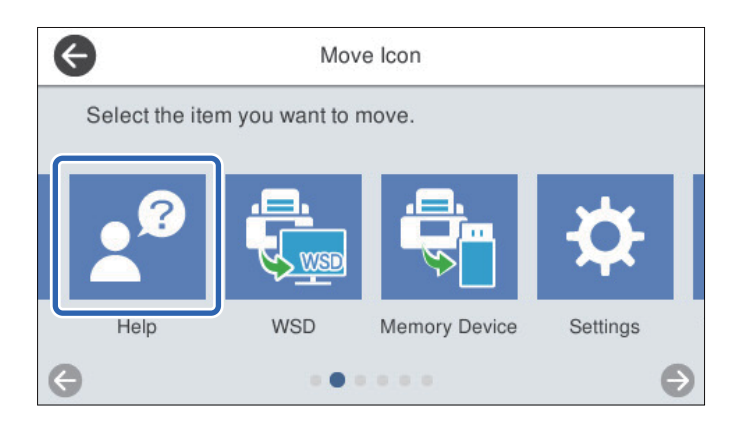

- 4. **Ana Ekranı Düzenle** ekranına dönmek için öğesini seçin.
- 5. Dönmek için öğesini seçin ve ana ekranı kontrol edin.

# <span id="page-102-0"></span>**Tarama**

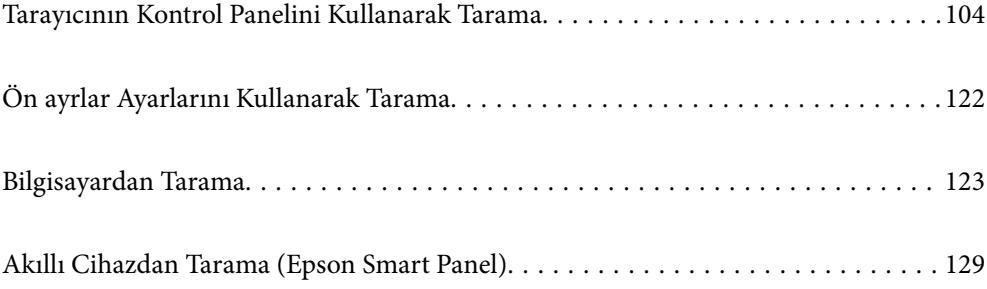

# <span id="page-103-0"></span>**Tarayıcının Kontrol Panelini Kullanarak Tarama**

Taranan görüntüleri tarayıcının kontrol panelinden aşağıdaki hedeflere kaydedebilirsiniz.

#### Bilgisayar

Taranan görüntüyü tarayıcıya bağlı bir bilgisayara kaydedebilirsiniz.

#### Ağ Klasörü/FTP

Taranan görüntüyü önceden yapılandırılmış ağ klasörüne kaydedebilirsiniz.

#### E-posta

Taranan görüntüyü tarayıcıda tarayıcıdan önceden yapılandırılmış bir e-posta sunucusundan doğrudan epostayla gönderebilirsiniz.

#### Bulut

Taranan görüntüyü tarayıcının kontrol panelinden önceden kaydedilmiş bulut hizmetine gönderebilirsiniz.

#### Hafıza Aygıtı

Taranan görüntüyü tarayıcıya bağlı bir USB bellek cihazına kaydedebilirsiniz.

#### **WSD**

WSD özelliğini kullanarak taranan görüntüyü tarayıcıya bağlı bir bilgisayara kaydedebilirsiniz.

#### **İlgili Bilgi**

- & "Orijinalleri Bilgisayara Tarama" sayfa 104
- & ["Ağ Klasörüne Tarama" sayfa 105](#page-104-0)
- & ["Orijinalleri E-postaya Tarama" sayfa 110](#page-109-0)
- & ["Buluta Tarama" sayfa 114](#page-113-0)
- & ["Bellek Cihazına Tarama" sayfa 117](#page-116-0)
- & ["WSD Kullanarak Tarama" sayfa 120](#page-119-0)

### **Orijinalleri Bilgisayara Tarama**

#### *Not:*

*Taramadan önce, bilgisayarınıza Epson ScanSmart yükleyin.*

- 1. Orijinal belgeleri yerleştirin.
- 2. Tarayıcı kontrol panelinin ana ekranında **Bilgisayar** öğesini seçin.

<span id="page-104-0"></span>3. Taranan görüntüleri kaydetmek istediğiniz bilgisayarı seçin.

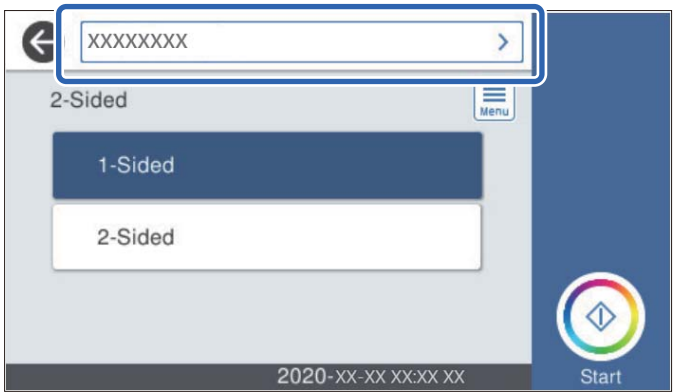

- 4. Tarama tarafını **1 Taraflı** ya da **2 Taraflı** olarak seçin.
- 5. öğesini seçin, **Tarayıcı Ayarları** öğesini kontrol edin ve ardından, gerekirse bunları değiştirin. **Yavaş** ya da **DFDS İşlevi** gibi ayarları değiştirebilirsiniz.
- 6.  $\diamondsuit$  öğesine dokunun.

Epson ScanSmart otomatik olarak bilgisayarınızda başlar ve tarama başlar.

#### **İlgili Bilgi**

& ["Bilgisayardan Tarama İçin Uygulama \(Epson ScanSmart\)" sayfa 25](#page-24-0)

### **Ağ Klasörüne Tarama**

Taranan görüntüyü ağda belirtilen bir klasöre kaydedebilirsiniz. Klasörü, bir klasör yolunu doğrudan girerek belirtebilirsiniz ancak klasör bilgilerini öncelikle kişiler listesine kaydederseniz bu işlemi daha kolay gerçekleştirebilirsiniz.

Taramadan önce, bir ağ klasörü veya FTP sunucusunu ayarlamanız gerekir.

*Not:*

- ❏ *Tarayıcının Tarih/Saat ve Zaman Farkı ayarlarının doğru olduğundan emin olun. Kontrol panelinde Ayarlar > Temel Ayarlar > Tarih/Saat Ayarları öğesini seçin.*
- ❏ *Taramadan önce hedefi kontrol edebilirsiniz. Ayarlar > Tarayıcı Ayarları öğesini seçin ve ardından, Alıcıyı Onayla öğesini etkinleştirin.*
- 1. Orijinal belgeleri yerleştirin.
- 2. Tarayıcı kontrol panelinin ana ekranında **Ağ Klasörü/FTP** öğesini seçin.

3. Klasörü belirtin.

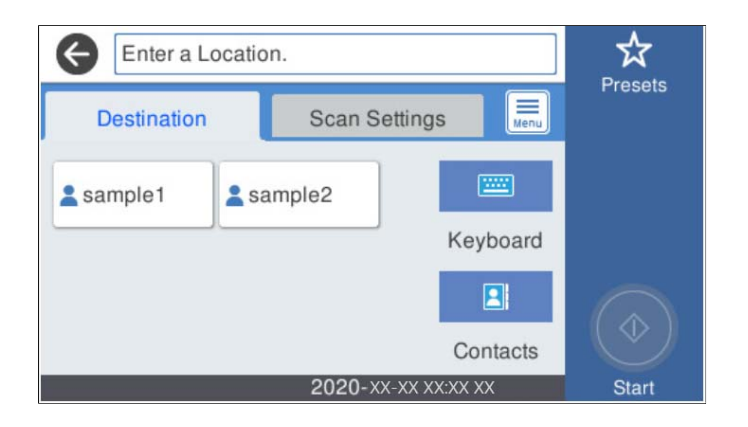

- ❏ Sık kullanılan adresleri seçmek için: Ekranda görüntülenen simgeleri seçin.
- ❏ Klasör yolunu doğrudan girmek için: **Klavye** öğesini seçin. **İletişim Modu** öğesini seçin ve ardından **Konum (Gerekli)** olarak klasör yolunu girin. Diğer öğeleri gerektiği gibi ayarlayın.
- ❏ Kişiler listesinden seçmek için: **İrtibatlar** öğesini seçin, bir kişi seçin ve **Kapat** öğesini seçin. Kişi listesinden bir klasörü arayabilirsiniz. Arama anahtar sözcüğünü ekranın en üstündeki kutuya girin.
- 4. **Tarama Ayarları** öğesini seçin, kaydetme biçimi gibi ayarları kontrol edin ve ardından, gerekirse değiştirin.

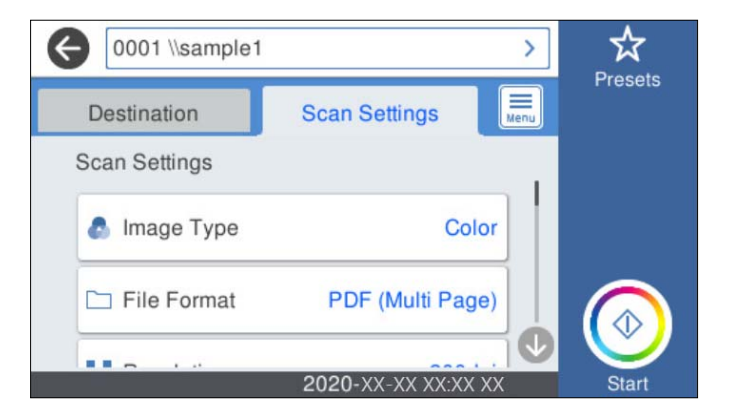

#### *Not:*

*Ayarları ön ayar olarak kaydetmek için öğesini seçin.*

- 5. öğesini seçin, **Tarayıcı Ayarları** öğesini kontrol edin ve ardından, gerekirse bunları değiştirin. **Yavaş** ya da **DFDS İşlevi** gibi ayarları değiştirebilirsiniz.
- 6.  $\Diamond$  öğesine dokunun.

### **İlgili Bilgi**

& ["Paylaşılan Bir Klasörünü Ayarlama" sayfa 70](#page-69-0)

### **Klasöre Taramaya Yönelik Hedef Menüsü Seçenekleri**

Klavye:

**Konum Düzenle** ekranını açın. Klasör yolunu girin ve ekranda her öğeyi ayarlayın.

❏ İletişim Modu

Klasör için iletişim modunu seçin.

❏ Konum (Gerekli)

Taranan görüntünün kaydedileceği bir klasör yolu girin. Klasör yoluna aşağıdaki şekilde gidin.

SMB'yi kullanırken: \\ana bilgisayar adı\klasör adı

FTP'yi kullanırken: ftp://ana bilgisayar adı/klasör adı

FTPS'yi kullanırken: ftps://ana bilgisayar adı/klasör adı

WebDAV (HTTP)'yi kullanırken: http://ana bilgisayar adı/klasör adı

WebDAV (HTTPS)'yi kullanırken: https://ana bilgisayar adı/klasör adı

❏ Kulln Adı

Belirtilen klasörde oturum açmak için bir kullanıcı adı girin.

❏ Şifre

Kullanıcı adına karşılık gelen bir parola girin.

❏ Bağlantı Modu

Klasör için bağlantı modunu seçin.

❏ Çıkış Numarası

Klasör için bir bağlantı noktası numarasını girin.

❏ Proxy Sunucu Ayarları:

Proxy sunucusu kullanıp kullanmamayı seçin.

#### İrtibatlar:

Kişi listesinden taranan görüntünün kaydedileceği bir klasör seçin.

### **Klasöre Taramaya Yönelik Tarama Menüsü Seçenekleri**

### *Not:*

*Yaptığınız diğer ayarlara bağlı olarak öğeler kullanılamayabilir.*

### Görüntü Türü:

Çıkış görüntüsünün rengini seçin.

Aşağıdakini seçerseniz tarayıcı orijinallerin rengini otomatik olarak algılar ve görüntüleri algılanan renkleri kullanarak kaydeder.

❏ Renk/Griölçek:

Taranan görüntüyü 24 bit renkliye veya 8 bit griye dönüştürür.

❏ Renk/Siyah Beyaz:

Taranan görüntüyü 24 bit renkliye veya tek renkliye (siyah ve beyaz ikili) dönüştürür.

### Dosya Biçimi:

Taranan görüntünün kaydedileceği biçimi seçin.

PDF, PDF/A veya TIFF olarak kaydetmek istediğinizde tüm orijinalleri bir dosya (birden fazla sayfa) olarak kaydetmeyi veya her orijinali ayrı ayrı kaydetmeyi (tek sayfa) seçin.

#### ❏ Sıkıştırma Oranı:

Taranan görüntünün ne kadar sıkıştırılacağını seçin.

❏ PDF Ayarları:

Kaydetme biçimi ayarı olarak PDF seçeneğini seçtiğinizde, PDF dosyalarını korumak için bu ayarları kullanın.

Açarken parola gerektiren bir PDF dosyası oluşturmak için Belge Açma Parolası öğesini ayarlayın. Yazdırırken veya düzenlerken parola gerektiren bir PDF dosyası oluşturmak için İzin Parolası öğesini ayarlayın.

#### Çözünürlük:

Tarama çözünürlüğünü seçin.

#### 2 Taraflı:

Orijinalin her iki tarafını da tarar.

❏ Cilt (Orijnl.):

Orijinalin ciltleme yönünü seçin.

#### Orijinal Boyut:

Yerleştirdiğiniz orijinalin boyutunu seçin.

❏ "Otomatik" Boyut Kenarlarını Kırp:

**Otomatik Algıla** seçildiğinde kırpma alanını ayarlayın.

❏ Lamine kart tara:

Tabakalı orijinal malzemeler için, kenarların etrafındaki şeffaf alanlar da taranır.

#### *Not:*

*Orijinal malzemeye bağlı olarak uygun efektler elde edilemeyebilir.*

#### Döndür:

Taranan görüntüyü saat yönünde döndürün. Taramak istediğiniz orijinale göre dönüş açısını seçin.

#### Yoğunluk:

Taranan resmin kontrastını seçin.

#### Arkaplan Gider:

Taranan görüntüden orjinallerin arka plan rengini kaldırın.

Bu özelliği kullanmak için orijinallerin arkaplan rengi orijinallerdeki en açık renk ve tek biçimli olmalıdır. Arkaplanda desenler varsa veya arka plandan daha açık renkte metin veya çizimler varsa bu özellik düzgün uygulanmaz.

#### Metin Geliştirme:

Orijinaldeki bulanık harfleri net ve keskin yapın.
#### ❏ Kenar Geliştirme:

Metin kenarlarını (metin ve arka plan arasındaki kenarlığı) iyileştirebilirsiniz.

Değeri artırdığınızda ince metnin kenarları siyah hale gelir.

Taranan görüntüde çok fazla gürültü varsa değeri azaltın.

#### ❏ Eşik:

Tek renk ikili (siyah veya beyaz) için sınır çizgisini ayarlayabilirsiniz.

Değeri artırdığınızda siyah alanlar, azalttığınızda da beyaz alanlar daha büyük hale gelir.

#### ❏ Gürültü azaltma düzeyi:

Gürültü azaltma (gereksiz siyah noktalar) düzeyini ayarlayabilirsiniz.

Düzey ne kadar yüksek olursa o kadar fazla gürültü azaltma uygulanır.

#### Gölgeyi Kaldır:

Taranan görüntüde görünen orijinalin gölgelerini kaldırın.

❏ Çevre:

Orijinalin kenarındaki gölgeleri kaldırın.

#### Belge Çarpıklığını Düzelt:

Taranan görüntüdeki eğriliği düzeltin.

Bu özellik aşırı çarpık belgeleri düzeltmeyebilir.

#### Boş Sayfaları Atla:

Orijinallerde varsa tararken boş sayfaları atlayın.

Sonuç beklediğiniz gibi değilse algılama seviyesini ayarlayın.

#### *Not:*

- ❏ *Bazı sayfalar hatalı biçimde boş sayfalar olarak atlanabilir.*
- ❏ *Bu özellik, ekli çift taraflı orijinal malzemeler taranırken kullanılamaz.*

#### Otomatik Besleme Modu:

Otomatik Besleme Modu öğesini ayarlayın. Bu özellik, ADF kısmına yüklendiklerinde orijinalleri otomatik olarak taramanızı sağlar. Bu özellik özellikle farklı boyut ya da türdeki orijinalleri birer birer taradığınızda faydalıdır.

Her bir orijinali yerleştirmeden önce tarayıcının kenar kılavuzlarını ayarlayın.

#### Çift Besleme Algıla:

Birden fazla orijinal aynı anda beslendiğinde bir uyarı görüntüleyin.

- ❏ Ultrasonik sensör: Bir ultrasonik sensör kullanarak çift beslemeyi algılayın.
- ❏ Uzunluk: Uzunlukla çift beslemeyi algılayın. Taranan ikinci orijinal malzemenin uzunluğunun birinciden farklı olması bir çift besleme olarak tanımlanır.

#### Dosya adı:

❏ Dsy Adı Ön Eki:

Görüntülerin adı için alfa sayısal karakterleri ve sembolleri kullanarak bir ön ek girin.

❏ Tarih Ekle:

Dosya adına tarihi ekleyin.

<span id="page-109-0"></span>❏ Saat Ekle:

Dosya adına saati ekleyin.

Tüm Ayarları Sil

Tarama ayarlarını varsayılanlarına sıfırlar.

### **Orijinalleri E-postaya Tarama**

Taranan görüntüyü doğrudan tarayıcıdan e-postayla gönderebilirsiniz. Taramadan önce, e-posta sunucusunu yapılandırmanız gerekir.

E-posta adresini doğrudan girerek belirtebilirsiniz ancak e-posta adresini öncelikle kişiler listesine kaydederseniz bu işlemi daha kolay gerçekleştirebilirsiniz.

*Not:*

- ❏ *Tarayıcının Tarih/Saat ve Zaman Farkı ayarlarının doğru olduğundan emin olun. Kontrol panelinde Ayarlar > Temel Ayarlar > Tarih/Saat Ayarları öğesini seçin.*
- ❏ *Taramadan önce hedefi kontrol edebilirsiniz. Ayarlar > Tarayıcı Ayarları öğesini seçin ve ardından, Alıcıyı Onayla öğesini etkinleştirin.*
- 1. Orijinal belgeleri yerleştirin.
- 2. Tarayıcı kontrol panelinin ana ekranında **E-posta** öğesini seçin.
- 3. Hedefi belirtin.

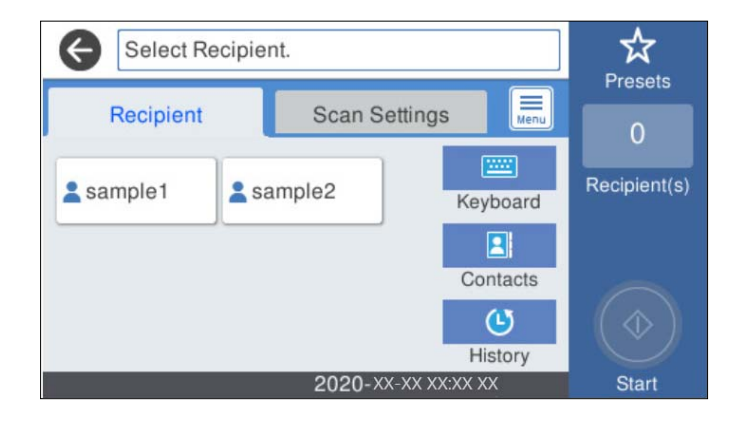

- ❏ Sık kullanılan adresleri seçmek için: Ekranda görüntülenen simgeleri seçin.
- ❏ E-posta adresini manüel girmek için: **Klavye** öğesini seçin, e-posta adresini girin ve ardından, **OK** öğesini seçin.
- ❏ Kişiler listesinden seçmek için: **İrtibatlar** öğesini seçin, bir kişi veya grup seçin ve **Kapat** öğesini seçin. Kişi listesinden bir kişiyi arayabilirsiniz. Arama anahtar sözcüğünü ekranın en üstündeki kutuya girin.
- ❏ Geçmiş listesinden seçmek için: **Geçmiş** öğesini seçin, bir kişi seçin ve **Kapat** öğesini seçin.

*Not:*

- ❏ *Seçtiğiniz alıcı sayısı ekranın sağında görüntülenir. 10 kadar adrese ve gruba e-posta gönderebilirsiniz. Gruplar alıcılara dahil edildiyse gruplardaki adresleri hesaba katarak toplam 200 kadar tek tek adres seçebilirsiniz.*
- ❏ *Seçili adres listesini görüntülemek için ekranın en üstündeki adres kutusunu seçin.*

4. **Tarama Ayarları** öğesini seçin, kaydetme biçimi gibi ayarları kontrol edin ve ardından, gerekirse değiştirin.

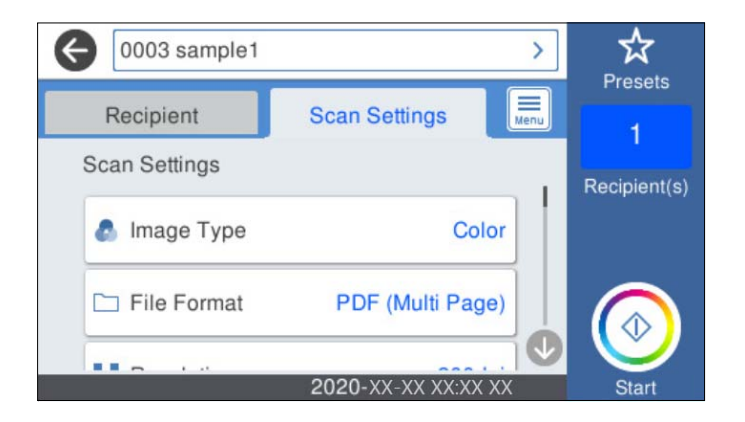

#### *Not:*

*Ayarları ön ayar olarak kaydetmek için öğesini seçin.*

- 5. öğesini seçin, **Tarayıcı Ayarları** öğesini kontrol edin ve ardından, gerekirse bunları değiştirin. **Yavaş** ya da **DFDS İşlevi** gibi ayarları değiştirebilirsiniz.
- 6.  $\Diamond$  öğesine dokunun.

#### **İlgili Bilgi**

& ["Posta Sunucusu Yapılandırma" sayfa 67](#page-66-0)

### **Bir E-postaya Taramaya Yönelik Tarama Menü Seçenekleri**

#### *Not:*

*Yaptığınız diğer ayarlara bağlı olarak öğeler kullanılamayabilir.*

#### Görüntü Türü:

Çıkış görüntüsünün rengini seçin.

Aşağıdakini seçerseniz tarayıcı orijinallerin rengini otomatik olarak algılar ve görüntüleri algılanan renkleri kullanarak kaydeder.

❏ Renk/Griölçek:

Taranan görüntüyü 24 bit renkliye veya 8 bit griye dönüştürür.

❏ Renk/Siyah Beyaz:

Taranan görüntüyü 24 bit renkliye veya tek renkliye (siyah ve beyaz ikili) dönüştürür.

#### Dosya Biçimi:

Taranan görüntünün kaydedileceği biçimi seçin.

PDF, PDF/A veya TIFF olarak kaydetmek istediğinizde tüm orijinalleri bir dosya (birden fazla sayfa) olarak kaydetmeyi veya her orijinali ayrı ayrı kaydetmeyi (tek sayfa) seçin.

❏ Sıkıştırma Oranı:

Taranan görüntünün ne kadar sıkıştırılacağını seçin.

#### ❏ PDF Ayarları:

Kaydetme biçimi ayarı olarak PDF seçeneğini seçtiğinizde, PDF dosyalarını korumak için bu ayarları kullanın.

Açarken parola gerektiren bir PDF dosyası oluşturmak için Belge Açma Parolası öğesini ayarlayın. Yazdırırken veya düzenlerken parola gerektiren bir PDF dosyası oluşturmak için İzin Parolası öğesini ayarlayın.

#### Çözünürlük:

Tarama çözünürlüğünü seçin.

#### 2 Taraflı:

Orijinalin her iki tarafını da tarar.

❏ Cilt (Orijnl.):

Orijinalin ciltleme yönünü seçin.

#### Orijinal Boyut:

Yerleştirdiğiniz orijinalin boyutunu seçin.

❏ "Otomatik" Boyut Kenarlarını Kırp:

**Otomatik Algıla** seçildiğinde kırpma alanını ayarlayın.

❏ Lamine kart tara:

Tabakalı orijinal malzemeler için, kenarların etrafındaki şeffaf alanlar da taranır.

#### *Not:*

*Orijinal malzemeye bağlı olarak uygun efektler elde edilemeyebilir.*

#### Döndür:

Taranan görüntüyü saat yönünde döndürün. Taramak istediğiniz orijinale göre dönüş açısını seçin.

#### Yoğunluk:

Taranan resmin kontrastını seçin.

#### Arkaplan Gider:

Taranan görüntüden orjinallerin arka plan rengini kaldırın.

Bu özelliği kullanmak için orijinallerin arkaplan rengi orijinallerdeki en açık renk ve tek biçimli olmalıdır. Arkaplanda desenler varsa veya arka plandan daha açık renkte metin veya çizimler varsa bu özellik düzgün uygulanmaz.

#### Metin Geliştirme:

Orijinaldeki bulanık harfleri net ve keskin yapın.

❏ Kenar Geliştirme:

Metin kenarlarını (metin ve arka plan arasındaki kenarlığı) iyileştirebilirsiniz.

Değeri artırdığınızda ince metnin kenarları siyah hale gelir.

Taranan görüntüde çok fazla gürültü varsa değeri azaltın.

❏ Eşik:

Tek renk ikili (siyah veya beyaz) için sınır çizgisini ayarlayabilirsiniz.

Değeri artırdığınızda siyah alanlar, azalttığınızda da beyaz alanlar daha büyük hale gelir.

❏ Gürültü azaltma düzeyi:

Gürültü azaltma (gereksiz siyah noktalar) düzeyini ayarlayabilirsiniz. Düzey ne kadar yüksek olursa o kadar fazla gürültü azaltma uygulanır.

#### Gölgeyi Kaldır:

Taranan görüntüde görünen orijinalin gölgelerini kaldırın.

❏ Çevre:

Orijinalin kenarındaki gölgeleri kaldırın.

#### Belge Çarpıklığını Düzelt:

Taranan görüntüdeki eğriliği düzeltin.

Bu özellik aşırı çarpık belgeleri düzeltmeyebilir.

#### Boş Sayfaları Atla:

Orijinallerde varsa tararken boş sayfaları atlayın.

Sonuç beklediğiniz gibi değilse algılama seviyesini ayarlayın.

#### *Not:*

❏ *Bazı sayfalar hatalı biçimde boş sayfalar olarak atlanabilir.*

❏ *Bu özellik, ekli çift taraflı orijinal malzemeler taranırken kullanılamaz.*

#### Otomatik Besleme Modu:

Otomatik Besleme Modu öğesini ayarlayın. Bu özellik, ADF kısmına yüklendiklerinde orijinalleri otomatik olarak taramanızı sağlar. Bu özellik özellikle farklı boyut ya da türdeki orijinalleri birer birer taradığınızda faydalıdır.

Her bir orijinali yerleştirmeden önce tarayıcının kenar kılavuzlarını ayarlayın.

#### Çift Besleme Algıla:

Birden fazla orijinal aynı anda beslendiğinde bir uyarı görüntüleyin.

❏ Ultrasonik sensör: Bir ultrasonik sensör kullanarak çift beslemeyi algılayın.

❏ Uzunluk: Uzunlukla çift beslemeyi algılayın. Taranan ikinci orijinal malzemenin uzunluğunun birinciden farklı olması bir çift besleme olarak tanımlanır.

#### Konu:

E-posta için alfa sayısal karakterleri ve sembolleri kullanarak bir konu girin.

#### Ekl Dsy Maks Byt:

E-postaya eklenebilecek maksimum dosya boyutunu seçin.

#### Dosya adı:

❏ Dsy Adı Ön Eki:

Görüntülerin adı için alfa sayısal karakterleri ve sembolleri kullanarak bir ön ek girin.

❏ Tarih Ekle:

Dosya adına tarihi ekleyin.

❏ Saat Ekle:

Dosya adına saati ekleyin.

<span id="page-113-0"></span>Tüm Ayarları Sil

Tarama ayarlarını varsayılanlarına sıfırlar.

### **Buluta Tarama**

Taranan görüntüleri bulut hizmetlerine gönderebilirsiniz. Bu özelliği kullanmadan önce, Epson Connect'i kullanarak ayarları yapın. Ayrıntılar için Epson Connect portal web sitesine bakın.

<https://www.epsonconnect.com/>

[http://www.epsonconnect.eu](http://www.epsonconnect.eu/) (yalnızca Avrupa)

- 1. Orijinal belgeleri yerleştirin.
- 2. Tarayıcı kontrol panelinin ana ekranında **Bulut** öğesini seçin.
- 3. Ekranın en üstündeki  $\bigoplus$  öğesini seçin ve ardından, bir hedef seçin.
- 4. **Temel Ayarlar** sekmesindeki kaydetme biçimi gibi öğeleri ayarlayın.

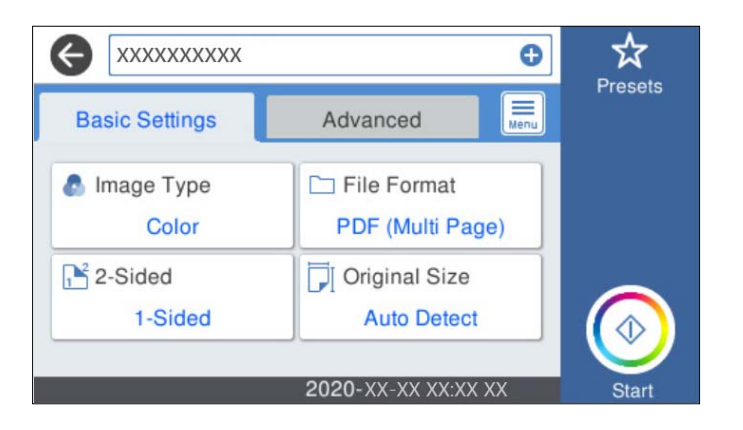

5. **Gelişmiş** öğesini seçin ve ardından, ayarları kontrol edin ve gerekirse değiştirin.

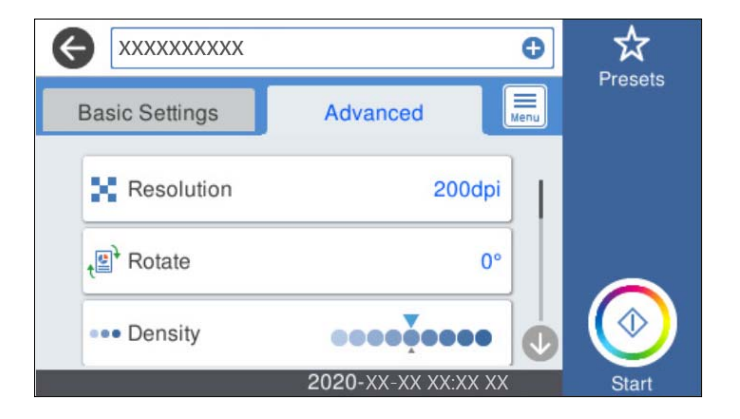

#### *Not:*

*Ayarları ön ayar olarak kaydetmek için öğesini seçin.*

- 6. öğesini seçin, **Tarayıcı Ayarları** öğesini kontrol edin ve ardından, gerekirse bunları değiştirin. **Yavaş** ya da **DFDS İşlevi** gibi ayarları değiştirebilirsiniz.
- 7.  $\diamondsuit$  öğesine dokunun.

#### **Buluta Taramaya Yönelik Temel Menü Seçenekleri**

#### *Not:*

*Yaptığınız diğer ayarlara bağlı olarak öğeler kullanılamayabilir.*

#### Görüntü Türü:

Çıkış görüntüsünün rengini seçin.

Aşağıdakini seçerseniz tarayıcı orijinallerin rengini otomatik olarak algılar ve görüntüleri algılanan renkleri kullanarak kaydeder.

❏ Renk/Griölçek:

Taranan görüntüyü 24 bit renkliye veya 8 bit griye dönüştürür.

#### Dosya Biçimi:

Taranan görüntünün kaydedileceği biçimi seçin.

PDF olarak kaydetmek istediğinizde tüm orijinalleri bir dosya (birden fazla sayfa) olarak kaydetmeyi veya her orijinali ayrı ayrı kaydetmeyi (tek sayfa) seçin.

#### 2 Taraflı:

Orijinalin her iki tarafını da tarar.

❏ Cilt (Orijnl.):

Orijinalin ciltleme yönünü seçin.

#### Orijinal Boyut:

Yerleştirdiğiniz orijinalin boyutunu seçin.

❏ "Otomatik" Boyut Kenarlarını Kırp:

**Otomatik Algıla** seçildiğinde kırpma alanını ayarlayın.

❏ Lamine kart tara:

Tabakalı orijinal malzemeler için, kenarların etrafındaki şeffaf alanlar da taranır.

#### *Not:*

*Orijinal malzemeye bağlı olarak uygun efektler elde edilemeyebilir.*

### **Buluta Taramaya Yönelik Gelişmiş Menü Seçenekleri**

#### *Not:*

*Yaptığınız diğer ayarlara bağlı olarak öğeler kullanılamayabilir.*

#### Çözünürlük:

Tarama çözünürlüğünü seçin.

#### Döndür:

Taranan görüntüyü saat yönünde döndürün. Taramak istediğiniz orijinale göre dönüş açısını seçin.

#### Yoğunluk:

Taranan resmin kontrastını seçin.

#### Arkaplan Gider:

Taranan görüntüden orjinallerin arka plan rengini kaldırın.

Bu özelliği kullanmak için orijinallerin arkaplan rengi orijinallerdeki en açık renk ve tek biçimli olmalıdır. Arkaplanda desenler varsa veya arka plandan daha açık renkte metin veya çizimler varsa bu özellik düzgün uygulanmaz.

#### Metin Geliştirme:

Orijinaldeki bulanık harfleri net ve keskin yapın.

❏ Kenar Geliştirme:

Metin kenarlarını (metin ve arka plan arasındaki kenarlığı) iyileştirebilirsiniz.

Değeri artırdığınızda ince metnin kenarları siyah hale gelir.

Taranan görüntüde çok fazla gürültü varsa değeri azaltın.

❏ Eşik:

Tek renk ikili (siyah veya beyaz) için sınır çizgisini ayarlayabilirsiniz.

Değeri artırdığınızda siyah alanlar, azalttığınızda da beyaz alanlar daha büyük hale gelir.

❏ Gürültü azaltma düzeyi:

Gürültü azaltma (gereksiz siyah noktalar) düzeyini ayarlayabilirsiniz.

Düzey ne kadar yüksek olursa o kadar fazla gürültü azaltma uygulanır.

#### Gölgeyi Kaldır:

Taranan görüntüde görünen orijinalin gölgelerini kaldırın.

❏ Çevre:

Orijinalin kenarındaki gölgeleri kaldırın.

#### Belge Çarpıklığını Düzelt:

Taranan görüntüdeki eğriliği düzeltin.

Bu özellik aşırı çarpık belgeleri düzeltmeyebilir.

#### Boş Sayfaları Atla:

Orijinallerde varsa tararken boş sayfaları atlayın.

Sonuç beklediğiniz gibi değilse algılama seviyesini ayarlayın.

#### *Not:*

❏ *Bazı sayfalar hatalı biçimde boş sayfalar olarak atlanabilir.*

❏ *Bu özellik, ekli çift taraflı orijinal malzemeler taranırken kullanılamaz.*

#### Otomatik Besleme Modu:

Otomatik Besleme Modu öğesini ayarlayın. Bu özellik, ADF kısmına yüklendiklerinde orijinalleri otomatik olarak taramanızı sağlar. Bu özellik özellikle farklı boyut ya da türdeki orijinalleri birer birer taradığınızda faydalıdır.

Her bir orijinali yerleştirmeden önce tarayıcının kenar kılavuzlarını ayarlayın.

<span id="page-116-0"></span>Çift Besleme Algıla:

Birden fazla orijinal aynı anda beslendiğinde bir uyarı görüntüleyin.

- ❏ Ultrasonik sensör: Bir ultrasonik sensör kullanarak çift beslemeyi algılayın.
- ❏ Uzunluk: Uzunlukla çift beslemeyi algılayın. Taranan ikinci orijinal malzemenin uzunluğunun birinciden farklı olması bir çift besleme olarak tanımlanır.

Tüm Ayarları Sil

Tarama ayarlarını varsayılanlarına sıfırlar.

### **Bellek Cihazına Tarama**

Taranan görüntüyü harici bir USB cihazına kaydedebilirsiniz.

- 1. Orijinal belgeleri yerleştirin.
- 2. Tarayıcının harici arayüz USB bağlantı noktasına bir bellek cihazı takın.
- 3. Tarayıcı kontrol panelinin ana ekranında **Hafıza Aygıtı** öğesini seçin.
- 4. **Temel Ayarlar** sekmesindeki kaydetme biçimi gibi öğeleri ayarlayın.

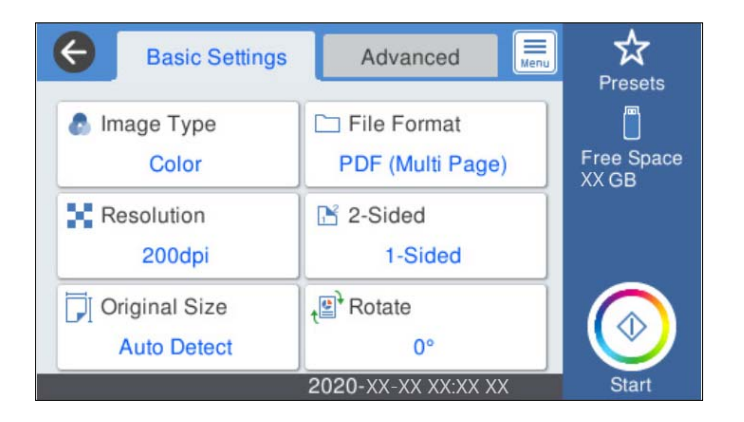

5. **Gelişmiş** öğesini seçin ve ardından, ayarları kontrol edin ve gerekirse değiştirin.

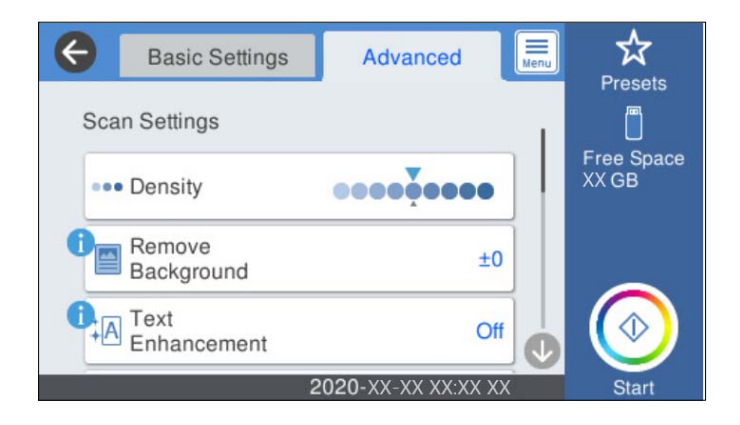

*Not:*

*Ayarları ön ayar olarak kaydetmek için öğesini seçin.*

- 6. öğesini seçin, **Tarayıcı Ayarları** öğesini kontrol edin ve ardından, gerekirse bunları değiştirin. **Yavaş** ya da **DFDS İşlevi** gibi ayarları değiştirebilirsiniz.
- 7.  $\diamondsuit$  öğesine dokunun.

#### **İlgili Bilgi**

& ["Harici Bir USB Cihazı Takma ve Çıkarma" sayfa 20](#page-19-0)

#### **Bellek Aygıtına Taramaya Yönelik Temel Menü Seçenekleri**

#### *Not:*

*Yaptığınız diğer ayarlara bağlı olarak öğeler kullanılamayabilir.*

#### Görüntü Türü:

Çıkış görüntüsünün rengini seçin.

Aşağıdakini seçerseniz tarayıcı orijinallerin rengini otomatik olarak algılar ve görüntüleri algılanan renkleri kullanarak kaydeder.

❏ Renk/Griölçek:

Taranan görüntüyü 24 bit renkliye veya 8 bit griye dönüştürür.

❏ Renk/Siyah Beyaz:

Taranan görüntüyü 24 bit renkliye veya tek renkliye (siyah ve beyaz ikili) dönüştürür.

#### Dosya Biçimi:

Taranan görüntünün kaydedileceği biçimi seçin.

PDF, PDF/A veya TIFF olarak kaydetmek istediğinizde tüm orijinalleri bir dosya (birden fazla sayfa) olarak kaydetmeyi veya her orijinali ayrı ayrı kaydetmeyi (tek sayfa) seçin.

❏ Sıkıştırma Oranı:

Taranan görüntünün ne kadar sıkıştırılacağını seçin.

❏ PDF Ayarları:

Kaydetme biçimi ayarı olarak PDF seçeneğini seçtiğinizde, PDF dosyalarını korumak için bu ayarları kullanın.

Açarken parola gerektiren bir PDF dosyası oluşturmak için Belge Açma Parolası öğesini ayarlayın. Yazdırırken veya düzenlerken parola gerektiren bir PDF dosyası oluşturmak için İzin Parolası öğesini ayarlayın.

#### Çözünürlük:

Tarama çözünürlüğünü seçin.

#### 2 Taraflı:

Orijinalin her iki tarafını da tarar.

❏ Cilt (Orijnl.):

Orijinalin ciltleme yönünü seçin.

#### Orijinal Boyut:

Yerleştirdiğiniz orijinalin boyutunu seçin.

❏ "Otomatik" Boyut Kenarlarını Kırp:

**Otomatik Algıla** seçildiğinde kırpma alanını ayarlayın.

❏ Lamine kart tara:

Tabakalı orijinal malzemeler için, kenarların etrafındaki şeffaf alanlar da taranır.

#### *Not:*

*Orijinal malzemeye bağlı olarak uygun efektler elde edilemeyebilir.*

#### Döndür:

Taranan görüntüyü saat yönünde döndürün. Taramak istediğiniz orijinale göre dönüş açısını seçin.

#### **Bellek Aygıtına Taramaya Yönelik Gelişmiş Menü Seçenekleri**

#### *Not:*

*Yaptığınız diğer ayarlara bağlı olarak öğeler kullanılamayabilir.*

#### Yoğunluk:

Taranan resmin kontrastını seçin.

#### Arkaplan Gider:

Taranan görüntüden orjinallerin arka plan rengini kaldırın.

Bu özelliği kullanmak için orijinallerin arkaplan rengi orijinallerdeki en açık renk ve tek biçimli olmalıdır. Arkaplanda desenler varsa veya arka plandan daha açık renkte metin veya çizimler varsa bu özellik düzgün uygulanmaz.

#### Metin Geliştirme:

Orijinaldeki bulanık harfleri net ve keskin yapın.

❏ Kenar Geliştirme:

Metin kenarlarını (metin ve arka plan arasındaki kenarlığı) iyileştirebilirsiniz.

Değeri artırdığınızda ince metnin kenarları siyah hale gelir.

Taranan görüntüde çok fazla gürültü varsa değeri azaltın.

❏ Eşik:

Tek renk ikili (siyah veya beyaz) için sınır çizgisini ayarlayabilirsiniz.

Değeri artırdığınızda siyah alanlar, azalttığınızda da beyaz alanlar daha büyük hale gelir.

❏ Gürültü azaltma düzeyi:

Gürültü azaltma (gereksiz siyah noktalar) düzeyini ayarlayabilirsiniz.

Düzey ne kadar yüksek olursa o kadar fazla gürültü azaltma uygulanır.

#### Gölgeyi Kaldır:

Taranan görüntüde görünen orijinalin gölgelerini kaldırın.

❏ Çevre:

Orijinalin kenarındaki gölgeleri kaldırın.

#### <span id="page-119-0"></span>Belge Çarpıklığını Düzelt:

Taranan görüntüdeki eğriliği düzeltin.

Bu özellik aşırı çarpık belgeleri düzeltmeyebilir.

#### Boş Sayfaları Atla:

Orijinallerde varsa tararken boş sayfaları atlayın.

Sonuç beklediğiniz gibi değilse algılama seviyesini ayarlayın.

*Not:*

❏ *Bazı sayfalar hatalı biçimde boş sayfalar olarak atlanabilir.*

❏ *Bu özellik, ekli çift taraflı orijinal malzemeler taranırken kullanılamaz.*

#### Otomatik Besleme Modu:

Otomatik Besleme Modu öğesini ayarlayın. Bu özellik, ADF kısmına yüklendiklerinde orijinalleri otomatik olarak taramanızı sağlar. Bu özellik özellikle farklı boyut ya da türdeki orijinalleri birer birer taradığınızda faydalıdır.

Her bir orijinali yerleştirmeden önce tarayıcının kenar kılavuzlarını ayarlayın.

#### Çift Besleme Algıla:

Birden fazla orijinal aynı anda beslendiğinde bir uyarı görüntüleyin.

- ❏ Ultrasonik sensör: Bir ultrasonik sensör kullanarak çift beslemeyi algılayın.
- ❏ Uzunluk: Uzunlukla çift beslemeyi algılayın. Taranan ikinci orijinal malzemenin uzunluğunun birinciden farklı olması bir çift besleme olarak tanımlanır.

#### Dosya adı:

❏ Dsy Adı Ön Eki:

Görüntülerin adı için alfa sayısal karakterleri ve sembolleri kullanarak bir ön ek girin.

❏ Tarih Ekle:

Dosya adına tarihi ekleyin.

❏ Saat Ekle:

Dosya adına saati ekleyin.

#### Tüm Ayarları Sil

Tarama ayarlarını varsayılanlarına sıfırlar.

### **WSD Kullanarak Tarama**

#### *Not:*

- ❏ *Bu özellik yalnızca Windows 10/Windows 8.1/Windows 8 çalıştıran bilgisayarlar içindir.*
- ❏ *Windows 7 kullanıyorsanız, bu özelliği kullanarak bilgisayarınızı önceden ayarlamanız gerekir.*
- 1. Orijinal belgeleri yerleştirin.
- 2. Tarayıcı kontrol panelinin ana ekranında **WSD** öğesini seçin.
- 3. Bir bilgisayar seçin.

4.  $\diamondsuit$  öğesine dokunun.

### **WSD Bağlantı Noktası Ayarlama**

Bu kısımda Windows 7 için bir WSD bağlantı noktasının ayarlanması açıklanmaktadır.

*Not:*

*Windows 10/Windows 8.1/Windows 8 için WSD bağlantı noktası otomatik ayarlanır.*

Bir WSD bağlantı noktası ayarlamak için aşağıdaki koşullar karşılanmalıdır.

❏ Tarayıcı ve bilgisayar ağa bağlı.

- ❏ Tarayıcı sürücüsü bilgisayarda yüklü.
- 1. Tarayıcıyı açın.
- 2. Bilgisayardaki başlat düğmesine tıklayın ve ardından, **Ağ**'a tıklayın.
- 3. Tarayıcıyı sağ tıklayın ve ardından, **Yükle** öğesine tıklayın.

**Kullanıcı Hesabı Denetimi** ekranı görüntülendiğinde **Devam**'a tıklayın.

**Yüklemeyi Kaldır**'a tıklayın ve **Yüklemeyi Kaldır** ekranı görüntülenirse yeniden başlayın.

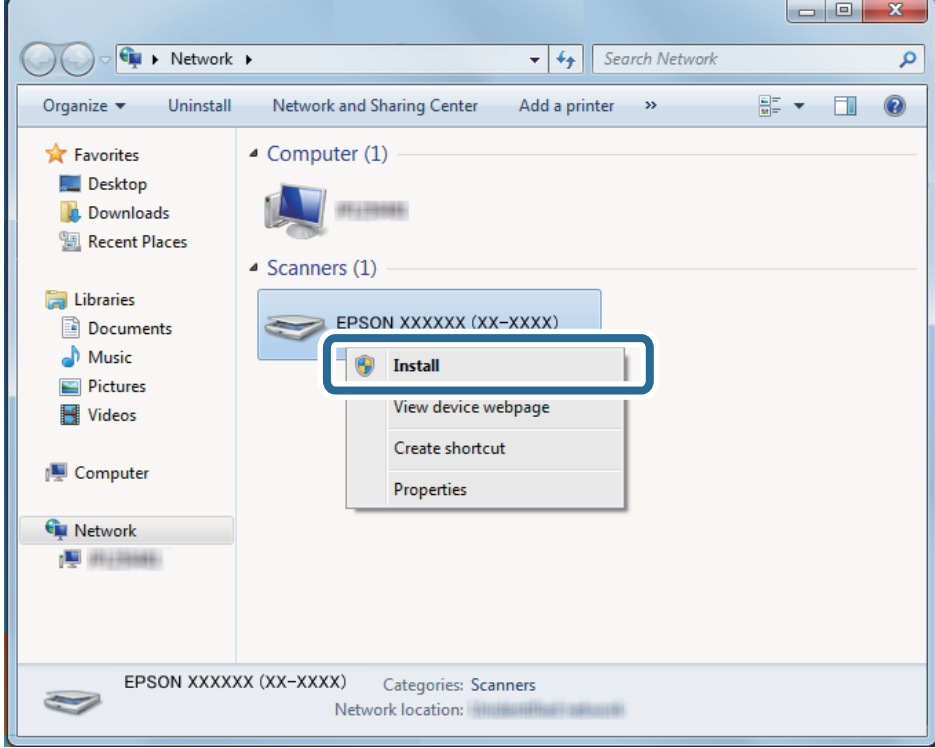

*Not:*

*Ağda ayarladığınız tarayıcı adı ve model adı (EPSON XXXXXX (XX-XXXX)) ağ ekranında görüntülenir. Tarayıcının kontrol panelinden ağda ayarlı bir tarayıcının adını kontrol edebilirsiniz.*

4. Cihazınızın kullanıma hazır olduğunu söyleyen bilgisayarda görüntülenen mesaja tıklayın.

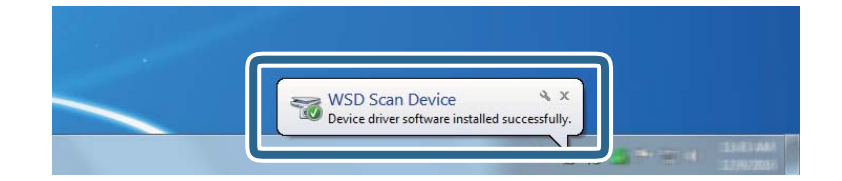

5. Ekrandaki mesajı kontrol edin ve ardından, **Kapat**'a tıklayın.

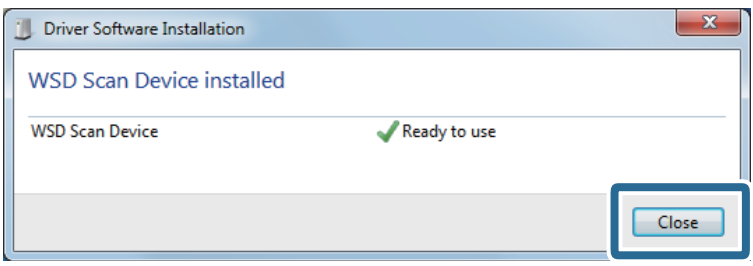

- 6. **Cihazlar ve Yazıcılar** ekranını açın. Başlat > **Kontrol Paneli** > **Donanım ve Ses** (veya **Donanım**) > **Cihazlar ve Yazıcılar** öğesine tıklayın.
- 7. Ağda tarayıcının adıyla bir simgenin görüntülendiğini kontrol edin. WSD kullanırken tarayıcı adını seçin.

# **Ön ayrlar Ayarlarını Kullanarak Tarama**

Taramak için kullanmak istediğiniz önden yapılandırılmış **Ön ayrlar** ayarlarını yükleyebilirsiniz.

- 1. **Ön ayrlar** öğesini yüklemek için aşağıdaki yöntemlerden birini kullanın.
	- ❏ Tarayıcı kontrol panelinin ana ekranındaki **Ön ayrlar** öğesini seçin ve ardından, listeden ayarı seçin.
	- ❏ Tarama menüsünde öğesini seçin ve ardından, listeden ayarı seçin.
	- ❏ Ana ekrana **Ön ayrlar** simgesi eklediyseniz ana ekrandaki simgeyi seçin.

#### *Not:*

*Ön ayar ayarlarında Hızlı Gönder öğesini etkinleştirdiyseniz ön ayar ayarlarında yükleme atlanır ve tarama hemen başlar.*

- 2. Yükleme onay ekranı görüntülenirse ekranı kapatmak için **Kapat** öğesini seçin.
- 3. Yüklenen **Ön ayrlar** ayarlarını kontrol edin.
- 4.  $\diamondsuit$  öğesine dokunun.

#### **İlgili Bilgi**

& ["Ön ayrlar Öğelerinin Kaydedilmesi" sayfa 97](#page-96-0)

# <span id="page-122-0"></span>**Bilgisayardan Tarama**

### **Epson ScanSmart Kullanarak Tarama**

Taramak için Epson ScanSmart tarama uygulamasını kullanın.

Bu uygulama belgeleri kolayca taramanızı ve ardından, taranan görüntüleri basit adımlarla kaydetmenizi sağlar. Uygulamayı kullanma yöntemi konusunda ayrıntılar için Epson ScanSmart yardımına bakın. Bu kısım, temel bir adım olarak nasıl taranacağını ve bir PDF dosyasına nasıl kaydedileceğini açıklar.

- 1. Orijinalleri tarayıcınıza yerleştirin.
- 2. Epson ScanSmart öğesini başlatın.
	- ❏ Windows 10

Başlat düğmesine tıklayın ve ardından **Epson Software** > **Epson ScanSmart** öğesini seçin.

❏ Windows 8.1/Windows 8

Arama kutusuna uygulama adını girin ve ardından, görüntülenen simgeyi seçin.

❏ Windows 7

Başlangıç düğmesine tıklayın ve ardından, **Tüm Programlar** > **Epson Software** > **Epson ScanSmart** öğesini seçin.

❏ Mac OS

**Uygulamalar** klasörünü seçin ve **Epson ScanSmart** öğesini seçin.

3. **Çift taraflı tara** veya **Tek taraflı tara** düğmesine tıklayın.

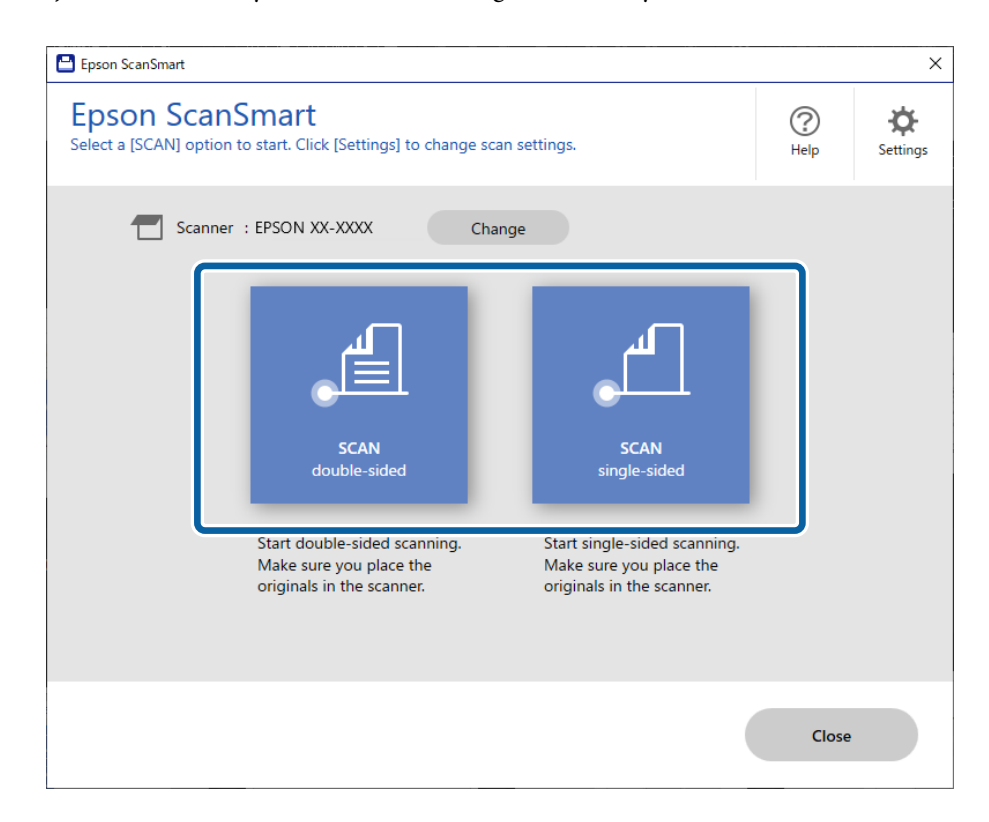

Tarama otomatik başlar.

- 4. Taranan görüntüleri kontrol edin ve gerekirse düzenleyin.
	- ❏ **Tara** öğesine tıklayarak orijinalleri ekleyebilir ve tarayabilirsiniz.
	- ❏ Taranan görüntüleri döndürmek için ekranın üstündeki düğmeleri kullanabilirsiniz.
	- ❏ Çift taraflı taranan görüntülerin arka taraflarını tutmayı veya atmayı **Arka tarafları dahil et** öğesinden seçebilirsiniz.
	- ❏ Her defasında taranan görüntüleri kontrol etmek istemiyorsanız **Bir sonraki sefere bu ekranı atlayın.** öğesini seçin.

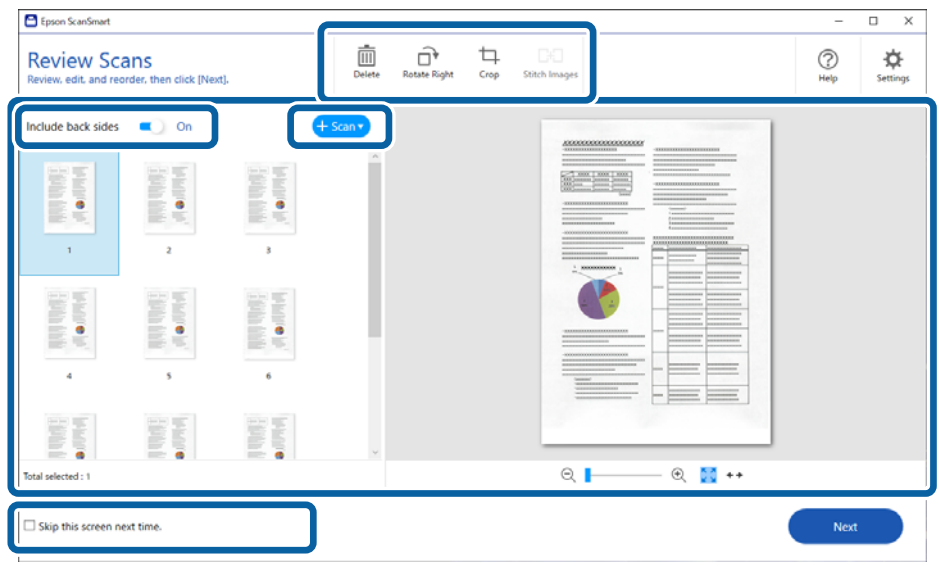

5. **İleri** öğesine tıklayın.

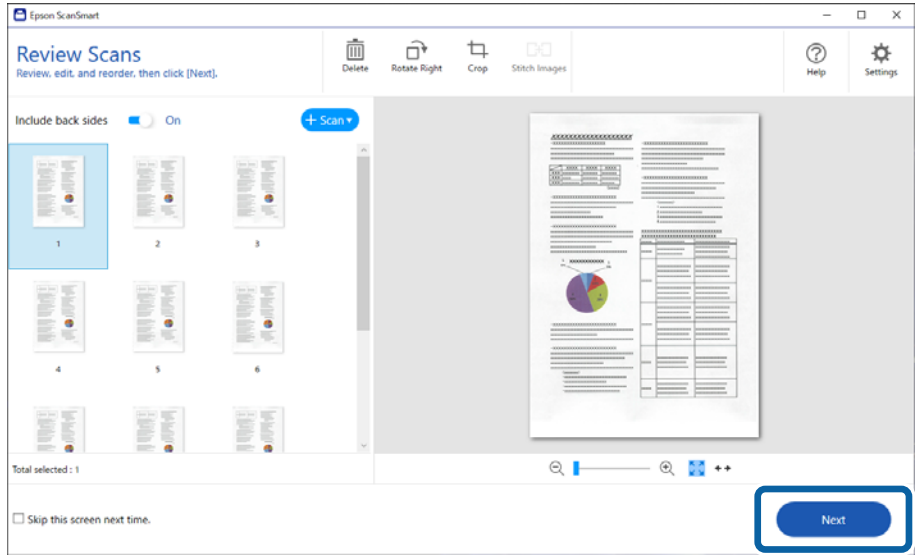

6. **Eylemi Seç** ekranında, **Kaydet** öğesine tıklayın.

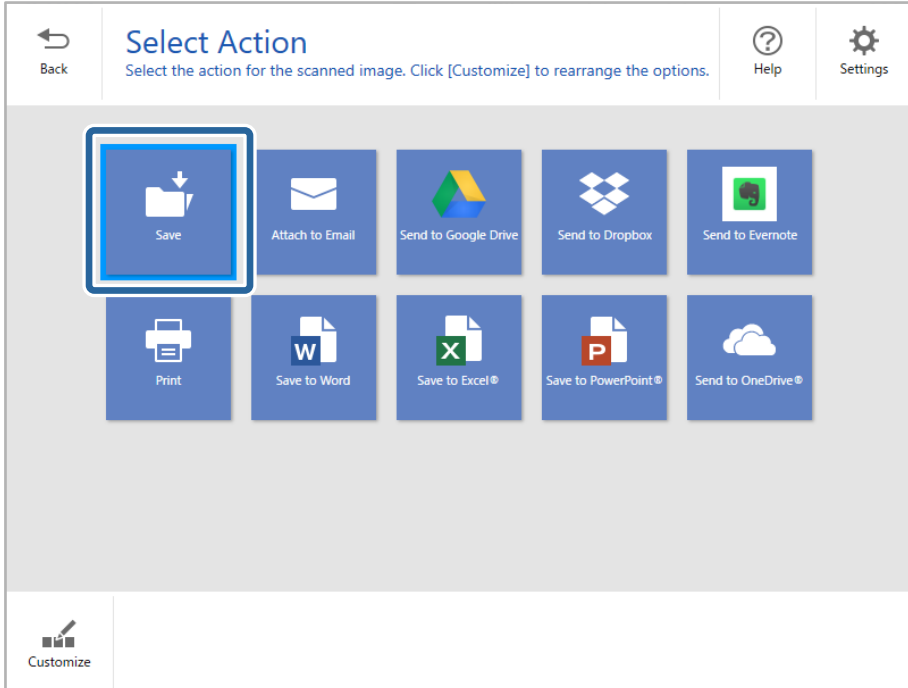

7. Kaydetme ayarları kontrol edin veya gerektiği gibi değiştirin.

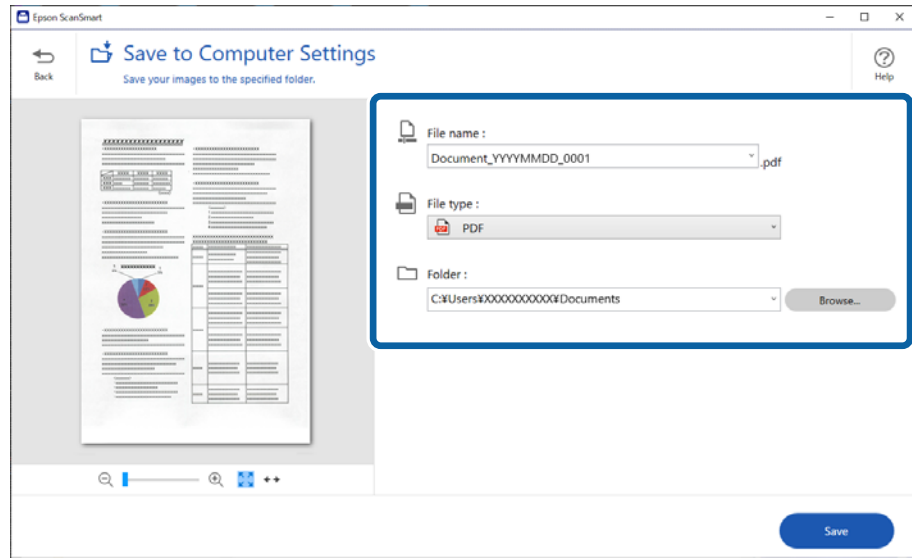

### 8. **Kaydet** öğesine tıklayın.

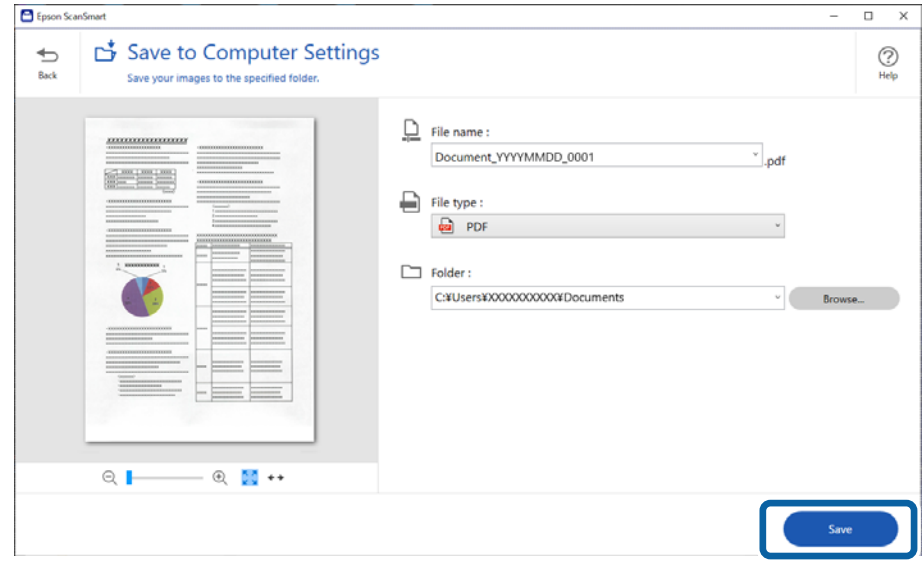

Taranan görüntü belirtilen klasöre kaydedilir.

### **Epson Scan 2 Windows içinde Özel Orijinaller için Gerekli Ayarlar**

Özel orijinalleri tararken **Ana Ayarlar** sekmesindeki Epson Scan 2 penceresi içinde belli öğeleri ayarlamanız gerekir.

Epson ScanSmart'ı kullanırken **Ayarlar** düğmesi > **Tarayıcı Ayarları** sekmesi > **Tarama Ayarları** öğesine basarak pencereyi açabilirsiniz.

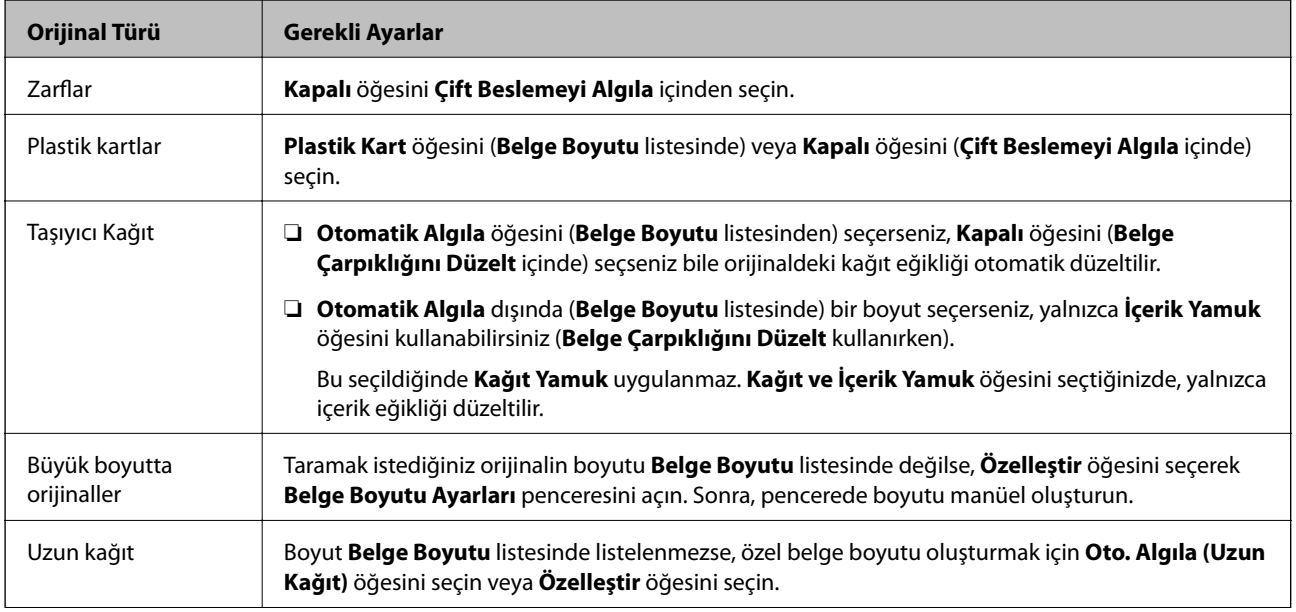

<span id="page-126-0"></span>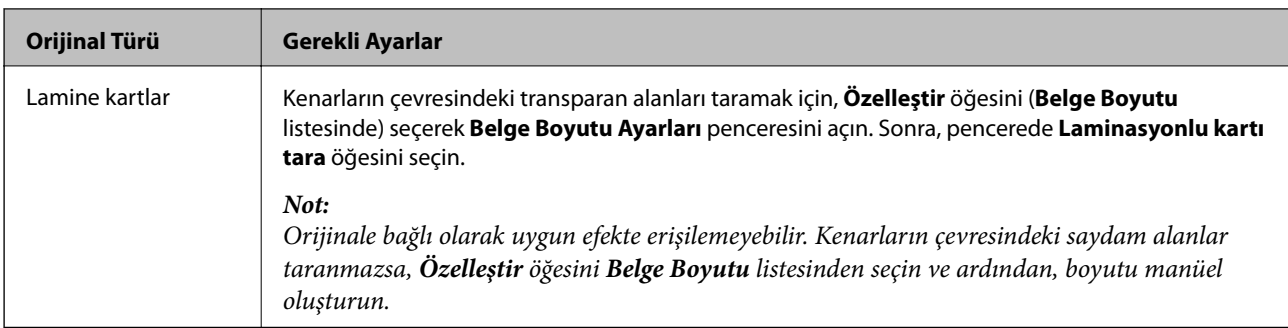

### **Farklı Boyut veya Türdeki Orijinalleri Kesintisiz Olarak Tek Tek Tarama (Otomatik Besleme Modu)**

Farklı boyutlardaki veya türlerdeki orijinalleri Otomatik Besleme Modu öğesini kullanarak birer birer tarayabilirsiniz. Bu modda, orijinaller tarayıcıya yüklendiğinde tarayıcı otomatik olarak taramaya başlar.

- 1. Epson ScanSmart öğesini başlatın.
- 2. **Ayarlar** öğesine tıklayın.
- 3. **Tarayıcı Ayarları** sekmesinde **Tarama Ayarları** öğesine tıklayın.

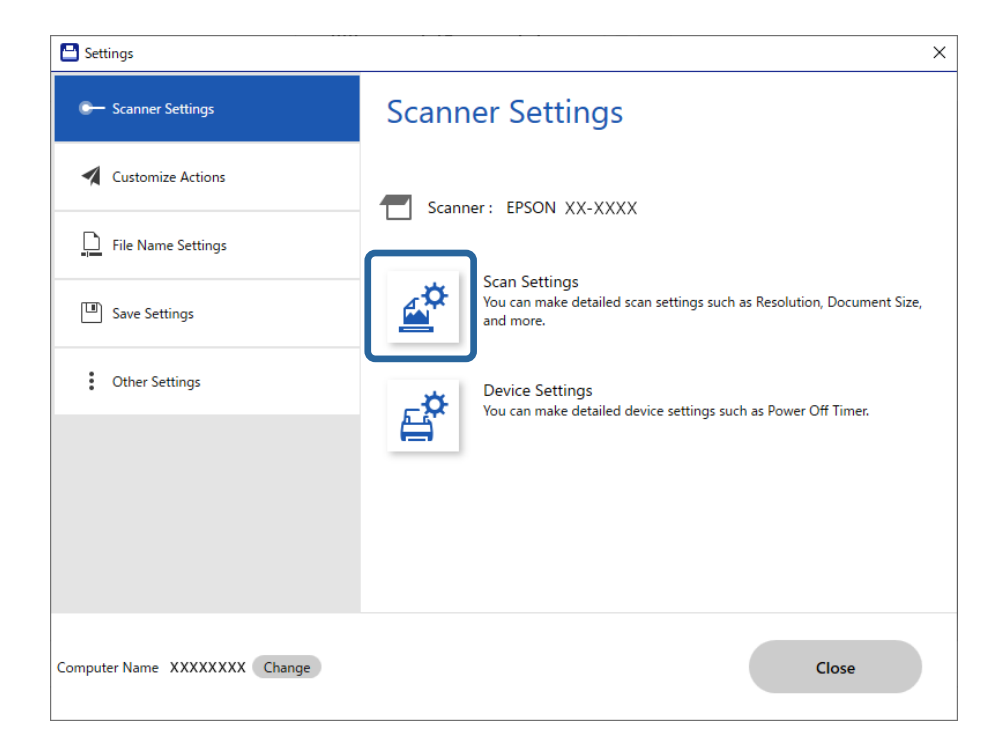

**Epson Scan 2** penceresi görüntülenir.

4. **Otomatik Besleme Modu** öğesini **Ana Ayarlar** sekmesinden seçin.

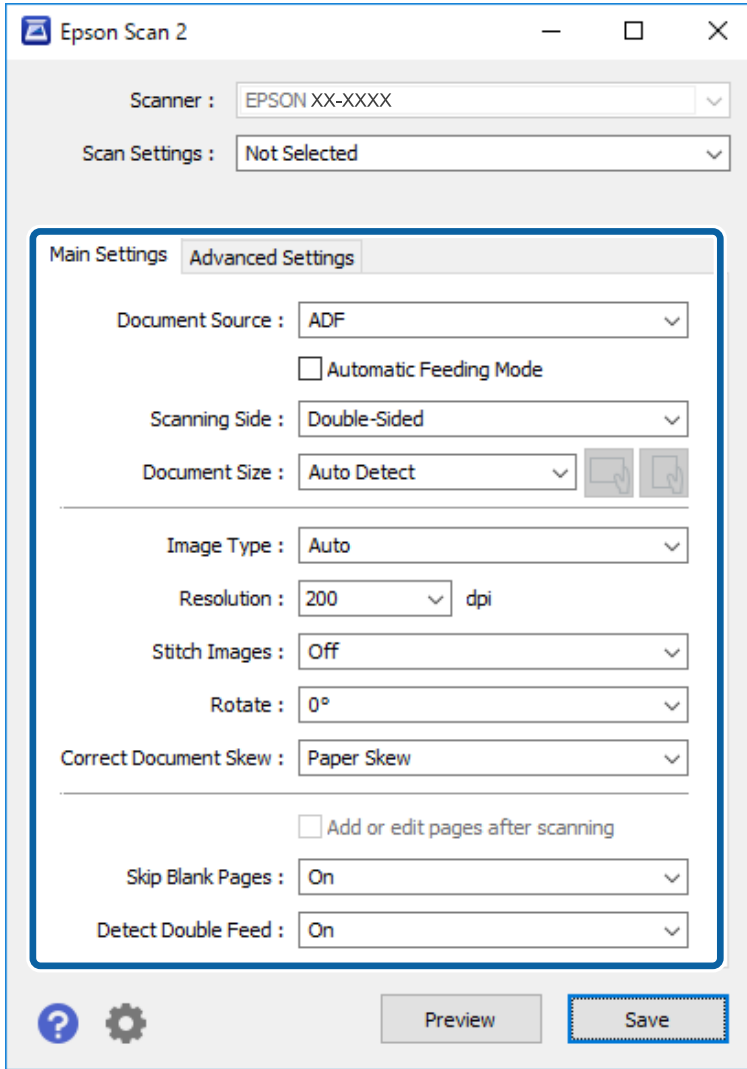

5. Epson Scan 2 ana penceresinde taramaya yönelik diğer ayarları yapın.

#### *Not:*

*Otomatik Besleme Modu öğesini bitirmek için zaman aşımı ayarlarını yapabilirsiniz.*

*Ayarlar öğesini (Belge Kaynağı listesinde) seçerek Belge Kaynağı Ayarları penceresini açın. Pencerede Otomatik Besleme Modu Zaman aşımı (dakika) öğesini ayarlayın.*

- 6. Epson Scan 2 penceresini kapatmak için **Kaydet** düğmesine tıklayın.
- 7. **Kapat** penceresini kapatmak için **Ayarlar** düğmesine tıklayın.
- 8. **Çift taraflı tara** veya **Tek taraflı tara** düğmesine tıklayın. Otomatik Besleme Modu başlar.
- 9. Kenar kılavuzlarını ayarlayın ve ardından, orijinali ADF içine yerleştirin. Tarama otomatik başlar.

10. Tarama durduktan sonra sonraki orijinali ADF'ye yerleştirin.

Tüm orijinalleri tarayana kadar bu prosedürü tekrarlayın.

#### *Not:*

- ❏ *Plastik kartlar veya zarflar gibi çift beslemeler olarak algılanan orijinalleri taramak istiyorsanız çift besleme algılamasını atlayın. Tarayıcının kontrol panelinde Tarayıcı Ayarları öğesini seçin ve ardından, orijinali yerleştirmeden önce DFDS İşlevi işlevini etkinleştirin.*
- ❏ *İnce kağıt gibi sıkışacak gibi görünen orijinalleri taramak istiyorsanız tarama hızını düşürün. Tarayıcının kontrol panelinde Tarayıcı Ayarları öğesini seçin ve ardından, orijinali yerleştirmeden önce Yavaş işlevini etkinleştirin.*
- 11. Tüm orijinalleri taradıktan sonra, Otomatik Besleme Modu öğesini kapatın.

Biligisayarınızda görüntülenen **Otomatik Besleme Modu** penceresinde **Bitir** öğesine tıklayın.

Taranan görüntüyü kaydetmek için Epson ScanSmart talimatlarınız izleyin.

# **Akıllı Cihazdan Tarama (Epson Smart Panel)**

Akıllı cihazınızdan taramak için App Store ya da Google Play'den Epson Smart Panel uygulamasını arayıp yükleyin.

#### *Not:*

*Taramadan önce tarayıcıyı akıllı cihaza bağlayın.*

- 1. Orijinali yerleştirin.
- 2. Epson Smart Panel öğesini başlatın.
- 3. Taramak için ekrandaki talimatları izleyin.

Taranan görüntü akıllı cihazınıza kaydedilir, bulut hizmetine gönderilir ya da e-postayla gönderilir.

# <span id="page-129-0"></span>**Ayarlar İçin Menü Seçenekleri**

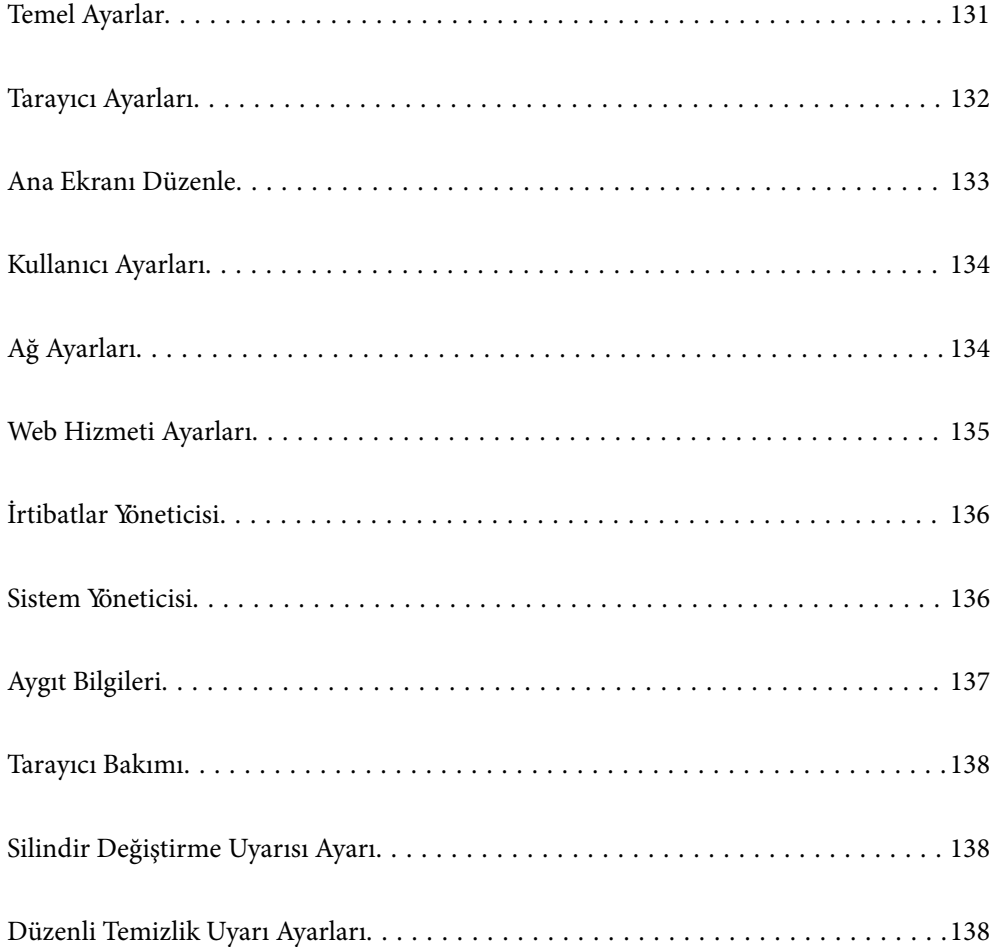

# <span id="page-130-0"></span>**Temel Ayarlar**

#### LCD Parlaklığı

LCD ekranın parlaklığını ayarlayın.

#### Sesler

- ❏ Düğmeye Basma: Kontrol panelinde dokunma sesleri düzeyini ayarlayın veya oturum açma ekranında kimlik doğrulama başarılıyken.
- ❏ Hata Uyarısı: Bir hata oluştuğunda veya oturum açma ekranında bir kimlik doğrulama başarısız olduğunda çıkacak ses düzeyini ayarlayın.

#### Uyku Zmnlaycsı

Tarayıcı bir işlem gerçekleştirmediğinde uyku moduna (enerji tasarrufu modu) girme süresini ayarlayın. Ayarlanan süre geçtiğinde LCD ekran siyaha döner.

#### Kapatma Ayarları

Ürününüz, satın alındığı konuma bağlı olarak bu özelliğe veya **Kapanma Zamanı** özelliğine sahip olabilir.

❏ Etkin Değilse Kapat

Bu ayarı belirtilen süre kadar kullanılmadığında tarayıcıyı otomatik kapatmak için seçin. Her türlü artış ürünün enerji verimliliğini etkileyecektir. Herhangi bir değişiklik yapmadan önce lütfen çevreyi düşünün.

❏ Bağlantı Kesilirse Kapat

Bu ayarı USB bağlantı noktasını da içermek üzere tüm bağlantı noktalarının bağlantısı kesildikten 30 dakika sonra tarayıcıyı kapatmak için seçin. Bölgenize bağlı olarak bu işlev kullanılamayabilir.

#### Tarih/Saat Ayarları

- ❏ Tarih/Saat: Geçerli tarih ve saati girin.
- ❏ Yaz Saati: Bölgenize uyan yaz saati ayarlarını seçin.
- ❏ Zaman Farkı: Yerel saatiniz ve UTC (Coordinated Universal Time Koordine Evrensel Saat) arasındaki saat farkını girin.

#### Dil/Language

Tarayıcınızı kullandığınız ülke veya bölgeyi seçin.

#### Klavye

LCD ekrandaki klavye düzenini değiştirin.

#### Çalışma Zaman Aşımı

Belirtilen süre için bir işlem gerçekleştirilmediğinde başlangıç ekranına dönmek için **Açık** öğesini seçin.

#### PC Bğlntsı USB üzerinden

USB bağlantısının kullanımını bilgisayardan kısıtlayabilirsiniz. Kısıtlamak istiyorsanız, **Dvr dışı** öğesini seçin.

<span id="page-131-0"></span>Direkt güç açma

Tarayıcı güç kaynağına bağlandığında güç düğmesine basmadan tarayıcının gücünü doğrudan açın.

### **Tarayıcı Ayarları**

Yavaş

Her taramada besleme hızını yavaşlatır. Açık olarak ayarlandığında simgenin rengi bur.

Aşağıdaki durumlarda bunu etkinleştirin:

❏ Orijinaller sık sık sıkıştığında

- ❏ İnce orijinaller yüklerken
- ❏ Farklı türlerde veya boyutlarda orijinalleri bir kerede tararken
- ❏ Tarayıcının gürültülü olduğunu düşünüyorsanız

#### Çift Besleme Durdurma Zamanlaması

Çift besleme algılandığında çalışmayı ayarlayın.

- ❏ Hemen: Bir çift besleme algılandıktan sonra beslemeyi hemen durdurur.
- ❏ Çıkardıktan Sonra: Çift besleme olarak algılanan orijinaller olduğu gibi taranır ve orijinallerin izleyen beslemesi geçici olarak durdurulur.

Taranan görüntüde bir sorun yoksa taramayı olduğu gibi sürdürebilirsiniz.

#### DFDS İşlevi

Çift besleme algılamasını bir kez atlar ve taramaya devam eder. **Açık** olarak ayarlandığında simgenin rengi  $\overline{\omega}$  olur.

Bunu, örneğin plastik kartlar veya zarflar gibi çift beslemeler olarak algılanan orijinalleri taramak için etkinleştirin.

#### Kâğıt Koruması

Aşağıdaki durum algılandığında taramayı anında durdurarak orijinallerdeki hasarı azaltır.

❏ Orijinaller için bir besleme hatası oluşur

❏ Orijinaller eğri beslenmiş

Bu özelliği etkinleştirmek için algılama düzeyini seçin. Her düzey hakkında ayrıntılar için aşağıdaki tabloya bakın.

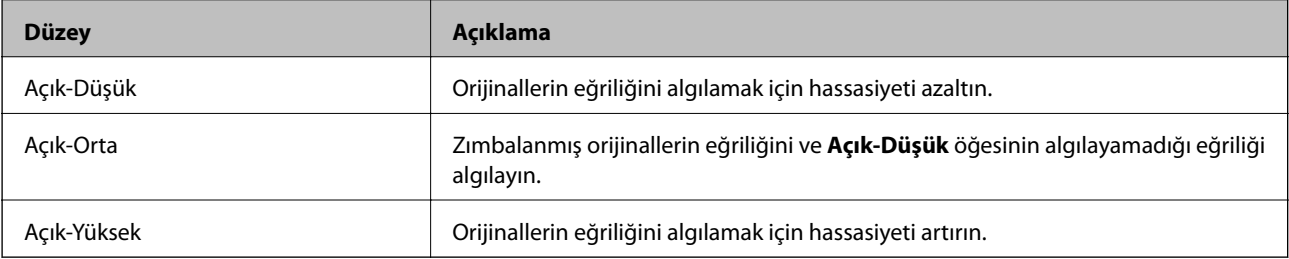

### <span id="page-132-0"></span>c*Önemli:*

- ❏ *Bu işlev her zaman orijinallerin hasar görmesini engellemez.*
- ❏ *Orijinallerin besleme koşuluna bağlı olarak besleme hataları algılanabilir.*

#### *Not:*

*Orijinale, besleme koşuluna veya ayarladığınız düzeye bağlı olarak bu özellik düzgün çalışmayabilir.*

- ❏ *Plastik kartlar veya kalın kağıt tararken özelliği devre dışı bırakmak için Kplı öğesini seçin.*
- ❏ *Yanlış algılama sık sık oluşuyorsa bu özelliğin düzeyini alçaltın.*
- ❏ *Düzensiz şekilli orijinaller veya eğri taranmış orijinaller gibi bazı orijinaller besleme hataları olarak yanlış algılanabilir.*
- ❏ *Birden fazla orijinal yüklerken orijinallerin ön kenarını hizaladığınızdan emin olun. Orijinallerin kenarları hizalanmadıysa düzgün taransalar bile orijinaller besleme hataları olarak yanlış algılanabilir.*
- ❏ *Orijinalleri eğrilik olmadan taramak için taramadan önce orijinalleri sığacak şekilde kenar kılavuzlarını ayarlayın.*

#### Cam Kirini Algıla

Tarayıcı içindeki cam yüzeydeki kiri algılar. Algılama düzeyini seçebilirsiniz.

Kire bağlı olarak bu özellik düzgün çalışmayabilir.

#### Yüksek Frekanslı Çift Besleme Alglm

Birden fazla orijinal beslendiğinde bir çift besleme algılanır ve tarama durur.

Zarflar, plastik kartlar, etiketler veya çıkartmalar içeren orijinaller vb. gibi orijinale bağlı olarak bu özellik düzgün çalışmayabilir.

#### Otomatik Besleme Modu Zaman Aşımı

Otomatik Besleme Modu kullanılırken zaman aşımını ayarlayın.

Bu ayar "Ağ Klasörü/FTP", "E-posta", "Bulut" ya da "Hafıza Aygıtı" konumlarından tarama yaptığınızda kullanılabilir.

#### Alıcıyı Onayla

Taramadan önce hedefi kontrol edin.

## **Ana Ekranı Düzenle**

Ana ekran ayarlarını düzenleyebilirsiniz.

❏ Düzen

Menü simgelerinin görüntülenme yöntemini değiştirir.

❏ Simge Ekle

Ayarladığınız **Ön Ayarlar** öğelerine simgeleri ekler ya da ekrandan daha önce kaldırdığınız simgeleri geri getirir.

❏ Simge Kaldır

Simgeyi ana ekrandan kaldırır. Kaldırılan simgeleri yeniden görüntülemek isterseniz **Simge Ekle** ya da **Varsayılan Simge Gösterimine Geri Al** öğesini seçin.

- <span id="page-133-0"></span>❏ Simge Taşı Simgelerin görüntülenme sırasını değiştirir.
- ❏ Varsayılan Simge Gösterimine Geri Al Ana ekran varsayılan ekran ayarlarını geri yükler.
- ❏ Duvar Kâğıdı LCD ekranın duvarkağıdı rengini değiştirin.

# **Kullanıcı Ayarları**

Aşağıdaki öğelerin varsayılan ayarlarını değiştirebilirsiniz.

- ❏ Ağ Klasörüne/FTP'ye Tara
- ❏ E-postya Tara
- ❏ Bellek Aygıtına Tara
- ❏ Buluta Tara

# **Ağ Ayarları**

#### Wi-Fi Ayarı:

Kablosuz ağ ayarlarını yapın veya değiştirin. Aşağıdan bağlantı yöntemini seçin ve ardından, kontrol panelinde talimatları izleyin.

#### Yönlendirici:

- ❏ Wi-Fi Kurulum Sihirbazı
- ❏ Düğme Kurulumu (WPS)
- ❏ Diğerleri
	- ❏ PIN Kodu Kurulumu (WPS)
	- ❏ Wi-Fi Otomatik Bağlantısı
	- ❏ Wi-Fi'ı Devre Dışı Bırak

Wi-Fi ayarlarını devre dışı bırakarak veya Wi-Fi ayarlarını tekrar yaparak ağ sorunlarını

çözebilirsiniz. > **Yönlendirici** > **Ayarları Değiştir** > **Diğerleri** > **Wi-Fi'ı Devre Dışı Bırak** > **Ayarı Başlat** öğesine dokunun.

#### Wi-Fi Direct:

- ❏ iOS
- ❏ Android
- ❏ Diğer İşletim Sistemli Aygıtlar
- <span id="page-134-0"></span>❏ Değiştir
	- ❏ Ağ Adını Değiştir
	- ❏ Şifreyi Değiştir
	- ❏ Frekans Aralığını Değiştir Bu ayar bölgeye bağlı olarak görüntülenmeyebilir.
	- ❏ Wi-Fi Direct işlevini devre dışı bırak
	- ❏ Varsayılan Ayarları Geri Yükle

#### Ağ Durumu

Aşağıdaki öğelerin geçerli ağ ayarlarını görüntüler.

- ❏ Wi-Fi Durumu
- ❏ Wi-Fi Direct Durumu
- ❏ E-posta Sncu Drmu

#### Gelişmiş

Aşağıdaki ayrıntılı ayarları yapın.

- ❏ Aygıt Adı
- ❏ TCP/IP
- ❏ Proxy Sunucu
- ❏ E-posta Sncsu
	- ❏ Sncu Ayarları
	- ❏ Bağlantı Kontrolü
- ❏ IPv6 Adresi
- ❏ HTTP'yi HTTPS'ye yönlendir
- ❏ IPsec/IP Filtreleme devre dışı bırak

## **Web Hizmeti Ayarları**

#### Epson Connect Servisleri:

Tarayıcının Epson Connect hizmetine kayıtlı ve bağlı olup olmadığını görüntüler.

Hizmeti **Kayıt ol** öğesini seçerek ve talimatları izleyerek kaydedebilirsiniz.

Kaydettiğinizde, aşağıdaki ayarları değiştirebilirsiniz.

- ❏ Beklet/Sürdür
- ❏ Kaydı Kaldır

Ayrıntılar için aşağıdaki web sitesine bakın.

<https://www.epsonconnect.com/>

[http://www.epsonconnect.eu](http://www.epsonconnect.eu/) (yalnızca Avrupa)

# <span id="page-135-0"></span>**İrtibatlar Yöneticisi**

Kayıt ol/Sil:

E-postya Tara ve Ağ Klasörüne/FTP'ye Tara menüleri için kişileri kaydedin ve/veya silin.

Sık:

Hızlı bir şekilde erişmek için sık kullanılan kişileri kaydedin. Listenin sırasını da değiştirebilirsiniz.

#### Seçenekleri Görüntüle:

Kişi listesinin görüntülenme şeklini değiştirin.

#### Arama Seçenekleri:

Kişileri arama yöntemini değiştirin.

# **Sistem Yöneticisi**

#### İrtibatlar Yöneticisi

Kayıt ol/Sil:

E-postya Tara ve Ağ Klasörüne/FTP'ye Tara menüleri için kişileri kaydedin ve/veya silin.

Sık:

Hızlı bir şekilde erişmek için sık kullanılan kişileri kaydedin. Listenin sırasını da değiştirebilirsiniz.

#### Seçenekleri Görüntüle:

Kişi listesinin görüntülenme şeklini değiştirin.

#### Arama Seçenekleri:

Kişileri arama yöntemini değiştirin.

#### Yntci Ayarları

- ❏ Yönetici Parolası: Yalnızca bir yöneticinin ayarları değiştirmesine izin veren bir yönetici şifresini kaydedin. Şifreyi en fazla 20 karakter girin.
- ❏ Kilit Ayarları: Diğer kullanıcıların değiştirememesi için ayarları kilitleyin.

#### Parola ile Şifreleme

Parolanızı şifreleyin.

Yeniden başlatma işlemi sürerken gücü kapatırsanız, veriler hasar görebilir ve tarayıcı ayarları varsayılanlara geri yüklenir. Bu durumda parola bilgilerini yeniden ayarlayın.

#### Müşteri Araştırması

Baskı sayısı gibi ürün kullanım bilgilerini Seiko Epson Corporation'a sağlamak için **Onayla** öğesini seçin.

<span id="page-136-0"></span>WSD Ayarları

WSD (Cihazlar İçin Web Hizmeti) özelliğini etkinleştirin veya devre dışı bırakın.

Varsayılan Ayarları Geri Yükle

- ❏ Ağ Ayarları: Ağla ilgili ayarları ilk durumlarına geri yükleyin.
- ❏ Ağ Ayarları Dışında Tümü: Ağla ilgili ayarlar hariç diğer ayarları ilk durumlarına geri yükleyin.
- ❏ Tüm Ayarlar: Tüm ayarları satın alındıkları ilk durumlarına geri yükleyin.

#### Aygıt Yazılımı Güncelleme:

Geçerli sürümünüz ve kullanılabilir güncellemeler hakkında bilgi gibi bellenim bilgilerini alabilirsiniz.

#### Güncelle:

Bellenimin en son sürümünün ağ sunucusuna yüklenip yüklenmediğini kontrol edin. Bir güncelleme varsa, güncellemeyi başlatıp başlatmamayı seçebilirsiniz.

#### Bildirim:

Bellenim güncellemesi kullanılabiliyorsa bir bildirim almak için **Açık** öğesini seçin.

# **Aygıt Bilgileri**

#### Seri Numarası

Tarayıcının seri numarasını görüntüler.

#### Geçerli Sürüm

Geçerli bellenim sürümünü görüntüler.

#### Toplam Tarama Sayısı

Toplam tarama sayısını görüntüler.

#### 1 Taraflı Tarama Sayısı

Tek taraflı taramaların sayısını görüntüler.

#### 2 Taraflı Tarama Sayısı

Çift taraflı taramaların sayısını görüntüler.

#### Taşıyıcı Kağıt Tarama Sayısı

Bir Taşıyıcı Kağıt kullanarak tarama sayısını görüntüler.

#### Silindirin Değiştirilmesinden Sonra Tarama Sayısı

Silindir takma kitini değiştirdikten sonra tarama sayısını görüntüler.

#### Düzenli Temizlik Sonrasındaki Tarama Sayısı

Düzenli temizlik gerçekleştirdikten sonra tarama sayısını görüntüler.

#### <span id="page-137-0"></span>Tarama Sayısını Sıfırla

Tarama sayısını sıfırlar. Sıfırlamak istediğiniz işlevi **Silindirin Değiştirilmesinden Sonra Tarama Sayısı** ya da **Düzenli Temizlik Sonrasındaki Tarama Sayısı** öğesinden seçin ve ardından, **Evet** öğesine basın.

### **Tarayıcı Bakımı**

#### Silindir Temizliği

Tarayıcı içindeki silindirin nasıl temizleneceğini görüntüler.

#### Silindir Değişimi

Silindir takma kitinin nasıl değiştirileceğini görüntüler. Silindir takma kitini değiştirdikten sonra sayıyı da sıfırlayabilirsiniz.

#### Düzenli Temizlik

Tarayıcı içinin düzenli temizliğinin nasıl gerçekleştirileceğini görüntüler. Düzenli temizliği gerçekleştirdikten sonra sayıyı da sıfırlayabilirsiniz.

#### Cam Temizleme

Tarayıcı içindeki tarayıcı camının nasıl temizleneceğini görüntüler.

# **Silindir Değiştirme Uyarısı Ayarı**

Uyarı Ayarı Sayımı

Silindir değiştirme bildiriminin görüntüleneceği zaman tarama sayısını değiştirir.

# **Düzenli Temizlik Uyarı Ayarları**

#### Düzenli Temizlik Uyarı Ayarları

Tarayıcının içinin ne zaman temizleneceğini bildirir.

#### Uyarı Ayarı Sayımı

Temizleme bildiriminin görüntüleneceği zaman tarama sayısını değiştirir.

# <span id="page-138-0"></span>**Bakım**

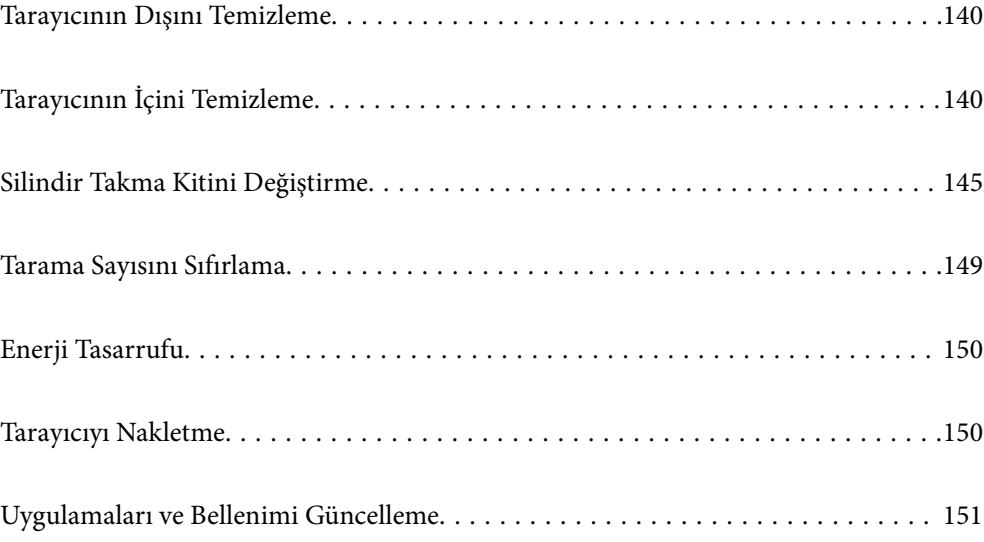

# <span id="page-139-0"></span>**Tarayıcının Dışını Temizleme**

Temiz bir bezle veya yumuşak deterjan ve suyla nemlendirilmiş bir bezle dış kasadaki izleri silin.

#### c*Önemli:*

- ❏ *Tarayıcıyı temizlemek için asla alkol, tiner veya aşındırıcı çözücü madde kullanmayın. Deformasyon veya renk solması olabilir.*
- ❏ *Ürünün içine su girmesine izin vermeyin. Bu, bir arızanın oluşmasına neden olabilir.*
- ❏ *Tarayıcının kasasını hiçbir zaman açmayın.*
- 1. Tarayıcıyı kapatmak için  $\bigcup$  düğmesine basın.
- 2. AC adaptörünü tarayıcıdan çıkarın.
- 3. Hafif deterjan ve suyla ıslatılmış bir bezle dış gövdeyi temizleyin.

#### *Not:*

*Dokunmatik ekranı yumuşak, kuru bir bez kullanarak silin.*

# **Tarayıcının İçini Temizleme**

Tarayıcıyı bir süre kullandıktan sonra, silindir üzerindeki kağıt ve oda tozu veya tarayıcı içindeki cam bölüm kağıt besleme veya taranan görüntü kalitesi sorunlarına neden olabilir. Her 5,000 taramada bir tarayıcının içini temizleyin.

Kontrol panelinde veya Epson Scan 2 Utility içinde en son tarama sayısını kontrol edebilirsiniz.

Bir yüzeye çıkması zor bir madde bulaştıysa izleri çıkarmak için orijinal bir Epson temizleme kiti kullanın. İzleri kaldırmak için temizleme bezi üzerinde az miktarda bir temizleyici kullanın.

### c*Önemli:*

- ❏ *Tarayıcıyı temizlemek için asla alkol, tiner veya aşındırıcı çözücü madde kullanmayın. Deformasyon veya renk solması olabilir.*
- ❏ *Tarayıcı üzerine kesinlikle sıvı veya yağ püskürtmeyin. Ekipmana veya devrelere hasar verme anormal çalışmaya neden olabilir.*
- ❏ *Tarayıcının kasasını hiçbir zaman açmayın.*
- 1. Tarayıcıyı kapatmak için  $\bigcup$  düğmesine basın.
- 2. AC adaptörünü tarayıcıdan çıkarın.

3. Kolu çekin ve tarayıcı kapağını açın.

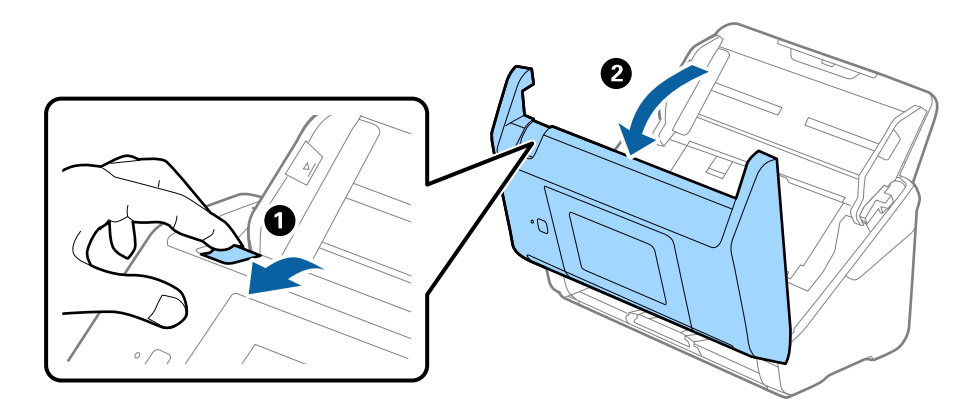

4. Yumuşak bir bez veya orijinal bir Epson temizleme kiti kullanarak tarayıcı kapağının alt iç tarafındaki plastik silindir ve cam yüzey üzerindeki izleri silin.

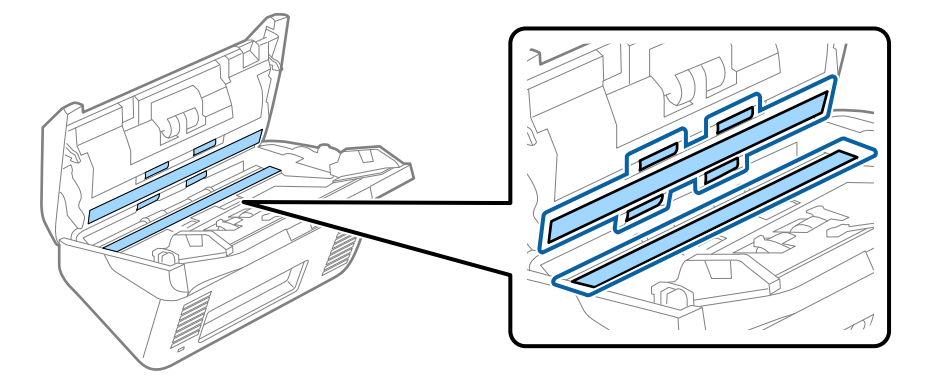

### c*Önemli:*

- ❏ *Cam yüzey üzerine aşırı yük koymayın.*
- ❏ *Bir fırça veya sert bir araç kullanmayın. Cam üzerindeki çizikler tarama kalitesini etkileyebilir.*
- ❏ *Temizleyiciyi doğrudan cam yüzey üzerine püskürtmeyin.*
- 5. Pamuk bir bez ile sensörler üzerindeki izleri silin.

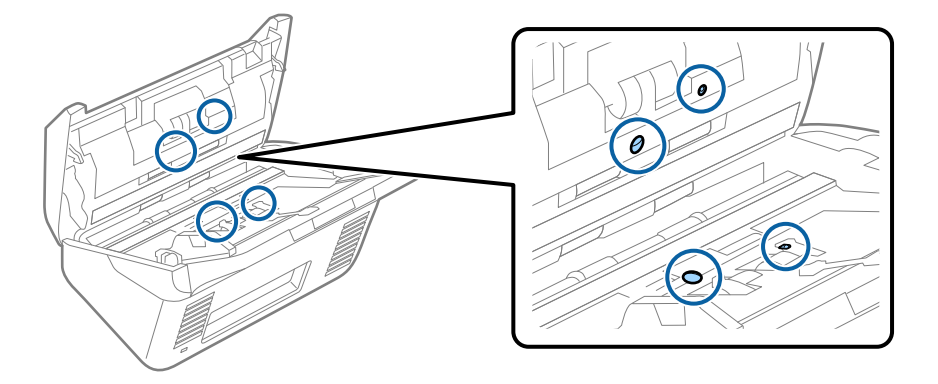

### c*Önemli:*

*Pamuk bez üzerinde bir temizleyici olarak sıvı kullanmayın.*

6. Kapağı açın ve ardından, ayırma makarasını çıkarın.

Daha fazla ayrıntı için bkz. "Silindir Takma Kitini Değiştirme".

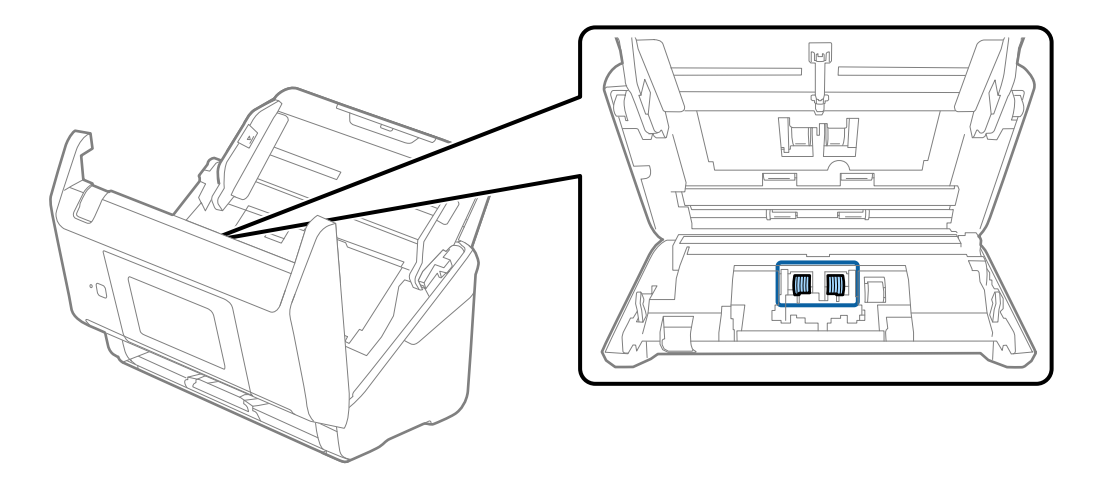

7. Orijinal bir Epson temizleme kiti veya yumuşak, nemli bir bez kullanarak ayırma makarası üzerindeki toz veya kiri silin.

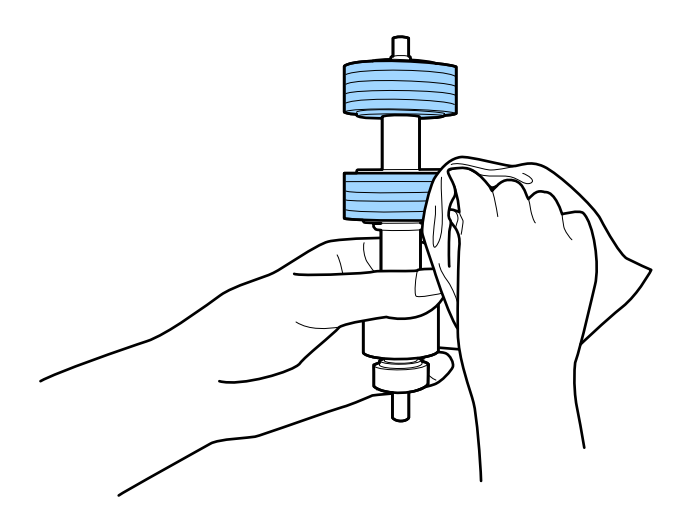

#### c*Önemli:*

*Silindiri silmek için yalnızca orijinal Epson temizleme kiti veya yumuşak, nemli bir bez kullanın. Kuru bir bez kullanma silindirin yüzeyine zarar verebilir.*

8. Kapağı açın ve ardından, alma makarasını çıkarın.

Daha fazla ayrıntı için bkz. "Silindir Takma Kitini Değiştirme".

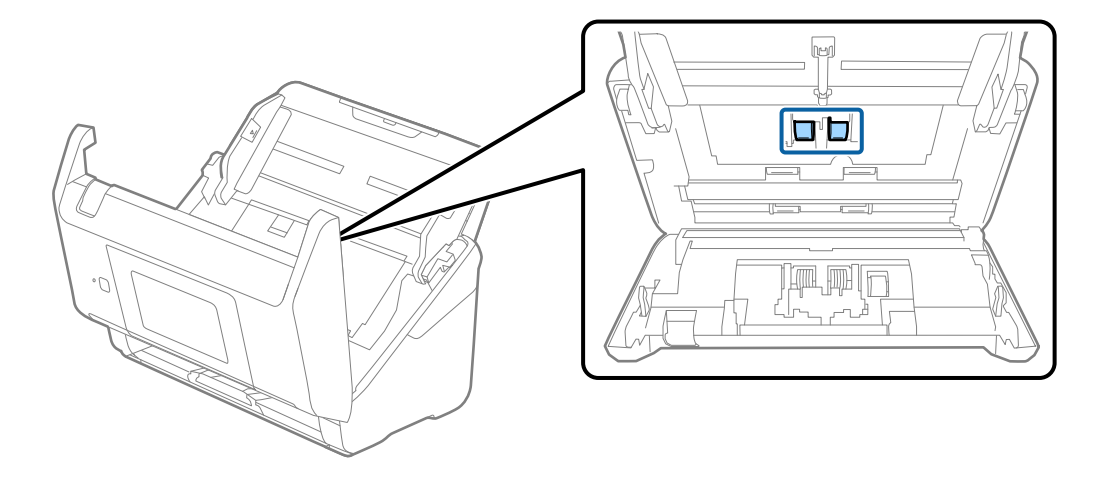

9. Orijinal bir Epson temizleme kiti veya yumuşak, nemli bir bez kullanarak alma makarası üzerindeki toz veya kiri silin.

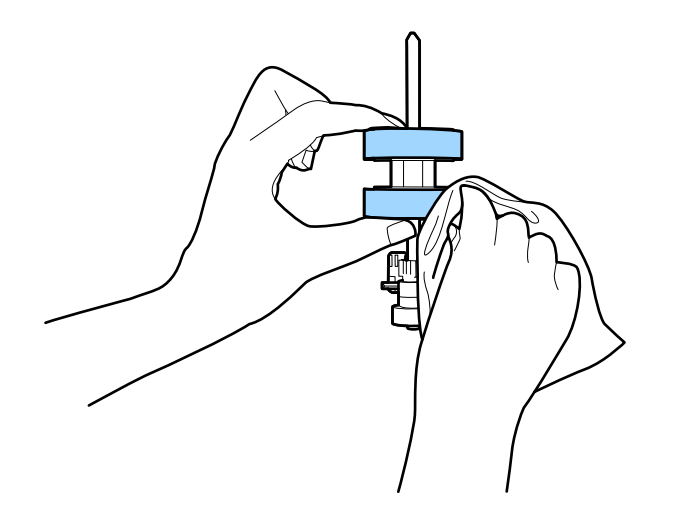

#### c*Önemli:*

*Silindiri silmek için yalnızca orijinal Epson temizleme kiti veya yumuşak, nemli bir bez kullanın. Kuru bir bez kullanma silindirin yüzeyine zarar verebilir.*

- 10. Tarayıcı kapağını kapatın.
- 11. AC adaptörünü takın ve ardından, tarayıcıyı açın.
- 12. Giriş ekranından **Tarayıcı Bakımı** öğesini seçin.
- 13. **Tarayıcı Bakımı** ekranında, **Silindir Temizliği** öğesini seçin.
- 14. Tarayıcı kapağını açmak için kolu çekin.

Tarayıcı silindir temizleme moduna girer.

15. LCD ekranın herhangi bir yerine dokunarak en alttaki silindirleri yavaşça döndürün. Orijinal bir Epson temizleme kiti veya suyla nemlendirilmiş yumuşak bir bez kullanarak silindirlerin yüzeyini silin. Silindirler temizlenene kadar bunu tekrarlayın.

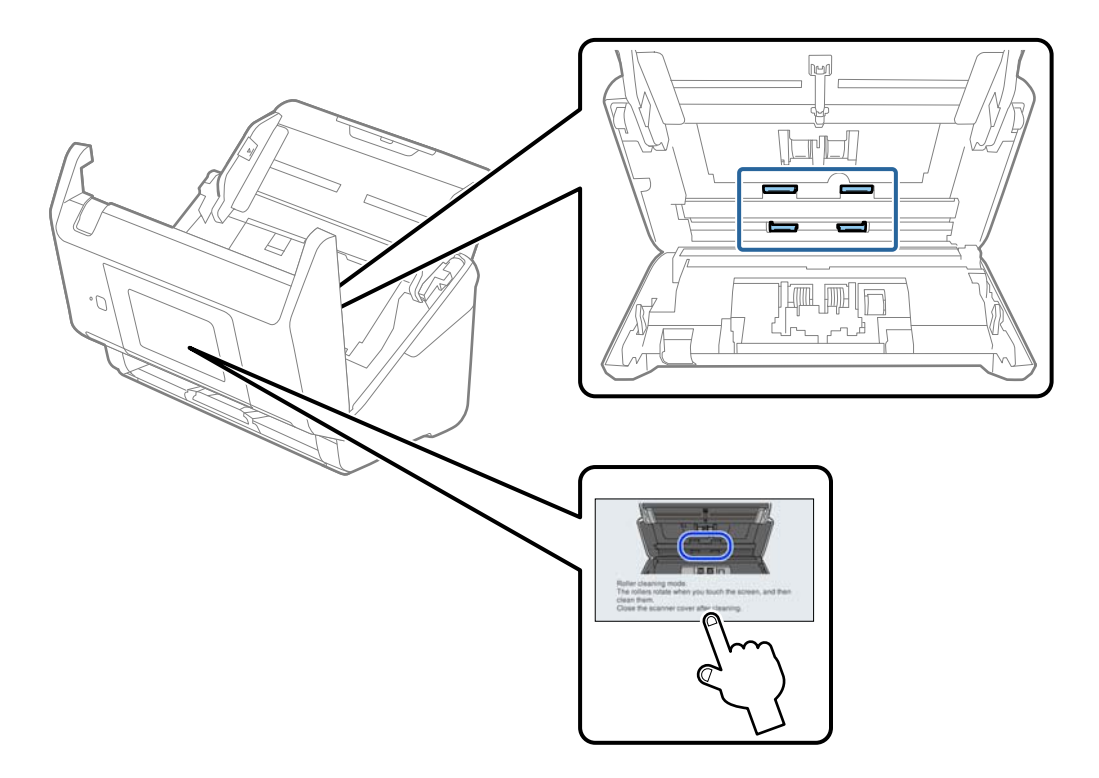

# !*Dikkat:*

*Silindiri çalıştırırken ellerinizi veya saçınızı mekanizmaya kaptırmamaya dikkat edin. Bu, yaralanmaya neden olabilir.*

#### 16. Tarayıcı kapağını kapatın.

Tarayıcı silindir temizleme modundan çıkar.

#### **İlgili Bilgi**

- & ["Kit Kodlarını Temizleme" sayfa 30](#page-29-0)
- & ["Silindir Takma Kitini Değiştirme" sayfa 145](#page-144-0)
## <span id="page-144-0"></span>**Silindir Takma Kitini Değiştirme**

Tarama sayısı silindirlerin ömür döngüsünü aştığında silindir takma kitinin (alma silindiri ve ayırma silindiri) değiştirilmesi gerekir. Kontrol panelinde veya bilgisayarınızın ekranında bir değiştirme mesajı görüntülendiğinde, aşağıdaki adımları takip edin ve değiştirin.

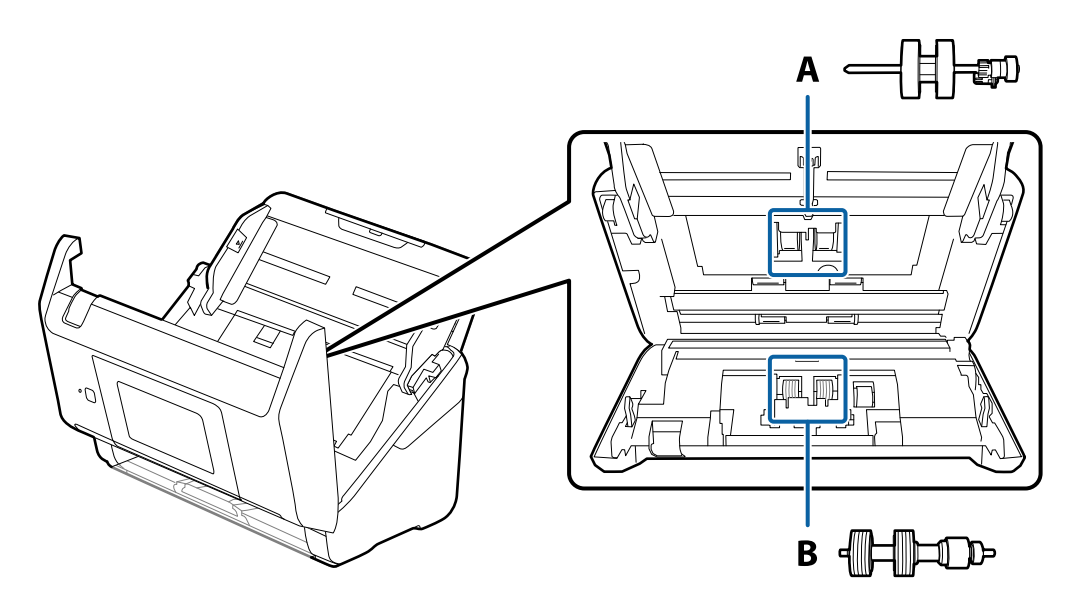

A: alma silindiri, B: ayırma silindiri

- 1. Tarayıcıyı kapatmak için  $\mathcal O$  düğmesine basın.
- 2. AC adaptörünü tarayıcıdan çıkarın.
- 3. Kolu çekin ve tarayıcı kapağını açın.

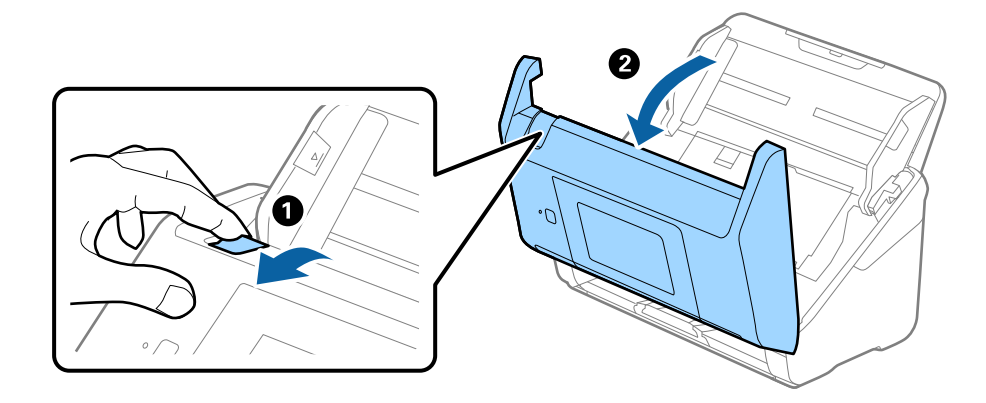

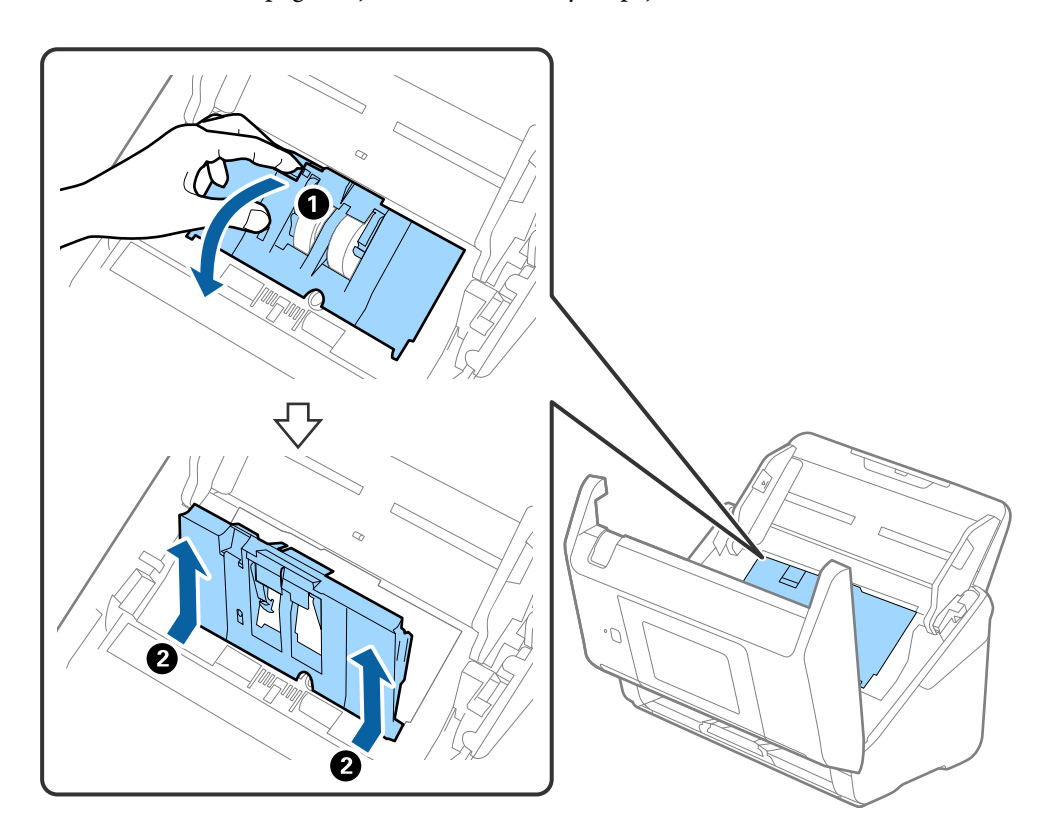

4. Alma silindirinin kapağını açın ve ardından, kaydırıp çıkarın.

5. Silindir ekseninin fikstürünü aşağı çekin ve ardından, takılı alma silindirlerini kaydırın ve çıkarın.

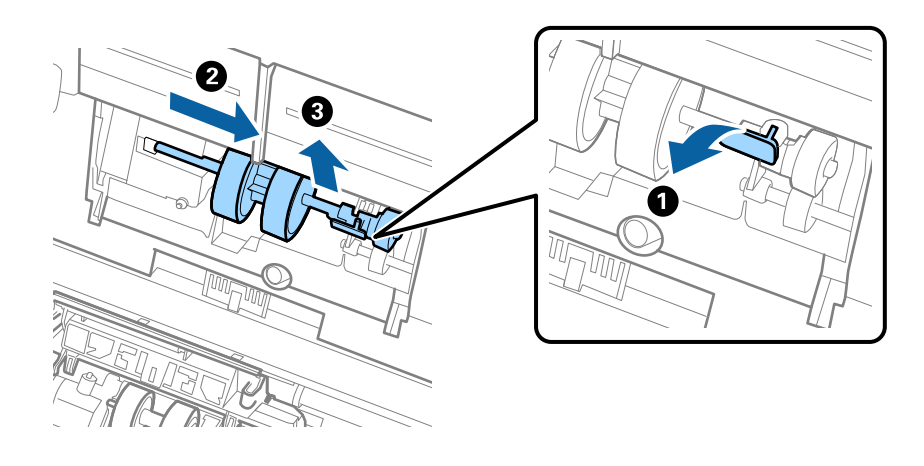

c*Önemli: Alma silindirini zorla dışarı çekmeyin. Bu, tarayıcının içine zarar verebilir.* 6. Fikstürü basılı tutarken, yeni alma silindirini sola kaydırın ve tarayıcıdaki delik içine takın. Sabitlemek için fikstüre basın.

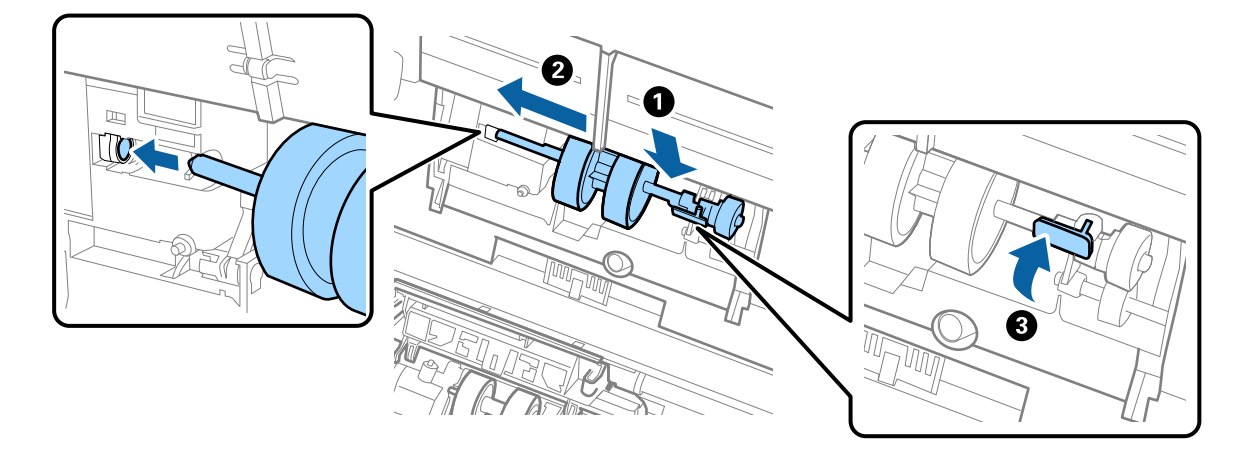

7. Alma silindiri kapağının kenarını oyuğun içine koyun ve kaydırın. Kapağı sıkıca kapatın.

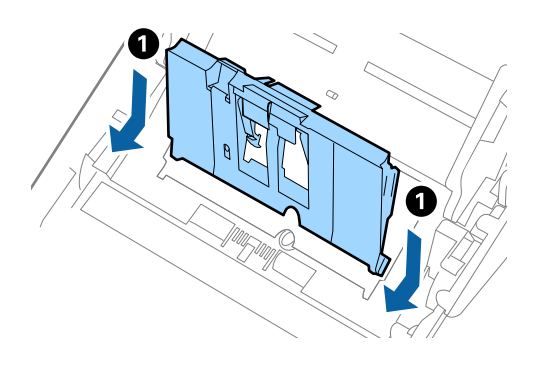

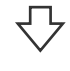

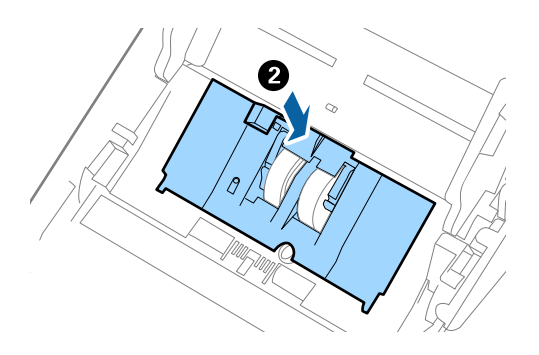

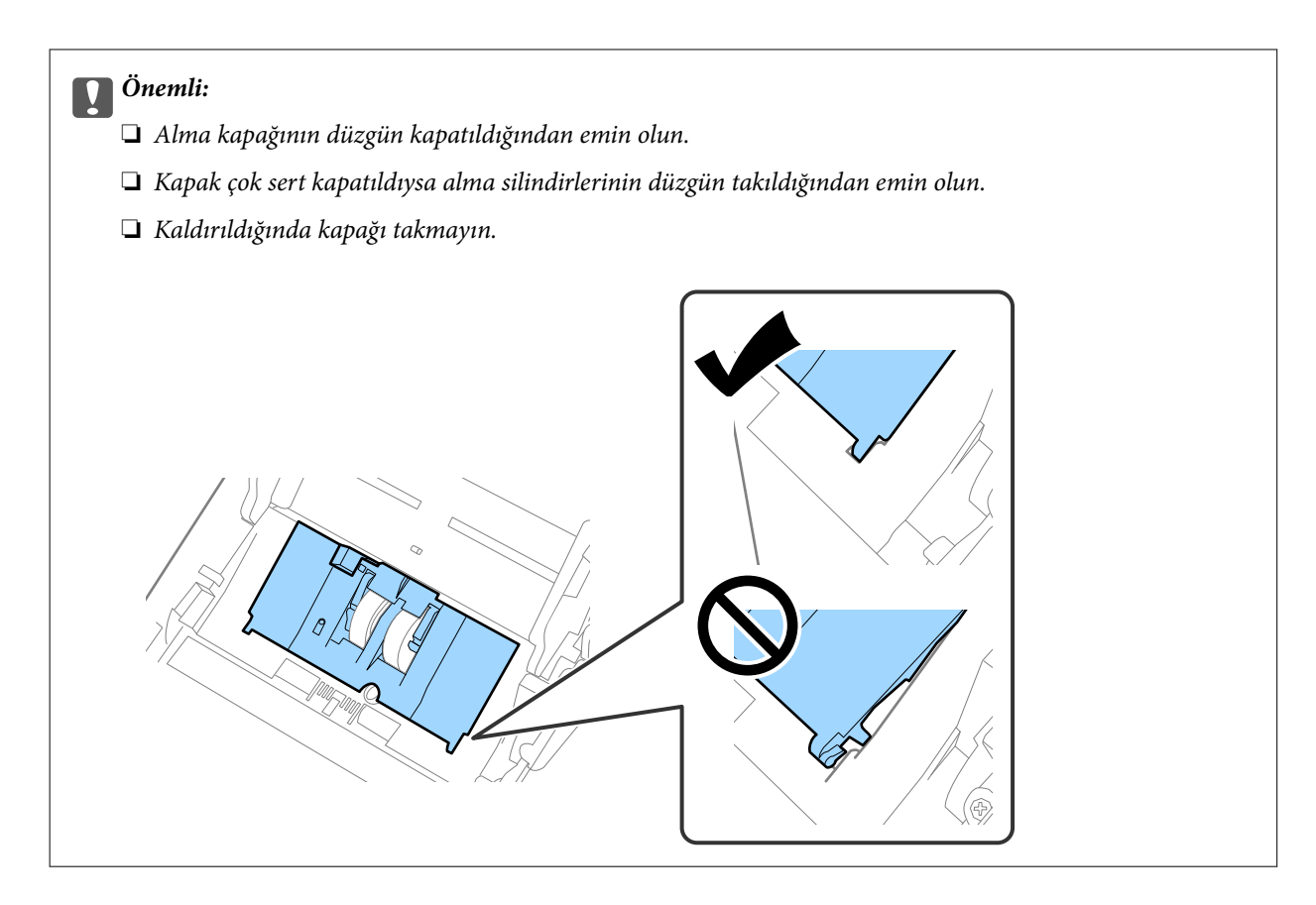

8. Kapağı açmak için ayırma silindiri kapağının her iki ucundaki kancaları itin.

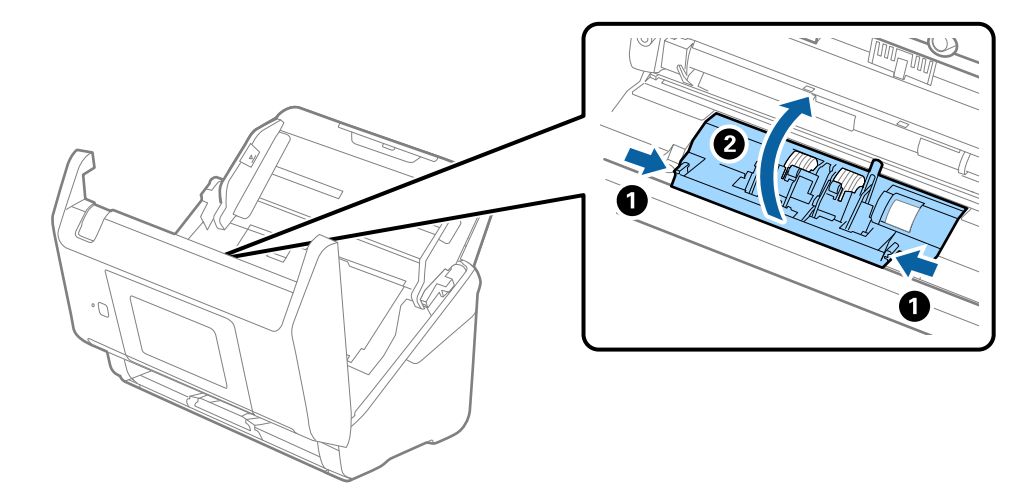

9. Ayırma silindirinin sol tarafını kaldırın ve ardından, takılı ayırma silindirlerini kaydırın ve çıkarın.

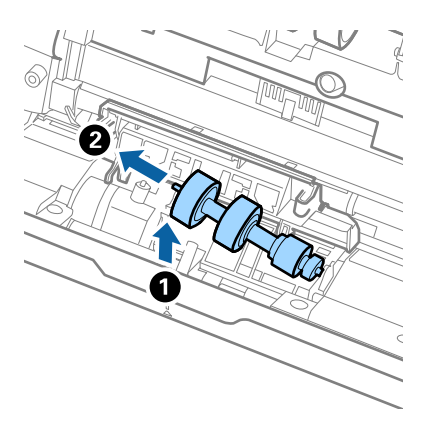

10. Yeni ayırma silindiri eksenini sağ taraftaki deliğin içine takın ve ardından, silindiri alçaltın.

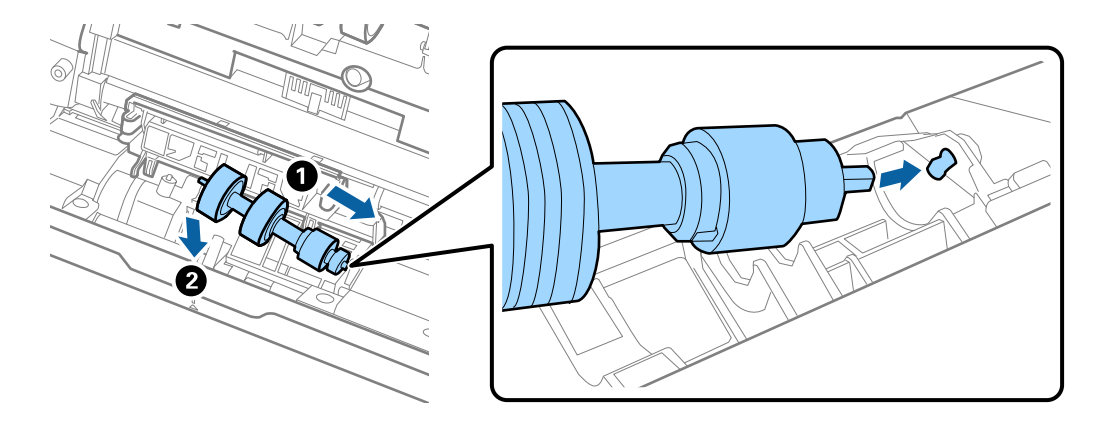

11. Ayırma silindiri kapağını kapatın.

### c*Önemli: Kapağı kapatmak zorsa ayırma silindirlerinin düzgün takıldığından emin olun.*

- 12. Tarayıcı kapağını kapatın.
- 13. AC adaptörünü takın ve ardından, tarayıcıyı açın.
- 14. Kontrol panelindeki tarama sayısını sıfırlayın.

#### *Not:*

*Alma silindirini ve ayırma silindirini yerel mercilerin kural ve düzenlemelerini izleyerek elden çıkarın. Bunları parçalarına ayırmayın.*

#### **İlgili Bilgi**

& ["Silindir Takma Kiti Kodları" sayfa 29](#page-28-0)

## **Tarama Sayısını Sıfırlama**

Silindir takma kitini değiştirdikten sonra tarama sayısını sıfırların.

- 1. Ana ekrandan **Ayarlar** > **Aygıt Bilgileri** > **Tarama Sayısını Sıfırla** > **Silindirin Değiştirilmesinden Sonra Tarama Sayısı** menüsünü seçin.
- 2. **Evet** öğesine dokunun.

#### **İlgili Bilgi**

& ["Silindir Takma Kitini Değiştirme" sayfa 145](#page-144-0)

## **Enerji Tasarrufu**

Tarayıcı tarafından hiç işlem gerçekleştirilmediğinde uyku modunu veya otomatik güç kapatma modunu kullanarak enerjiden tasarruf edebilirsiniz. Tarayıcı uyku moduna girip otomatik kapanmadan önceki süreyi ayarlayabilirsiniz. Her türlü artış ürünün enerji verimliliğini etkileyecektir. Herhangi bir değişiklik yapmadan önce çevreyi düşünün.

- 1. Giriş ekranında **Ayarlar** öğesini seçin.
- 2. **Temel Ayarlar** öğesini seçin.
- 3. **Kapatma Ayarları** düğmesine basın ve ardından ayarları yapın.

*Not: Kullanılabilir özellikler satın alma konumuna göre değişebilir.*

## **Tarayıcıyı Nakletme**

Tarayıcıyı taşımak veya onarım için nakletmeniz gerekirse, tarayıcıyı paketlemek için aşağıdaki adımları izleyin.

- 1. Tarayıcıyı kapatmak için  $\bigcup$  düğmesine basın.
- 2. AC adaptörünün fişini çıkarın.
- 3. Kabloları ve cihazları çıkarın.

<span id="page-150-0"></span>4. Giriş tepsisi uzantısını ve çıkış tepsisini kapatın.

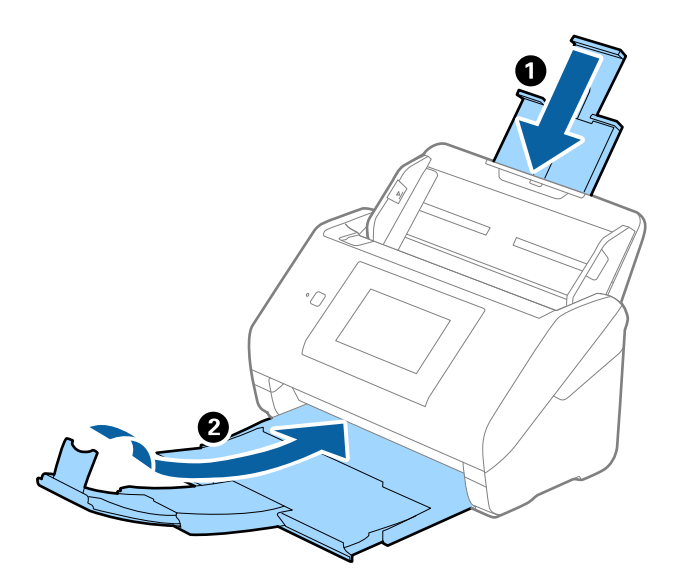

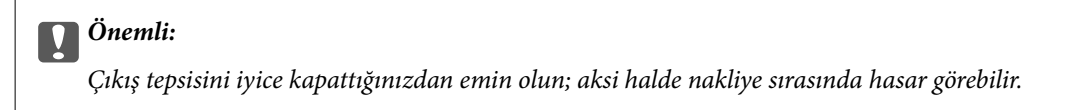

5. Giriş tepsisini çıkarın.

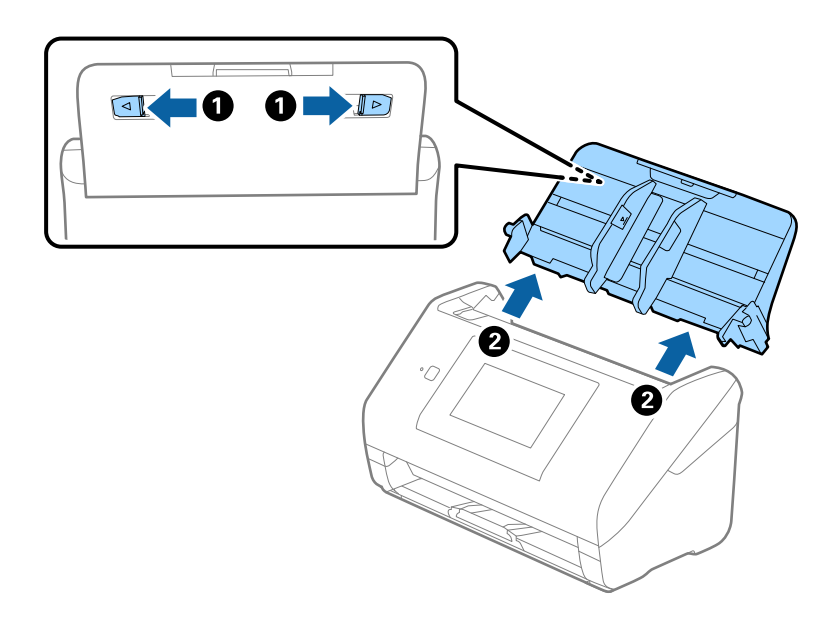

6. Tarayıcıyla birlikte gelen ambalaj malzemelerini yerleştirin ve sonra tarayıcıyı orijinal kutusuna veya sağlam bir kutuya yerleştirin.

## **Uygulamaları ve Bellenimi Güncelleme**

Uygulamaları ve bellenim sürümünü güncelleyerek bazı sorunları giderebilir ve işlevleri iyileştirebilir veya ekleyebilirsiniz. Uygulamaların ve bellenim sürümünün en son sürümüne sahip olduğunuzdan emin olun. c*Önemli:*

❏ *Güncelleme yapılırken bilgisayarı ya da tarayıcıyı kapatmayın.*

- 1. Tarayıcı ve bilgisayarın birbirine, bilgisayarın da Internet'e bağlı olduğundan emin olun.
- 2. EPSON Software Updater uygulamasını başlatıp, uygulamaları ya da bellenim sürümünü güncelleyin.
	- ❏ Windows 10

Başlat düğmesini tıklatın ve sonra **Epson Software** > **EPSON Software Updater** öğesini seçin.

❏ Windows 8.1/Windows 8

Arama kutusuna uygulama adını girin ve ardından görüntülenen simgeyi seçin.

❏ Windows 7

Başlangıç düğmesini tıklatın ve sonra **Tüm Programlar** veya **Programlar** > **Epson Software** > **EPSON Software Updater**'ı seçin.

❏ Mac OS

**Bulucu** > **Git** > **Uygulamalar** > **Epson Software** > **EPSON Software Updater** öğelerini seçin.

#### *Not:*

*Güncellemek istediğiniz uygulamayı listede bulamıyorsanız, EPSON Software Updater'ı kullanarak güncelleyemezsiniz. Uygulamaların en son sürümlerini yerel Epson web sitesinden kontrol edin.*

*[http://www.epson.com](http://www.epson.com/)*

## **Kontrol Panelini Kullanarak Tarayıcının Bellenimini Güncelleme**

Tarayıcı Internet'e bağlanabilirse kontrol panelini kullanarak tarayıcının bellenimini güncelleyebilirsiniz. Bellenim güncellemelerini düzenli kontrol etmek için de tarayıcıyı ayarlayabilirsiniz, varsa size bildirilir.

- 1. Giriş ekranında **Ayarlar** öğesini seçin.
- 2. **Sistem Yöneticisi** > **Aygıt Yazılımı Güncelleme** > **Güncelle** öğesini seçin.

#### *Not:*

*Tarayıcıyı kullanılabilir bellenim güncellemelerini düzenli kontrol etmeye ayarlamak için Bildirim > Açık öğesini seçin.*

- 3. Ekranda görüntülenen mesajı inceleyin ve uygun güncellemeleri aramaya başlayın.
- 4. bir bellenim güncellemesinin kullanılabilir olduğu bilgisini veren bir mesaj LCD ekranda görüntülenirse güncellemeyi başlatmak için ekran talimatlarını izleyin.

#### c*Önemli:*

- ❏ *Güncelleme tamamlanana kadar tarayıcıyı kapatmayın veya fişini çıkarın; aksi halde tarayıcı arızalanabilir.*
- ❏ *Bellenim güncellemesi tamamlanmadıysa veya başarısız olursa tarayıcı normal başlamaz ve tarayıcı bir sonraki kez açıldığında LCD ekranda "Recovery Mode" görüntülenir. Bu durumda, bir bilgisayar kullanarak bellenimi yeniden güncellemeniz gerekir. Tarayıcıyı bir USB kablosu ile bilgisayara bağlayın. Tarayıcıda "Recovery Mode" görüntülenirken, bir ağ bağlantısı üzerinden bellenimi güncelleyemezsiniz. Bilgisayarda, yerel Epson web sitesine erişin ve sonra en son tarayıcı bellenimini indirin. Sonraki adımlar için web sitesindeki talimatlara bakın.*

## **Web Config Kullanarak Bellenimi Güncelleme**

Tarayıcı İnternet'e bağlanabildiğinde bellenimi Web Config'den güncelleyebilirsiniz.

- 1. Web Config'e erişin ve **Aygıt Yönetimi** sekmesi > **Firmware Güncellemesi** öğesini seçin.
- 2. **Başlat** öğesine tıklayın ve sonra ekrandaki talimatları izleyin.

Bellenim onayı başlar ve güncellenen bellenim varsa bellenim bilgileri görüntülenir.

*Not:*

*Bellenimi ayrıca Epson Device Admin kullanarak da güncelleyebilirsiniz. Aygıt listesinde bellenim bilgilerini görsel olarak onaylayın. Birden fazla aygıtın bellenimini güncellemek istiyorken bu kullanışlıdır. Daha fazla ayrıntı için Epson Device Admin kılavuzu veya yardıma bakın.*

#### **İlgili Bilgi**

& ["Tarayıcı İşlemlerini Yapılandırma İçin Uygulama \(Web Config\)" sayfa 26](#page-25-0)

## **Internet'e Bağlanmadan Bellenimi Güncelleme**

Aygıtın bellenimini bilgisayardaki Epson web sitesinden indirebilirsiniz ve sonra bellenimi güncellemek için USB kablosu ile aygıtı ve bilgisayarı bağlayın. Ağ üzerinden güncelleyemiyorsanız bu yöntemi deneyin.

#### *Not:*

*Güncellemeden önce Epson ScanSmart uygulamasının bilgisayarınıza yüklü olduğundan emin olun. Epson ScanSmart yüklü değilse yeniden yükleyin.*

1. En yeni bellenim güncellemesi sürümleri için Epson web sitesine göz atın.

#### [http://www.epson.com](http://www.epson.com/)

❏ Tarayıcınız için bellenim varsa, bu bellenimi indirin ve sonraki adıma geçin.

❏ Web sitesinde bellenim yoksa, bu zaten en yeni bellenimi kullandığınızı gösterir.

- 2. USB kablosuyla indirilen bellenimi içeren bilgisayarı tarayıcıya bağlayın.
- 3. İndirilen .exe dosyasına çift tıklayın.

Epson Firmware Updater başlar.

4. Ekrandaki talimatları uygulayın.

# <span id="page-153-0"></span>**Sorunları Çözme**

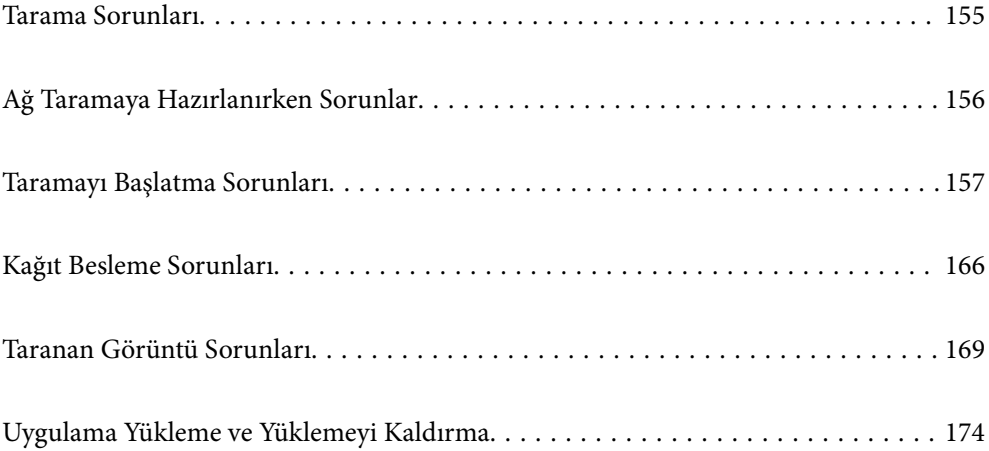

## <span id="page-154-0"></span>**Tarama Sorunları**

## **Kontrol Panelindeki Hata Mesajlarını Kontrol Etme**

Kontrol panelinde bir hata mesajı görüntülenirse sorunu çözmek için ekrandaki talimatları veya aşağıdaki çözümleri izleyin.

*Not:*

*Bir ağ klasörüne tararken bir hata mesajı görüntülenirse aşağıya bakın.*

*["Bir Ağ Klasörüne Tararken Mesajlar Kontrol Panelinde Görüntülenir" sayfa 164](#page-163-0)*

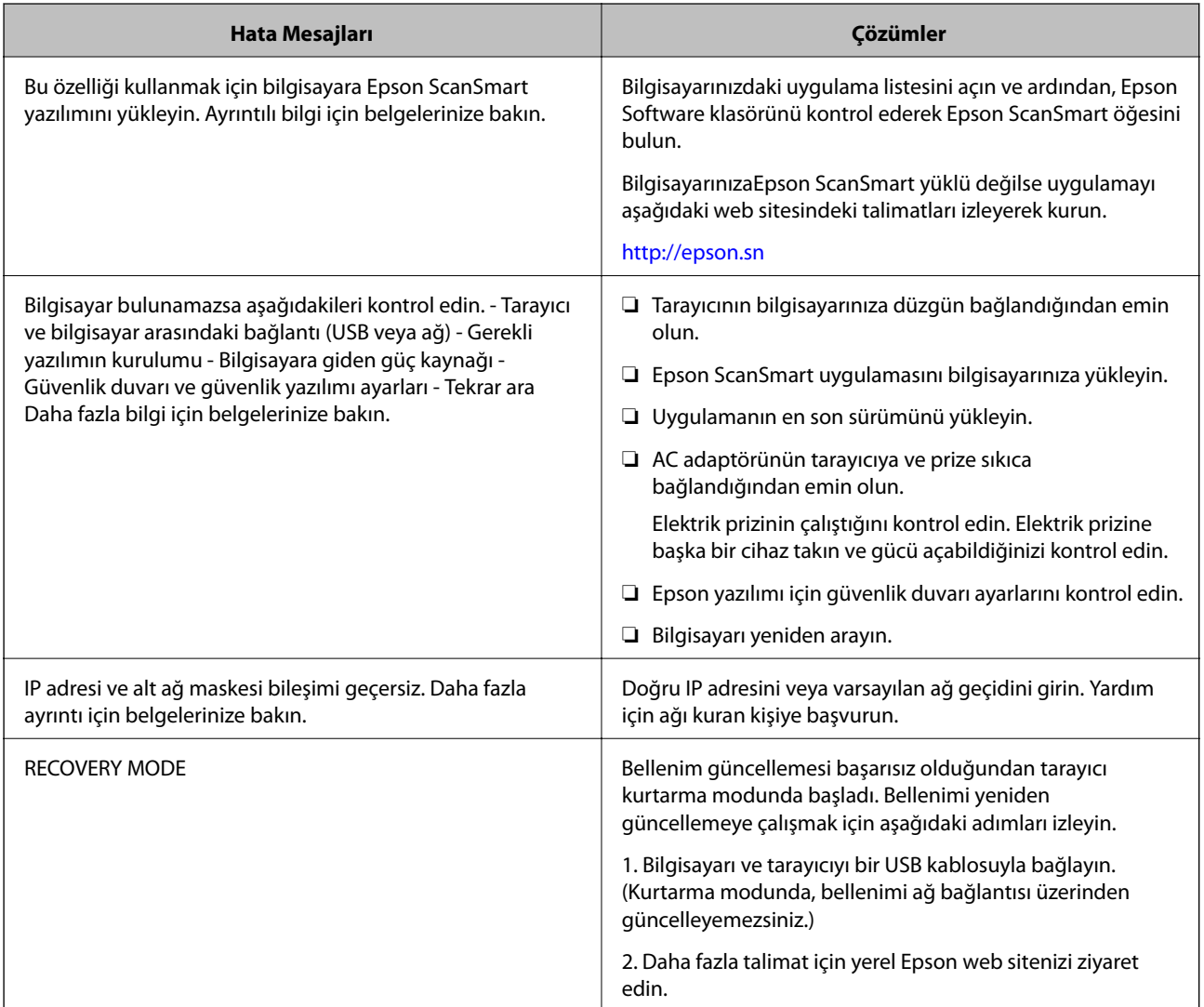

#### **İlgili Bilgi**

- & ["Uygulamaları ve Bellenimi Güncelleme" sayfa 151](#page-150-0)
- & ["Uygulamalarınızı Yükleme" sayfa 175](#page-174-0)

## <span id="page-155-0"></span>**Tarayıcı Açılmıyor**

- ❏ AC adaptörünün tarayıcıya ve prize sıkıca bağlandığından emin olun.
- ❏ Elektrik prizinin çalıştığını kontrol edin. Elektrik prizine başka bir cihaz takın ve gücü açabildiğinizi kontrol edin.

## **Parolanızı mı Unuttunuz**

Hizmet personelinden yardım almanız gerekiyor. Yerel satıcınızla iletişim kurun.

## **Ağ Taramaya Hazırlanırken Sorunlar**

## **Sorunları Çözme İpuçları**

❏ Hata mesajını kontrol etme

Sorun oluştuğunda, önce tarayıcının kontrol panelinde veya sürücü ekranında herhangi bir mesaj olup olmadığını kontrol edin. Olaylar oluştuğunda bildirim e-postasına ayarlandıysa durumu hemen öğrenebilirsiniz.

❏ İletişim durumunu kontrol etme

Ping ve ipconfig gibi komutları kullanarak sunucu bilgisayarının veya istemci bilgisayarın iletişim durumunu kontrol edin.

❏ Bağlantı testi

Tarayıcıdan posta sunucusuna olan bağlantıyı kontrol etmek için tarayıcıdan bağlantı testini gerçekleştirin. Ayrıca, iletişim durumunu kontrol etmek için istemci bilgisayarından sunucuya olan bağlantıyı kontrol edin.

❏ Ayarları ilkleme

Ayarlar ve iletişim durumu hiç sorun göstermiyorsa sorunlar tarayıcının ağ ayarları devre dışı bırakılarak veya ilklenerek ve ardından, yeniden ayarlanarak çözülebilir.

### **Web Config'e Erişilemiyor**

#### **IP adresi tarayıcıya atanmamış.**

#### **Çözümler**

Geçerli bir IP adresi tarayıcıya atanmamış olabilir. Tarayıcının kontrol panelini kullanarak IP adresini yapılandırın. Tarayıcının kontrol panelinden mevcut ayar bilgilerini onaylayabilirsiniz.

#### **Web tarayıcısı SSL/TLS için Şifreleme Güvenlik Düzeyini desteklemiyor.**

#### **Çözümler**

SSL/TLS'de Şifreleme Gücü var. Aşağıda gösterildiği gibi toplu şifrelemeleri kullanarak bir web tarayıcısı kullanarak Web Config'i açabilirsiniz. Desteklenen bir tarayıcı kullandığınızı kontrol edin.

- ❏ 80 bit: AES256/AES128/3DES
- ❏ 112 bit: AES256/AES128/3DES
- ❏ 128 bit: AES256/AES128

<span id="page-156-0"></span>❏ 192 bit: AES256

❏ 256 bit: AES256

#### **CA İmzalı Sertifika sona erdi.**

#### **Çözümler**

SSL/TLS iletişimiyle (https) Web Config'e bağlanırken sertifikanın sona erme tarihiyle ilgili bir sorun varsa "Sertifika süresi doldu" görüntülenir. Mesaj sona erme tarihinden önce görünürse tarayıcının tarihi düzgün yapılandırıldığından emin olun.

#### **Sertifika ve tarayıcının ortak adı eşleşmiyor.**

#### **Çözümler**

Sertifika ve tarayıcının ortak adı eşleşmiyorsa SSL/TLS iletişimi (https) kullanılarak Web Config'e erişirken "Güvenlik sertifikası adı eşleşmiyor···" mesajı görüntülenir. Bu, aşağıdaki IP adresleri eşleşmediğinde oluşur.

❏ Kendinden İmzalı Sertifika veya CSR oluşturmak için tarayıcının IP adresi ortak ada girilir

❏ Web Config çalıştırılırken web tarayıcısına girilen IP adresi

Kendinden İmzalı Sertifika için sertifikayı güncelleyin.

CA İmzalı Sertifika için tarayıcı için sertifikayı yeniden alın.

#### **Yerel adresin proxy sunucusu ayarı web tarayıcısına ayarlanmamış.**

#### **Çözümler**

Tarayıcı bir proxy sunucusu kullanmaya ayarlandığında, proxy sunucusu yoluyla web tarayıcısını yerel adrese bağlanmamaya yapılandırın.

❏ Windows:

**Denetim Masası** > **Ağ ve Internet** > **Internet Seçenekleri** > **Bağlantılar** > **LAN ayarları** > **Proxy sunucusu** öğesini seçin ve sonra LAN (yerel adresler) için proxy sunucusunu kullanmamayı yapılandırın.

❏ Mac OS:

**Sistem Tercihleri** > **Ağ** > **Gelişmiş** > **Proxy'ler** öğesini seçin ve sonra **Bu Ana Bilgisayarlar ve Etki Alanları için proxy ayarlarını atlayın** için yerel adresi kaydedin.

Örnek:

192.168.1.\*: Yerel adres 192.168.1.XXX, alt ağ maskesi 255.255.255.0

192.168.\*.\*: Yerel adres 192.168.XXX.XXX, alt ağ maskesi 255.255.0.0

## **Taramayı Başlatma Sorunları**

### **Bilgisayardan Taramaya Başlanamıyor**

Akıllı cihazın ve tarayıcının düzgün bağlandığından emin olun.

Sorunun nedeni ve çözümü bağlı olup olmadıklarına bağlı olarak değişebilir.

### **Bağlantı Durumunun Kontrolü (Windows)**

Bağlantı durumunu kontrol etmek için Epson Scan 2 Utility'i kullanın.

*Not:*

*Epson Scan 2 Utility, tarayıcı yazılımıyla sağlanan bir uygulamadır.*

- 1. Epson Scan 2 Utility'yi başlatın.
	- ❏ Windows 10

Başlat düğmesine tıklayın ve ardından **EPSON** > **Epson Scan 2 Utility** öğesini seçin.

❏ Windows 8.1/Windows 8

Arama kutusuna uygulama adını girin ve ardından, görüntülenen simgeyi seçin.

❏ Windows 7

Başlat düğmesine tıklayın ve ardından **Tüm Programlar** veya **Programlar** > **EPSON** > **Epson Scan 2 Utility** öğesini seçin.

2. **Epson Scan 2 Utility** ekranında **Tarayıcı** listesini açın ve ardından, **Ayarlar** öğesine tıklayarak **Tarayıcı Ayarları** ekranını açın.

**Tarayıcı Ayarları** ekranı **Epson Scan 2 Utility** ekranının yerine zaten görüntülendiyse sonraki adıma gidin.

3. Tarayıcı **Tarayıcı Ayarları** ekranında görüntülenmediyse tarayıcınız algılanmıyor demektir.

**Ekle** öğesine tıklayın ve ardından, tarayıcınızı **Ağ Tarayıcısı Ekle** ekranında ekleyin.

Tarayıcıyı arayamıyorsanız ya da doğru tarayıcı seçilse bile tarayamıyorsanız ilgili bilgilere başvurun.

#### **İlgili Bilgi**

- & ["Bir Ağa bağlanılamıyor" sayfa 159](#page-158-0)
- & ["Tarayıcı USB İle Bağlanamıyor" sayfa 161](#page-160-0)
- & ["Düzgün Bir Bağlantı Kurulduğu Halde Tarayamıyor" sayfa 161](#page-160-0)

### **Bağlantı Durumunun Kontrolü (Mac OS)**

Bağlantı durumunu kontrol etmek için Epson Scan 2 Utility'i kullanın.

#### *Not:*

*Epson Scan 2 Utility, tarayıcı yazılımıyla sağlanan bir uygulamadır.*

1. Epson Scan 2 Utility'yi başlatın.

**Git** > **Uygulamalar** > **Epson Software** > **Epson Scan 2 Utility** menüsünü seçin.

2. **Epson Scan 2 Utility** ekranında **Tarayıcı** listesini açın ve ardından, **Ayarlar** öğesine tıklayarak **Tarayıcı Ayarları** ekranını açın.

**Tarayıcı Ayarları** ekranı **Epson Scan 2 Utility** ekranının yerine zaten görüntülendiyse sonraki adıma gidin

3. Tarayıcı **Tarayıcı Ayarları** ekranında görüntülenmediyse tarayıcınız algılanmıyor demektir.

simgesine tıklayın ve ardından, yazılımın değişiklik yapmasına izin verin.

<span id="page-158-0"></span>4. simgesine tıklayın ve ardından, tarayıcınızı **Ağ Tarayıcısı Ekle** ekranında ekleyin.

Tarayıcıyı arayamıyorsanız ya da doğru tarayıcı seçilse bile tarayamıyorsanız ilgili bilgilere başvurun.

#### **İlgili Bilgi**

- & "Bir Ağa bağlanılamıyor" sayfa 159
- & ["Tarayıcı USB İle Bağlanamıyor" sayfa 161](#page-160-0)
- & ["Düzgün Bir Bağlantı Kurulduğu Halde Tarayamıyor" sayfa 161](#page-160-0)

#### **Bir Ağa bağlanılamıyor**

Sorun aşağıdaki sorunlardan biri olabilir.

#### **Wi-Fi bağlantısı için ağ cihazlarıyla ilgili bir şeyler yanlış.**

#### **Çözümler**

Ağa bağlamak istediğiniz cihazları kapatın. Yaklaşık 10 saniye bekleyin ve ardından, cihazları şu sırayla açın; kablosuz yönlendirici, bilgisayar veya akıllı cihaz ve ardından, tarayıcı. Tarayıcı ve bilgisayarı veya akıllı cihazı radyo dalgası iletişimine yardımcı olmak için kablosuz yönlendiricinin yakınına taşıyın ve ardından, ağ ayarlarını yeniden yapmayı deneyin.

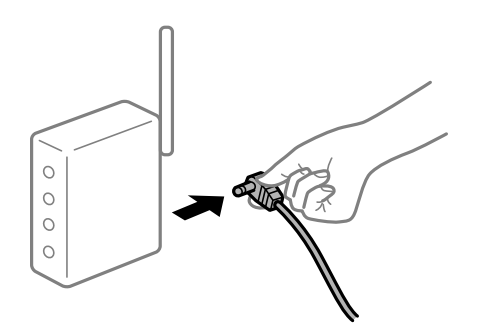

## **Araları çok açık olduğundan cihazlar kablosuz yönlendiriciden sinyalleri alamıyor.**

#### **Çözümler**

Bilgisayarı veya akıllı cihazı ve tarayıcıyı kablosuz yönlendiricinin yakınına taşıdıktan sonra kablosuz yönlendiriciyi kapatın ve ardından, yeniden açın.

**Kablosuz yönlendiriciyi değiştirirken, ayarlar yeni yönlendiriciyle eşleşmiyor.**

#### **Çözümler**

Bağlantı ayarlarını yeni kablosuz yönlendiriciyle eşleşecek şekilde yeniden yapın.

& ["Kablosuz Yönlendiriciyi Değiştirirken" sayfa 180](#page-179-0)

#### **Bilgisayardan veya akıllı cihazdan ve bilgisayardan bağlanan SSID'ler farklı.**

#### **Çözümler**

Birden fazla kablosuz yönlendiriciyi aynı zamanda kullanırken veya kablosuz yönlendiricinin birden fazla SSID'si ve cihazı farklı SSID'lere bağlandığında, kablosuz yönlendiriciye bağlanamazsınız.

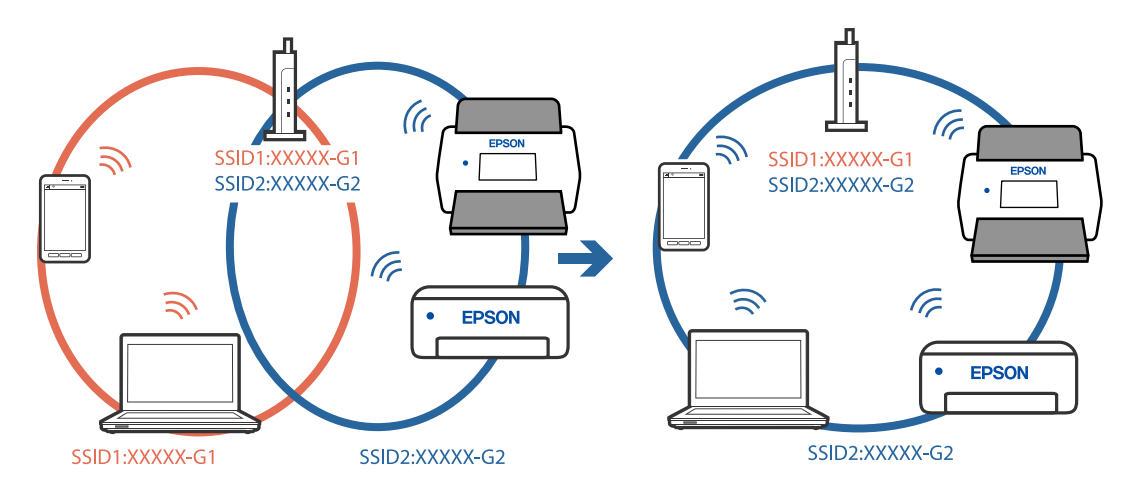

Bilgisayarı veya akıllı cihazı tarayıcıyla aynı SSID'ye bağlayın.

#### **Kablosuz yönlendiricide özel bir ayraç bulunur.**

#### **Çözümler**

Çoğu kablosuz yönlendiricide bağlı cihazlar arasındaki iletişimi engelleyen bir gizlilik ayıracı özelliği bulunur. Aynı ağa bağlı olsalar bile tarayıcı ile bilgisayar veya akıllı cihaz arasında iletişim kuramıyorsanız, kablosuz yönlendiricideki gizlilik ayıracını devre dışı bırakın. Ayrıntılar için kablosuz yönlendiriciyle verilen kılavuza bakın.

#### **IP adresi yanlış atanmış.**

#### **Çözümler**

Tarayıcıya atanan IP adresi 169.254.XXX.XXX ve alt ağ maskesi 255.255.0.0 ise IP adresi doğru atanmamış olabilir.

Tarayıcının kontrol panelinde **Ayarlar** > **Ağ Ayarları** > **Gelişmiş** > **TCP/IP Ayarı** öğesini seçin ve ardından, IP adresinin ve alt ağ maskesinin tarayıcıya atandığını kontrol edin.

Kablosuz yönlendiriciyi yeniden başlatın veya tarayıcının ağ ayarlarını sıfırlayın.

& ["Ağ Bağlantısını Yeniden Ayarlama" sayfa 180](#page-179-0)

#### **Bilgisayardaki ağ ayarlarında bir sorun var.**

#### **Çözümler**

Bilgisayarınızın ağ ayarlarının doğru olduğundan emin olmak için bilgisayarınızdan herhangi bir web sitesine erişmeye çalışın. Herhangi bir web sitesine erişemiyorsanız, bilgisayarda bir sorun olabilir.

Bilgisayarın ağ bağlantısını kontrol edin. Ayrıntılar için bilgisayarla sağlanan belgelere bakın.

#### **Tarayıcı kapalı.**

#### **Çözümler**

Tarayıcının açık olduğundan emin olun.

Ayrıca, tarayıcının tarama için hazır olduğunu gösteren durum ışığının yanıp sönmesi duruncaya kadar bekleyin.

### <span id="page-160-0"></span>**Tarayıcı USB İle Bağlanamıyor**

Aşağıdaki nedenler düşünülebilir.

#### **USB kablosu elektrik prizine düzgün takılmamış.**

#### **Çözümler**

USB kablosunu tarayıcıya ve bilgisayara sıkıca bağlayın.

#### **USB hubda bir sorun var.**

#### **Çözümler**

Bir USB hub'ı kullanıyorsanız, tarayıcıyı doğrudan bilgisayara bağlamaya çalışın.

#### **USB kablo veya USB girişinde bir sorun var.**

#### **Çözümler**

USB kablosu tanınmıyorsa bağlantı noktasını veya USB kablosunu değiştirin.

#### **Tarayıcı kapalı.**

#### **Çözümler**

Tarayıcının açık olduğundan emin olun.

Ayrıca, tarayıcının tarama için hazır olduğunu gösteren durum ışığının yanıp sönmesi duruncaya kadar bekleyin.

#### **Düzgün Bir Bağlantı Kurulduğu Halde Tarayamıyor**

#### **Gerekli uygulamalar bilgisayarınızda yüklü değil.**

#### **Çözümler**

Epson ScanSmart yazılımının yüklendiğinden emin olun.

Epson ScanSmart yüklü değilse yeniden yükleyin.

& ["Uygulamalarınızı Yükleme" sayfa 175](#page-174-0)

#### **Herhangi bir TWAIN uyumlu uygulama kullanıyorsanız kaynak ayarı olarak doğru tarayıcı seçilmez. (Windows)**

#### **Çözümler**

Programlar listenizden doğru tarayıcıyı seçtiğinizden emin olun.

## **Akıllı Cihazdan Taramaya Başlanamıyor**

Akıllı cihazın ve tarayıcının düzgün bağlandığından emin olun.

Sorunun nedeni ve çözümü bağlı olup olmadıklarına bağlı olarak değişebilir.

#### **Bağlantı Durumunun Kontrolü (Akıllı Cihaz)**

Akıllı cihazın ve tarayıcının bağlantı durumunu kontrol etmek için Epson Smart Panel'i kullanabilirsiniz.

- 1. Akıllı cihazınızda Epson Smart Panel'i başlatın.
- 2. Epson Smart Panel'de tarayıcı adının görüntülenip görüntülenmediğini kontrol edin.

Tarayıcı adı görüntüleniyorsa akıllı cihaz ve tarayıcı arasında bir bağlantı başarıyla kurulmuştur.

Tarayıcının seçilmediğini belirten bir mesaj görüntüleniyorsa akıllı cihaz ve tarayıcı arasında bir bağlantı kurulmamıştır. Tarayıcıya bağlanmak için Epson Smart Panel'deki talimatları izleyin.

Tarayıcıya bir ağ üzerinden bağlanamıyorsanız İlgili Bilgileri okuyun.

#### **İlgili Bilgi**

& "Bir Ağa bağlanılamıyor" sayfa 162

#### **Bir Ağa bağlanılamıyor**

Sorun aşağıdaki sorunlardan biri olabilir.

#### **Wi-Fi bağlantısı için ağ cihazlarıyla ilgili bir şeyler yanlış.**

#### **Çözümler**

Ağa bağlamak istediğiniz cihazları kapatın. Yaklaşık 10 saniye bekleyin ve ardından, cihazları şu sırayla açın; kablosuz yönlendirici, bilgisayar veya akıllı cihaz ve ardından, tarayıcı. Tarayıcı ve bilgisayarı veya akıllı cihazı radyo dalgası iletişimine yardımcı olmak için kablosuz yönlendiricinin yakınına taşıyın ve ardından, ağ ayarlarını yeniden yapmayı deneyin.

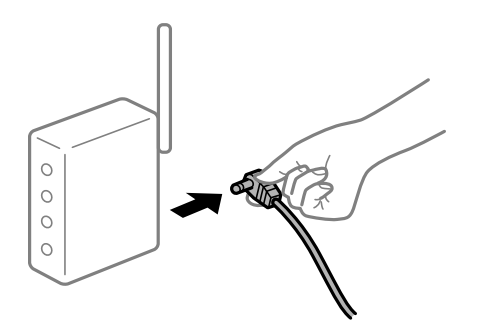

**Araları çok açık olduğundan cihazlar kablosuz yönlendiriciden sinyalleri alamıyor. Çözümler**

Bilgisayarı veya akıllı cihazı ve tarayıcıyı kablosuz yönlendiricinin yakınına taşıdıktan sonra kablosuz yönlendiriciyi kapatın ve ardından, yeniden açın.

**Kablosuz yönlendiriciyi değiştirirken, ayarlar yeni yönlendiriciyle eşleşmiyor.**

#### **Çözümler**

Bağlantı ayarlarını yeni kablosuz yönlendiriciyle eşleşecek şekilde yeniden yapın.

& ["Kablosuz Yönlendiriciyi Değiştirirken" sayfa 180](#page-179-0)

#### **Bilgisayardan veya akıllı cihazdan ve bilgisayardan bağlanan SSID'ler farklı.**

#### **Çözümler**

Birden fazla kablosuz yönlendiriciyi aynı zamanda kullanırken veya kablosuz yönlendiricinin birden fazla SSID'si ve cihazı farklı SSID'lere bağlandığında, kablosuz yönlendiriciye bağlanamazsınız.

Bilgisayarı veya akıllı cihazı tarayıcıyla aynı SSID'ye bağlayın.

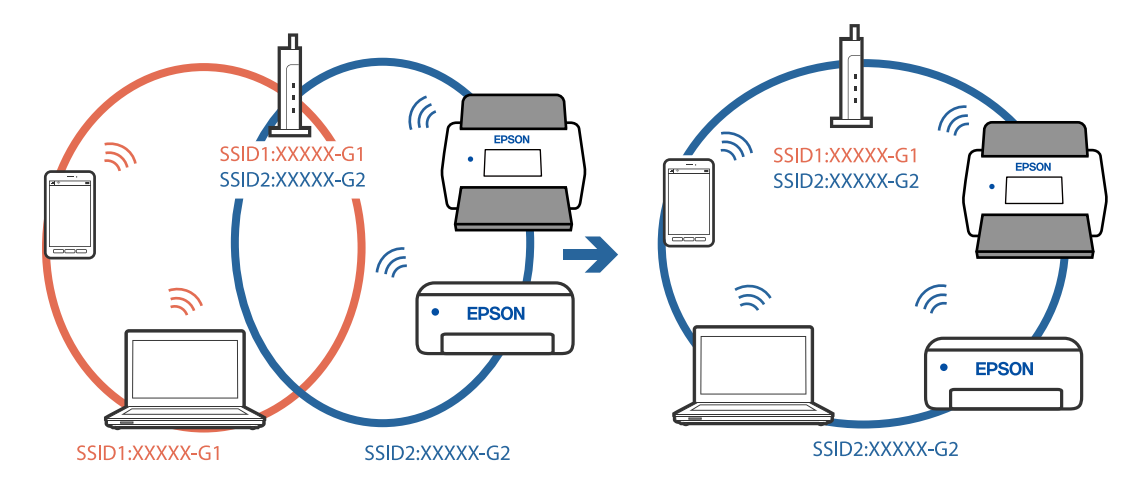

#### **Kablosuz yönlendiricide özel bir ayraç bulunur.**

#### **Çözümler**

Çoğu kablosuz yönlendiricide bağlı cihazlar arasındaki iletişimi engelleyen bir gizlilik ayıracı özelliği bulunur. Aynı ağa bağlı olsalar bile tarayıcı ile bilgisayar veya akıllı cihaz arasında iletişim kuramıyorsanız, kablosuz yönlendiricideki gizlilik ayıracını devre dışı bırakın. Ayrıntılar için kablosuz yönlendiriciyle verilen kılavuza bakın.

#### **IP adresi yanlış atanmış.**

#### **Çözümler**

Tarayıcıya atanan IP adresi 169.254.XXX.XXX ve alt ağ maskesi 255.255.0.0 ise IP adresi doğru atanmamış olabilir.

Tarayıcının kontrol panelinde **Ayarlar** > **Ağ Ayarları** > **Gelişmiş** > **TCP/IP Ayarı** öğesini seçin ve ardından, IP adresinin ve alt ağ maskesinin tarayıcıya atandığını kontrol edin.

Kablosuz yönlendiriciyi yeniden başlatın veya tarayıcının ağ ayarlarını sıfırlayın.

& ["Ağ Bağlantısını Yeniden Ayarlama" sayfa 180](#page-179-0)

#### **Akıllı cihazdaki ağ ayarlarında bir sorun var.**

#### **Çözümler**

Akıllı cihazınızın ağ ayarlarının doğru olduğundan emin olmak için akıllı cihazınızdan herhangi bir web sitesine erişmeye çalışın. Herhangi bir web sitesine erişemiyorsanız, akıllı cihazda bir sorun vardır.

Bilgisayarın ağ bağlantısını kontrol edin. Ayrıntılar için akıllı cihazla sağlanan belgelere bakın.

#### **Tarayıcı kapalı.**

#### **Çözümler**

Tarayıcının açık olduğundan emin olun.

<span id="page-163-0"></span>Ayrıca, tarayıcının tarama için hazır olduğunu gösteren durum ışığının yanıp sönmesi duruncaya kadar bekleyin.

## **Taranan Görüntüler Paylaşılan Klasöre Kaydedilemiyor**

## **Bir Ağ Klasörüne Tararken Mesajlar Kontrol Panelinde Görüntülenir**

Kontrol panelinde hata mesajları görüntülendiğinde, sorunları çözmek için mesajın kendisini veya aşağıdaki listeyi kontrol edin.

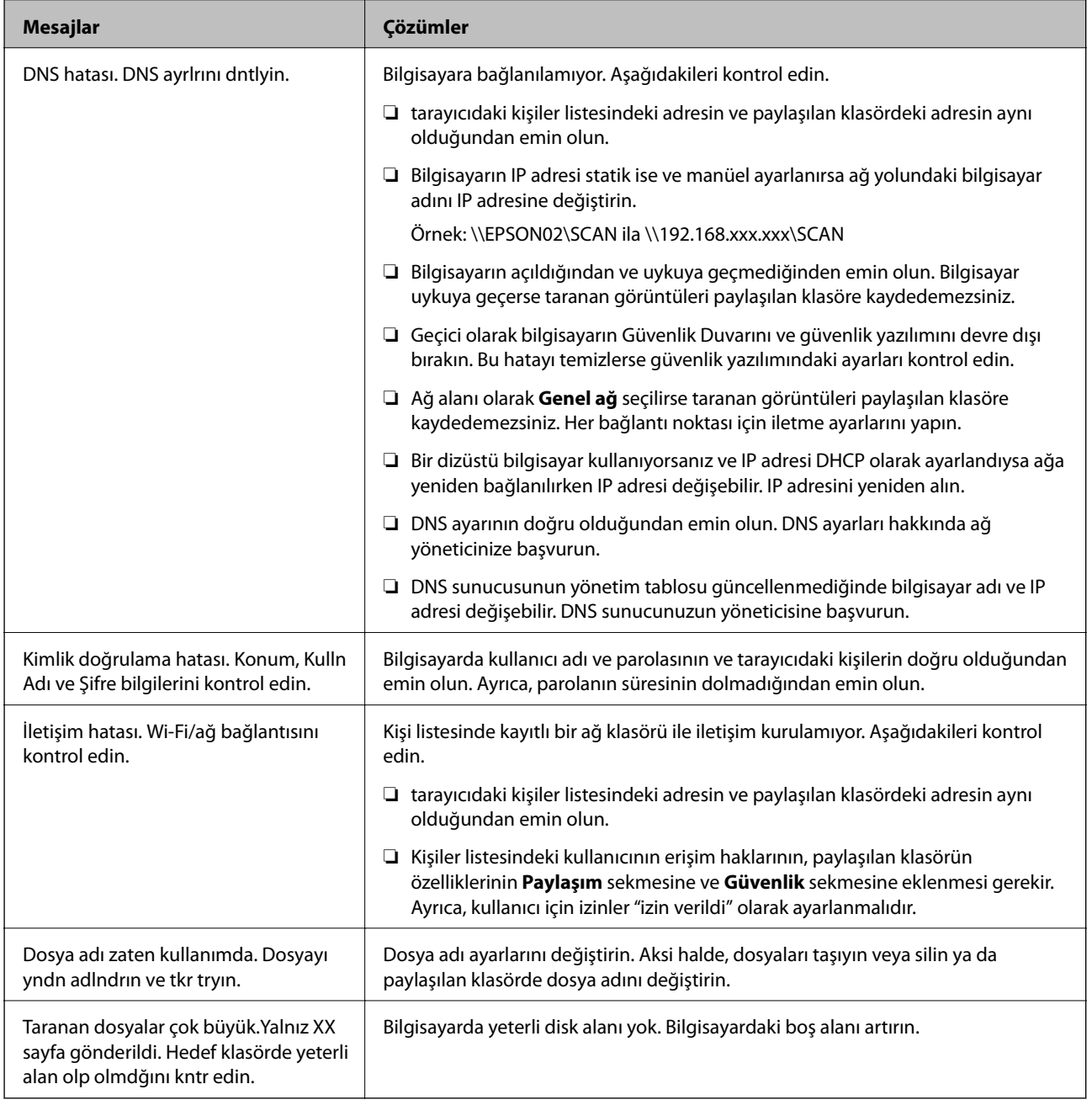

#### *Hata Oluştuğunda Noktayı Kontrol Etme*

Taranan görüntüleri paylaşılan klasöre kaydederken, kaydetme işlemi şu şekilde ilerler. Hatanın oluştuğu noktayı kontrol edebilirsiniz.

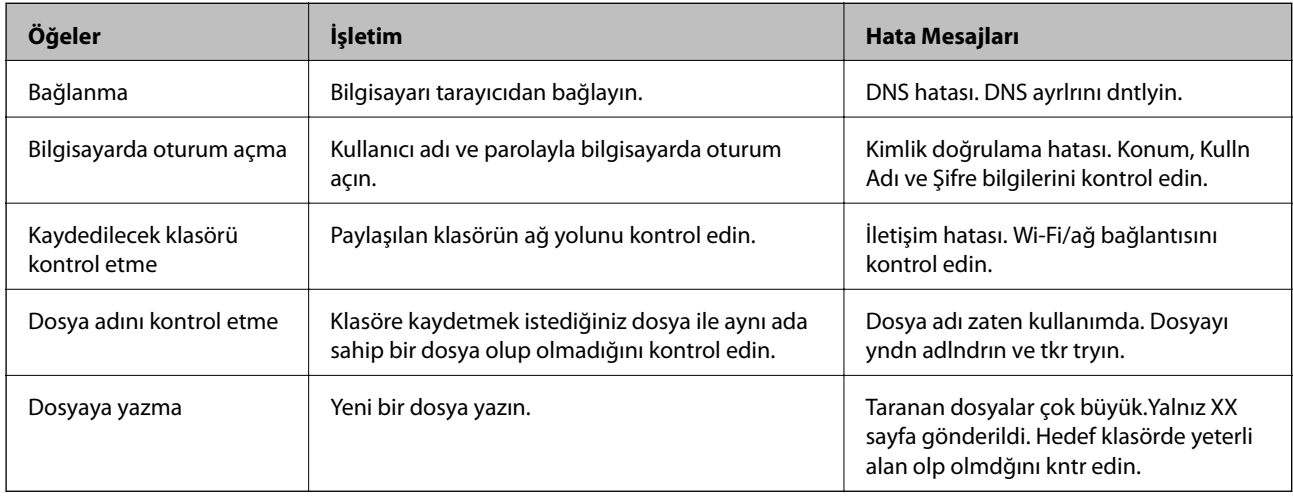

### **Taranan Görüntüleri Kaydetme Biraz Uzun Sürebilir**

#### *Ad çözünürlüğünün "Etki Alanı Adı" ve "IP Adresi" öğelerine karşılık vermesi uzun süre alır.*

Aşağıdaki noktaları kontrol edin.

- ❏ DNS ayarının doğru olduğundan emin olun.
- ❏ Web Config'i kontrol ederken her DNS ayarının doğru olduğundan emin olun.
- ❏ DNS etki alanı adının doğru olduğundan emin olun.

## **Taranan Görüntüler Buluta Gönderilemiyor**

- ❏ Oturum açtığınızda doğru bilgileri girdiğinizden emin olun.
- ❏ Hizmetin çalıştığından emin olun. Sistem bakımı nedeniyle hizmet çalışmıyor olabilir. Daha ayrıntılı bilgi için muhasebe hizmeti web sitesini kontrol edin.

## **Taranan Görüntüleri Bir E-postaya Gönderilemiyor**

- ❏ Girilen e-posta adresinin işler durumda olduğundan emin olun.
- ❏ E-posta sunucusu ayarlarının doğru olduğundan emin olun.
- ❏ Sunucunun çalıştığından emin olmak için e-posta sunucusu yöneticisine başvurun.

#### **İlgili Bilgi**

& ["Posta Sunucusu Bağlantı Kontrolü" sayfa 68](#page-67-0)

## <span id="page-165-0"></span>**Kağıt Besleme Sorunları**

## **Birden Fazla Orijinal Besleniyor (Çift Besleme)**

Bir çift besleme gerçekleştiğinde aşağıdakileri kontrol edin.

- ❏ Orijinaller tarayıcının içinde sıkıştığında tarayıcının kapağını açıp orijinalleri çıkartın ve ardından, tarayıcı kapağını kapatın.
- ❏ Taranan görüntüyü kontrol edip ve ardından, gerekirse orijinalleri tarayın.

Sık sık birden fazla orijinal beslenirse aşağıdakini deneyin.

- ❏ Desteklenmeyen orijinaller yüklerseniz, bir sürede tarayıcı birden fazla orijinal besleyebilir.
- ❏ Tarayıcı içindeki silindirleri temizleyin.
- ❏ Bir kerede yerleştirilen orijinal sayısını azaltın.
- ❏ Tarama hızını yavaşlatmak için kontrol panelinde **Yavaş** öğesini seçin.
- ❏ **Otomatik Besleme Modu** öğesini kullanın ve orijinalleri birer birer tarayın.

#### **İlgili Bilgi**

- & ["Farklı Boyut veya Türdeki Orijinalleri Kesintisiz Olarak Tek Tek Tarama \(Otomatik Besleme Modu\)" sayfa 127](#page-126-0) Farklı boyutlardaki veya türlerdeki orijinalleri Otomatik Besleme Modu öğesini kullanarak birer birer tarayabilirsiniz. Bu modda, orijinaller tarayıcıya yüklendiğinde tarayıcı otomatik olarak taramaya başlar.
- & ["Tarayıcının İçini Temizleme" sayfa 140](#page-139-0)
- & "Sıkışmış Orijinalleri Tarayıcıdan Çıkarma" sayfa 166

## **Sıkışmış Orijinalleri Tarayıcıdan Çıkarma**

Bir orijinal tarayıcı içine sıkıştıysa, çıkarmak için şu adımları izleyin.

#### *Not:*

*Epson Smart Panel uzun kağıtların taranmasını (393,8 mm (15,5 inç) ve üstü) desteklemez.*

- 1. Giriş tepsisinde kalan tüm orijinalleri çıkarın.
- 2. Kolu çekin ve tarayıcı kapağını açın.

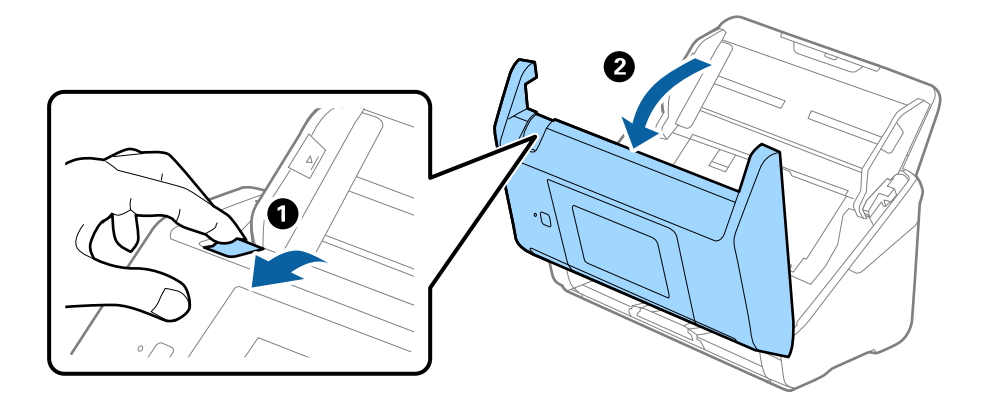

3. Dikkatli bir şekilde tarayıcı içinde kalan orijinalleri çıkarın.

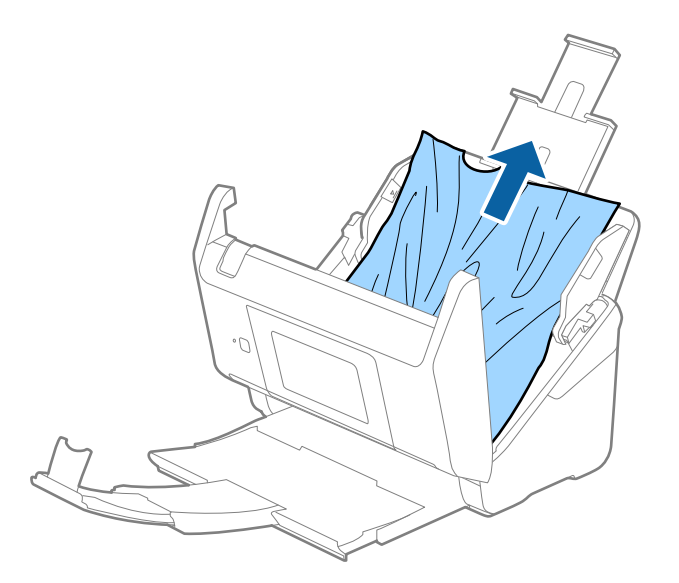

4. Orijinalleri düz yukarı çekemiyorsanız, çıkış tepsisinde sıkışan orijinal varsa ok yönünde dikkatle çekip çıkarın.

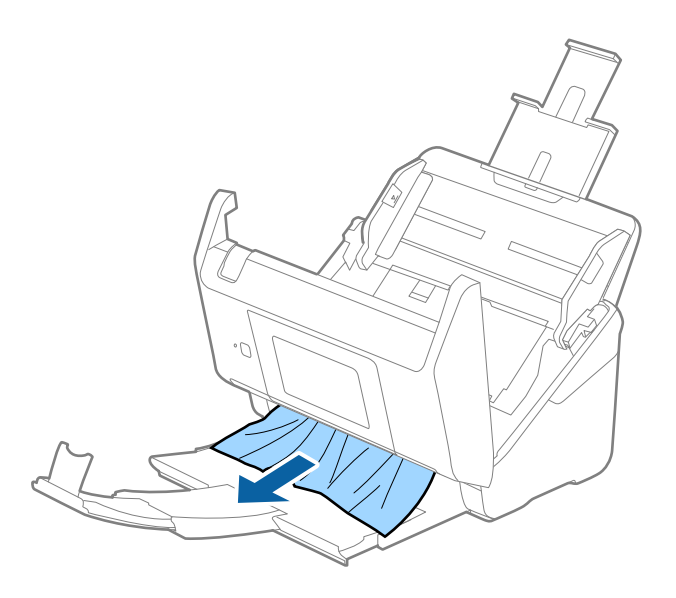

c*Önemli: Tarayıcı içinde kağıt kalmadığından emin olun.*

5. Tarayıcı kapağını kapatın.

#### **İlgili Bilgi**

- & ["Birden Fazla Orijinal Besleniyor \(Çift Besleme\)" sayfa 166](#page-165-0)
- & ["Kâğıt Koruması Düzgün Çalışmıyor" sayfa 168](#page-167-0)

### <span id="page-167-0"></span>**Tarayıcıda Sık Sık Orijinal Sıkışıyor**

Tarayıcıdaki sık sık orijinal sıkışmaları oluyorsa, aşağıdakini deneyin.

- ❏ Tarama hızını yavaşlatmak için kontrol panelinde **Yavaş** öğesini seçin.
- ❏ Tarayıcı içindeki silindirleri temizleyin.
- ❏ Çıkarılan orijinaller çıkış tepsisinde sıkışırsa, çıkış tepsisini saklayın ve kullanmayın.

#### **İlgili Bilgi**

- & ["Tarayıcının İçini Temizleme" sayfa 140](#page-139-0)
- & ["Birden Fazla Orijinal Besleniyor \(Çift Besleme\)" sayfa 166](#page-165-0)
- & "Kâğıt Koruması Düzgün Çalışmıyor" sayfa 168

### **Kâğıt Koruması Düzgün Çalışmıyor**

Orijinale ve ayarladığınız düzeye bağlı olarak bu özellik düzgün çalışmayabilir.

- ❏ Plastik kartlar veya kalın kağıt tararken özelliği devre dışı bırakmak için **Kplı** öğesini seçin.
- ❏ Yanlış algılama sık sık oluşuyorsa bu özelliğin düzeyini alçaltın.
- ❏ Orijinaliniz hasar görmüşse bu özelliğin etkinleştirilmiş olduğunu kontrol edin. Zaten etkinleştirilmişse bu özelliğin koruma seviyesini artırın.

#### **İlgili Bilgi**

- & ["Tarayıcı Ayarları" sayfa 132](#page-131-0)
- & ["Sıkışmış Orijinalleri Tarayıcıdan Çıkarma" sayfa 166](#page-165-0)

## **Orijinaller Kirleniyor**

Tarayıcının içini temizleyin.

#### **İlgili Bilgi**

& ["Tarayıcının İçini Temizleme" sayfa 140](#page-139-0)

## **Sürekli Tararken Tarama Hızı Yavaşlıyor**

ADF'yi kullanarak sürekli tararken, tarayıcı mekanizmasının aşırı ısınmasını ve hasar görmesini önlemek için tarama yavaşlar. Ancak taramaya devam edebilirsiniz.

Normal tarama hızını yeniden kazanmak için, tarayıcıyı en az 30 dakika boşta bırakın. Güç kapatılsa bile tarama hızı düzelmez.

## **Tarama İşlemi Çok Uzun Zaman Alıyor**

❏ Tarama hızı yüksek çözünürlük, görüntü ayarlama özellikleri, dosya biçimi vb. gibi tarama koşullarına bağlı olarak yavaşlayabilir.

- <span id="page-168-0"></span>❏ USB 3.0 (SuperSpeed) veya USB 2.0 (Hi-Speed) bağlantı noktaları bulunan bilgisayarlar USB 1.1 bağlantı noktalarıyla daha hızlı tarayabilirler. Tarayıcıyla USB 3.0 veya USB 2.0 bağlantı noktası kullanıyorsanız, sistem gereksinimlerini karşıladığından emin olun.
- ❏ Güvenlik yazılımı kullanırken, TWAIN.log dosyasını izleme dışında tutun veya TWAIN.log dosyasını salt okunur dosya olarak ayarlayın. Güvenlik yazılımının işlevleri hakkında daha fazla bilgi için, yazılım ile birlikte sağlanan yardıma vb. bakın. TWAIN.log dosyası aşağıdaki konumlara kaydedilir.

C:\Users\(kullanıcı adı)\AppData\Local\Temp

## **Taranan Görüntü Sorunları**

## **ADF'den Tararken Düz Çizgiler Görünür**

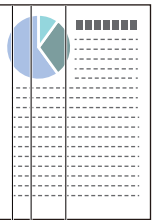

❏ ADF'yi temizleyin.

ADF içine çöp veya kir girerse görüntüde düz çizgiler görünebilir.

- ❏ Orijinale yapışmış döküntüleri veya kirleri giderin.
- ❏ **Cam Kirini Algıla** özelliği kullanıldığında tarayıcı camında kir algılandığında uyarı mesajı görünür.

Giriş ekranı > **Tarayıcı Ayarları** > **Cam Kirini Algıla** öğesinde **Ayarlar** öğesini seçin ve sonra **Açık-Düşük** veya **Açık-Yüksek** öğesini seçin.

Bir uyarı görüntülendiğinde, orijinal bir Epson temizleme kiti veya yumuşak bir bez kullanarak tarayıcınız içindeki cam yüzeyleri temizleyin.

*Not:*

- ❏ *Kire bağlı olarak düzgün algılanmayabilir.*
- ❏ *Algılama düzgün çalışmazsa ayarı değiştirin.*

*Kir algılanmadıysa Açık-Yüksek öğesini seçin. Uyarı yanlış bir algılama ile görüntülendiyse Açık-Düşük veya Kplı öğesini seçin.*

#### **İlgili Bilgi**

& ["Tarayıcının İçini Temizleme" sayfa 140](#page-139-0)

## **Cam Kirli Alarmı Kaybolmuyor**

Tarayıcının içini temizledikten sonra cam kirli alarmı ekranı görünürse cam yüzeyini yeniden kontrol edin. Camda çizilmeler varsa bir cam kiri olarak algılanacaktır.

Cam parçanın değiştirilmesi gerekecektir. Onarım için yerel satıcınızla iletişim kurun.

## **Taranan Görüntüde Renkler Eşit Değil**

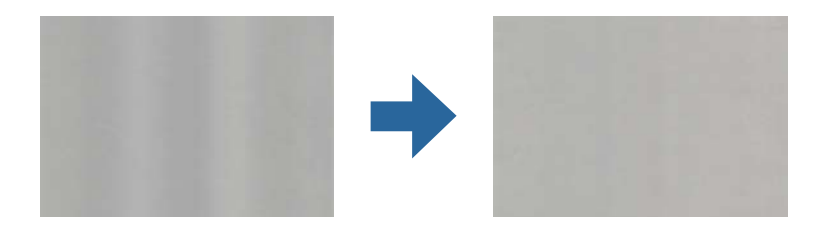

Tarayıcı doğrudan güneş ışığı gibi güçlü ışığa maruz kalırsa tarayıcı içindeki sensör ışığı yanlış algılar ve taranan görüntüdeki renkler dengesiz hale gelir.

- ❏ Tarayıcının önüne güç güçlü ışık düşmeyecek şekilde tarayıcının yönelimini değiştirin.
- ❏ Tarayıcıyı güçlü ışığa maruz kalmayacakları bir konuma taşıyın.

## **Taranan Görüntüyü Genişletme veya Daraltma**

Taranan görüntüyü genişletirken veya daraltırken, **Ayarlamalar** özelliğini (Epson Scan 2 Utility içinde) kullanarak genişletme oranını ayarlayabilirsiniz. Bu özellik yalnızca Windows için kullanılabilir.

#### *Not:*

*Epson Scan 2 Utility, tarayıcı yazılımıyla sağlanan uygulamalardan biridir.*

- 1. Epson Scan 2 Utility öğesini başlatın.
	- ❏ Windows 10

Başlat düğmesini tıklatın ve sonra **EPSON** > **Epson Scan 2** > **Epson Scan 2 Utility** öğesini seçin.

❏ Windows 8.1/Windows 8

Arama kutusuna uygulama adını girin ve ardından görüntülenen simgeyi seçin.

❏ Windows 7

Başlat düğmesini tıklatın ve sonra **Tüm Programlar** veya **Programlar** > **EPSON** > **Epson Scan 2** > **Epson Scan 2 Utility** öğesini seçin.

- 2. **Ayarlamalar** sekmesini seçin.
- 3. Taranan görüntü için genişletme oranını ayarlamak için **Genişleme/Daralma** öğesini kullanın.
- 4. Ayarları tarayıcıya uygulamak için **Ayar** öğesini tıklatın.

## **Görüntünün Arka Planında Ofset Görünüyor**

Orijinalin arkasındaki görüntüler taranan görüntüde görünebilir.

❏ **Otomatik** olarak **Renk**, **Gri Ton** veya **Görüntü Türü** seçildiğinde.

❏ **Arka Planı Gider** işlevinin seçildiğini denetleyin.

**Epson ScanSmart**, **Taramaları İncele** veya **Eylemi Seç** penceresinde **Ayarlar** öğelerine, ardından da **Tarayıcı Ayarları** sekmesine > **Tarama Ayarları** düğmesine > Epson Scan 2 penceresinde **Gelişmiş Ayarlar** sekmesine > **Arka Planı Gider** öğesine tıklayın.

❏ **Metin Geliştirme** işlevinin seçildiğini denetleyin.

**Epson ScanSmart**, **Taramaları İncele** veya **Eylemi Seç** penceresinde **Ayarlar** öğelerine > **Tarayıcı Ayarları** sekmesine > **Tarama Ayarları** düğmesine > Epson Scan 2 penceresinde **Gelişmiş Ayarlar** sekmesine > **Metin Geliştirme** öğesine tıklayın.

- ❏ **Siyah Beyaz** olarak **Görüntü Türü** seçildiğinde.
	- ❏ **Metin Geliştirme** işlevinin seçildiğini denetleyin.

**Epson ScanSmart**, **Taramaları İncele** veya **Eylemi Seç** penceresinde **Select Action** öğelerine, ardından da **Tarayıcı Ayarları** sekmesine > **Tarama Ayarları** düğmesine > Epson Scan 2 penceresinde **Epson Scan 2** sekmesine > **Metin Geliştirme** öğesine tıklayın.

Taradığınız görüntünün durumuna bağlı olarak, **Ayarlar** öğesine tıklayıp, **Kenar İyileştirme** için daha düşük bir düzey veya **Gürültü Azaltma Düzeyi** için daha yüksek bir düzey ayarlamayı deneyin.

## **Taranan Görüntü veya Metin Bulanık**

Çözünürlüğü artırarak veya görüntü kalitesini ayarlayarak taranan görüntünün veya metnin görünümünü ayarlayabilirsiniz.

❏ Çözünürlüğü artırıp taramayı deneyin.

Taradığınız görüntünün amacına yönelik uygun çözünürlüğü ayarlayın.

**Epson ScanSmart**, **Taramaları İncele** veya **Eylemi Seç** penceresinde **Ayarlar** öğelerine, ardından da **Tarayıcı Ayarları** sekmesine > **Tarama Ayarları** düğmesine > Epson Scan 2 penceresinde **Ana Ayarlar** sekmesine > **Çözünürlük** öğesine tıklayın.

❏ Metin Geliştirme öğesinin seçildiğini kontrol edin.

**Epson ScanSmart**, **Taramaları İncele** veya **Eylemi Seç** penceresinde **Ayarlar** öğelerine, ardından da **Tarayıcı Ayarları** sekmesine > **Tarama Ayarları** düğmesine > Epson Scan 2 penceresinde **Gelişmiş Ayarlar** sekmesine > **Metin Geliştirme** öğesine tıklayın.

❏ **Görüntü Türü** olarak **Siyah Beyaz** seçildiğinde.

Taradığınız görüntünün durumuna bağlı olarak, **Ayarlar** öğesine tıklayıp, **Kenar İyileştirme** için daha düşük bir düzey veya **Gürültü Azaltma Düzeyi** için daha yüksek bir düzey ayarlamayı deneyin.

❏ JPEG biçiminde tarıyorsanız sıkıştırma düzeyini değiştirmeyi deneyin.

**Epson ScanSmart**, **Taramaları İncele** veya **Eylemi Seç** penceresinde **Ayarlar** öğelerine, ardından da **Ayarı Kaydet** sekmesine > **Seçenekler** düğmesine tıklayın.

## **Amacınıza Uygun Önerilen Çözünürlükler Listesi**

Tabloya bakın ve taranan görüntülerinizin amacına yönelik uygun olan çözünürlüğü ayarlayın.

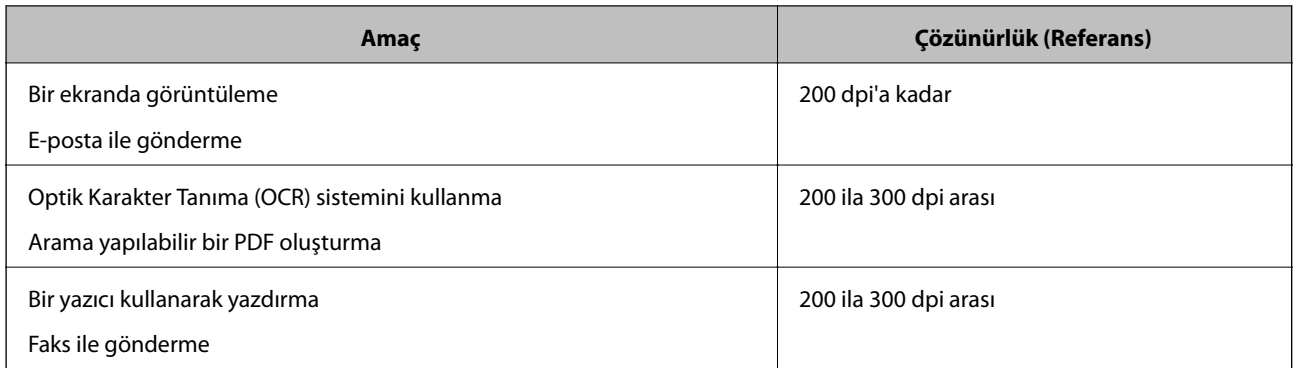

## **Hareli Desenler (Ağ Benzeri Gölgeler) Görünüyor**

Orijinal malzeme basılı bir belgeyse, taranan görüntüde hareli desenler (ağ benzeri gölgeler) görülebilir.

❏ **Moiré Giderme** işlevinin seçildiğini denetleyin.

**Epson ScanSmart**, **Taramaları İncele** veya **Eylemi Seç** penceresinde **Ayarlar** öğelerine, ardından da **Tarayıcı Ayarları** sekmesine > **Tarama Ayarları** düğmesine > Epson Scan 2 penceresinde **Gelişmiş Ayarlar** sekmesine > **Moiré Giderme** öğesine tıklayın.

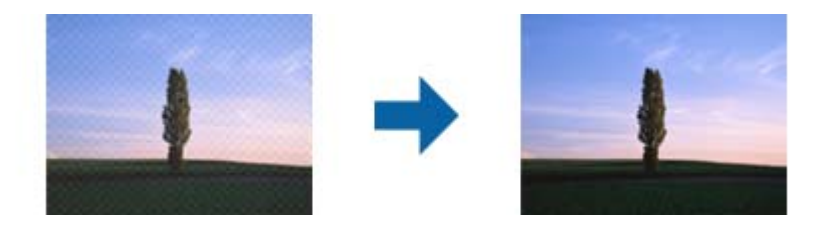

❏ Çözünürlüğü değiştirip tekrar tarayın.

**Epson ScanSmart**, **Taramaları İncele** veya **Eylemi Seç** penceresinde **Ayarlar** öğelerine, ardından da **Tarayıcı Ayarları** sekmesine > **Tarama Ayarları** düğmesine > Epson Scan 2 penceresinde **Ana Ayarlar** sekmesine > **Çözünürlük** öğesine tıklayın.

## **Orijinalin Boyutu Otomatik Algılandığında Orijinalin Kenarı Taranmıyor**

Orijinale bağlı olarak, orijinalin boyutu otomatik olarak algılanırken orijinalin kenarı taranamayabilir.

❏ **Epson ScanSmart**, **Taramaları İncele** veya **Eylemi Seç** penceresinde **Ayarlar** öğelerine, ardından da **Tarayıcı Ayarları** sekmesine > **Tarama Ayarları** düğmesine tıklayın.

Epson Scan 2'de, **Ana Ayarlar** sekmesini seçin ve sonra **Belge Boyutu** > **Ayarlar** öğesini seçin. **Belge Boyutu Ayarları** penceresinde, **"Otomatik" Boyut için Kenar Payları** öğesini ayarlayın.

❏ Orijinale bağlı olarak, **Otomatik Algıla** özelliği kullanılırken orijinalin alanı düzgün algılanmayabilir. **Belge Boyutu** listesinden Uygun orijinal boyutunu seçin.

**Epson ScanSmart**, **Taramaları İncele** veya **Eylemi Seç** penceresinde **Ayarlar** öğelerine, ardından da **Tarayıcı Ayarları** sekmesine > **Tarama Ayarları** düğmesine tıklayın.

Epson Scan 2 uygulamasında **Ana Ayarlar** sekmesine, ardından da **Belge Boyutu** öğesine tıklayın.

*Not:*

*Taramak istediğiniz orijinalin boyutu listede değilse, Özelleştir öğesini seçin ve sonra boyutu manüel oluşturun.*

*Epson ScanSmart, Taramaları İncele veya Eylemi Seç penceresinde Ayarlar öğelerine, ardından da Tarayıcı Ayarları sekmesine > Tarama Ayarları düğmesine tıklayın.*

*Epson Scan 2 uygulamasında Ana Ayarlar sekmesine, ardından da Belge Boyutu kısmında Özelleştir öğesine tıklayın.*

## **Karakter Doğru Biçimde Tanınmıyor**

OCR (Optik Karakter Tanıma) işlevinin tanıma oranını artırmak için aşağıdaki noktaları kontrol edin.

- ❏ Orijinalin düzgün yerleştirildiğini kontrol edin.
- ❏ Net metin içeren orijinal kullanın. Aşağıdaki orijinal türlerinde metin tanıma azalabilir.
	- ❏ Birçok kez kopyalanmış orijinaller
	- ❏ Faks ile alınan orijinaller (düşük çözünürlüklerde)
	- ❏ Harf veya satır aralığının çok küçük olduğu orijinaller
	- ❏ Cetvelli çizgiler veya altyazılı metin içeren orijinaller
	- ❏ El yazısı metin bulunan orijinaller
	- ❏ Kırışıklık veya buruşukluk içeren orijinaller
- ❏ Makbuzlar gibi termal kâğıttan üretilmiş kâğıt türü, eskime veya sürtünme nedeniyle bozulabilir. Bunları en kısa sürede tarayın.
- ❏ Microsoft® Office veya **Aranabilir PDF** dosyalarına kaydederken doğru dillerin seçildiğini kontrol edin. Her bir kayıt ayarı penceresinde **Dil** kısmını kontrol edin.

## **Taranan Görüntüdeki Sorunlar Çözülemiyor**

Tüm çözümleri denediyseniz ve sorunu çözemediyseniz, Epson Scan 2 Utility uygulamasını kullanarak uygulama ayarlarını ilklendirin.

#### *Not:*

*Epson Scan 2 Utility, tarayıcı yazılımıyla sağlanan uygulamalardan biridir.*

- 1. Epson Scan 2 Utility uygulamasını başlatın.
	- ❏ Windows 10

Başlat düğmesine tıklayın ve ardından **EPSON** > **Epson Scan 2 Utility** öğesini seçin.

❏ Windows 8.1/Windows 8

Arama kutusuna uygulama adını girin ve ardından, görüntülenen simgeyi seçin.

❏ Windows 7

Başlat düğmesine tıklayın ve ardından **Tüm Programlar** veya **Programlar** > **EPSON** > **Epson Scan 2** > **Epson Scan 2 Utility** öğesini seçin.

❏ Mac OS

**Git** > **Uygulamalar** > **Epson Software** > **Epson Scan 2 Utility** öğesini seçin.

2. **Diğer** sekmesini seçin.

#### <span id="page-173-0"></span>3. Şuna tıklayın: **Sıfırla**.

#### *Not:*

*Başlatma sorunu çözmezse (Epson Scan 2) tarayıcı sürücüsünün yüklemesini kaldırın ve yeniden yükleyin.*

## **Uygulama Yükleme ve Yüklemeyi Kaldırma**

## **Uygulamalarınızı Kaldırma**

Bazı sorunları çözmek için veya işletim sisteminizi yükselttiğinizde, uygulamalarınızı kaldırıp yeniden kurmanız gerekebilir. Bilgisayarınızda yönetici olarak oturum açın. Bilgisayarınız sorarsa, yönetici şifresini girin.

### **Windows İçin Uygulamalarınızı Kaldırma**

- 1. Tüm çalışan uygulamaları kapatın.
- 2. Tarayıcının bilgisayarla olan bağlantısını kesin.
- 3. Denetim Masası'nı açın:
	- ❏ Windows 10

Başlangıç düğmesini sağ tıklatın veya basılı tutun ve sonra **Denetim Masası**'nı seçin.

❏ Windows 8.1/Windows 8

**Masaüstü** > **Ayarlar** > **Denetim Masası** öğelerini seçin.

❏ Windows 7

Başlat düğmesine tıklayıp **Denetim Masası**'nı seçin.

- 4. **Programlar** kategorisinden **Program kaldır** seçeneğini seçin.
- 5. Kaldırmak istediğiniz uygulamayı seçin.
- 6. **Kaldır/Değiştir** ya da **Kaldır** öğesine tıklayın.

#### *Not:*

*Kullanıcı Hesabı Denetimi penceresi görüntülenirse Devam düğmesini tıklatın.*

7. Ekrandaki talimatları izleyin.

*Not:*

*Bilgisayarınızı yeniden başlatmanızı isteyen bir mesaj görülebilir. Görüntülenirse, Bilgisayarımı şimdi yeniden başlatmak istiyorum seçeneğinin işaretli olduğundan emin olup Son düğmesini tıklatın.*

### **Mac OS için Uygulamalarınızı Kaldırma**

#### *Not:*

*EPSON Software Updater uygulamasını yüklediğinizden emin olun.*

<span id="page-174-0"></span>1. EPSON Software Updater uygulamasını kullanarak Program Kaldırıcıyı indirin.

Program Kaldırıcıyı bir kez indirdiğinizde, uygulamayı her kaldırdığınızda tekrar indirmeniz gerekmez.

- 2. Tarayıcının bilgisayarla olan bağlantısını kesin.
- 3. Tarayıcı sürücüsünü kaldırmak için Apple menüsünden **Sistem Tercihleri** > **Yazıcılar ve Tarayıcılar** (veya **Yazdır ve Tara**, **Yazdırma ve Faksla**) öğesini seçin ve sonra tarayıcıyı etkin tarayıcı listesinden kaldırın.
- 4. Tüm çalışan uygulamaları kapatın.
- 5. **Git** > **Uygulamalar** > **Epson Software** > **Program Kaldırıcı** öğesini seçin.
- 6. Kaldırmak istediğiniz uygulamayı seçip Kaldır öğesini tıklatın.

#### c*Önemli:*

*Program Kaldırıcı, bilgisayardaki Epson tarayıcılara yönelik tüm sürücüleri kaldırır. Birden fazla Epson tarayıcı kullanıyor ve yalnızca bazı sürücüleri silmek istiyorsanız, önce tümünü silip, ardından gerekli tarayıcı sürücüsünü tekrar kurun.*

*Not:*

*Uygulama listesinde kaldırmak istediğiniz uygulamayı bulamazsanız, Program Kaldırıcıyı kullanarak kaldıramazsınız. Bu durumda, Git > Uygulamalar > Epson Software öğesini seçin, yüklemesini kaldırmak istediğiniz uygulamayı seçin ve sonra çöp sepeti simgesine sürükleyin.*

## **Uygulamalarınızı Yükleme**

Gerekli uygulamaları yüklemek için aşağıdaki adımları takip edin.

*Not:*

- ❏ *Bilgisayarınızda yönetici olarak oturum açın. Bilgisayarınız sorarsa, yönetici şifresini girin.*
- ❏ *Uygulamaları yeniden kurarken, önce kaldırmanız gerekir.*
- 1. Tüm çalışan uygulamaları kapatın.
- 2. Tarayıcı sürücüsünü (Epson Scan 2) yüklerken tarayıcı ve bilgisayar bağlantısını geçici olarak kesin.

*Not:*

*Yapmanız istenene kadar tarayıcınızı ve bilgisayarınızı bağlamayın.*

3. Uygulamayı, aşağıdaki Web sitesinde bulunan talimatları takip ederek yükleyin.

#### [http://epson.sn](http://epson.sn/?q=2)

*Not:*

*Windows için, tarayıcıyla birlikte gelen yazılım diskini kullanabilirsiniz.*

## <span id="page-175-0"></span>**Bilgisayar veya Cihaz Ekleme veya Değiştirme**

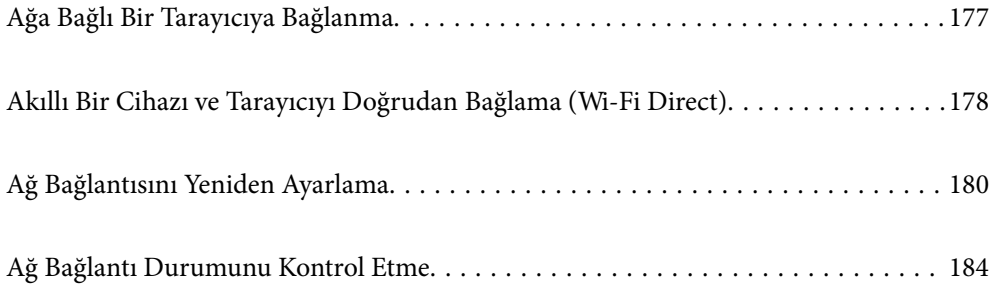

## <span id="page-176-0"></span>**Ağa Bağlı Bir Tarayıcıya Bağlanma**

Tarayıcı ağa bağlandığında, bir bilgisayarı veya akıllı bir cihazı tarayıcıya ağ üzerinden bağlayabilirsiniz.

## **Ağ Tarayıcısını İkinci Bir Bilgisayardan Kullanma**

Tarayıcıyı bir bilgisayara bağlamak için yükleyici kullanmanızı öneririz. Aşağıdaki yöntemlerden birini kullanarak yükleyiciyi çalıştırabilirsiniz.

❏ Web sitesinden ayarlama

Aşağıdaki web sitesine erişin ve ardından, ürün adını girin. **Kurulum** öğesine gidin ve ardından, ayarlamayı başlatın.

[http://epson.sn](http://epson.sn/?q=2)

❏ Yazılım diskini kullanarak ayarlama (yalnızca bir yazılım diskiyle gelen modeller ve disk sürücüleri olan Windows bilgisayarlarına sahip kullanıcılar içindir).

Yazılım diskini bilgisayara takın ve ardından, ekrandaki talimatları izleyin.

#### **Tarayıcıyı Seçme**

Aşağıdaki ekran görüntülenene kadar ekrandaki talimatları izleyin, bağlanmak istediğiniz tarayıcı adını seçin ve ardından, **İleri** öğesine tıklayın.

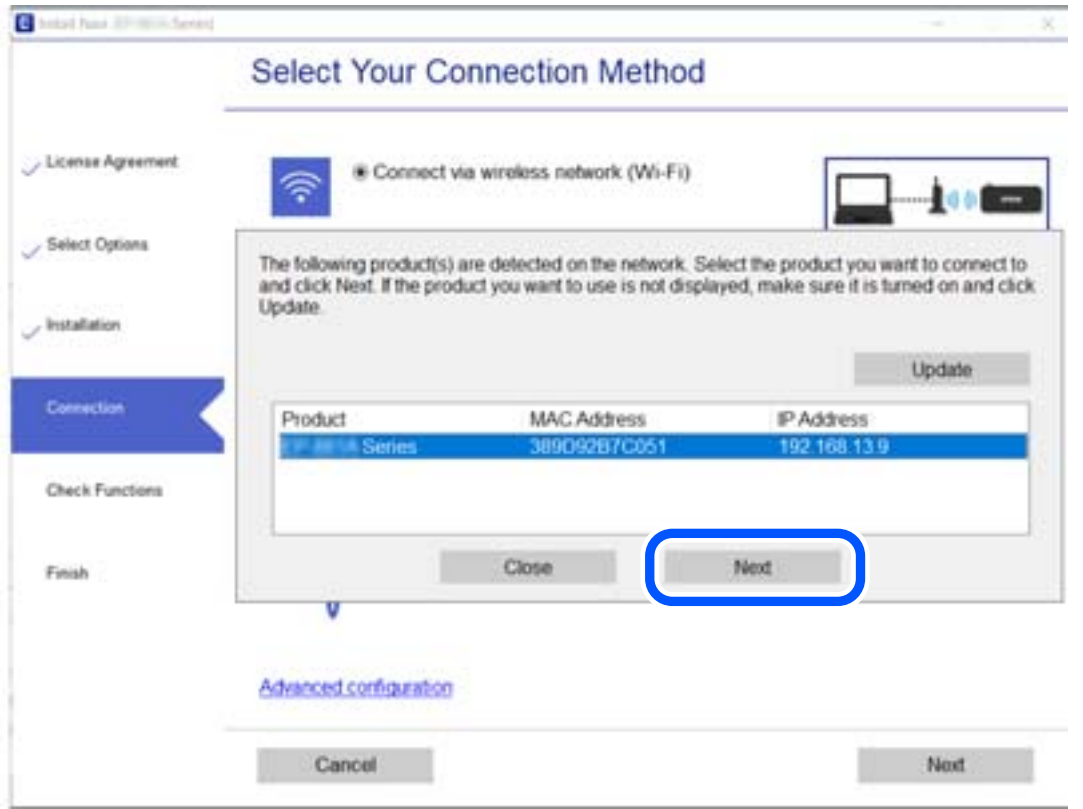

Ekrandaki talimatları izleyin.

## <span id="page-177-0"></span>**Ağ Tarayıcısını Akıllı Cihazdan Kullanma**

Aşağıdaki yöntemlerden birini kullanarak bir akıllı cihazı tarayıcıyı bağlayabilirsiniz.

#### **Kablosuz bir yönlendirici üzerinden bağlanma**

Akıllı cihazı tarayıcıyla aynı Wi-Fi ağına (SSID) bağlayın. Daha fazla ayrıntı için aşağıdaki kısma bakın. ["Akıllı Cihaza Bağlanmak İçin Ayarlar Yapma" sayfa 181](#page-180-0)

#### **Wi-Fi Direct ile Bağlanma**

Kablosuz bir yönlendirici olmadan akıllı cihazı tarayıcıya doğrudan bağlayın.

Daha fazla ayrıntı için aşağıdaki kısma bakın.

"Akıllı Bir Cihazı ve Tarayıcıyı Doğrudan Bağlama (Wi-Fi Direct)" sayfa 178

## **Akıllı Bir Cihazı ve Tarayıcıyı Doğrudan Bağlama (Wi-Fi Direct)**

Wi-Fi Direct (Basit Erişim Noktası) akıllı bir cihazı kablosuz yönlendirici olmadan doğrudan tarayıcıya bağlamanızı ve akıllı cihazdan taramanızı sağlar.

## **Wi-Fi Direct Hakkında**

Bu bağlantı yöntemini, evde ya da ofiste Wi-Fi kullanmadığınızda veya tarayıcıyı ve bilgisayarı ya da akıllı cihazı doğrudan bağlamak istediğinizde kullanın. Bu modda, tarayıcı bir kablosuz yönlendirici görevi görür ve standart bir kablosuz yönlendirici kullanmaya gerek kalmadan cihazları tarayıcıya bağlayabilirsiniz. Ancak, doğrudan tarayıcıya bağlı cihazlar tarayıcı yoluyla birbiriyle iletişim kuramaz.

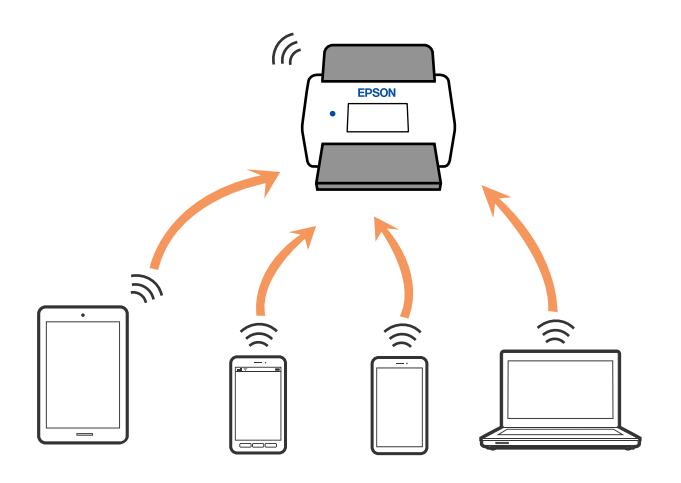

Tarayıcı Wi-Fi ve Wi-Fi Direct (Basit Erişim Noktası) bağlantısıyla eş zamanlı olarak bağlanabilir. Ancak, tarayıcı Wi-Fi aracılığıyla bağlıyken Wi-Fi Direct (Basit Erişim Noktası) bağlantısıyla bir ağ bağlantısı başlatırsanız Wi-Fi bağlantısı geçici olarak kesilir.

## **Wi-Fi Direct'i Kullanarak Bir Akıllı Cihaza Bağlanma**

Bu yöntem, bir kablosuz yönlendirici olmadan tarayıcıyı doğrudan akıllı cihazlara bağlamanızı sağlar.

- 1. Giriş ekranında  $\left|\widehat{\mathbf{S}}\right|$   $\widehat{\mathbf{S}}$  öğesini seçin.
- 2. **Wi-Fi Direct** öğesini seçin.
- 3. **Ayarı Başlat** öğesini seçin.
- 4. Akıllı cihazınızda Epson Smart Panel'i başlatın.
- 5. Tarayıcınıza bağlanmak için Epson Smart Panel'de görüntülenen talimatları izleyin. Akıllı cihazınız tarayıcıya bağlandığında sonraki adıma geçin.
- 6. Tarayıcının kontrol panelinde **Tamam** öğesini seçin.

## **Wi-Fi Direct (Basit Erişim Noktası) Bağlantısını Kesme**

Bir Wi-Fi Direct (Basit Erişim Noktası) bağlantısını devre dışı bırakmak için iki yöntem vardır; tarayıcının kontrol panelini kullanarak tüm bağlantıları devre dışı bırakabilirsiniz veya bilgisayardan veya akıllı cihazdan her bağlantıyı devre dışı bırakın. Tüm bağlantıları devre dışı bırakmak istediğinizde, ayrıntılar için aşağıdaki ilgili bilgiler bağlantısına bakın.

### c*Önemli:*

*Wi-Fi Direct (Basit Erişim Noktası) bağlantısı devre dışı bırakıldığında, tüm bilgisayarlar ve Wi-Fi Direct (Basit Erişim Noktası) bağlantısında tarayıcıya bağlı akıllı cihazların bağlantısı kesilir.*

#### *Not:*

*Belirli bir cihazın bağlantısını kesmek istiyorsanız, bağlantıyı tarayıcıdan kesmek yerine cihazdan kesin. Wi-Fi Direct (Basit Erişim Noktası) bağlantısını cihazdan kesmek için aşağıdaki yöntemlerden birini kullanın.*

❏ *Tarayıcının ağ adına (SSID) olan Wi-Fi bağlantısını kesin.*

❏ *Başka bir ağ adına (SSID) bağlanın.*

## **SSID Gibi Wi-Fi Direct (Basit Erişim Noktası) Ayarlarını Değiştirme**

Wi-Fi Direct (Basit Erişim Noktası) bağlantısı etkinleştirildiğinde, ayarları **Fala Alixan Alix Direct** > **Ayarı Başlat** > **Değiştir** içinden değiştirebilirsiniz, sonra aşağıdaki menü öğeleri görüntülenir.

#### **Ağ Adını Değiştir**

Tarayıcıya isteğe bağlı adınıza bağlamak için kullanılan Wi-Fi Direct (Basit Erişim Noktası) ağ adını (SSID) değiştirin. Kontrol panelinin yazılım klavyesinde görüntülenen ağ adını (SSID) ASCII karakterler olarak ayarlayabilirsiniz. En fazla 22 karakter girebilirsiniz.

Ağ adını (SSID) değiştirdiğinizde, bağlı tüm cihazların bağlantısı kesilir. Cihazı yeniden bağlamak istiyorsanız yeni ağ adını (SSID) kullanın.

#### <span id="page-179-0"></span>**Şifreyi Değiştir**

Tarayıcıya bağlanmak için Wi-Fi Direct (Basit Erişim Noktası) parolasını istediğiniz değere değiştirin. Parolayı kontrol panelindeki yazılım klavyesinde görüntülenen ASCII karakterine ayarlayabilirsiniz. 8 ila 22 arasında karakter girebilirsiniz.

Parolayı değiştirdiğinizde, bağlı tüm cihazların bağlantısı kesilir. Cihazı yeniden bağlamak istiyorsanız yeni parolayı kullanın.

#### **Frekans Aralığını Değiştir**

Wi-Fi Direct'in tarayıcıya bağlanmak için kullanılan frekans aralığını değiştirin. 2,4 GHz veya 5 GHz'yi seçebilirsiniz.

Frekans aralığını değiştirirken, bağlı tüm cihazların bağlantısı kesilir. Cihazı yeniden bağlayın.

5 GHz'ye değiştirirken 5 GHz frekans aralığını desteklemeyen cihazlardan yeniden bağlanamayacağınızı unutmayın.

Bölgeye bağlı olarak bu ayar görüntülenmeyebilir.

#### **Wi-Fi Direct işlevini devre dışı bırak**

Tarayıcının Wi-Fi Direct (Basit Erişim Noktası) ayarlarını devre dışı bırakın. Devre dışı bırakırken Wi-Fi Direct (Basit Erişim Noktası) bağlantısındaki tarayıcıya bağlı tüm cihazların bağlantıları kesilir.

#### **Varsayılan Ayarları Geri Yükle**

Tüm Wi-Fi Direct (Basit Erişim Noktası) ayarlarını varsayılanlarına geri yükleyin.

Tarayıcıya bağlanan akıllı cihazın Wi-Fi Direct (Basit Erişim Noktası) bağlantısı bilgileri silinir.

#### *Not:*

*Aşağıdaki ayarları Web Config'de Ağ sekmesi > Wi-Fi Direct öğesinden de ayarlayabilirsiniz.*

- ❏ *Wi-Fi Direct'i (Basit Erişim Noktası) etkinleştirme veya devre dışı bırakma*
- ❏ *Ağ adını değiştirme (SSID)*
- ❏ *Parolayı değiştirme*
- ❏ *Frekans aralığını değiştirme Bölgeye bağlı olarak bu ayar görüntülenmeyebilir.*
- ❏ *Wi-Fi Direct (Basit Erişim Noktası) ayarlarını geri yükleme*

## **Ağ Bağlantısını Yeniden Ayarlama**

Bu kısımda ağ bağlantısı ayarlarının nasıl yapılacağı ve kablosuz yönlendirici veya bilgisayar değiştirilirken bağlantı yöntemini değiştirme açıklanmaktadır.

## **Kablosuz Yönlendiriciyi Değiştirirken**

Kablosuz yönlendiriciyi değiştirdiğinizde, bilgisayar veya akıllı cihaz ve tarayıcı arasında bağlantı için ayarları yapın.

İnternet servis sağlayıcınızı vb. değiştirirseniz bu ayarları yapmanız gerekir.
## **Bilgisayara Bağlanmak İçin Ayarlar Yapma**

Tarayıcıyı bir bilgisayara bağlamak için yükleyici kullanmanızı öneririz. Aşağıdaki yöntemlerden birini kullanarak yükleyiciyi çalıştırabilirsiniz.

❏ Web sitesinden ayarlama

Aşağıdaki web sitesine erişin ve ardından, ürün adını girin. **Kurulum** öğesine gidin ve ardından, ayarlamayı başlatın.

[http://epson.sn](http://epson.sn/?q=2)

❏ Yazılım diskini kullanarak ayarlama (yalnızca bir yazılım diskiyle gelen modeller ve disk sürücüleri olan Windows bilgisayarlarına sahip kullanıcılar içindir).

Yazılım diskini bilgisayara takın ve ardından, ekrandaki talimatları izleyin.

#### **Bağlantı Yöntemlerini Seçme**

Ekrandaki talimatları izleyin. **Operasyonunuzu Seçin** ekranında **Yazıcı bağlantısını tekrar kurun (yeni ağ yönlendirici veya USB'yi ağa değiştirme gibi durumlar için)** öğesini seçin ve ardından, **İleri** öğesine tıklayın.

Kurulumu bitirmek için ekrandaki talimatları izleyin.

Bağlanamazsınız sorunu çözmek için aşağıdakileri deneyin.

["Bir Ağa bağlanılamıyor" sayfa 159](#page-158-0)

## **Akıllı Cihaza Bağlanmak İçin Ayarlar Yapma**

Tarayıcıyı akıllı cihazla aynı Wi-Fi ağına (SSID) bağladığınızda tarayıcıyı bir akıllı cihazdan kullanabilirsiniz. Tarayıcıyı akıllı bir cihazdan kullanmak için aşağıdaki web sitesinden ayarlayın. Tarayıcıyı bağlamak istediğiniz akıllı cihazdan web sitesine erişin.

[http://epson.sn](http://epson.sn/?q=2) > **Kurulum**

## **Bilgisayarı Değiştirirken**

Bilgisayarı değiştirirken, bilgisayar ve tarayıcı arasında bağlantı ayarlarını yapın.

### **Bilgisayara Bağlanmak İçin Ayarlar Yapma**

Tarayıcıyı bir bilgisayara bağlamak için yükleyiciyi kullanmanızı öneririz. Aşağıdaki yöntemlerden birini kullanarak yükleyiciyi çalıştırabilirsiniz.

❏ Web sitesini ayarlama

Aşağıdaki web sitesine erişin ve sonra ürünün adını girin. **Kurulum** öğesine gidin ve sonra ayarlamayı başlatın. [http://epson.sn](http://epson.sn/?q=2)

❏ Yazılım diskini kullanarak ayarlama (yalnızca bir yazılım diskiyle gelen modeller ve disk sürücüleri olan Windows bilgisayarlarına sahip kullanıcılar içindir).

Yazılım diskini bilgisayara takın ve sonra ekrandaki talimatları izleyin.

Ekrandaki talimatları izleyin.

## <span id="page-181-0"></span>**Bağlantı Yöntemini Bilgisayara Değiştirme**

Bu kısımda bilgisayar ve tarayıcı bağlandığında bağlantı yöntemini değiştirme açıklanmaktadır.

## **USB'den Ağ Bağlantısına Değiştirme**

Yükleyiciyi kullanın ve farklı bir bağlantı yöntemiyle yeniden ayarlayın.

❏ Web sitesinden ayarlama

Aşağıdaki web sitesine erişin ve ardından, ürün adını girin. **Kurulum** öğesine gidin ve ardından, ayarlamayı başlatın.

[http://epson.sn](http://epson.sn/?q=2)

❏ Yazılım diskini kullanarak ayarlama (yalnızca bir yazılım diskiyle gelen modeller ve disk sürücüleri olan Windows bilgisayarlarına sahip kullanıcılar içindir).

Yazılım diskini bilgisayara takın ve ardından, ekrandaki talimatları izleyin.

### **Bağlantı Yöntemlerini Değiştir'i Seçme**

Ekrandaki talimatları izleyin. **Operasyonunuzu Seçin** ekranında **Yazıcı bağlantısını tekrar kurun (yeni ağ yönlendirici veya USB'yi ağa değiştirme gibi durumlar için)** öğesini seçin ve ardından, **İleri** öğesine tıklayın.

**Kablosuz ağ (Wi-Fi) aracılığıyla bağlan** öğesini seçin ve ardından, **İleri** öğesine tıklayın.

Kurulumu bitirmek için ekrandaki talimatları izleyin.

## **Kontrol Panelinden Wi-Fi Ayarlarını Yapma**

Tarayıcının kontrol panelinden birçok yolla ağ ayarlarını yapabilirsiniz. Kullandığınız ortamla ve koşullarla eşleşen bağlantı yöntemini seçin.

SSID ve parola gibi kablosuz yönlendiriciye ait bilgileri biliyorsanız ayarları manüel yapabilirsiniz.

Kablosuz yönlendirici WPS'yi destekliyorsa düğme ayarı ile ayarları yapabilirsiniz.

Tarayıcıyı ağa bağladıktan sonra, kullanmak istediğiniz cihazdan (bilgisayar, akıllı cihaz, tablet vb.) tarayıcıya bağlanın

## **SSID ve Parolayı Girerek Wi-Fi Ayarlarını Yapma**

Tarayıcının kontrol panelinden kablosuz bir yönlendiriciye bağlanmak için gerekli bilgileri girerek bir Wi-Fi ağını ayarlayabilirsiniz. Bu yöntemi kullanarak ayarlamak için kablosuz bir yönlendirici için SSID ve parolaya ihtiyacınız vardır.

#### *Not:*

*Varsayılan ayarlarıyla bir kablosuz yönlendirici kullanıyorsanız, SSID ve parola etiket üzerindedir. SSID ve parolayı bilmiyorsanız, kablosuz yönlendiriciyi ayarlayan kişiye başvurun veya kablosuz yönlendiriciyle sağlanan belgelere bakın.*

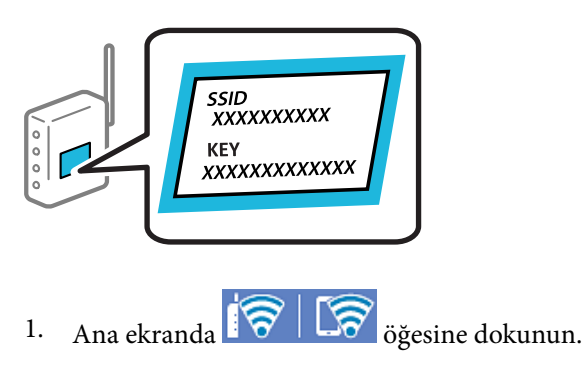

- 2. **Yönlendirici** öğesini seçin.
- 3. **Ayarı Başlat** öğesine dokunun.

Ağ bağlantısı zaten ayarlandıysa bağlantı ayrıntıları görüntülenir. Ayarları değiştirmek için **Wi-Fi bağlantısına değiştirin.** veya **Ayarları Değiştir** öğesine dokunun.

### 4. **Wi-Fi Kurulum Sihirbazı** öğesini seçin.

5. SSID'yi seçmek için ekrandaki talimatları izleyin, kablosuz yönlendirici için parolayı girin ve ayarları başlatın.

Kurulum tamamlandıktan sonra tarayıcı için ağ bağlantısı durumunu kontrol etmek istiyorsanız, ayrıntılar için aşağıdaki ilgili bilgiler bağlantısına bakın.

*Not:*

- ❏ *SSID'yi bilmiyorsanız, kablosuz yönlendiricinin etiketinde yazıp yazmadığını kontrol edin. Varsayılan ayarlarıyla kablosuz yönlendiriciyi kullanıyorsanız, etikette yazılı SSID'yi kullanın. Bir bilgiyi bulamıyorsanız kablosuz yönlendiriciyle sağlanan belgelere bakın.*
- ❏ *Parola küçük/büyük harf duyarlıdır.*
- ❏ *Parolayı bilmiyorsanız, bilgilerin kablosuz yönlendiricinin etiketinde yazıp yazmadığını kontrol edin. Etikette, parola "Network Key", "Wireless Password" vb. yazılabilir. Varsayılan ayarlarıyla kablosuz yönlendiriciyi kullanıyorsanız, etikette yazılı parolayı kullanın.*

### **İlgili Bilgi**

& ["Ağ Bağlantı Durumunu Kontrol Etme" sayfa 184](#page-183-0)

## **Düğme Kurulumu (WPS) ile Wi-Fi Ayarlarını Yapma**

Kablosuz yönlendiricide bir düğmeye basarak bir Wi-Fi ağını otomatik ayarlayabilirsiniz. Aşağıdaki koşullar karşılandığında, bu yöntemi kullanarak ayarlayabilirsiniz.

- ❏ Kablosuz yönlendirici WPS (Wi-Fi Protected Setup) ile uyumludur.
- ❏ Kablosuz yönlendiricide bir düğmeye basarak geçerli Wi-Fi bağlantısı kurulmuştur.

### *Not:*

*Düğmeyi bulamıyorsanız veya yazılımı kullanarak ayarlarsanız, kablosuz yönlendiriciyle sağlanan belgelere bakın.*

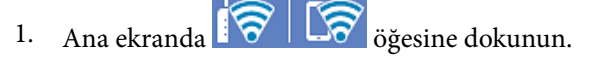

- <span id="page-183-0"></span>2. **Yönlendirici** öğesini seçin.
- 3. **Ayarı Başlat** öğesine dokunun.

Ağ bağlantısı zaten ayarlandıysa bağlantı ayrıntıları görüntülenir. Ayarları değiştirmek için **Wi-Fi bağlantısına değiştirin.** veya **Ayarları Değiştir** öğesine dokunun.

- 4. **Düğme Kurulumu (WPS)** öğesini seçin.
- 5. Ekrandaki talimatları izleyin.

Kurulum tamamlandıktan sonra tarayıcı için ağ bağlantısı durumunu kontrol etmek istiyorsanız, ayrıntılar için aşağıdaki ilgili bilgiler bağlantısına bakın.

*Not:*

*Bağlantı başarısız olursa kablosuz yönlendiriciyi yeniden başlatın, tarayıcıya yaklaştırın ve yeniden deneyin.*

### **İlgili Bilgi**

& "Ağ Bağlantı Durumunu Kontrol Etme" sayfa 184

## **PIN Kodu Kurulumu (WPS) ile Wi-Fi Ayarlarını Yapma**

Bir kablosuz yönlendiriciye bir PIN kodu kullanarak otomatik bağlanabilirsiniz. Bir kablosuz yönlendirici WPS (Wi-Fi Korumalı Kurulumu) özellikliyse ayarlamak için bu yöntemi kullanabilirsiniz. Kablosuz yönlendiriciye bir PIN kodu girmek için bir bilgisayar kullanın.

- 1. Ana ekranda  $\widehat{S}$   $\widehat{S}$  öğesine dokunun.
- 2. **Yönlendirici** öğesini seçin.
- 3. **Ayarı Başlat** öğesine dokunun.

Ağ bağlantısı zaten ayarlandıysa bağlantı ayrıntıları görüntülenir. Ayarları değiştirmek için **Wi-Fi bağlantısına değiştirin.** veya **Ayarları Değiştir** öğesine dokunun.

- 4. **Diğerleri** > **PIN Kodu Kurulumu (WPS)** öğesini seçin
- 5. Ekrandaki talimatları izleyin.

Kurulum tamamlandıktan sonra tarayıcı için ağ bağlantısı durumunu kontrol etmek istiyorsanız, ayrıntılar için aşağıdaki ilgili bilgiler bağlantısına bakın.

### *Not:*

*Bir PIN kodu girme hakkında ayrıntılar için kablosuz yönlendiricinizle sağlanan belgelere bakın.*

### **İlgili Bilgi**

& "Ağ Bağlantı Durumunu Kontrol Etme" sayfa 184

## **Ağ Bağlantı Durumunu Kontrol Etme**

Aşağıdaki yolla ağ bağlantı durumunu kontrol edebilirsiniz.

## **Kontrol Panelinden Ağ Bağlantısı Durumunu Kontrol Etme**

Tarayıcının kontrol panelindeki ağ simgesini veya ağ bilgilerini kullanarak ağ bağlantı durumunu kontrol edebilirsiniz.

## **Ağ Simgesini Kullanarak Ağ Bağlantısı Durumunu Kontrol Etme**

Tarayıcının ana ekranındaki ağ simgesini kullanarak ağ bağlantı durumunu ve radyo dalgası gücünü kontrol edebilirsiniz.

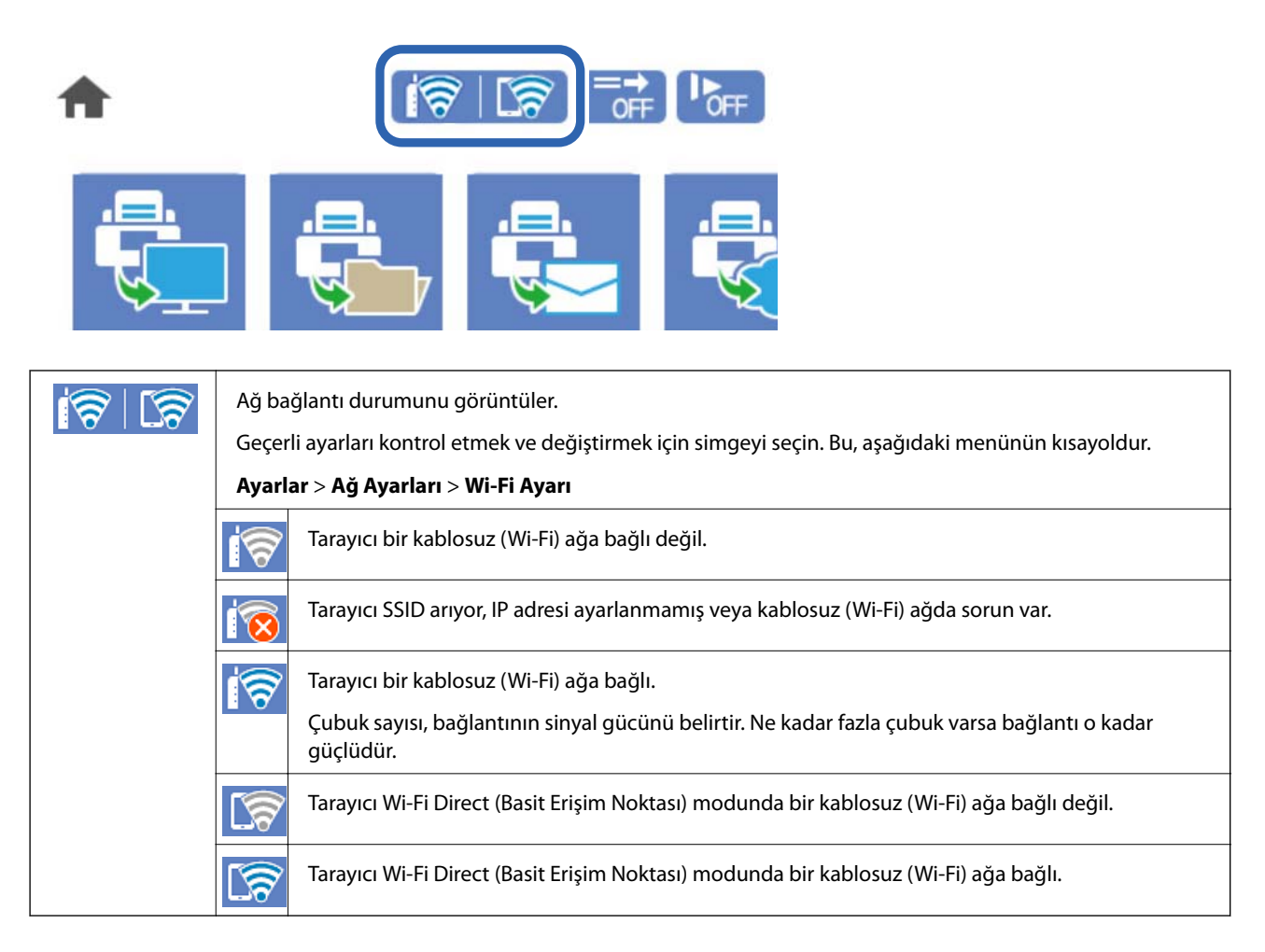

## **Kontrol Panelinde Ayrıntılı Ağ Bilgilerini Görüntüleme**

Tarayıcınız ağa bağlandığında kontrol etmek istediğiniz ağ menülerini seçerek ağ ile ilgili diğer bilgileri de görüntüleyebilirsiniz.

- 1. Giriş ekranında **Ayarlar** öğesini seçin.
- 2. **Ağ Ayarları** > **Ağ Durumu** seçeneklerini seçin.
- 3. Bilgiyi kontrol etmek için kontrol etmek istediğiniz menüleri seçin.

### ❏ Wi-Fi Durumu

Wi-Fi bağlantıları için ağ bilgilerini (cihaz adı, bağlantı, sinyal gücü vb.) görüntüler.

<span id="page-185-0"></span>❏ Wi-Fi Direct Durumu

Wi-Fi Direct'in ve SSID, parolasının vb. etkinleştirilip etkinleştirilmediğini görüntüler (Wi-Fi Direct bağlantıları için).

❏ E-posta Sncu Drmu

E-posta sunucusu için ağ bilgilerini görüntüler.

## **Bilgisayarın Ağını Kontrol Etme (yalnızca Windows)**

Komut istemini kullanarak, bilgisayarın bağlantı durumunu ve tarayıcıya olan bağlantı yolunu kontrol edin. Bu, sorunları çözmeniz için sizi yönlendirecektir.

❏ ipconfig komutu

Bilgisayarın geçerli olarak kullandığı ağ arayüzünün bağlantı durumunu görüntüleyin.

Ayar bilgilerini gerçek iletişimle karşılaştırarak bağlantının doğru olup olmadığını kontrol edebilirsiniz. Aynı anda birden fazla DHCP sunucuyu olduğunda, bilgisayara atanan gerçek adresi, başvurulan DNS sunucusunu vb. bulabilirsiniz.

❏ Biçim: ipconfig /all

❏ Örnekler:

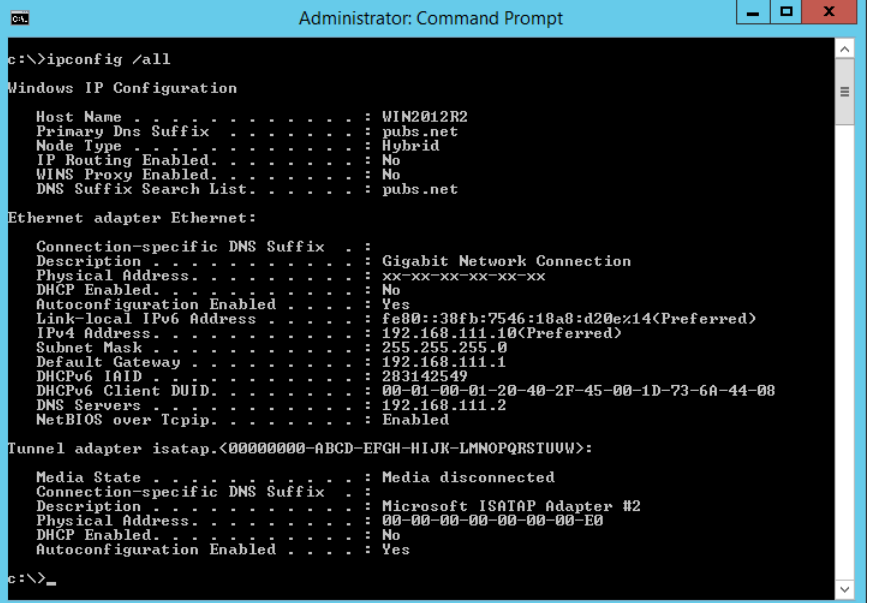

### ❏ pathping komutu

Hedef ana bilgisayardan geçerek ve iletişimi yönlendirerek yönlendirici listesini onaylayabilirsiniz.

- ❏ Biçim: pathping xxx.xxx.xxx.xxx
- ❏ Örnekler: pathping 192.0.2.222

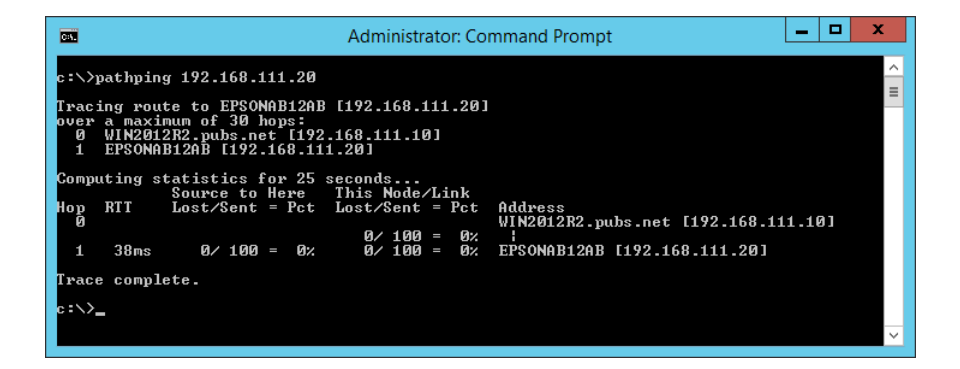

# <span id="page-187-0"></span>**Yönetici Bilgileri**

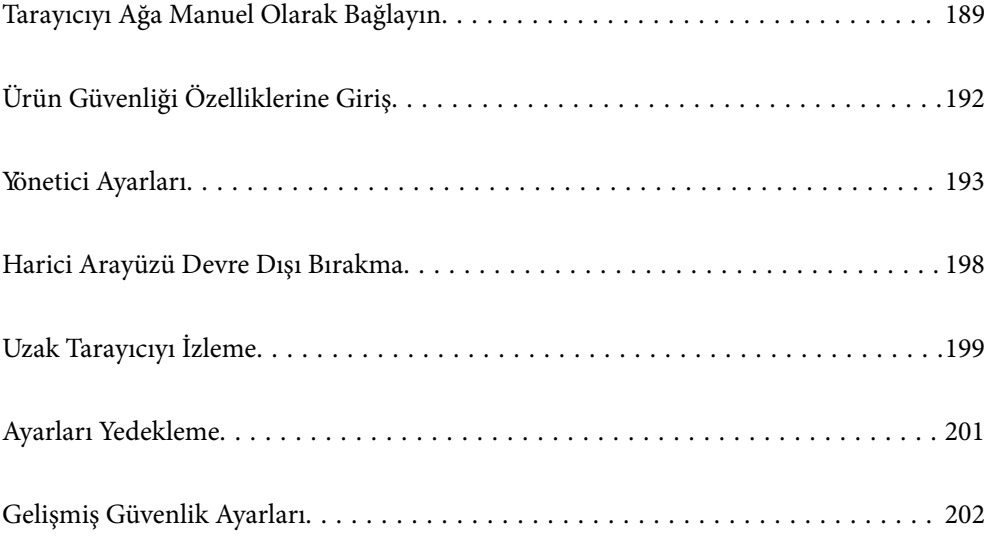

## <span id="page-188-0"></span>**Tarayıcıyı Ağa Manuel Olarak Bağlayın**

Tarayıcıyı ağa birçok yolla bağlayabilirsiniz.

- ❏ Kontrol panelinde gelişmiş ayarları kullanarak bağlayın.
- ❏ Web sitesinde veya yazılım diskinde yükleyiciyi kullanarak bağlayın.

Bu kısımda tarayıcının kontrol paneli kullanılarak tarayıcıyı ağa bağlama prosedürü açıklanmaktadır.

## **Ağ Bağlantısını Yapmadan Önce**

Ağa bağlamak için bağlantı için bağlantı yöntemini ve ayar bilgilerini önceden kontrol edin.

## **Bağlantı Ayarlarında Bilgi Toplama**

Bağlanmak için gerekli ayar bilgilerini hazırlayın. Aşağıdaki bilgileri önceden kontrol edin.

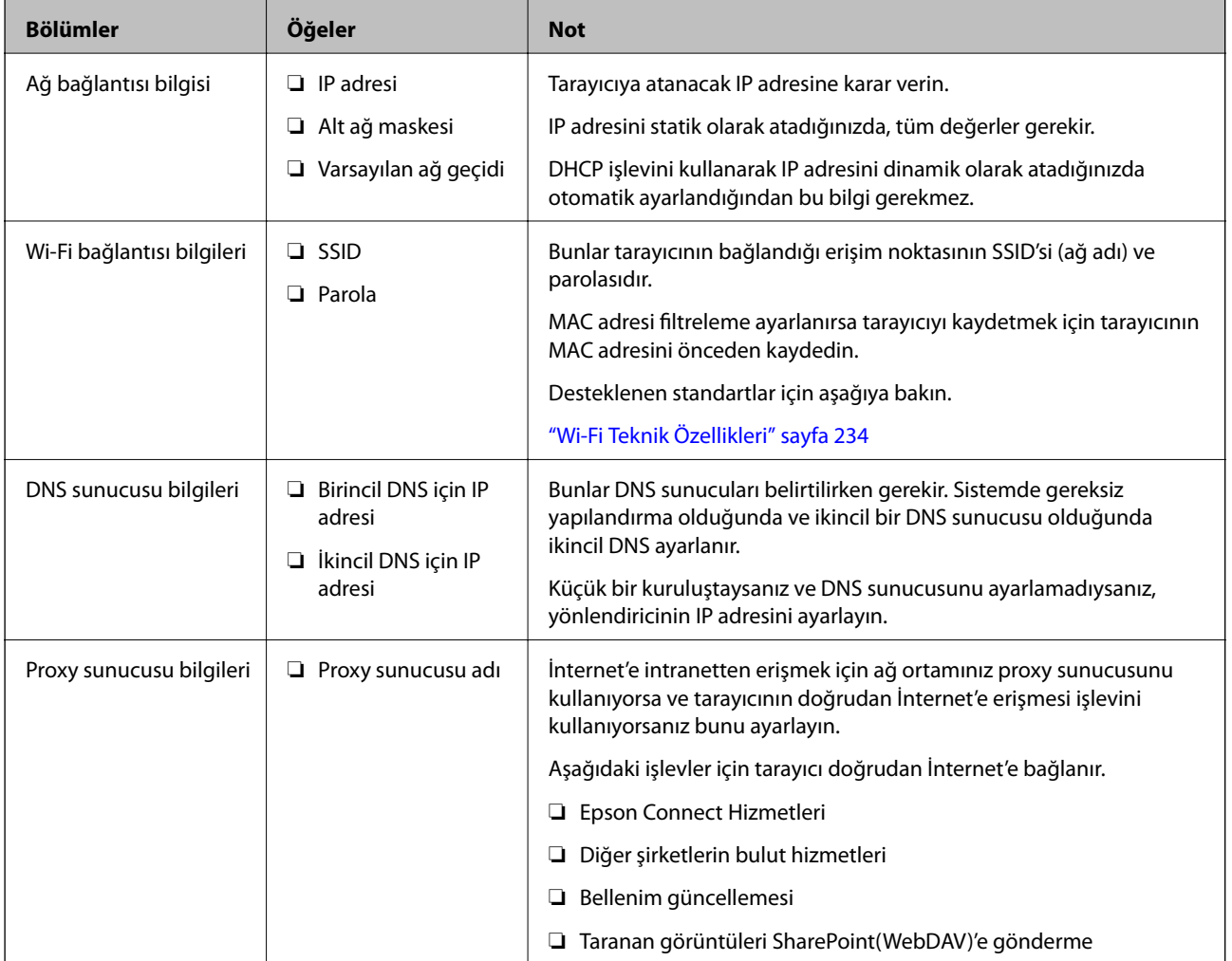

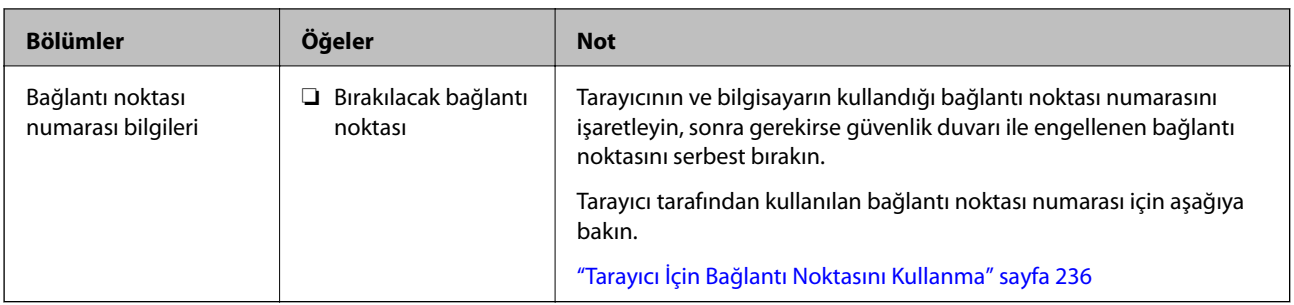

### **IP Adresi Ataması**

Bunlar aşağıdaki IP adresi ataması türleridir.

### **Statik IP adresi:**

Önceden belirlenen IP adresini tarayıcıya (ana makine) manüel atayın.

Ağa bağlanma bilgilerinin (alt ağ maskesi, varsayılan ağ geçidi, DNS sunucusu vb.) manuel ayarlanması gerekir.

IP adresi aygıt kapatılsa bile değişmez, bu yüzden IP adresini değiştiremediğiniz bir ortam olmadan aygıtları yönetmek istediğinizde veya aygıtları IP adresini kullanarak yönetmek istediğinizde bu kullanışlıdır. Birçok bilgisayarın erişebildiği tarayıcı, sunucu vb. ayarlarını öneririz. Ayrıca, IPsec/IP filtreleme gibi güvenlik özellikleri kullanılırken sabit bir IP adresi atayın, böylece IP adresi değişmez.

### **DHCP işlevini (dinamik IP adresi) kullanarak otomatik atama:**

IP adresini tarayıcıya (ana makine) DHCP sunucusunun veya yönlendiricinin DHCP işlevini kullanarak otomatik atayın.

Ağa bağlanma bilgileri (alt ağ maskesi, varsayılan ağ geçidi, DNS sunucusu vb.) otomatik ayarlanır, bu yüzden aygıtı ağa kolayca bağlayabilirsiniz.

Aygıt veya yönlendirici kapatılırsa veya DHCP sunucusu ayarlarına bağlı olarak yeniden bağlanırken IP adresi değişebilir.

IP adresi ve IP adresini izleyebilen protokollerle iletişim kurma dışında aygıtları yönetmenizi öneririz.

#### *Not:*

*DHCP'nin IP adresi ayırma işlevini kullandığınızda, aynı IP adresini aygıtlara istediğiniz zaman atayabilirsiniz.*

## **DNS Sunucusu ve Proxy Sunucusu**

DNS sunucusunun IP adresi bilgileriyle ilişkilendirilmiş bir ana bilgisayar adı, e-posta adresinin etki alanı adı vb. vardır.

Bilgisayar veya tarayıcı IP iletişimi gerçekleştirirken diğer taraf ana bilgisayar adı, etki alanı adı vb. ile tanımlanıyorsa iletişim mümkün değildir.

O bilgi için DNS sunucusunu sorgular ve diğer tarafın IP adresini alır. Bu işlem ad çözümlemesi olarak adlandırılır.

Bu yüzden, bilgisayar ve tarayıcı gibi cihazlar IP adresi kullanılarak iletişim kurabilir.

E-posta işlevi veya İnternet bağlantısı işlevini kullanarak iletişim kurmak için tarayıcı için ad çözümlemesi gerekir.

Bu işlevleri kullanırken, DNS sunucusu ayarlarını yapın.

DHCP sunucusu veya yönlendiricinin DHCP işlevini kullanarak tarayıcının IP adresini atarken otomatik ayarlanır.

Proxy sunucusu ağ ve İnternet arasındaki ağ geçidine yerleştirilir ve bunlardan her biri yerine bilgisayar, tarayıcı ve İnternet (karşı sunucu) ile iletişim kurar. Karşı sunucu yalnızca proxy sunucusuyla iletişim kurar. Bu yüzden, IP adresi ve bağlantı noktası numarası gibi tarayıcı bilgileri okunamaz ve güvenliğin artması beklenir.

İnternet'e proxy sunucusu yoluyla bağlandığınızda, tarayıcıdaki proxy sunucusunu yapılandırın.

## **Kontrol Panelinden Ağa Bağlanma**

Tarayıcının kontrol panelini kullanarak tarayıcıyı ağa bağlayın.

## **IP Adresi Atama**

Ana Bilgisayar Adresi, Alt Ağ Maskesi, Varsayılan Ağ Geçidi gibi temel öğeleri ayarlayın.

Bu bölümde statik bir IP adresi ayarlamak için prosedür açıklanmaktadır.

- 1. Tarayıcıyı açın.
- 2. Tarayıcı kontrol panelinin ana ekranında **Ayarlar** öğesini seçin.
- 3. **Ağ Ayarları** > **Gelişmiş** > **TCP/IP** öğesini seçin.
- 4. **IP Adresi Alın** için **Manuel** seçimini yapın.

Yönlendiricinin DHCP işlevini kullanarak IP adresini otomatik ayarladığınızda, **Otomatik** öğesini seçin. Bu durumda, adım 5 ile 6'deki **IP Adresi**, **Alt Ağ Maskesi** ve **Varsayılan Ağ Geçidi** öğesi de otomatik ayarlanır, bu yüzden adım 7'e gidin.

5. IP adresini girin.

l ve r öğelerini seçerseniz odak noktayla ayarlanan sonraki segmente veya önceki segmente taşınır.

Önceki ekranda yansıtılan değeri onaylayın.

### 6. **Alt Ağ Maskesi** ve **Varsayılan Ağ Geçidi** ayarlarını yapın.

Önceki ekranda yansıtılan değeri onaylayın.

#### c*Önemli:*

*IP Adresi, Alt Ağ Maskesi ve Varsayılan Ağ Geçidi birleşimi yanlışsa Ayarı Başlat devre dışıdır ve ardından,ki ayarlara geçilemez. Girişte bir hata olmadığını onaylayın.*

7. Birincil DNS sunucusu için IP adresini girin.

Önceki ekranda yansıtılan değeri onaylayın.

*Not:*

*IP adresi atama ayarları için Otomatik öğesini seçtiğinizde, Manuel veya Otomatik içinden DNS sunucusu ayarlarını seçebilirsiniz. DNS sunucusu adresini otomatik alamıyorsanız, Manuel öğesini seçin ve DNS sunucusu adresini girin. Sonra, ikincil DNS sunucusu adresini doğrudan girin. Otomatik öğesini seçerseniz adım 9'a gidin.*

8. İkincil DNS sunucusu için IP adresini girin.

Önceki ekranda yansıtılan değeri onaylayın.

<span id="page-191-0"></span>9. **Ayarı Başlat** öğesine dokunun.

### *Proxy Sunucusunu Ayarlama*

Aşağıdakilerin ikisi de doğruysa proxy sunucusunu ayarlayın.

- ❏ Proxy sunucusu İnternet bağlantısı için yapılmış.
- ❏ Tarayıcının Epson Connect hizmeti veya başka bir şirketin bulut hizmetleri gibi doğrudan İnternet'e bağlandığı bir işlevi kullanırken.
- 1. Giriş ekranında **Ayarlar** öğesini seçin.

IP adresi ayarından sonra ayarlar yaparken, **Gelişmiş** ekranı görüntülenir. Adım 3'e gidin.

- 2. **Ağ Ayarları** > **Gelişmiş** seçeneklerini seçin.
- 3. **Proxy Sunucu** öğesini seçin.
- 4. **Proxy Sunucu Ayarları** için **Kullan** seçimini yapın.
- 5. IPv4 veya FQDN biçimiyle proxy sunucusu için adresi girin. Önceki ekranda yansıtılan değeri onaylayın.
- 6. Proxy sunucusu için bağlantı noktası numarasını girin. Önceki ekranda yansıtılan değeri onaylayın.
- 7. **Ayarı Başlat** öğesine dokunun.

## **Kablosuz LAN'a Bağlanma (Wi-Fi)**

Tarayıcıyı kablosuz LAN'a (Wi-Fi) birçok yolla bağlayabilirsiniz. Kullandığınız ortamla ve koşullarla eşleşen bağlantı yöntemini seçin.

SSID ve parola gibi kablosuz yönlendiriciye ait bilgileri biliyorsanız ayarları manüel yapabilirsiniz.

Kablosuz yönlendirici WPS'yi destekliyorsa düğme ayarı ile ayarları yapabilirsiniz.

Tarayıcıyı ağa bağladıktan sonra, kullanmak istediğiniz cihazdan (bilgisayar, akıllı cihaz, tablet vb.) tarayıcıya bağlanın

## **Ürün Güvenliği Özelliklerine Giriş**

Bu kısımda Epson Cihazlarının güvenlik işlevi açıklanmaktadır.

<span id="page-192-0"></span>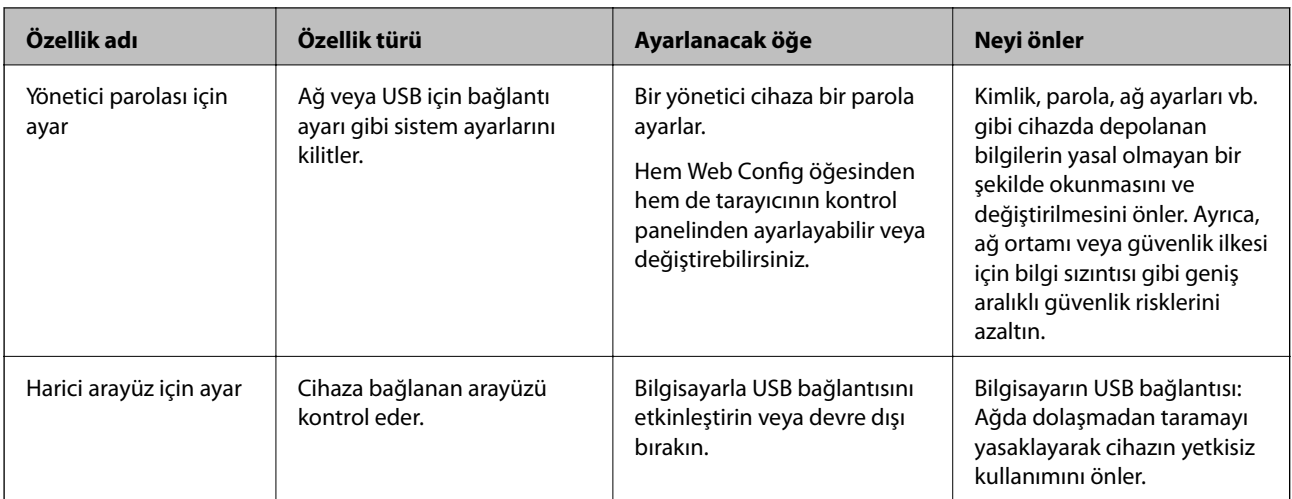

### **İlgili Bilgi**

- & "Yönetici Şifresi Yapılandırma" sayfa 193
- & ["Harici Arayüzü Devre Dışı Bırakma" sayfa 198](#page-197-0)

## **Yönetici Ayarları**

## **Yönetici Şifresi Yapılandırma**

Yönetici parolasını ayarladığınızda, kullanıcıların sistem yönetim ayarlarını değiştirmesini önleyebilirsiniz. Web Config'i, tarayıcının kontrol panelini veya Epson Device Admin öğesini kullanarak yönetici parolasını ayarlayabilir ve değiştirebilirsiniz. Epson Device Admin kullanırken, Epson Device Admin kılavuzuna veya yardıma bakın.

### **İlgili Bilgi**

- & ["Web Tarayıcıda Web Yapılandırmayı Çalıştırma" sayfa 26](#page-25-0)
- & ["Ağda Aygıtları Yönetmek İçin Yazılım \(Epson Device Admin\)" sayfa 28](#page-27-0)

## **Kontrol Panelinden Yönetici Parolasını Yapılandırma**

Yönetici parolasını tarayıcının kontrol panelinden ayarlayabilirsiniz.

- 1. Tarayıcının kontrol panelinde **Ayarlar** öğesini seçin.
- 2. **Sistem Yöneticisi** > **Yntci Ayarları** seçeneklerini seçin.
- 3. **Yönetici Parolası** > **Kayıt ol** seçeneklerini seçin.
- 4. Yeni parolayı girin.
- 5. Parolayı tekrar girin.

#### <span id="page-193-0"></span>*Not:*

*Yönetici Parolası ekranında Değiştir veya Sıfırla öğesini seçtiğinizde ve yönetici parolasını girdiğinizde yönetici parolasını değiştirebilir veya silebilirsiniz.*

## **Bilgisayardan Yönetici Parolasını Yapılandırma**

Web Config'i kullanarak Yönetici parolasını ayarlayabilirsiniz.

- 1. Web Config'e erişin ve **Ürün Güvenliği** sekmesi > **Yönetici Şifresini Değiştir** öğesini seçin.
- 2. **Yeni parola** ve **Yeni Parolayı Doğrula** alanlarına bir parola girin. Gerekirse kullanıcı adını girin.

Parolayı yenisiyle değiştirmek istiyorsanız geçerli bir parola girin.

3. **Tamam** öğesini seçin.

*Not:*

- ❏ *Kilitli menü öğelerini ayarlamak veya değiştirmek için Yönetici Oturumu öğesine tıklayın ve sonra yönetici parolasını girin.*
- ❏ *Yönetici parolasını silmek için Ürün Güvenliği sekmesi > Yönetici Şifresini Sil öğesine tıklayın ve sonra yönetici parolasını girin.*

### **İlgili Bilgi**

& ["Web Tarayıcıda Web Yapılandırmayı Çalıştırma" sayfa 26](#page-25-0)

## **Panel Çalışmasını Kontrol Etme**

Yönetici parolasını ayarlarsanız ve Kilit Ayarları öğesini etkinleştirirseniz, tarayıcının sistem ayarlarıyla ilgili öğeleri kilitleyebilirsiniz, böylece kullanıcılar bunları değiştiremez.

## **Kilit Ayarları Öğesini Etkinleştirme**

Parolanın ayarlandığı tarayıcı için Kilit Ayarları öğesini etkinleştirin.

Önce bir yöneticinin parolasını belirtin.

### *Kontrol Panelinden Kilit Ayarları Öğesini Etkinleştirme*

- 1. Tarayıcının kontrol panelinde **Ayarlar** öğesini seçin.
- 2. **Sistem Yöneticisi** > **Yntci Ayarları** seçeneklerini seçin.
- 3. **Kilit Ayarları** öğesinde **Açık** öğesini seçin.

**Ayarlar** > **Ağ Ayarları** öğesini seçin ve ardından, sonra parolanın gerektiğini kontrol edin.

### *Bilgisayardan Kilit Ayarları Öğesini Etkinleştirme*

- 1. Web Config'e erişim ve **Yönetici Oturumu** öğesine tıklayın.
- 2. Kullanıcı adı ve parola girin ve ardından, **Tamam** öğesine tıklayın.
- 3. **Aygıt Yönetimi** sekmesi > **Kontrol Paneli** öğesini seçin.
- 4. **Panel Kilidi** öğesinde **Açık** öğesini seçin.
- 5. **Tamam** öğesine tıklayın.
- 6. Tarayıcının kontrol panelinde **Ayarlar** > **Ağ Durumu** öğesini seçin ve ardından, parolanın gerektiğini kontrol edin.

### **İlgili Bilgi**

& ["Web Tarayıcıda Web Yapılandırmayı Çalıştırma" sayfa 26](#page-25-0)

## **Ayarlar Menüsü İçin Kilit Ayarları Öğeleri**

Bu, kontrol panelindeki **Ayarlar** içinde bulunan Kilit Ayarları listesidir.

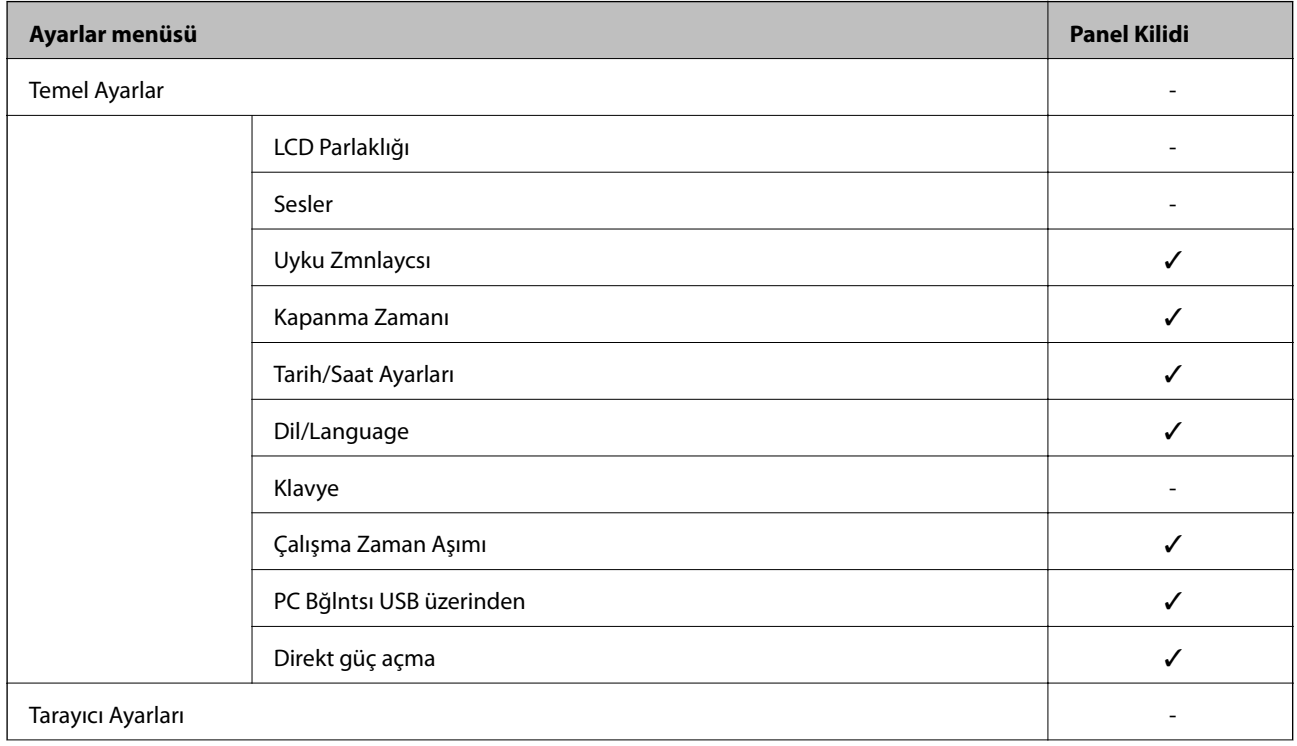

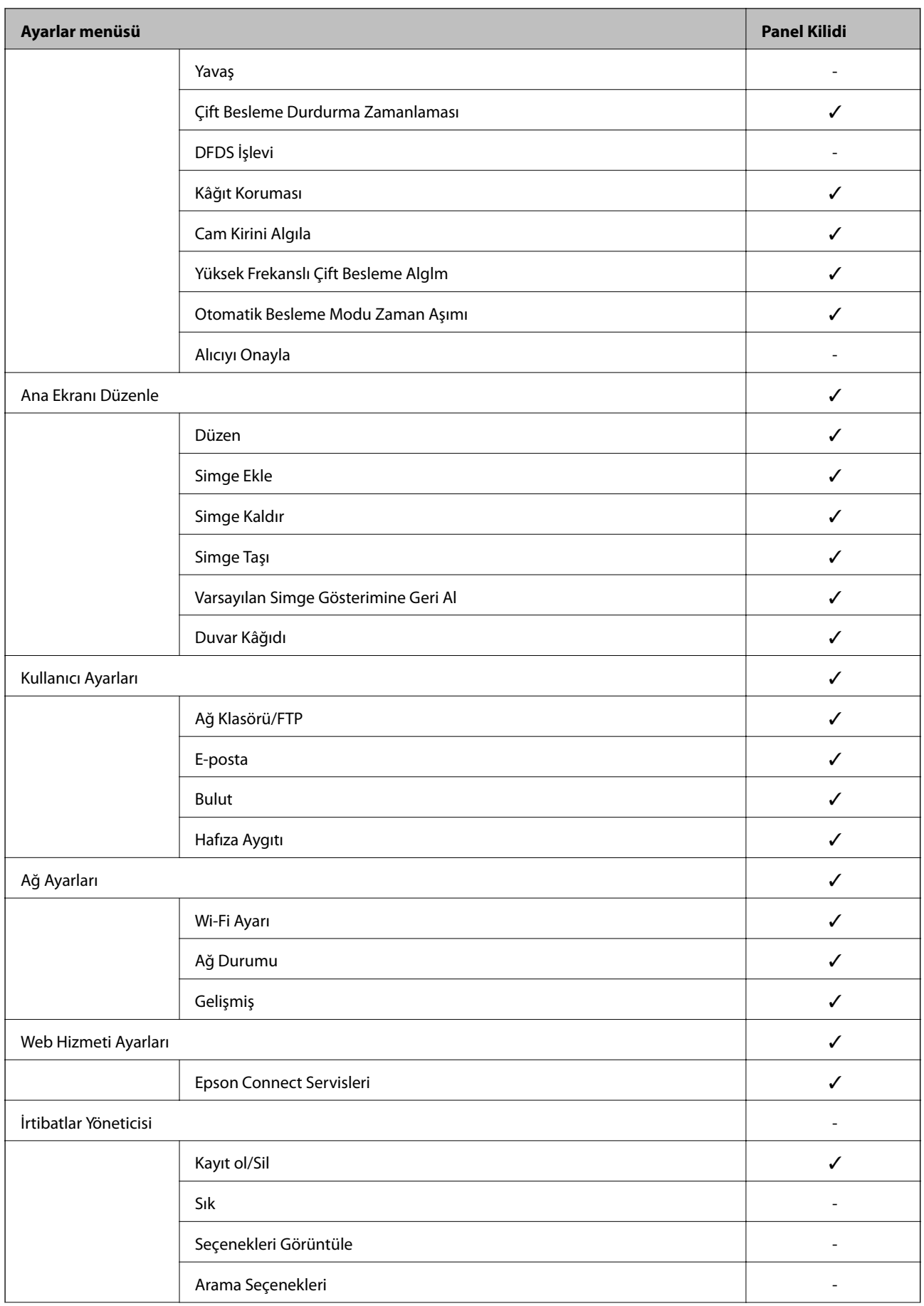

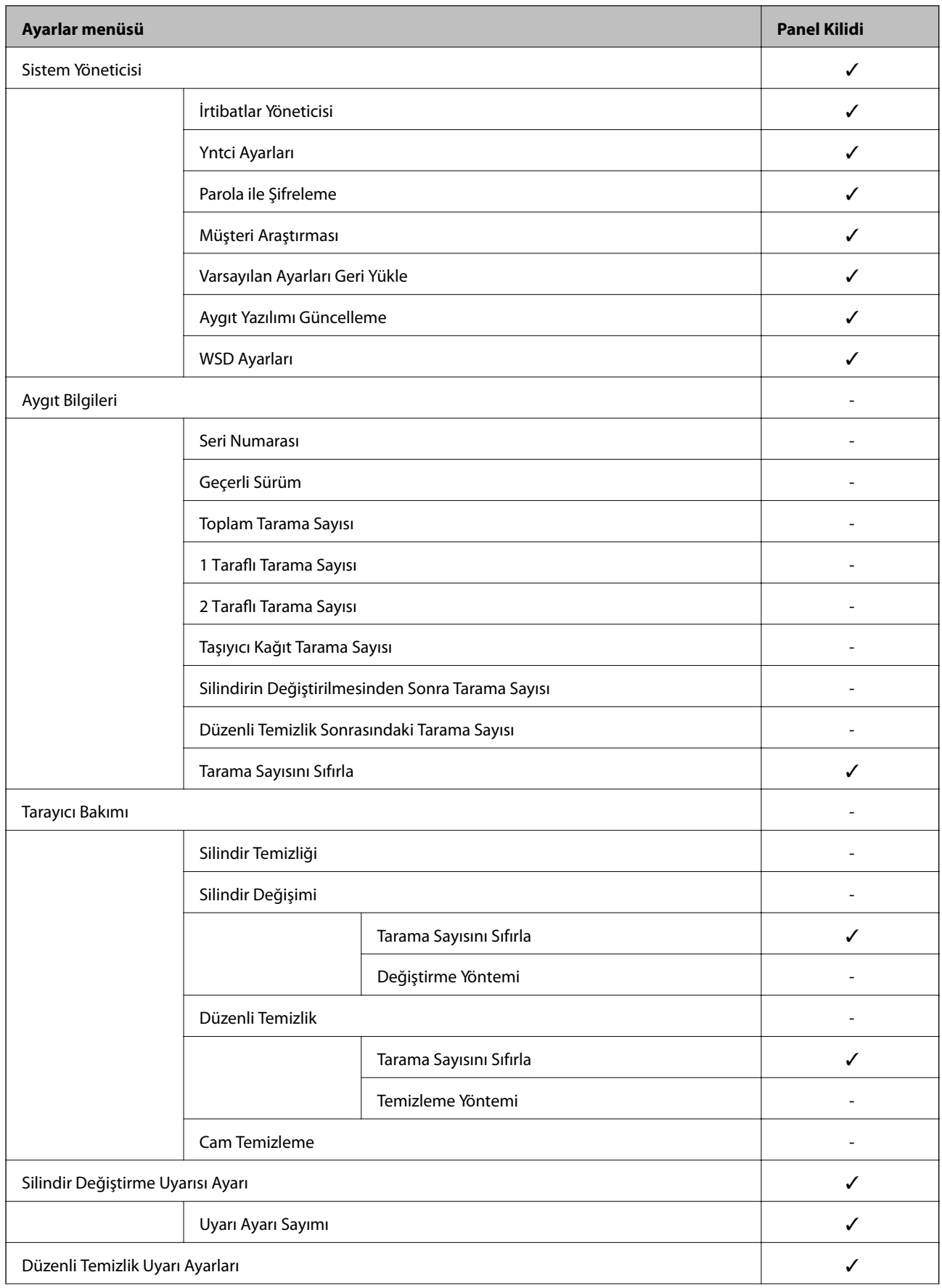

<span id="page-197-0"></span>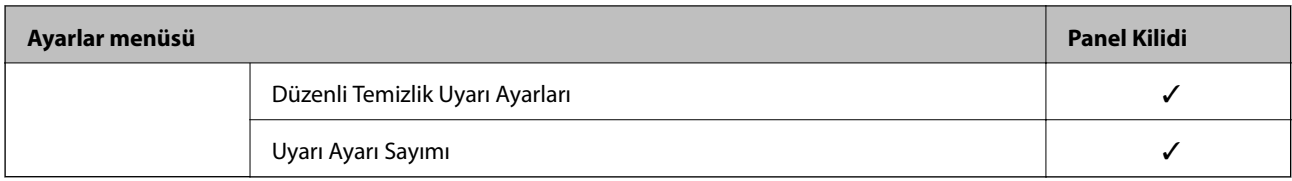

 $\checkmark$  = Kilitlenecek.

- = Kilitlenmeyecek.

## **Tarayıcıda Yönetici Olarak Oturum Açma**

Yönetici parolası tarayıcıya ayarlanmışsa Web Config öğesindeki kilitli menü öğelerini çalıştırmak için bir yönetici olarak oturum açmanız gerekir.

Kontrol panelinde kilitli menü öğelerini çalıştırmak için parolayı girin.

## **Bilgisayardan Tarayıcıda Oturum Açma**

Web Config'de bir yönetici olarak oturum açtığınızda Kilit Ayarları içindeki öğeleri çalıştırabilirsiniz.

- 1. Web Config'i çalıştırmak için bir tarayıcıya tarayıcının IP adresini girin.
- 2. **Yönetici Oturumu** öğesine tıklayın.
- 3. **Kullanıcı Adı** ve **Mevcut parola** içinde kullanıcı adı ve yönetici parolasını girin.
- 4. **Tamam** öğesine tıklayın.

Kimlik doğrulaması yapılırken kilitli öğeler ve **Yönetici Oturum Kpt** görüntülenir.

Oturumu kapatmak için **Yönetici Oturum Kpt** öğesine tıklayın.

#### *Not:*

*Aygıt Yönetimi sekmesi > Kontrol Paneli > Çalışma Zaman Aşımı öğesi için Açık öğesini seçtiğinizde, kontrol panelinde bir etkinlik yoksa belirli bir süre sonra otomatik olarak oturumu kapatabilirsiniz.*

### **İlgili Bilgi**

& ["Web Tarayıcıda Web Yapılandırmayı Çalıştırma" sayfa 26](#page-25-0)

## **Harici Arayüzü Devre Dışı Bırakma**

Cihazı tarayıcıya bağlamak için kullanılan arayüzü devre dışı bırakabilirsiniz. Taramayı ağ yolu dışında bir yola kısıtlamak için kısıtlama ayarlarını yapın.

#### *Not:*

*Tarayıcının kontrol panelinde kısıtlama ayarlarını yaptığınızdan da emin olabilirsiniz.*

*PC Bğlntsı USB üzerinden: Ayarlar > Temel Ayarlar > PC Bğlntsı USB üzerinden*

1. Web Config'e erişin ve **Ürün Güvenliği** sekmesi > **Harici Arabirim** öğesini seçin.

<span id="page-198-0"></span>2. Ayarlamak istediğiniz işlevlerde **Devre dışı bırak** öğesini seçin.

Kontrol etmeyi iptal etmek istediğinizde **Etkinleştir** öğesini seçin.

PC Bğlntsı USB üzerinden

USB bağlantısının kullanımını bilgisayardan kısıtlayabilirsiniz. Kısıtlamak istiyorsanız, **Devre dışı bırak** öğesini seçin.

- 3. **Tamam** öğesine tıklayın.
- 4. Devre dışı bırakılan bağlantı noktasının kullanılamadığını kontrol edin.

PC Bğlntsı USB üzerinden

Sürücü bilgisayara yüklendiyse

Tarayıcıyı bilgisayara bir USB kablosu kullanarak bağlayın ve ardından, tarayıcının taramadığını onaylayın.

Sürücü bilgisayara yüklenmediyse

Windows:

Cihaz yöneticisini açın ve açık tutun, tarayıcıyı bilgisayara bir USB kablosu kullanarak bağlayın ve ardından, cihaz yöneticisi ekranı içeriğinin değişmeden kaldığını onaylayın.

Mac OS:

Tarayıcıyı bilgisayara bir USB kablosu kullanarak bağlayın ve ardından, tarayıcıyı **Yazıcılar ve Tarayıcılar** öğesinden ekleyemediğinizi onaylayın.

### **İlgili Bilgi**

& ["Web Tarayıcıda Web Yapılandırmayı Çalıştırma" sayfa 26](#page-25-0)

## **Uzak Tarayıcıyı İzleme**

## **Uzak Tarayıcı İçin Bilgileri Kontrol Etme**

**Durum** öğesinden çalışan tarayıcının aşağıdaki bilgilerini Web Config'i kullanarak kontrol edebilirsiniz.

❏ Ürün Durumu

Durumu, bulut hizmetini, ürün numarasını, MAC adresini vb. kontrol edin.

❏ Ağ Durumu

Ağ bağlantısı durumu, IP adresi, DNS sunucusu vb. bilgilerini kontrol edin.

❏ Kullanım Durumu

İlk tarama gününü, tarama sayısını vb. kontrol edin.

❏ Donanım Durumu

Tarayıcının her işlevinin durumunu kontrol edin.

❏ Panel Anlık Görüntüsü

Tarayıcının kontrol panelinde görüntülenen bir ekran anlık görüntüsünü görüntüler.

## **Olaylar Meydana Geldiğinde E-posta Bildirimi Alma**

### **E-posta Bildirimleri Hakkında**

Bu, taramanın durdurulması ve tarayıcı hatası oluşması, e-postanın belirtilen adrese gönderilmesi gibi olaylar olduğunda bildirim işlevidir.

Beş kadar hederi kaydedebilir ve her hedef için bildirim ayarlarını yapabilirsiniz.

Bu işlevi kullanmak için bildirimleri ayarlamadan önce posta sunucusunu ayarlamanız gerekir.

### **İlgili Bilgi**

& ["Posta Sunucusu Yapılandırma" sayfa 67](#page-66-0)

### **E-posta Bildirimini Yapılandırma**

Web Config'i kullanarak e-posta bildirimini yapılandırın.

- 1. Web Config'e erişin ve **Aygıt Yönetimi** sekmesi > **E-posta Bildirimi** öğesini seçin.
- 2. E-posta bildiriminin konusunu ayarlayın.

İki aşağı açılır menüden konuda görüntülenen içeriği seçin.

- ❏ Seçili içerik **Konu** yanında görüntülenir.
- ❏ Aynı içerik sol ve sağda ayarlanamaz.

❏ **Konum** içindeki karakter sayısı 32 baytı aştığında, 32 baytı aşan karakterler atlanır.

3. Bildirim e-postasını göndermek için e-posta adresini girin.

Şunları kullanın: A–Z a–z 0–9 ! # \$ % & ' \* + - . / = ? ^ \_ { | } ~ @ ve 1 ve 255 arası karakter girin.

- 4. E-posta bildirimleri için dili seçin.
- 5. Bir bildirim almak istediğiniz olayın onay kutusunu seçin.

**Bildirim Ayarları** sayısı **E-posta Adresi Ayarları** hedef numarasına bağlayın.

Örnek:

Yönetici parolası değiştiğinde **E-posta Adresi Ayarları** içinde numara 1 için ayarlanan e-posta adresine bir bildirim göndermek istiyorsanız **Yönetici şifresi değiştirildi** satırında sütun **1**onay kutusunu seçin.

6. **Tamam** öğesine tıklayın.

Bir olaya neden olan bir e-posta bildiriminin gönderileceğini onaylayın.

Örnek: Yönetici parolası değişmiştir.

### **İlgili Bilgi**

& ["Web Tarayıcıda Web Yapılandırmayı Çalıştırma" sayfa 26](#page-25-0)

### <span id="page-200-0"></span>*E-posta Bildirimi İçin Öğeler*

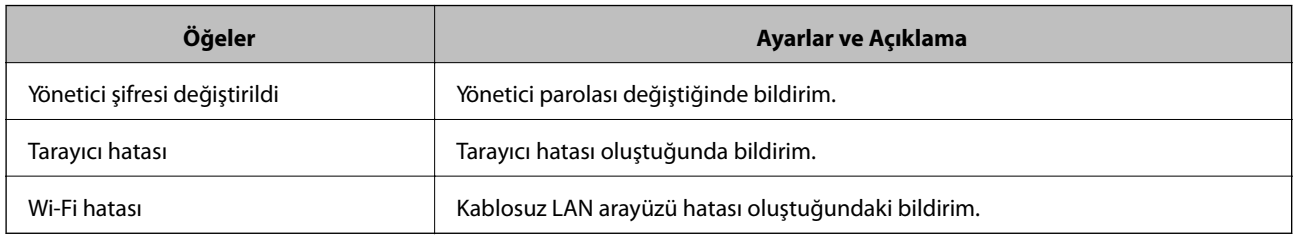

## **Ayarları Yedekleme**

Web Config'den dosyaya ayarlanan değeri verebilirsiniz. Kişi, ayar değerlerini yedeklemek, tarayıcıyı değiştirmek vb. için kullanabilirsiniz.

İkili dosya olarak verildiğinden verilen dosya düzenlenemez.

## **Ayarları dışa aktarın**

Tarayıcı için ayarı verin.

- 1. Web Config'e erişin ve sonra **Aygıt Yönetimi** sekmesi > **Ayar Değerini Dışa ve İçe Aktar** > **Dışa Aktar** öğesini seçin.
- 2. Dışa aktarmak istediğiniz ayarları seçin.

Dışa aktarmak istediğiniz ayarları seçin. Ana kategoriyi seçerseniz alt kategoriler de seçilir. Ancak, aynı ağ içinde yinelemeden dolayı (IP adresleri gibi) hatalara neden olan alt kategoriler seçilemez.

3. Verilen dosyayı şifrelemek için bir parola girin.

Dosyayı almak için şifre gerekir. Dosyayı şifrelemek istemiyorsanız bunu boş bırakın.

4. **Dışa Aktar** öğesine tıklayın.

### c*Önemli:*

*Tarayıcının aygıt adı ve IPv6 adresi gibi ağ ayarlarını vermek istiyorsanız, Aygıtın ayarlarını birbirinden bağımsız olarak seçmek için etkinleştirin öğesini seçin ve daha fazla öğe seçin. Yedek tarayıcı için yalnızca seçilen değerleri kullanın.*

### **İlgili Bilgi**

& ["Web Tarayıcıda Web Yapılandırmayı Çalıştırma" sayfa 26](#page-25-0)

## **Ayarları alma**

Verilen Web Config dosyasını tarayıcıya alın.

<span id="page-201-0"></span>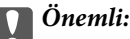

*Tarayıcı adı veya IP adresi gibi tek tek bilgileri içeren değerleri alırken aynı IP adresinin aynı ağda olmadığından emin olun.*

- 1. Web Config'e erişin ve sonra **Aygıt Yönetimi** sekmesi > **Ayar Değerini Dışa ve İçe Aktar** > **İçe Aktar** öğesini seçin.
- 2. Verilen dosyayı seçin ve sonra kodlanmış şifreyi girin.
- 3. **İleri** öğesine tıklayın.
- 4. Almak istediğiniz ayarları seçin ve sonra **İleri** öğesine tıklayın.
- 5. **Tamam** öğesine tıklayın.

Ayarlar tarayıcıya uygulanır.

#### **İlgili Bilgi**

& ["Web Tarayıcıda Web Yapılandırmayı Çalıştırma" sayfa 26](#page-25-0)

## **Gelişmiş Güvenlik Ayarları**

Bu bölümde gelişmiş güvenlik özellikleri açıklanmaktadır.

## **Güvenlik Ayarları ve Tehlikeyi Önleme**

Bit tarayıcı bir ağa bağlandığında cihaza uzak bir konumdan erişebilirsiniz. Ek olarak, çoğu insan çalışma etkinliğini ve rahatlığını iyileştirmeye yardımcı olacak şekilde tarayıcıyı paylaşabilir. Ancak, yasal olmayan erişim, yasal olmayan kullanım ve verilerde değiştirme gibi riskler artar. Tarayıcıyı İnternet'e erişebileceğiniz bir ortamda kullanırsanız riskler daha da büyür.

Dışarıdan erişim koruması olmayan tarayıcılar için İnternet'ten tarayıcıda depolanan kişileri okumak mümkün olacaktır.

Bu riskten kaçınmak için Epson tarayıcılarının çok çeşitli güvenlik teknolojileri vardır.

Müşterinin ortam bilgileriyle oluşturulmuş ortam koşullarına göre tarayıcıyı gerektiği gibi ayarlayın.

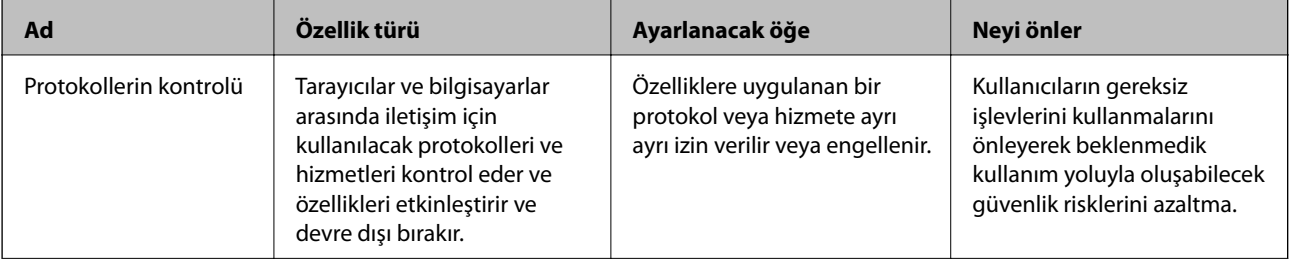

### <span id="page-202-0"></span>**[Yönetici Bilgileri](#page-187-0) >** [Gelişmiş Güvenlik Ayarları](#page-201-0) **>** İletişim Kurallarını Denetleme ve Kullanma

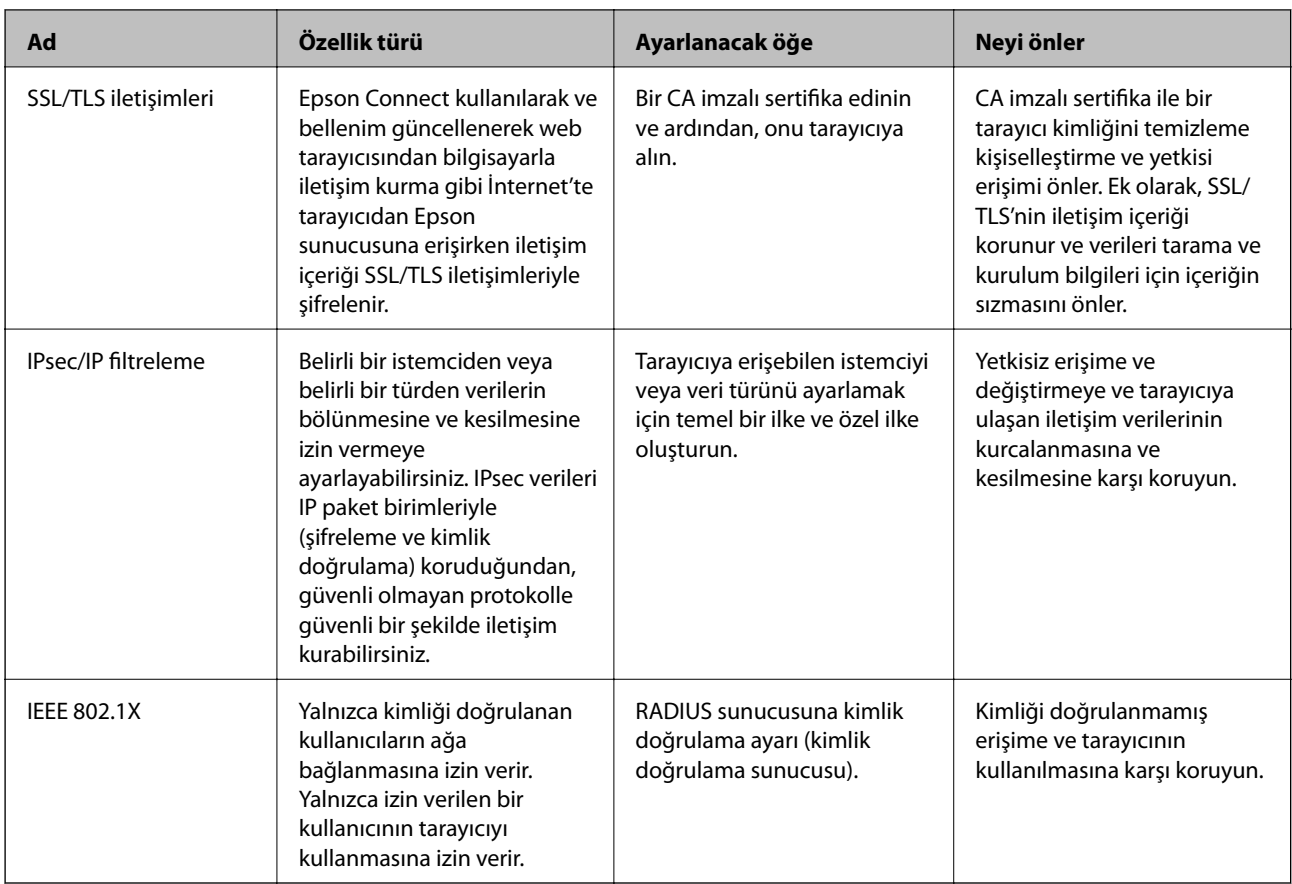

### **İlgili Bilgi**

- & "İletişim Kurallarını Denetleme ve Kullanma" sayfa 203
- & ["Dijital Sertifika Kullanımı" sayfa 206](#page-205-0)
- & ["Tarayıcıyla SSL/TLS İletişimi" sayfa 212](#page-211-0)
- & ["IPsec/IP Filtrelemeyi Kullanan Şifrelenmiş İletişim" sayfa 213](#page-212-0)
- & ["Tarayıcıyı Bir IEEE802.1X Ağına Bağlama" sayfa 224](#page-223-0)

## **Güvenlik Özelliği Ayarları**

IPsec/IP filtresi veya IEEE 802.1X'i ayarlarken, ayarlar bilgileriyle iletişim kurmak için değiştirme veya durdurma gibi güvenlik risklerini azaltmak için Web Config'e SSL/TLS'yi kullanarak erişmeniz önerilir.

IPsec/IP filtresi veya IEEE 802.1X'i ayarlamadan önce yönetici parolasını yapılandırdığınızdan emin olun.

## **İletişim Kurallarını Denetleme ve Kullanma**

Çeşitli yolları ve iletişim kurallarını kullanarak tarayabilirsiniz. Belirtilmeyen sayıda ağ bilgisayarından ağ taramasını da kullanabilirsiniz.

Belirli yollardan taramayı kısıtlayarak veya kullanılabilir işlevleri denetleyerek istenmeyen güvenlik risklerini azaltabilirsiniz.

## **İletişim kurallarını denetleme**

Tarayıcı tarafından desteklenen protokol ayarlarını yapılandırın.

- 1. Web Config'e erişin ve ardından, **Ağ Güvenliği** tab > **İletişim Kuralı** öğesini seçin.
- 2. Her bir öğeyi yapılandırın.
- 3. **İleri** öğesine tıklayın.
- 4. **Tamam** öğesine tıklayın.

Ayarlar tarayıcıya uygulanır.

### **İlgili Bilgi**

& ["Web Tarayıcıda Web Yapılandırmayı Çalıştırma" sayfa 26](#page-25-0)

## **Etkinleştirebileceğiniz veya Devre Dışı Bırakabileceğiniz İletişim Kuralları**

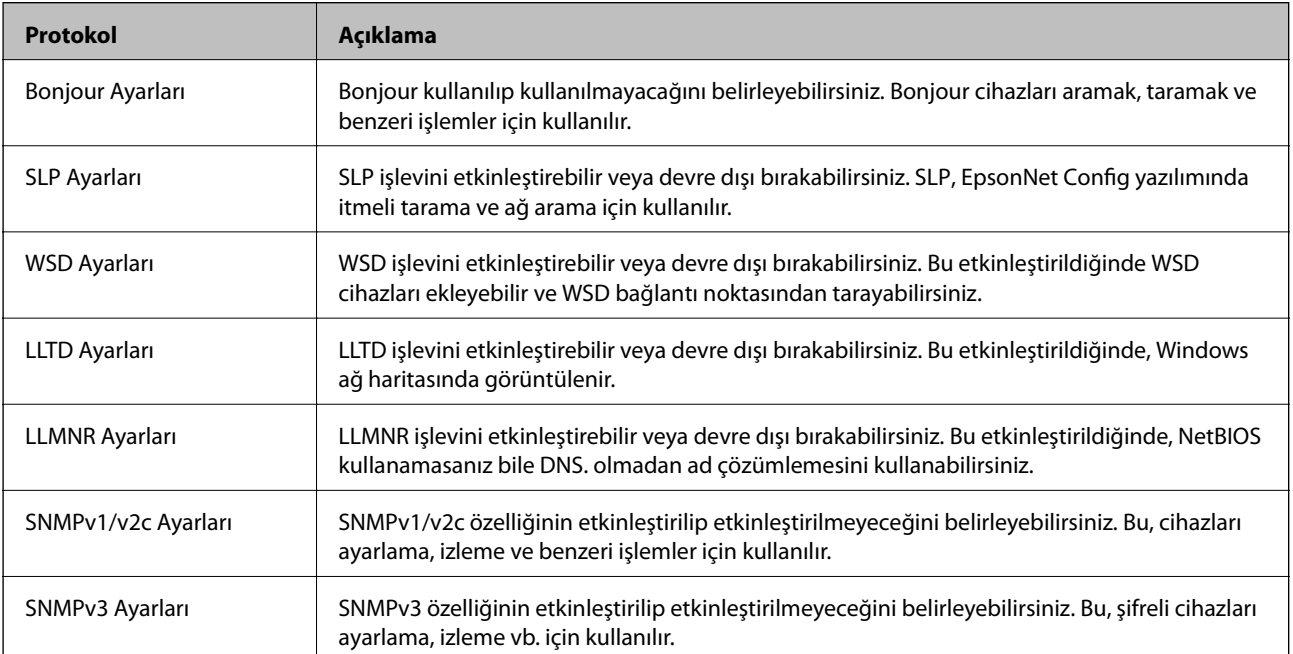

## **İletişim Kuralı Ayarlama Öğeleri**

Bonjour Ayarları

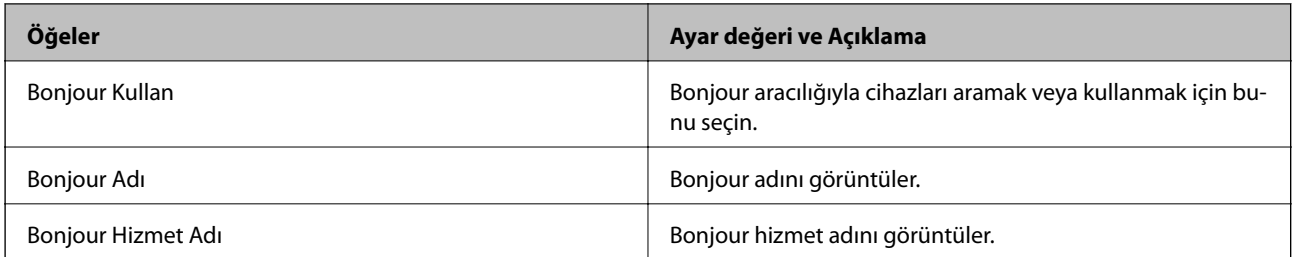

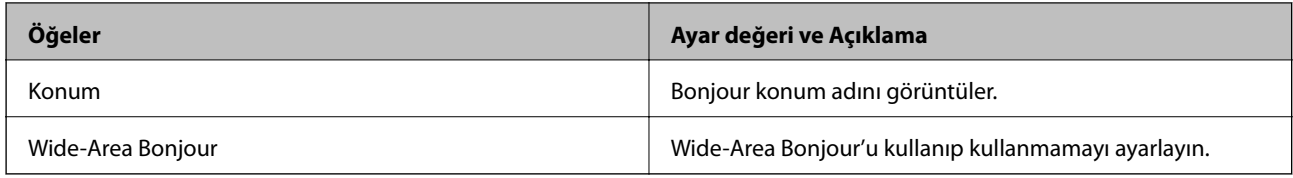

### SLP Ayarları

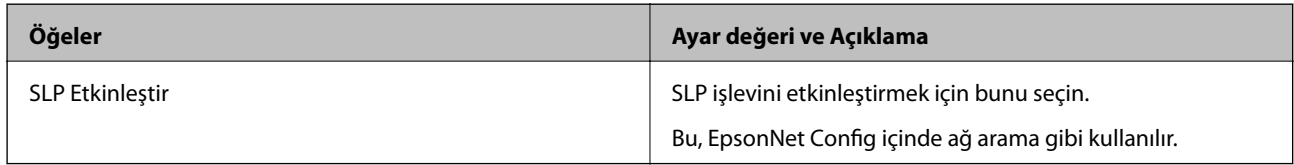

### WSD Ayarları

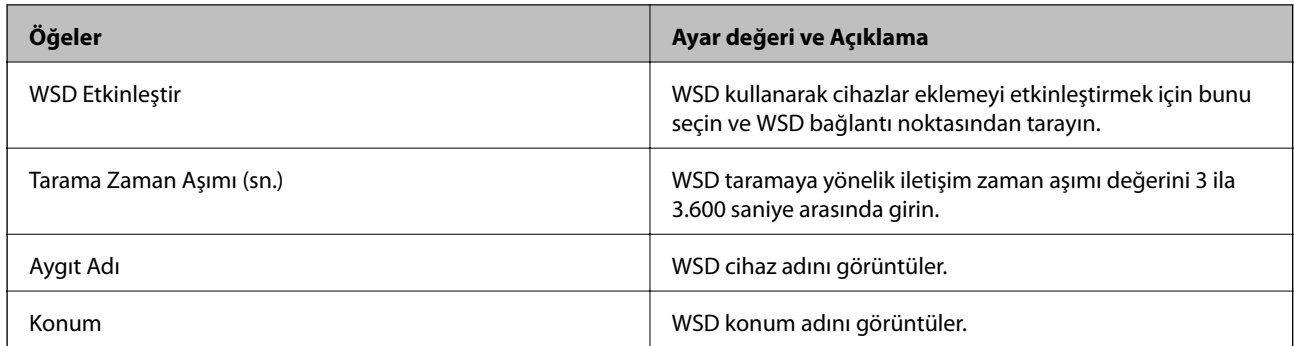

### LLTD Ayarları

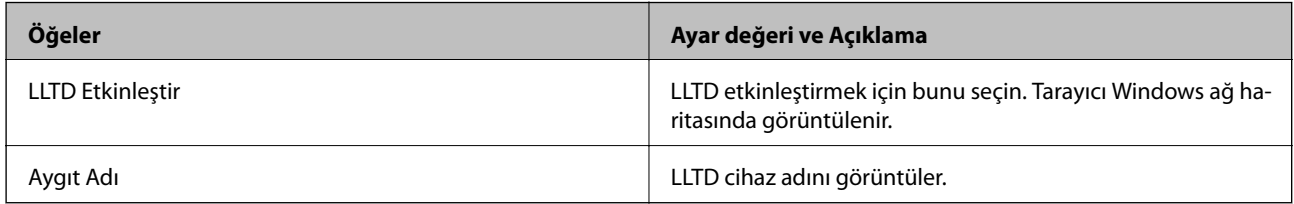

### LLMNR Ayarları

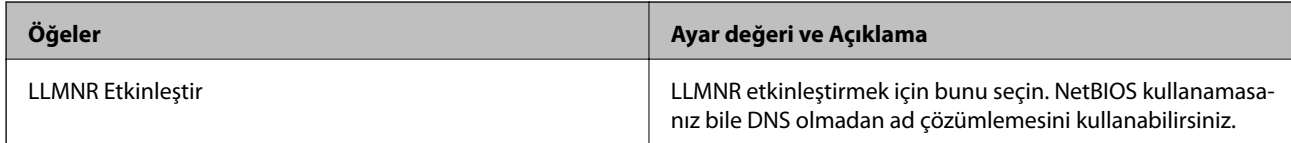

### SNMPv1/v2c Ayarları

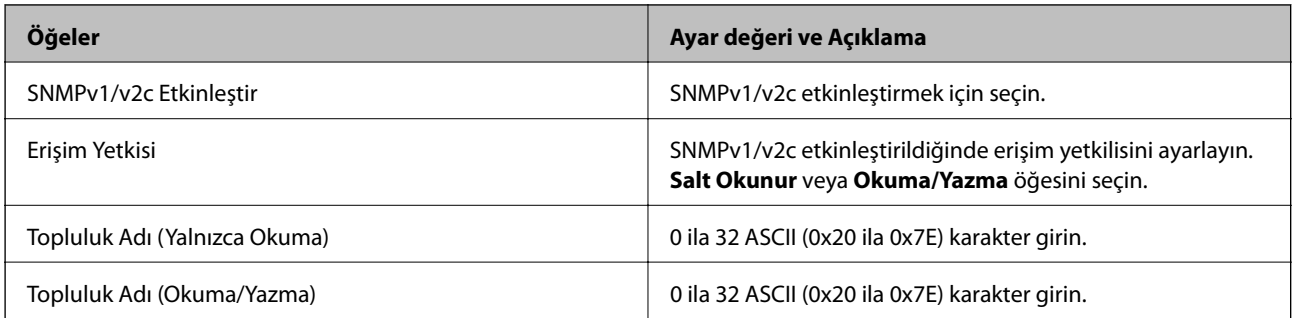

<span id="page-205-0"></span>SNMPv3 Ayarları

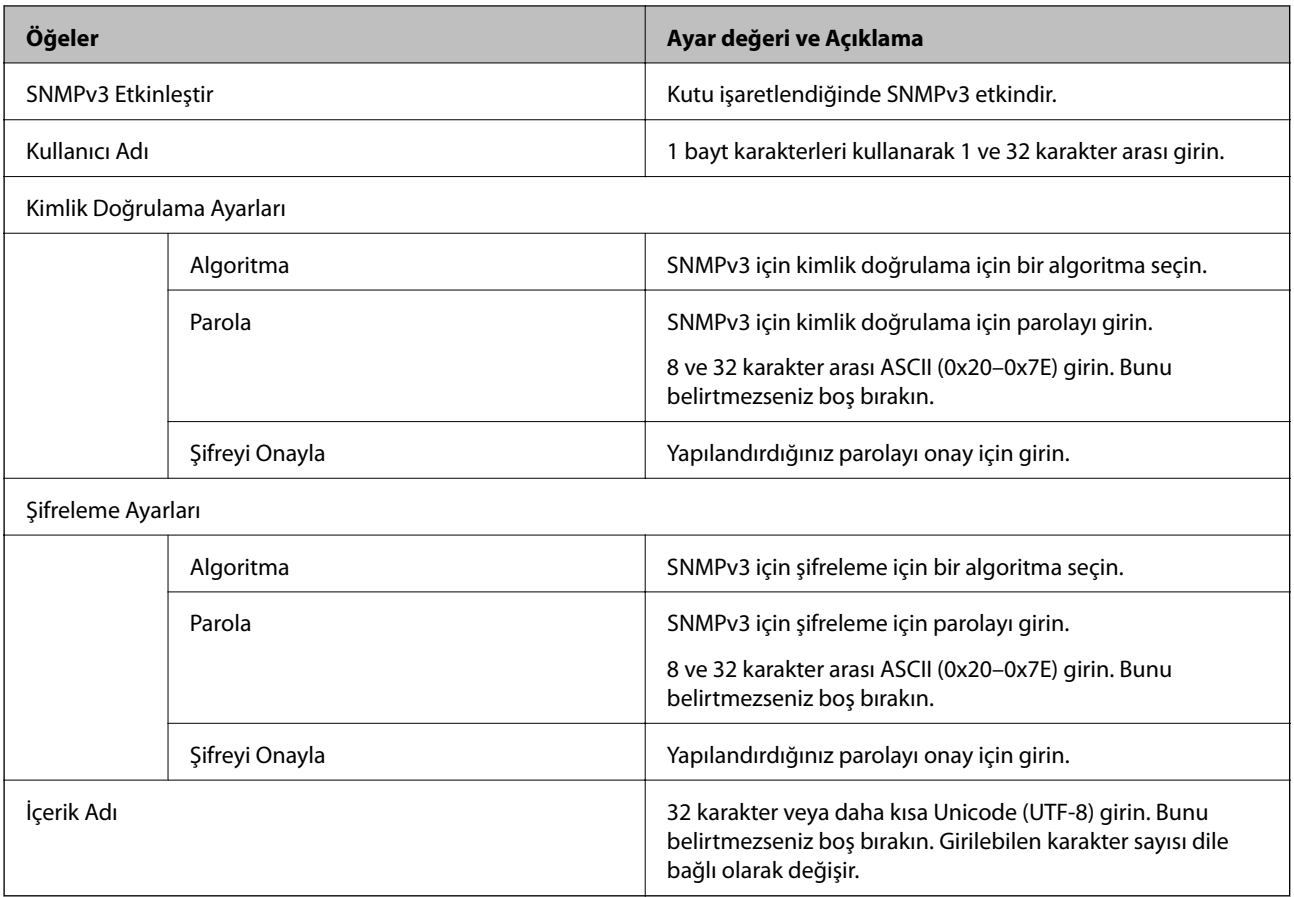

## **Dijital Sertifika Kullanımı**

## **Dijital Sertifikasyon Hakkında**

❏ CA İmzalı Sertifika

Bu, CA (Sertifika Yetkilisi) tarafından imzalanan bir sertifikadır. Sertifika Yetkilisi'ne uygulamak için bunu alabilirsiniz. Bu sertifika tarayıcının bulunduğunu belgeler ve SSL/TLS iletişimi için kullanılır, bu yüzden veri iletişimi güvenliğini sağlayabilirsiniz.

SSL/TLS iletişimi için kullanıldığında, bir sunucu sertifikası olarak kullanılır.

IPsec/IP Filtreleme veya IEEE 802.1X iletişimi olarak ayarlandığında, bir istemci sertifikası olarak kullanılır.

❏ CA Sertifikası

Bu, CA İmzalı Sertifika zincirinde bir sertifikadır, ayrıca orta CA sertifikası olarak adlandırılır. Diğer tarafın veya Web Config'in sunucusuna erişirken web tarayıcısı tarafından tarayıcı sertifikası yolunu doğrulamak için kullanılır.

CA Sertifikası için tarayıcıdan erişilen sunucu sertifikası yolunu doğrularken ayarlayın. Tarayıcı için SSL/TLS bağlantısı için CA İmzalı Sertifika yolunu onaylamak için ayarlayın.

tarayıcının CA sertifikasını CA sertifikasının verdiği Sertifika Yetkilisi'nden alabilirsiniz.

Ayrıca, diğer sunucunun CA İmzalı Sertifika öğesini veren Sertifika Yetkilisi'nden diğer tarafın sunucusunu doğrulamak için kullanılan CA sertifikasını alabilirsiniz.

<span id="page-206-0"></span>❏ Kendinden İmzalı Sertifika

Bu, tarayıcının imzaladığı ve kendisi verdiği bir sertifikadır. Kök sertifika olarak da adlandırılır. Verici kendisini belgelediğinden güvenilir değildir ve kişiselleştirmeyi önleyemez.

Güvenlik ayarı yaparken ve CA İmzalı Sertifika olmadan basit SSL/TLS iletişimi gerçekleştirirken kullanın.

Bir SSL/TLS iletişimi için bu sertifikayı kullanıyorsanız, sertifika bir web tarayıcısında kaydedilmediğinden web tarayıcısında bir güvenlik uyarısı görüntülenebilir. Kendinden İmzalı Sertifika öğesini yalnızca bir SSL/TLS iletişimi için kullanabilirsiniz.

### **İlgili Bilgi**

- & "CA İmzalı Sertifika Yapılandırma" sayfa 207
- & ["Kendinden İmzalı Sertifika Güncelleme" sayfa 210](#page-209-0)
- & ["CA Sertifikası Yapılandırma" sayfa 211](#page-210-0)

## **CA İmzalı Sertifika Yapılandırma**

### *CA İmzalı bir Sertifika Alınması*

CA imzalı bir sertifika almak için bir CSR (Sertifika İmzalama Talebi) oluşturun ve bununla sertifika yetkilisine başvurun. Web Config'i ve bir bilgisayarı kullanarak CSR oluşturabilirsiniz.

Web Config'i kullanarak bir CSR oluşturmak ve CA imzalı bir sertifika almak için aşağıdaki adımları izleyin. Web Config'i kullanarak CSR oluştururken, sertifika PEM/DER formatındadır.

1. Web Config'e erişin ve sonra **Ağ Güvenliği** sekmesini seçin. Sonra, **SSL/TLS** > **Sertifika** veya **IPsec/IP Filtreleme** > **İstemci Sertifikası** veya **IEEE802.1X** > **İstemci Sertifikası** öğesini seçin.

Neyi seçerseniz seçin, aynı sertifikayı alabilir ve ortak olarak kullanabilirsiniz.

2. **Oluştur CSR** öğesine tıklayın.

CSR oluşturma sayfası açılır.

3. Her öğe için bir değer girin.

*Not:*

*İzin verilen anahtar uzunluğu ve kısaltmalar sertifika yetkilisine bağlı olarak değişir. Her sertifika yetkilisinin kurallarına uygun talep hazırlayın.*

4. **Tamam** öğesine tıklayın.

Bir tamamlanma mesajı görüntülenir.

- 5. **Ağ Güvenliği** sekmesini seçin. Sonra, **SSL/TLS** > **Sertifika** veya **IPsec/IP Filtreleme** > **İstemci Sertifikası** veya **IEEE802.1X** > **İstemci Sertifikası** öğesini seçin.
- 6. Her sertifika yetkilisinin belirlemiş olduğu formata uygun CSR'ı bilgisayarınıza indirmek için **CSR** indirme düğmelerinden birine tıklayın.

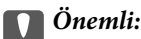

*Tekrar bir CSR oluşturmayın. Bunu yaparsanız, verilen bir CA İmzalı Sertifika içe aktarılamayabilir.*

- 7. Bir sertifika yetkilisine CSR'yi gönderin ve bir CA İmzalı Sertifika alın. Her sertifika yetkilisinin gönderi yöntemi ve biçimi ile ilgili kurallarına uyun.
- 8. Verilen CA İmzalı Sertifika öğesini tarayıcıya bağlı bir bilgisayara kaydedin. Sertifikayı bir hedefe kaydettiğinizde CA İmzalı Sertifika alma işlemi tamamlanmış olur.

### **İlgili Bilgi**

& ["Web Tarayıcıda Web Yapılandırmayı Çalıştırma" sayfa 26](#page-25-0)

### **CSR Ayarlama Öğeleri**

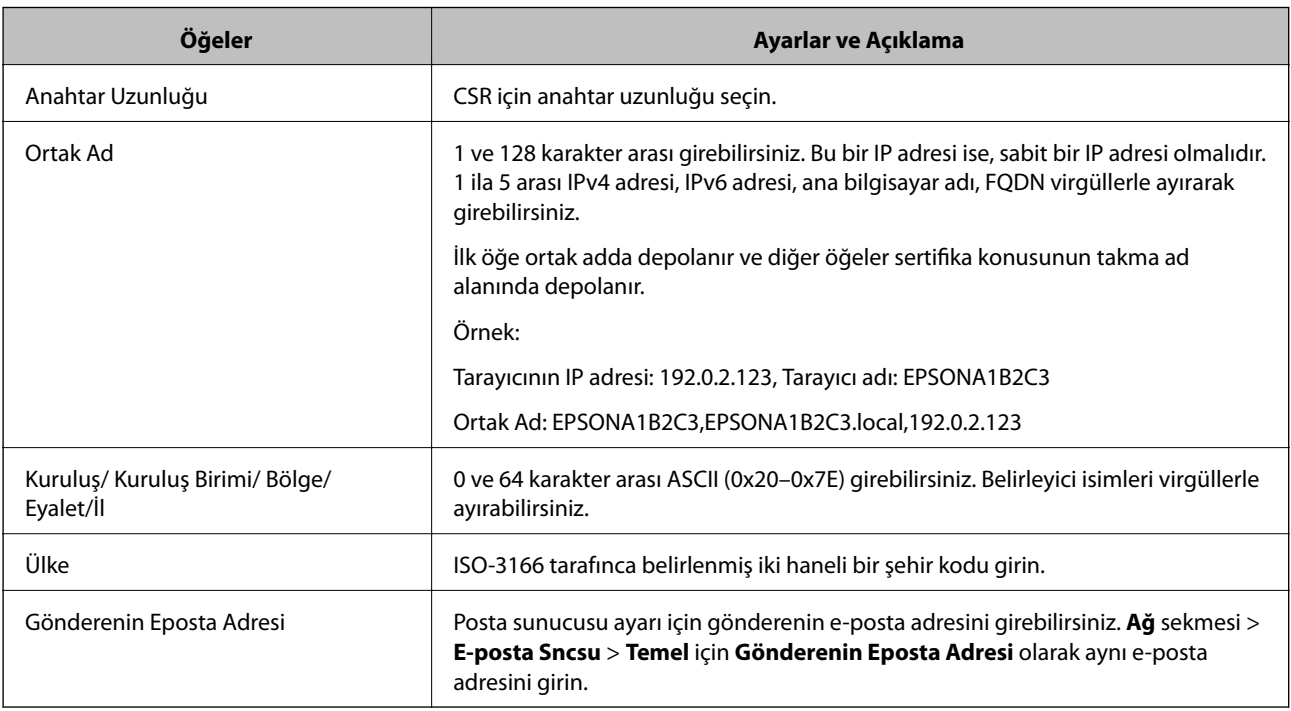

### *CA İmzalı bir Sertifikanın İçe Aktarımı*

Alınan CA İmzalı Sertifika öğesini tarayıcıya aktarın.

### c*Önemli:*

- ❏ *Tarayıcının saat ve tarih ayarının doğru olduğundan emin olun. Sertifika geçersiz olabilir.*
- ❏ *Web Config tarafından hazırlanmış bir CSR kullanıyorsanız, her seferde bir adet sertifika içe aktarabilirsiniz.*
- 1. Web Config'e erişin ve ardından, **Ağ Güvenliği** sekmesini seçin. Sonra, **SSL/TLS** > **Sertifika** veya **IPsec/IP Filtreleme** > **İstemci Sertifikası** veya **IEEE802.1X** > **İstemci Sertifikası** öğesini seçin.
- 2. **İçe Aktar** öğesine tıklayın

Sertifika içe aktarım sayfası açılır.

3. Her öğe için bir değer girin. Tarayıcıya erişen web tarayıcısında sertifikanın yolunu doğrularken **CA Sertifikası 1** ve **CA Sertifikası 2** öğesini ayarlayın.

Nerede CSR oluşturduğunuza ve sertifikanın dosya formatına bağlı olarak gerekli ayarlar değişebilir. Aşağıdakilere göre, değerleri gerekli öğelere girin.

- ❏ Web Config'den alınmış PEM/DER formatında bir sertifika
	- ❏ **Özel Anahtar**: Tarayıcının özel bir anahtarı olduğu için yapılandırmayın.
	- ❏ **Parola**: Yapılandırmayın.
	- ❏ **CA Sertifikası 1**/**CA Sertifikası 2**: İsteğe bağlı
- ❏ Bilgisayardan alınmış, PEM/DER formatında bir sertifika
	- ❏ **Özel Anahtar**: Ayarlamanız gerekir.
	- ❏ **Parola**: Yapılandırmayın.
	- ❏ **CA Sertifikası 1**/**CA Sertifikası 2**: İsteğe bağlı
- ❏ Bilgisayardan alınmış, PKCS#12 formatında bir sertifika
	- ❏ **Özel Anahtar**: Yapılandırmayın.
	- ❏ **Parola**: İsteğe bağlı
	- ❏ **CA Sertifikası 1**/**CA Sertifikası 2**: Yapılandırmayın.
- 4. **Tamam** öğesine tıklayın.

Bir tamamlanma mesajı görüntülenir.

#### *Not:*

*Sertifika bilgisini doğrulamak için Onayla öğesine tıklayın.*

### **İlgili Bilgi**

& ["Web Tarayıcıda Web Yapılandırmayı Çalıştırma" sayfa 26](#page-25-0)

### **CA-imzalı Sertifika Alma Ayar Öğeleri**

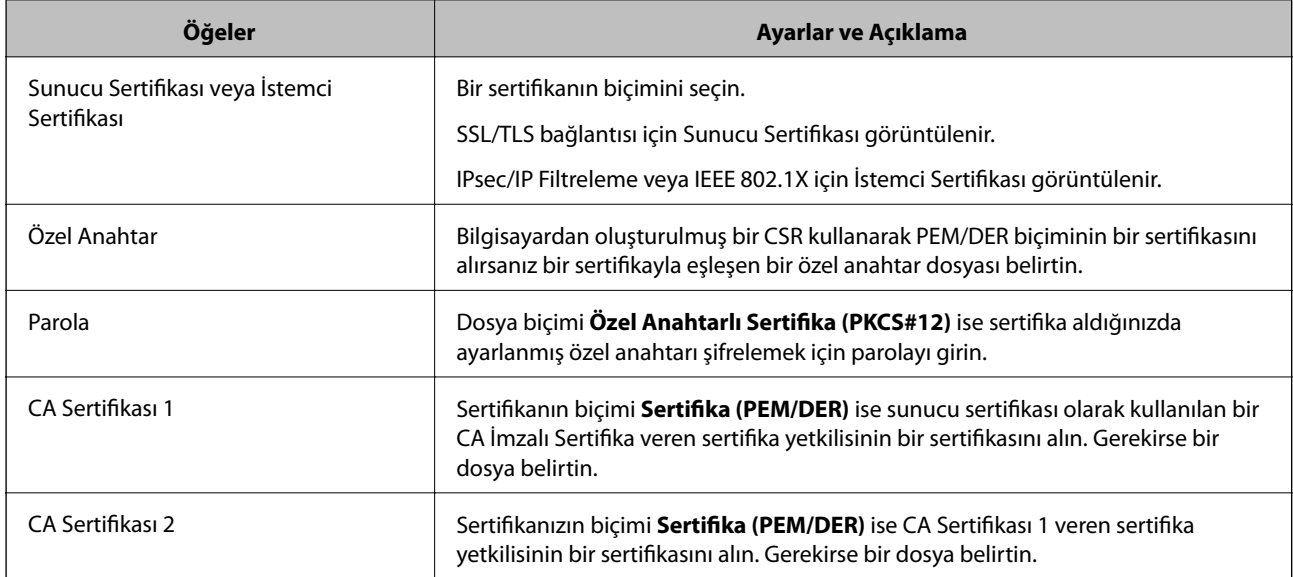

### <span id="page-209-0"></span>*CA İmzalı bir Sertifika Silme*

Sertifika zaman aşımına uğradığında ya da şifreli bir bağlantıya gerek kalmadığında önemli bir sertifikayı silebilirsiniz.

### c*Önemli:*

*Web Config tarafından hazırlanmış bir CSR kullanıyorsanız, silinmiş bir sertifikayı tekrar içe aktaramazsınız.Bu durumda CSR oluşturun ve tekrar bir sertifika alın.*

- 1. Web Config'e erişin ve sonra **Ağ Güvenliği** sekmesini seçin.Sonra, **SSL/TLS** > **Sertifika** veya **IPsec/IP Filtreleme** > **İstemci Sertifikası** veya **IEEE802.1X** > **İstemci Sertifikası** öğesini seçin.
- 2. **Sil** öğesine tıklayın.
- 3. Görüntülenen mesajda, sertifikayı silmek istediğinizi onaylayın.

### **İlgili Bilgi**

& ["Web Tarayıcıda Web Yapılandırmayı Çalıştırma" sayfa 26](#page-25-0)

## **Kendinden İmzalı Sertifika Güncelleme**

Kendinden İmzalı Sertifika tarayıcı tarafından verildiğinden, süresi dolduğunda veya açıklanan içerik değiştiğinde güncelleyebilirsiniz.

- 1. Web Config'e erişin ve **Ağ Güvenliği** tab > **SSL/TLS** > **Sertifika** öğesini seçin.
- 2. **Güncelle** öğesine tıklayın.
- 3. **Ortak Ad** girin.

5 kadar IPv4 adresi, IPv6 adresi, ana bilgisayar adı, 1 ila 128 karakter arası FQDN girebilir ve bunları virgüllerle ayırabilirsiniz. İlk parametre ortak adda depolanır ve diğerleri sertifikanın konusu için takma ad alanında depolanır.

Örnek:

Tarayıcının IP adresi: 192.0.2.123, Tarayıcı adı: EPSONA1B2C3

Ortak isim: EPSONA1B2C3,EPSONA1B2C3.local,192.0.2.123

- 4. Sertifika için bir geçerlilik süresi belirleyin.
- 5. **İleri** öğesine tıklayın.

Bir doğrulama mesajı görüntülenir.

6. **Tamam** öğesine tıklayın.

Tarayıcı güncelleştirilmiştir.

*Not:*

*Ağ Güvenliği sekmesi > SSL/TLS > Sertifika > Kendinden İmzalı Sertifika öğesinden sertifika bilgilerini kontrol edebilir ve Onayla öğesini tıklatabilirsiniz.*

### <span id="page-210-0"></span>**İlgili Bilgi**

& ["Web Tarayıcıda Web Yapılandırmayı Çalıştırma" sayfa 26](#page-25-0)

## **CA Sertifikası Yapılandırma**

CA Sertifikası öğesini ayarladığınızda tarayıcının eriştiği sunucunun CA sertifikasına olan yolu doğrulayabilirsiniz. Bu, kişiselleştirmeyi önleyebilir.

CA Sertifikası öğesini CA İmzalı Sertifika verildiği Sertifika Yetkilisi'nden alabilirsiniz.

### *Bir CA Sertifikası içe aktarma*

CA Sertifikası öğesini tarayıcıya aktarın.

- 1. Web Config'e erişin ve ardından, **Ağ Güvenliği** sekmesi > **CA Sertifikası** öğesini seçin.
- 2. **İçe Aktar** öğesine tıklayın.
- 3. İçe aktarmak istediğiniz CA Sertifikası öğesini belirleyin.
- 4. **Tamam** öğesine tıklayın.

İçe aktarma tamamlandığında **CA Sertifikası** ekranına döndürülürsünüz ve içe aktarılan CA Sertifikası görüntülenir.

### **İlgili Bilgi**

& ["Web Tarayıcıda Web Yapılandırmayı Çalıştırma" sayfa 26](#page-25-0)

### *CA Sertifikası Silme*

Alınan CA Sertifikası öğesini silebilirsiniz.

- 1. Web Config'e erişin ve sonra **Ağ Güvenliği** sekmesi > **CA Sertifikası** öğesini seçin.
- 2. Silmek istediğiniz CA Sertifikası yanındaki **Sil** öğesine tıklayın.
- 3. Görüntülenen mesajda sertifikayı silmek istediğinizi onaylayın.
- 4. **Ağı Yeniden Başlat** öğesine tıklayın ve sonra silinen CA Sertifikasının güncellenen ekranda listelenmediğini kontrol edin.

### **İlgili Bilgi**

& ["Web Tarayıcıda Web Yapılandırmayı Çalıştırma" sayfa 26](#page-25-0)

## <span id="page-211-0"></span>**Tarayıcıyla SSL/TLS İletişimi**

Tarayıcıya SSL/TLS (Secure Sockets Layer (Güvenli Giriş Katmanı)/Transport Layer Security (Aktarım Katmanı Güvenliği)) iletişimi kullanılarak sunucu sertifikası ayarlandığında bilgisayarlar arasında iletişim yolunu şifreleyebilirsiniz. Bunu uzak ve yetkisiz erişimi önlemek istediğinizde yapın.

## **Temel SSL/TLS Ayarlarını Yapılandırma**

Tarayıcı HTTPS sunucu özelliğini destekliyorsa iletişimleri şifrelemek için bir SSL/TLS iletişimi kullanabilirsiniz. Güvenliği sağlayarak tarayıcıyı Web Config kullanarak yapılandırabilir ve yönetebilirsiniz.

Şifreleme gücünü yapılandırın ve özelliği yönlendirin.

- 1. Web Config'e erişin ve **Ağ Güvenliği** sekmesi > **SSL/TLS** > **Temel** öğesini seçin.
- 2. Her öğe için bir değer seçin.
	- ❏ Şifreleme Gücü Şifreleme gücü düzeyini seçin.
	- ❏ HTTP iletişimini HTTPS iletişimine yönlendir HTTP'ye erişildiğinde HTTPS'ye yönlendirin.
- 3. **İleri** öğesine tıklayın.

Bir onay mesajı görüntülenir.

4. **Tamam** öğesine tıklayın.

Tarayıcı güncellenir.

### **İlgili Bilgi**

& ["Web Tarayıcıda Web Yapılandırmayı Çalıştırma" sayfa 26](#page-25-0)

### **Tarayıcı için Sunucu Sertifikası Yapılandırma**

- 1. Web Config'e erişin ve **Ağ Güvenliği** sekmesi > **SSL/TLS** > **Sertifika** öğesini seçin.
- 2. **Sunucu Sertifikası** ile kullanmak için bir sertifika belirleyin.
	- ❏ Kendinden İmzalı Sertifika

Tarayıcı tarafından kendinden imzalı bir sertifika oluşturuldu. CA imzalı bir sertifika almadıysanız bunu seçin.

❏ CA İmzalı Sertifika

Önceden CA imzalı sertifika almış ve içe aktarımı gerçekleştirmişseniz, bunu yapabilirsiniz.

3. **İleri** öğesine tıklayın.

Bir doğrulama mesajı görüntülenir.

4. **Tamam** öğesine tıklayın.

Tarayıcı güncelleştirilmiştir.

### <span id="page-212-0"></span>**İlgili Bilgi**

- & ["Web Tarayıcıda Web Yapılandırmayı Çalıştırma" sayfa 26](#page-25-0)
- & ["CA İmzalı Sertifika Yapılandırma" sayfa 207](#page-206-0)
- & ["CA Sertifikası Yapılandırma" sayfa 211](#page-210-0)

## **IPsec/IP Filtrelemeyi Kullanan Şifrelenmiş İletişim**

### **IPsec/IP Filtreleme Hakkında**

IPsec/IP Filtreleme işlevini kullanarak IP adresleri, hizmetler ve bağlantı noktasına göre trafiği filtreleyebilirsiniz. Filtreleme özelliğini dahil ederek tarayıcıyı belirli müşterileri ve belirli verileri kabul edecek ya da engelleyecek şekilde yapılandırabilirsiniz. Ayrıca, IPsec kullanarak güvenlik seviyesini arttırabilirsiniz.

*Not:*

*Windows Vista veya üstünü ya da Windows Server 2008 veya üstünü çalıştıran bilgisayarlar IPsec'i destekler.*

## **Varsayılan İlkeyi Yapılandırma**

Trafiği filtrelemek için varsayılan ilkeyi yapılandırın. Varsayılan ilke, tarayıcıya bağlanan her kullanıcı veya grup için geçerlidir. Kullanıcılar ve kullanıcı gruplarına yönelik daha ayrıntılı kontrol için grup ilkeleri yapılandırın.

- 1. Web Config'e erişin ve sonra **Ağ Güvenliği** sekmesi > **IPsec/IP Filtreleme** > **Temel** öğesini seçin.
- 2. Her öğe için bir değer girin.
- 3. **İleri** öğesine tıklayın.

Bir doğrulama mesajı görüntülenir.

4. **Tamam** öğesine tıklayın.

Tarayıcı güncelleştirilmiştir.

### **İlgili Bilgi**

& ["Web Tarayıcıda Web Yapılandırmayı Çalıştırma" sayfa 26](#page-25-0)

### *Varsayılan İlke Ayarlama Öğeleri*

#### **Varsayılan İlke**

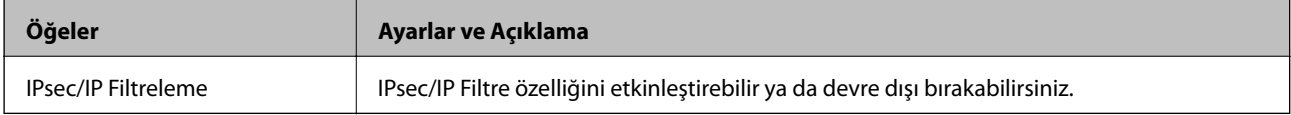

### ❏ **Erişim Denetimi**

IP paketlerinin trafiği için bir kontrol yöntemi yapılandırın.

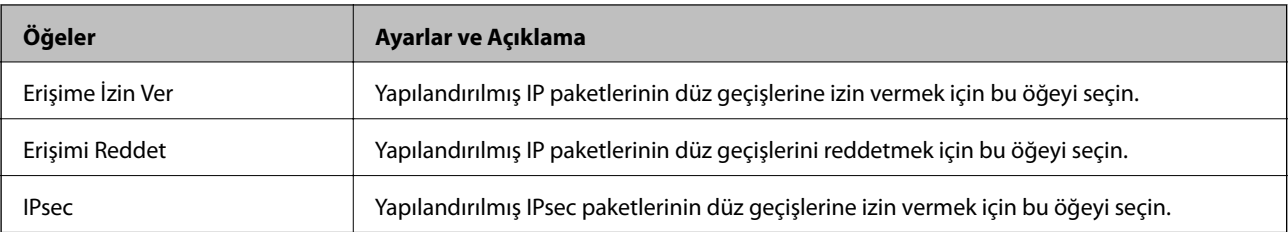

### ❏ **IKE Sürümü**

**IKE Sürümü** için **IKEv1** veya **IKEv2** öğesini seçin. Tarayıcının bağlı olduğu cihaza göre bunlardan birini seçin.

### ❏ IKEv1

**IKE Sürümü** için **IKEv1** öğesini seçtiğinizde aşağıdaki öğeler görüntülenir.

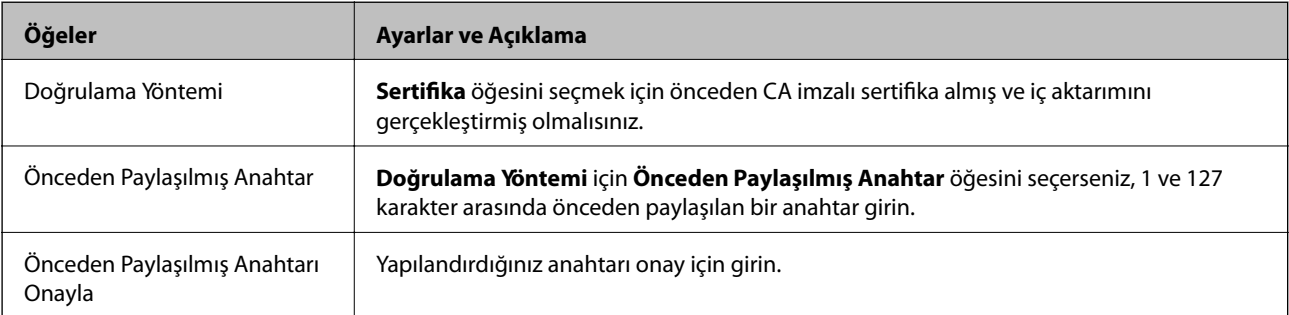

### ❏ IKEv2

**IKE Sürümü** için **IKEv2** öğesini seçtiğinizde aşağıdaki öğeler görüntülenir.

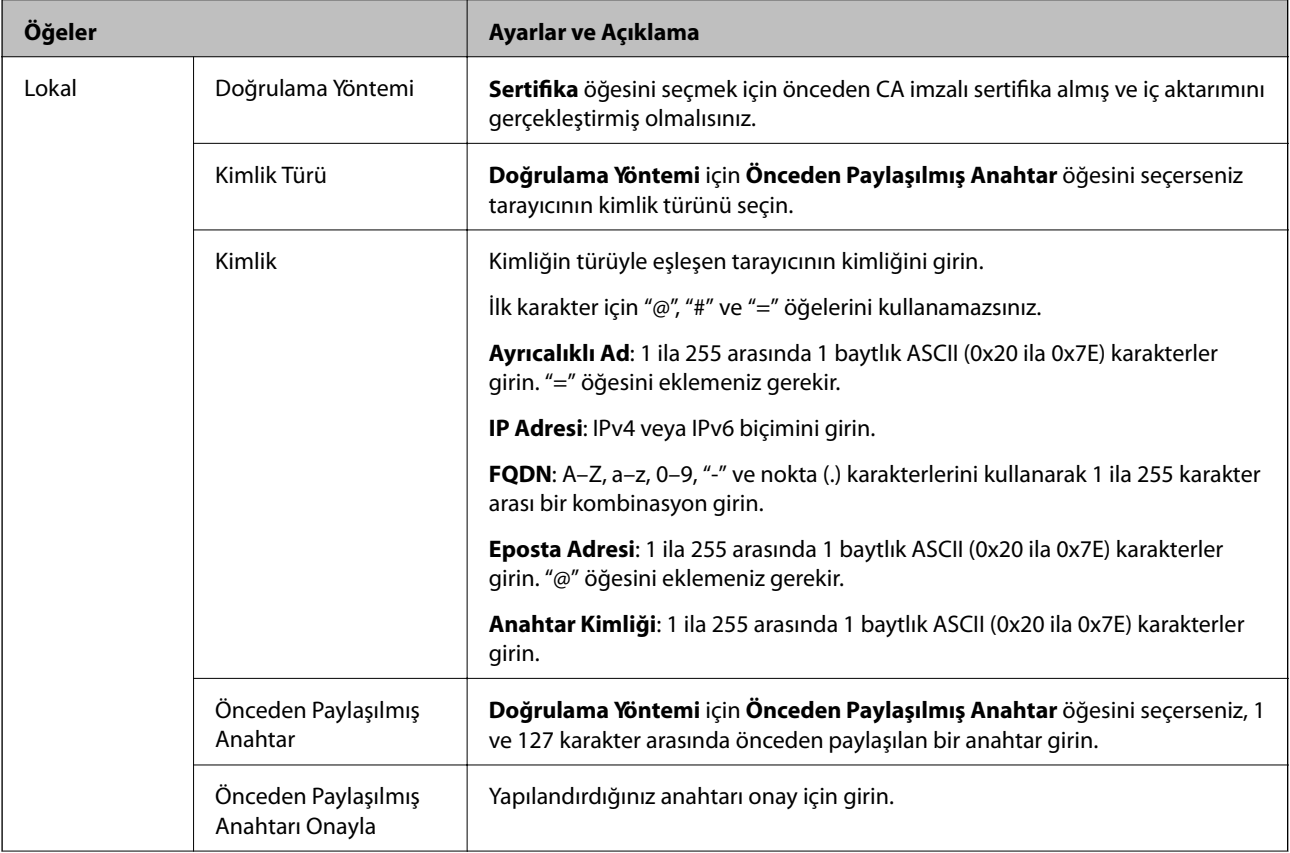

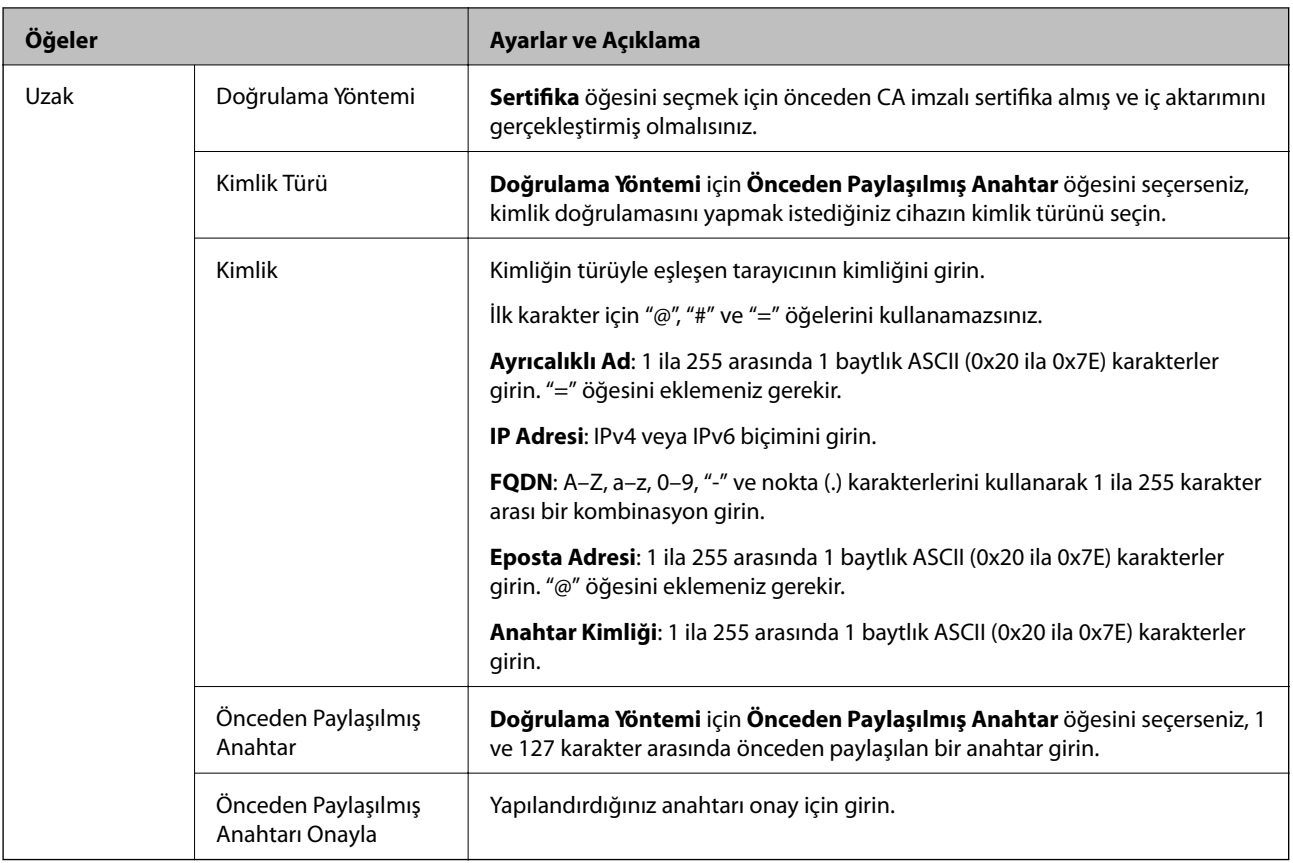

### ❏ **Kuşatma**

**IPsec** için **Erişim Denetimi** öğesini seçerseniz, bir kapsülleme modu yapılandırmanız gerekir.

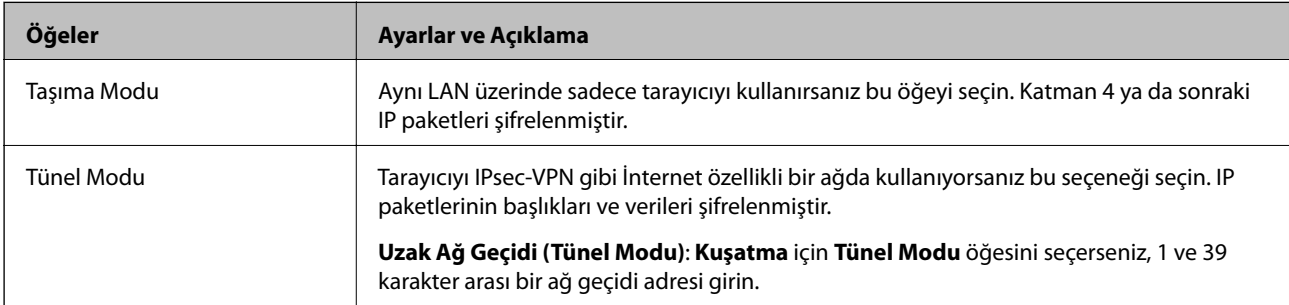

### ❏ **Güvenlik İletişim Kuralı**

**Erişim Denetimi** için **IPsec** öğesini seçerseniz bir seçenek seçin.

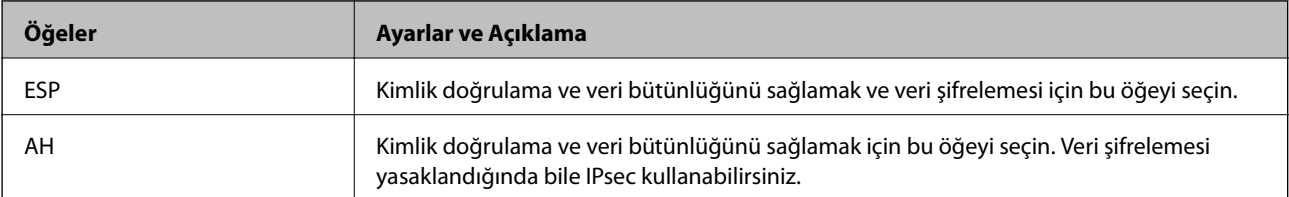
### ❏ **Algoritma Ayarları**

Tüm ayarlar için **Herhangi** öğesini seçmeniz veya her ayar için **Herhangi** dışımda bir öğe seçmeniz önerilir. Ayarların bazıları için **Herhangi** öğesini seçerseniz ve diğer ayarlar için **Herhangi** dışında bir öğe seçerseniz, cihaz kimliğini doğrulamak istediğiniz diğer cihazlara bağlı olarak iletişim kuramayabilir.

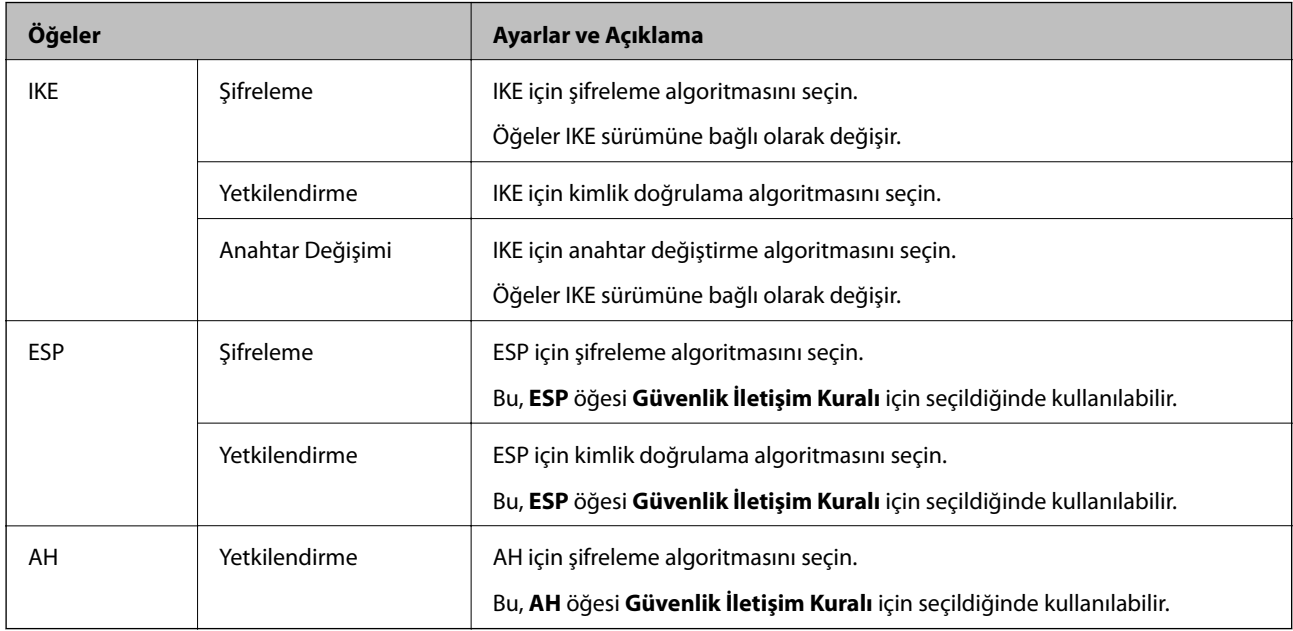

### **Grup İlkesini Yapılandırma**

Grup ilkesi, bir kullanıcı ya da kullanıcı grubu üzerinde geçerli olan, bir ya da daha fazla kuraldır. Tarayıcı, yapılandırılmış ilkelerle eşleşen IP paketlerini kontrol eder. IP paketleri 1 ila 10 adet grup ilkesi ve ardından bir varsayılan ilke seviyesinde kimlik denetiminden geçmiştir.

- 1. Web Config'e erişin ve sonra **Ağ Güvenliği** sekmesi > **IPsec/IP Filtreleme** > **Temel** öğesini seçin.
- 2. Yapılandırmak istediğiniz numaralandırılmış bir sekmeyi tıklatın.
- 3. Her öğe için bir değer girin.
- 4. **İleri** öğesine tıklayın.

Bir doğrulama mesajı görüntülenir.

5. **Tamam** öğesine tıklayın.

Tarayıcı güncelleştirilmiştir.

### *Grup İlkesi Ayarlama Öğeleri*

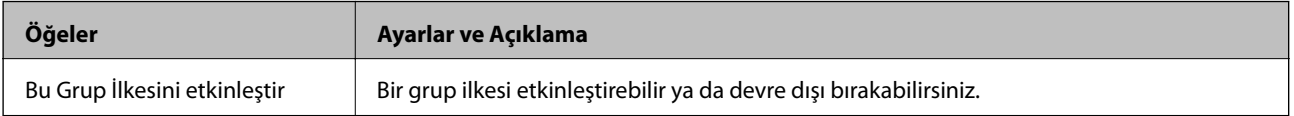

### **Erişim Denetimi**

**Öğeler Ayarlar ve Açıklama** Erişime İzin Ver Yapılandırılmış IP paketlerinin düz geçişlerine izin vermek için bu öğeyi seçin. Erişimi Reddet Yapılandırılmış IP paketlerinin düz geçişlerini reddetmek için bu öğeyi seçin. IPsec Yapılandırılmış IPsec paketlerinin düz geçişlerine izin vermek için bu öğeyi seçin.

IP paketlerinin trafiği için bir kontrol yöntemi yapılandırın.

### **Yerel Adres (Tarayıcı)**

Ağ ortamınızla eşleşen bir IPv4 adresi veya IPv6 adresi seçin. Bir IP adresi otomatik atanırsa, **Otomatik olarak alınan IPv4 adresini kullan** öğesini seçebilirsiniz.

#### *Not:*

*Bir IPv6 adresi otomatik atandıysa bağlantı kullanılamaz olabilir. Statik bir IPv6 adresi yapılandırın.*

### **Uzak Adres (Ana Bilgisayar)**

Erişimi kontrol etmek için bir cihazın IP adresini girin. IP adresi 43 karakter veya daha kısa olmalıdır. Bir IP adresi girmezseniz, tüm adresler kontrol edilir.

#### *Not:*

*Bir IP adresi otomatik olarak atanmışsa (örneğin DHCP tarafından atanmışsa), bağlantı kurulamayabilir. Sabit bir IP adresi yapılandırın.*

#### **Bağlantı Noktası Seçme Yöntemi**

Bağlantı noktalarını belirtmek için bir yöntem seçin.

❏ Hizmet Adı

**Bağlantı Noktası Seçme Yöntemi** için **Hizmet Adı** öğesini seçerseniz bir seçenek seçin.

❏ Taşıma İletişim Kuralı

**Port Numarası** için **Bağlantı Noktası Seçme Yöntemi** öğesini seçerseniz, bir kapsülleme modu yapılandırmanız gerekir.

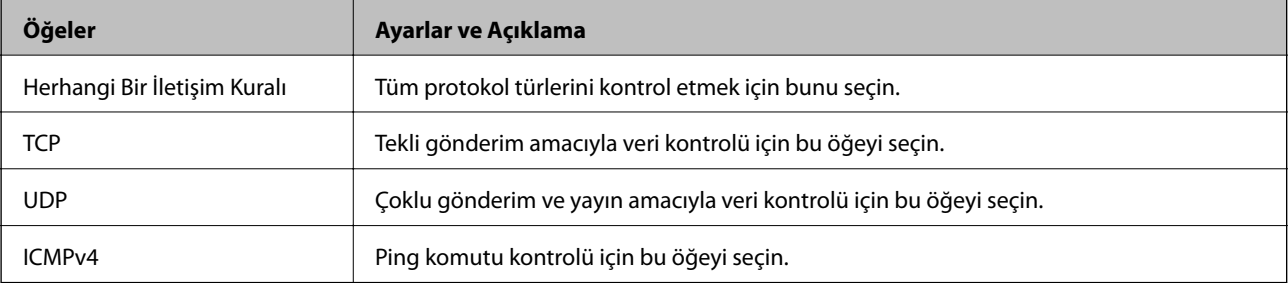

### ❏ Yerel Bağlantı Noktası

**Bağlantı Noktası Seçme Yöntemi** için **Port Numarası** öğesini seçerseniz ve **Taşıma İletişim Kuralı** için **TCP** veya **UDP** öğesini seçerseniz, paketleri almayı kontrol etmek için bağlantı noktası numaralarını virgüllerle ayırarak girin. En fazla 10 bağlantı noktası sayısı girebilirsiniz.

Örnek: 20,80,119,5220

Bir bağlantı noktası sayısı girmezseniz, tüm bağlantı noktaları kontrol edilir.

### ❏ Uzak Bağlantı Noktası

**Bağlantı Noktası Seçme Yöntemi** için **Port Numarası** öğesini seçerseniz ve **Taşıma İletişim Kuralı** için **TCP** veya **UDP** öğesini seçerseniz, paketleri göndermeyi kontrol etmek için bağlantı noktası numaralarını virgüllerle ayırarak girin. En fazla 10 bağlantı noktası sayısı girebilirsiniz.

### Örnek: 25,80,143,5220

Bir bağlantı noktası sayısı girmezseniz, tüm bağlantı noktaları kontrol edilir.

### **IKE Sürümü**

**IKE Sürümü** için **IKEv1** veya **IKEv2** öğesini seçin. Tarayıcının bağlı olduğu cihaza göre bunlardan birini seçin.

### ❏ IKEv1

**IKE Sürümü** için **IKEv1** öğesini seçtiğinizde aşağıdaki öğeler görüntülenir.

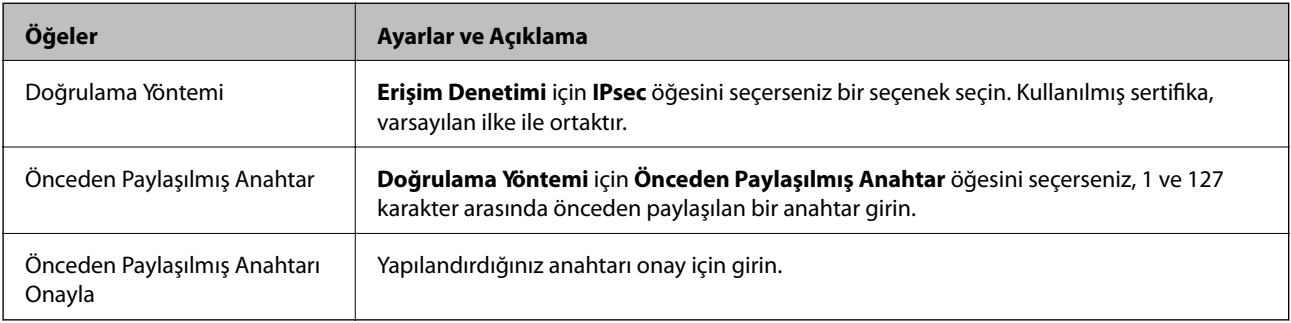

### ❏ IKEv2

**IKE Sürümü** için **IKEv2** öğesini seçtiğinizde aşağıdaki öğeler görüntülenir.

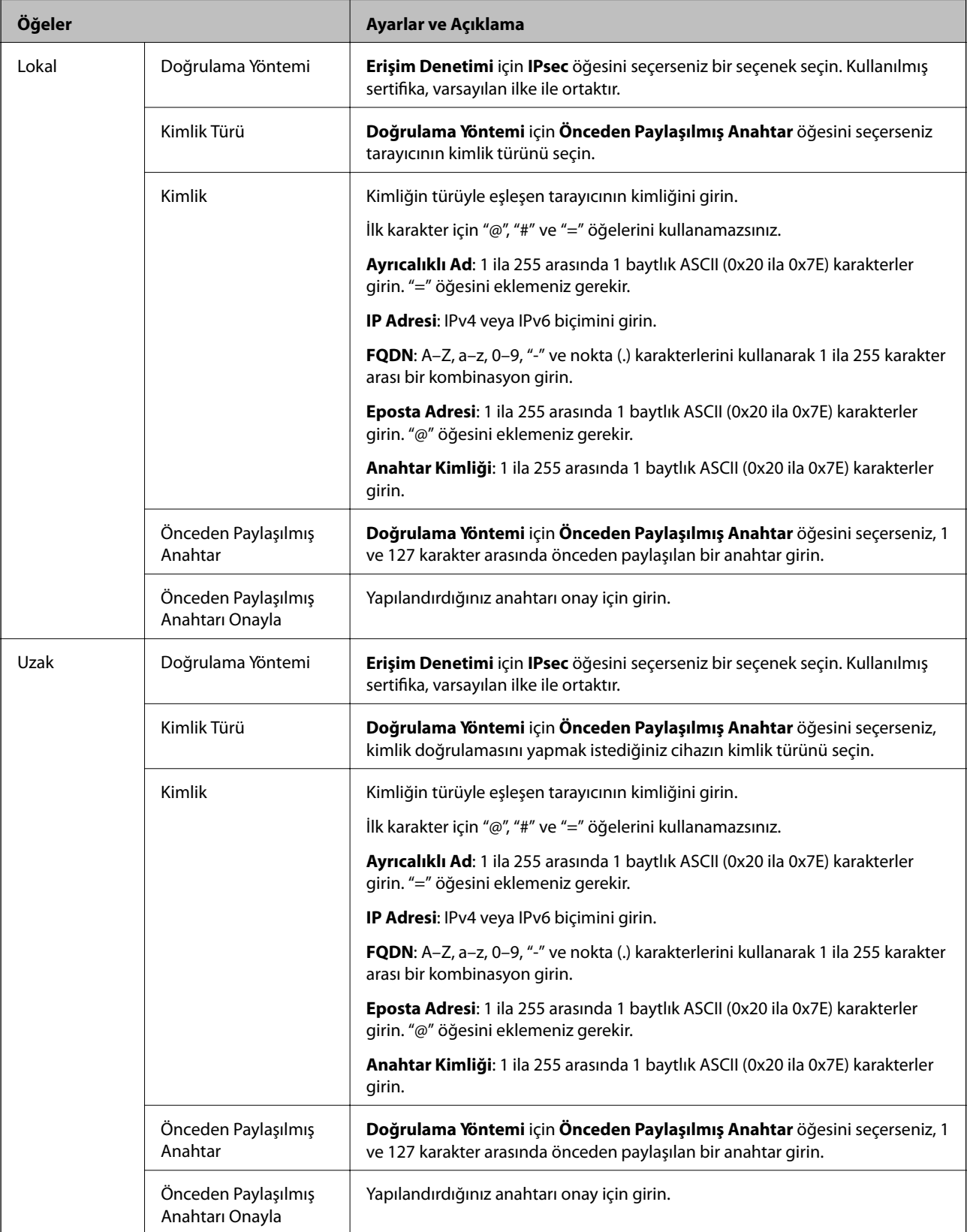

**Kuşatma**

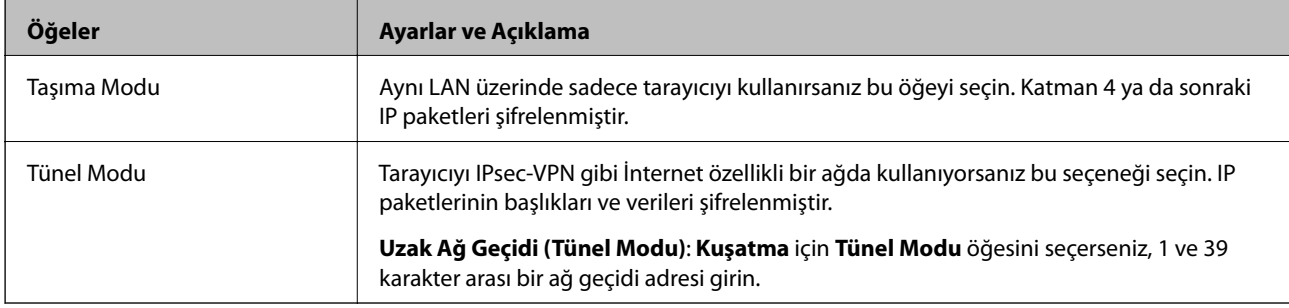

**IPsec** için **Erişim Denetimi** öğesini seçerseniz, bir kapsülleme modu yapılandırmanız gerekir.

### **Güvenlik İletişim Kuralı**

**Erişim Denetimi** için **IPsec** öğesini seçerseniz bir seçenek seçin.

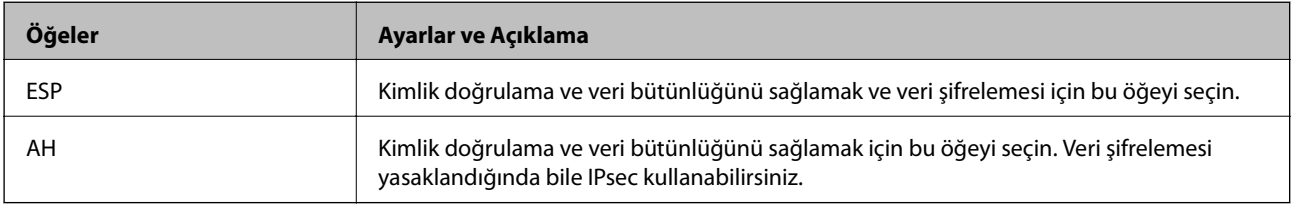

### **Algoritma Ayarları**

Tüm ayarlar için **Herhangi** öğesini seçmeniz veya her ayar için **Herhangi** dışımda bir öğe seçmeniz önerilir. Ayarların bazıları için **Herhangi** öğesini seçerseniz ve diğer ayarlar için **Herhangi** dışında bir öğe seçerseniz, cihaz kimliğini doğrulamak istediğiniz diğer cihazlara bağlı olarak iletişim kuramayabilir.

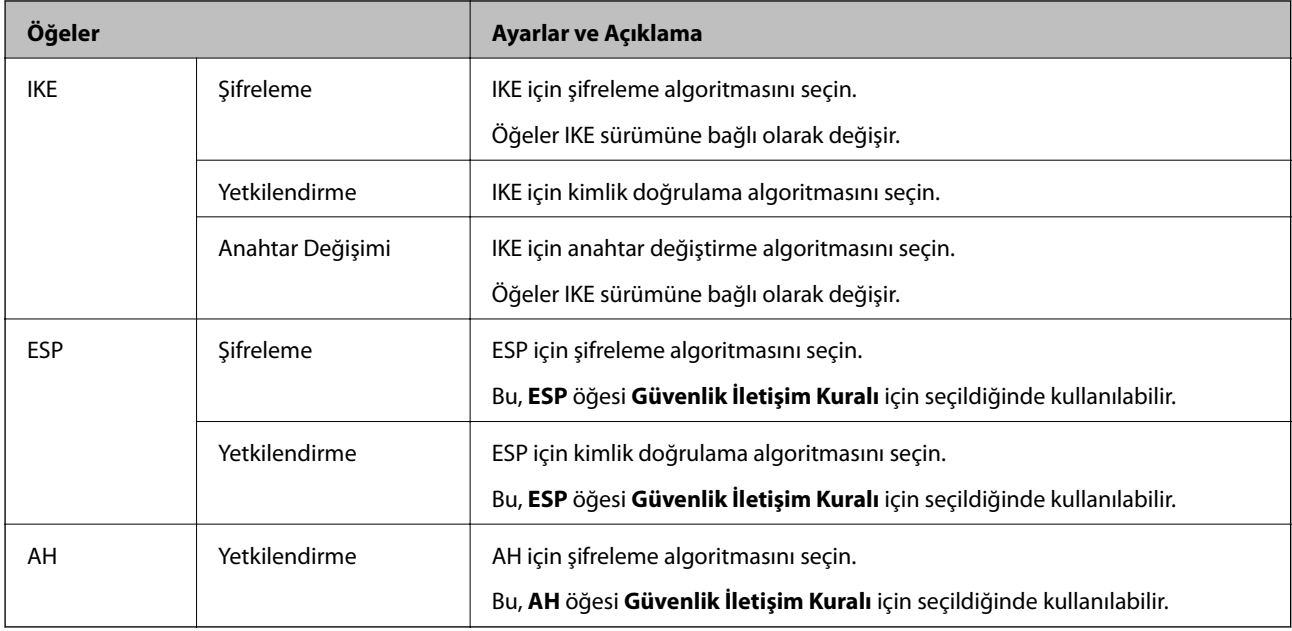

### *Grup İlkesi üzerinde Yerel Adres (Tarayıcı) ve Uzak Adres (Ana Bilgisayar) birleşimi*

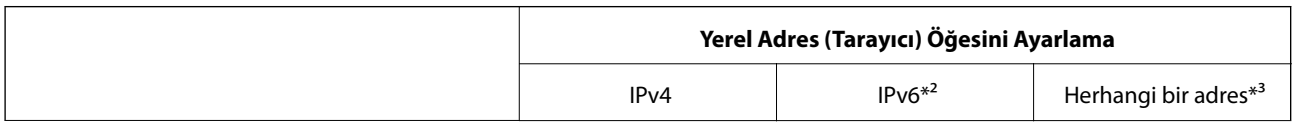

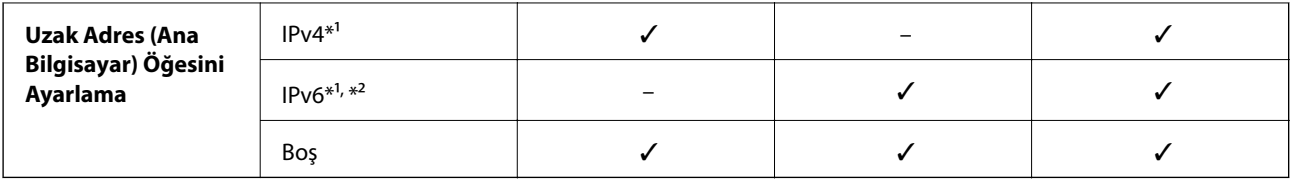

\*1 **Erişim Denetimi** için **IPsec** seçilirse, önek uzunluğunu belirtemezsiniz.

\*2 **Erişim Denetimi** için **IPsec** seçilirse, bir bağlantı yerel adresi (fe80::) seçebilirsiniz ancak grup ilkesi devre dışı bırakılır.

\*3 IPv6 bağlantı yerel adresleri hariç.

### **İlgili Bilgi**

& ["Web Tarayıcıda Web Yapılandırmayı Çalıştırma" sayfa 26](#page-25-0)

### *Grup İlkesinde Hizmet Adı Referansları*

### *Not:*

*Kullanılamayan hizmetler görüntülenir ancak seçilemez.*

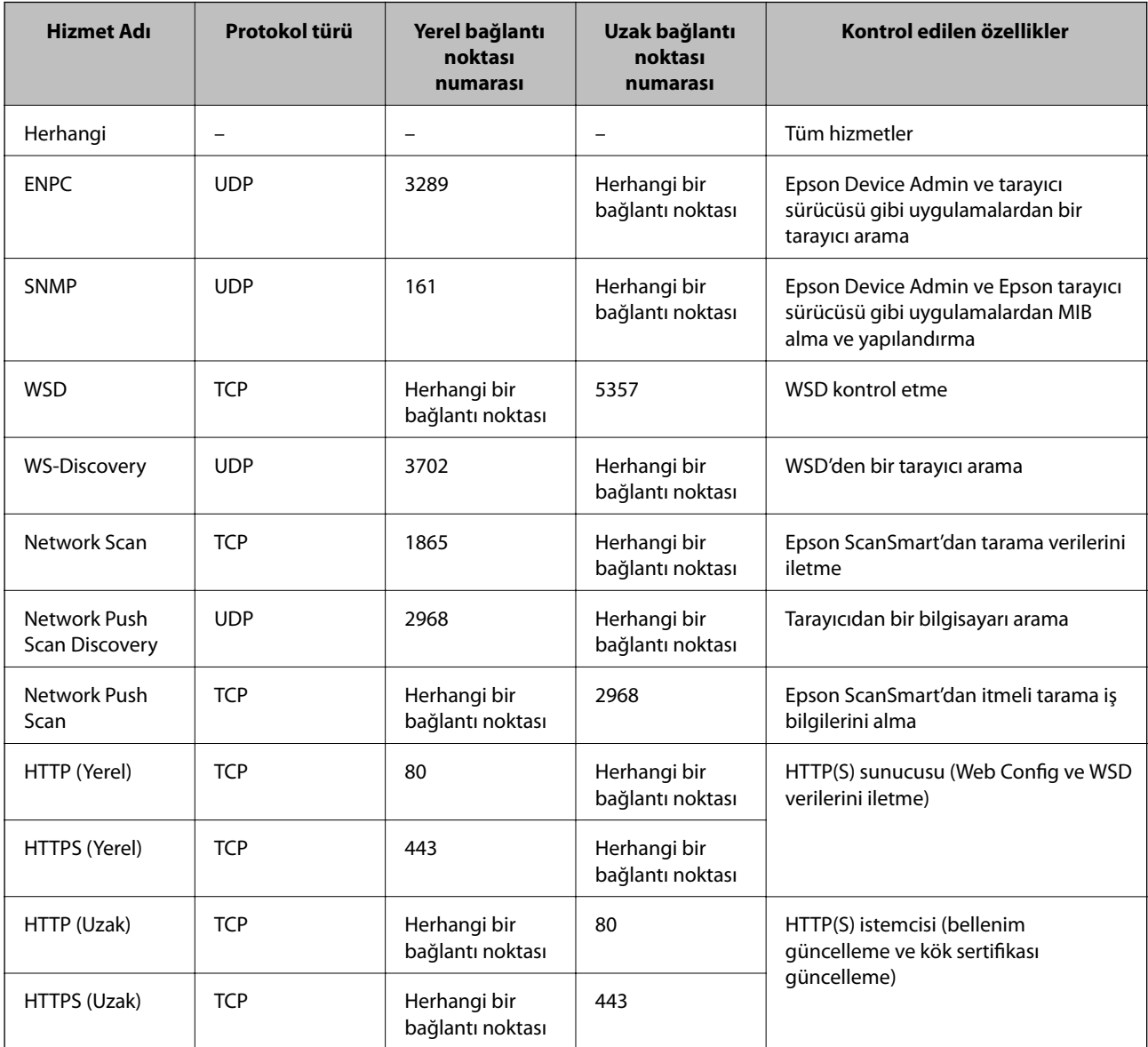

### **IPsec/IP Filtreleme Yapılandırma Örnekleri**

### **Sadece IPsec paketlerinin alımı**

Bu örnek sadece varsayılan ilke yapılandırması içindir.

- **Varsayılan İlke**:
- ❏ **IPsec/IP Filtreleme**: **Etkinleştir**
- ❏ **Erişim Denetimi**: **IPsec**
- ❏ **Doğrulama Yöntemi**: **Önceden Paylaşılmış Anahtar**
- ❏ **Önceden Paylaşılmış Anahtar**: En fazla 127 karakter girin.
- **Grup İlkesi**: Yapılandırmayın.

### **Tarama verileri ve tarayıcı ayarlarını alma**

Bu örnek belirtilen hizmetlerden tarama verileri iletişimlerine ve tarayıcı yapılandırmasına izin verir.

**Varsayılan İlke**:

- ❏ **IPsec/IP Filtreleme**: **Etkinleştir**
- ❏ **Erişim Denetimi**: **Erişimi Reddet**

**Grup İlkesi**:

- ❏ **Bu Grup İlkesini etkinleştir**: Kutuyu kontrol edin.
- ❏ **Erişim Denetimi**: **Erişime İzin Ver**
- ❏ **Uzak Adres (Ana Bilgisayar)**: Bir istemcinin IP adresi
- ❏ **Bağlantı Noktası Seçme Yöntemi**: **Hizmet Adı**
- ❏ **Hizmet Adı**: **ENPC**, **SNMP**, **HTTP (Yerel)**, **HTTPS (Yerel)** ve **Network Scan** kutularını işaretleyin.

### **Sadece belirlenen bir IP adresinden erişim sağlama**

Bu örnek, belirlenen bir IP adresinin tarayıcıya erişimine izin verir.

**Varsayılan İlke**:

- ❏ **IPsec/IP Filtreleme**: **Etkinleştir**
- ❏ **Erişim Denetimi**:**Erişimi Reddet**

**Grup İlkesi**:

- ❏ **Bu Grup İlkesini etkinleştir**: Kutuyu kontrol edin.
- ❏ **Erişim Denetimi**: **Erişime İzin Ver**
- ❏ **Uzak Adres (Ana Bilgisayar)**: Bir yönetici istemcisinin IP adresi

### *Not:*

*İlke yapılandırmasından bağımsız olarak, istemci tarayıcıya erişebilecek ve yapılandırabilecek.*

### <span id="page-223-0"></span>**IPsec/IP Filtresi İçin Bir Sertifikayı Yapılandırma**

IPsec/IP Filtresi İçin İstemci Sertifikasını yapılandırın. Ayarladığınızda sertifikayı IPsec/IP Filtresi için bir kimlik doğrulama yöntemi olarak kullanabilirsiniz. Sertifika yetkilisini yapılandırmak istiyorsanız **CA Sertifikası** öğesine gidin.

- 1. Web Config'e erişin ve sonra **Ağ Güvenliği** sekmesi > **IPsec/IP Filtreleme** > **İstemci Sertifikası** öğesini seçin.
- 2. **İstemci Sertifikası** içinde sertifikayı alın.

Zaten Sertifika Yetkilisi tarafından yayınlanmış bir sertifika aldıysanız, sertifikayı kopyalayabilir ve IPsec/IP Filtresi içinde kullanabilirsiniz. Kopyalamak için sertifikayı **Kopyalama Kaynağı** içinden seçin ve sonra **Kopyala** öğesine tıklayın.

### **İlgili Bilgi**

- & ["Web Tarayıcıda Web Yapılandırmayı Çalıştırma" sayfa 26](#page-25-0)
- & ["CA İmzalı Sertifika Yapılandırma" sayfa 207](#page-206-0)
- & ["CA Sertifikası Yapılandırma" sayfa 211](#page-210-0)

## **Tarayıcıyı Bir IEEE802.1X Ağına Bağlama**

### **IEEE 802.1X Ağı Yapılandırma**

IEEE 802.1X'i tarayıcıya ayarladığınızda, RADIUS sunucusuna bağlı bir ağda, kimlik doğrulama işlevi olan bir LAN anahtarında veya bir erişim noktasında kullanabilirsiniz.

- 1. Web Config'e erişin ve sonra **Ağ Güvenliği** sekmesi > **IEEE802.1X** > **Temel** öğesini seçin.
- 2. Her öğe için bir değer girin.

Bir Wi-Fi ağındaki tarayıcıyı kullanmak istiyorsanız, **Wi-Fi Kurulumu** öğesini tıklatın ve bir SSID seçin veya girin.

3. **İleri** öğesine tıklayın.

Bir doğrulama mesajı görüntülenir.

4. **Tamam** öğesine tıklayın.

Tarayıcı güncelleştirilmiştir.

### **İlgili Bilgi**

& ["Web Tarayıcıda Web Yapılandırmayı Çalıştırma" sayfa 26](#page-25-0)

### *IEEE 802.1X Ağı Ayarlama Öğeleri*

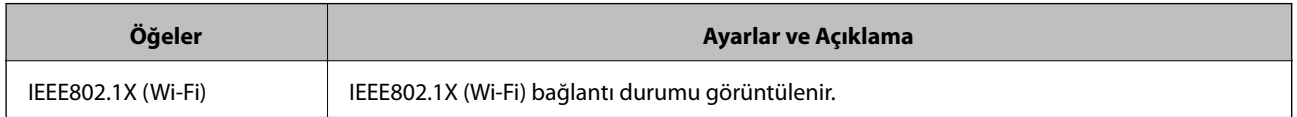

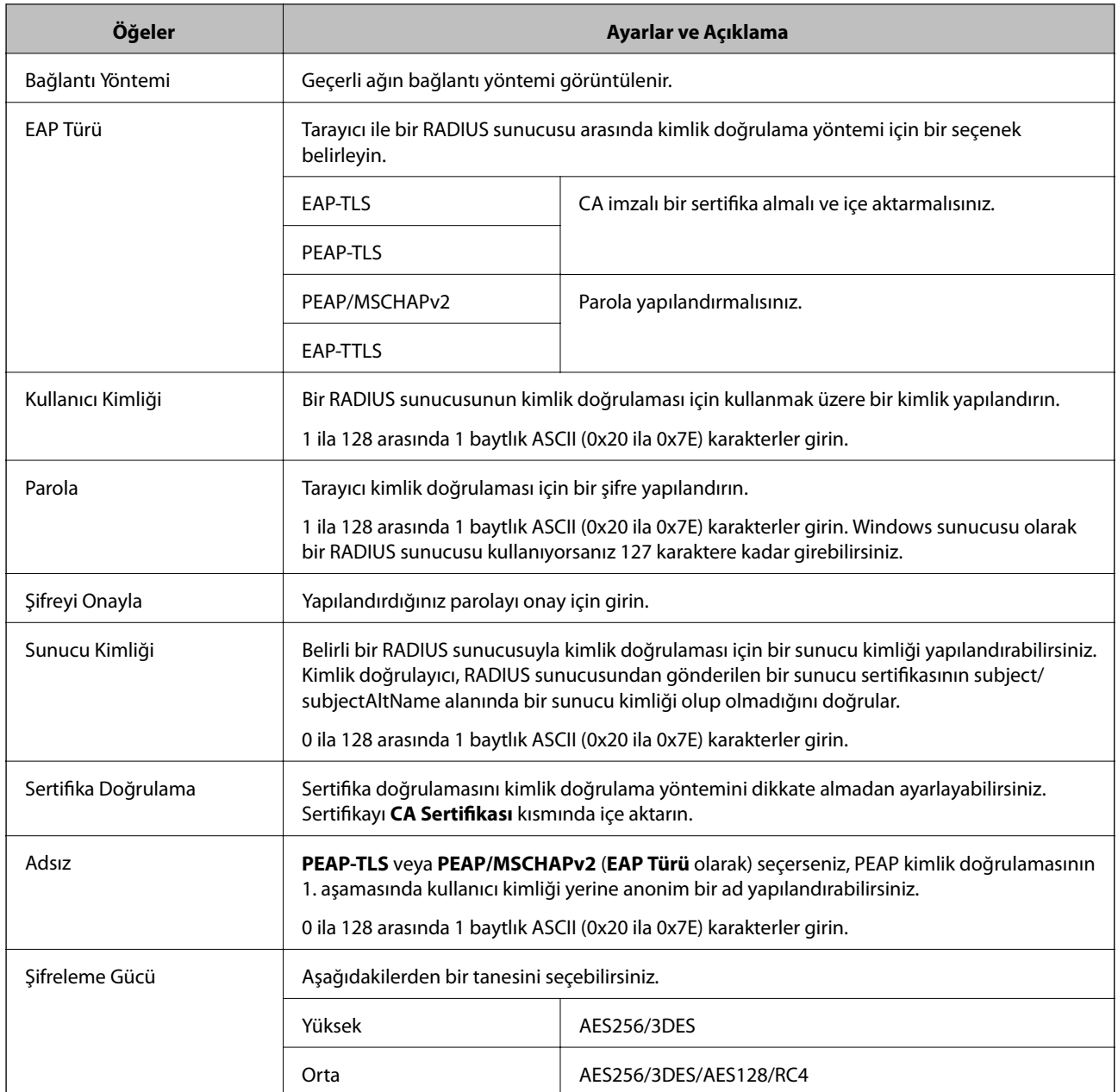

### **IEEE 802.1X İçin Bir Sertifikayı Yapılandırma**

IEEE802.1X için İstemci Sertifikasını yapılandırın. Ayarladığınızda, **EAP-TLS** ve **PEAP-TLS** öğelerini IEEE 802.1X'in bir kimlik doğrulama yöntemi olarak kullanabilirsiniz. Sertifika yetkilisi sertifikasını yapılandırmak istiyorsanız **CA Sertifikası** öğesine gidin.

- 1. Web Config'e erişin ve sonra **Ağ Güvenliği** sekmesi > **IEEE802.1X** > **İstemci Sertifikası** öğesini seçin.
- 2. **İstemci Sertifikası** içinde bir sertifika girin.

Zaten Sertifika Yetkilisi tarafından yayınlanmış bir sertifika aldıysanız, sertifikayı kopyalayabilir ve IEEE802.1X içinde kullanabilirsiniz. Kopyalamak için sertifikayı **Kopyalama Kaynağı** içinden seçin ve sonra **Kopyala** öğesine tıklayın.

### <span id="page-225-0"></span>**İlgili Bilgi**

& ["Web Tarayıcıda Web Yapılandırmayı Çalıştırma" sayfa 26](#page-25-0)

## **Gelişmiş Güvenlik İçin Sorunları Çözme**

### **Güvenlik Ayarlarını Geri Yükleme**

IPsec/IP Filtreleme gibi yüksek güvenli bir ortam kurarken, yanlış ayarlar veya cihaz veya sunucuyla sorun nedeniyle cihazlarla iletişim kuramayabilirsiniz. Bu durumda, cihaz ayarlarını yeniden yapmak için veya gecikmeli kullanıma izin vermek için güvenlik ayarlarını geri yükleyin.

### *Kontrol Panelini Kullanarak Güvenlik İşlevini Devre Dışı Bırakma*

IPsec/IP Filtreleme öğesini Web Config öğesini kullanarak devre dışı bırakabilirsiniz.

- 1. Web Config'e erişin ve **Ağ Güvenliği** sekmesi > **IPsec/IP Filtreleme** > **Temel** öğesini seçin.
- 2. **IPsec/IP Filtreleme** işlevini devre dışı bırakın.

### **Ağ Güvenlik Özellikleri Kullanımı Sorunları**

### *Önceden Paylaşılmış Bir Anahtar Unutuldu*

### **Önceden paylaşılan bir anahtarı yeniden yapılandırın.**

Anahtarı değiştirmek için Web Config öğesine erişin ve **Ağ Güvenliği** sekmesi > **IPsec/IP Filtreleme** > **Temel** > **Varsayılan İlke** veya **Grup İlkesi** öğesini seçin.

Önceden paylaşılan anahtarı değiştirirken bilgisayarlar için önceden paylaşılan anahtarı yapılandırın.

### **İlgili Bilgi**

- & ["Web Tarayıcıda Web Yapılandırmayı Çalıştırma" sayfa 26](#page-25-0)
- & ["IPsec/IP Filtrelemeyi Kullanan Şifrelenmiş İletişim" sayfa 213](#page-212-0)

### *IPsec İletişimi ile İletişim Kurulamıyor*

### **Tarayıcının veya bilgisayarın desteklemediği algoritmayı belirtin.**

Tarayıcı aşağıdaki algoritmaları destekler. Bilgisayarın ayarlarını kontrol edin.

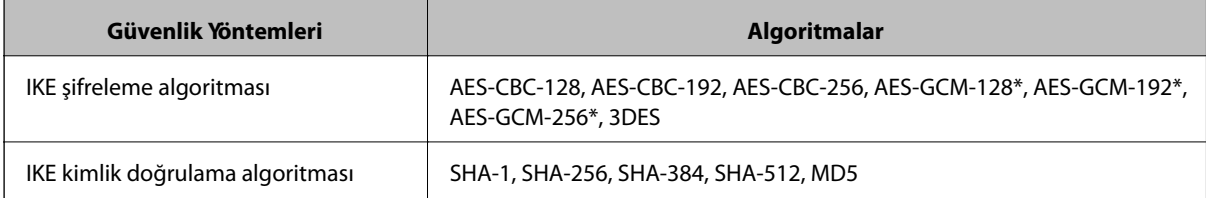

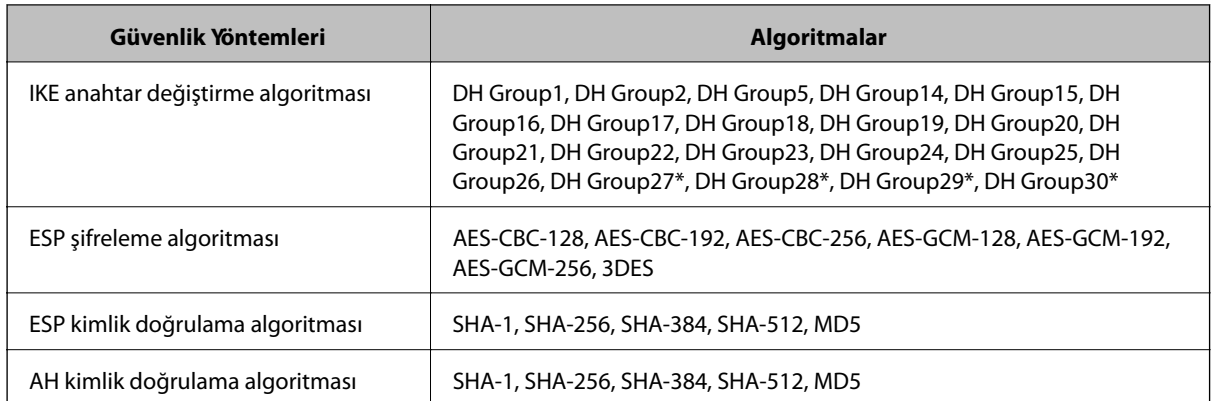

\* Yalnızca IKEv2 için kullanılabilir

### **İlgili Bilgi**

& ["IPsec/IP Filtrelemeyi Kullanan Şifrelenmiş İletişim" sayfa 213](#page-212-0)

### *İletişim Aniden Kesiliyor*

### **Tarayıcının IP adresi değişti veya kullanılamıyor.**

Grup İlkesi öğesinde yerel adrese kayıtlı IP adresi değiştiğinde veya kullanılamadığında, IPsec iletişimi gerçekleştirilemez. Tarayıcının kontrol panelini kullanarak IPsec'i devre dışı bırakın.

DHCP süresi dolduysa yeniden başlatın veya IPv6 adresi süresi geçmişse veya alınmamışsa tarayıcının Web Config (**Ağ Güvenliği** sekmesi > **IPsec/IP Filtreleme** > **Temel** > **Grup İlkesi** > **Yerel Adres (Tarayıcı)**) öğesi için kayıtlı IP adresi bulunamayabilir.

Sabit bir IP adresi kullanın.

### **Bilgisayarın IP adresi değişti veya kullanılamıyor.**

Grup İlkesi öğesinde uzak adrese kayıtlı IP adresi değiştiğinde veya kullanılamadığında, IPsec iletişimi gerçekleştirilemez.

Tarayıcının kontrol panelini kullanarak IPsec'i devre dışı bırakın.

DHCP süresi dolduysa yeniden başlatın veya IPv6 adresi süresi geçmişse veya alınmamışsa tarayıcının Web Config (**Ağ Güvenliği** sekmesi > **IPsec/IP Filtreleme** > **Temel** > **Grup İlkesi** > **Uzak Adres (Ana Bilgisayar)**) öğesi için kayıtlı IP adresi bulunamayabilir.

Sabit bir IP adresi kullanın.

### **İlgili Bilgi**

- & ["Web Tarayıcıda Web Yapılandırmayı Çalıştırma" sayfa 26](#page-25-0)
- & ["IPsec/IP Filtrelemeyi Kullanan Şifrelenmiş İletişim" sayfa 213](#page-212-0)

### *IPsec/IP Filtreleme Yapılandırıldıktan Sonra Bağlanılamıyor*

### **IPsec/IP Filtreleme ayarları yanlış.**

Tarayıcının kontrol panelinden IPsec/IP filtrelemeyi devre dışı bırakın. Tarayıcı ve bilgisayarı bağlayıp, IPsec/IP Filtreleme ayarlarını tekrar yapın.

### **İlgili Bilgi**

& ["IPsec/IP Filtrelemeyi Kullanan Şifrelenmiş İletişim" sayfa 213](#page-212-0)

### *IEEE 802.1X Yapılandırmasından Sonra Tarayıcıya Erişilemiyor*

### **IEEE 802.1X ayarları yanlış.**

IEEE 802.1X ve Wi-Fi'yi tarayıcının kontrol panelinden devre dışı bırakın. Tarayıcı ve bilgisayarı bağlayın ve ardından, IEEE 802.1X öğesini yeniden yapılandırın.

### **İlgili Bilgi**

& ["IEEE 802.1X Ağı Yapılandırma" sayfa 224](#page-223-0)

### **Dijital Sertifika Kullanımı Sorunları**

### *CA İmzalı Sertifika Alınamıyor*

### **CSR'deki CA İmzalı Sertifika ve bilgisi eşleşmiyor.**

CA İmzalı Sertifika ve CSR aynı bilgilere sahip değilse CSR alınamaz. Aşağıdakileri kontrol yapın:

- ❏ Sertifikayı, aynı bilgilere sahip olmayan bir cihaza mı içe aktarmaya çalışıyorsunuz? CSR bilgilerini kontrol edin ve ardından sertifikayı aynı bilgilere sahip olan bir cihaza içe aktarın.
- ❏ CSR'ı bir sertifika yetkilisine gönderdikten sonra tarayıcıya kayıtlı CSR'ın üzerine mi yazdınız? CSR ile CA imzalı sertifikayı tekrar alın.

### **CA İmzalı Sertifika 5 KB'den fazla.**

5 KB'den fazla bir CA İmzalı Sertifika öğesini alamazsınız.

### **Sertifikayı alma parolası yanlış.**

Doğru parolayı girin. Şifreyi unuttuysanız sertifikayı içe aktaramazsınız. CA İmzalı Sertifika öğesini yeniden alın.

### **İlgili Bilgi**

& ["CA İmzalı bir Sertifikanın İçe Aktarımı" sayfa 208](#page-207-0)

### *Kendinden İmzalı bir Sertifika Güncellenmiyor*

### **Ortak Ad girilmedi.**

**Ortak Ad** girilmelidir.

### **Desteklenmeyen karakterler Ortak Ad içine girildi.**

ASCII (0x20–0x7E) kısmına IPv4, IPv6, ana makine ya da FQDN formatında 1 ila 128 karakter girin.

### **Ortak ad içinde bir virgül veya boşluk var.**

**Ortak Ad** virgül içeriyorsa, o noktada ayrılır. Virgülün önünde ya da ardında sadece bir boşluk girilmişse hata oluşur.

### **İlgili Bilgi**

& ["Kendinden İmzalı Sertifika Güncelleme" sayfa 210](#page-209-0)

### *CSR Oluşturulamıyor*

### **Ortak Ad girilmedi.**

**Ortak Ad** girilmelidir.

### **Desteklenmeyen karakterler Ortak Ad, Kuruluş, Kuruluş Birimi, Bölge ve Eyalet/İl öğelerine girildi.**

ASCII (0x20–0x7E) kısmına IPv4, IPv6, ana makine ya da FQDN formatında karakterler girin.

### **Ortak Ad virgül ya da boşluk içeriyor.**

**Ortak Ad** virgül içeriyorsa, o noktada ayrılır. Virgülün önünde ya da ardında sadece bir boşluk girilmişse hata oluşur.

### **İlgili Bilgi**

& ["CA İmzalı bir Sertifika Alınması" sayfa 207](#page-206-0)

### *Görüntülenen bir Dijital Sertifikaya İlişkin Uyarı*

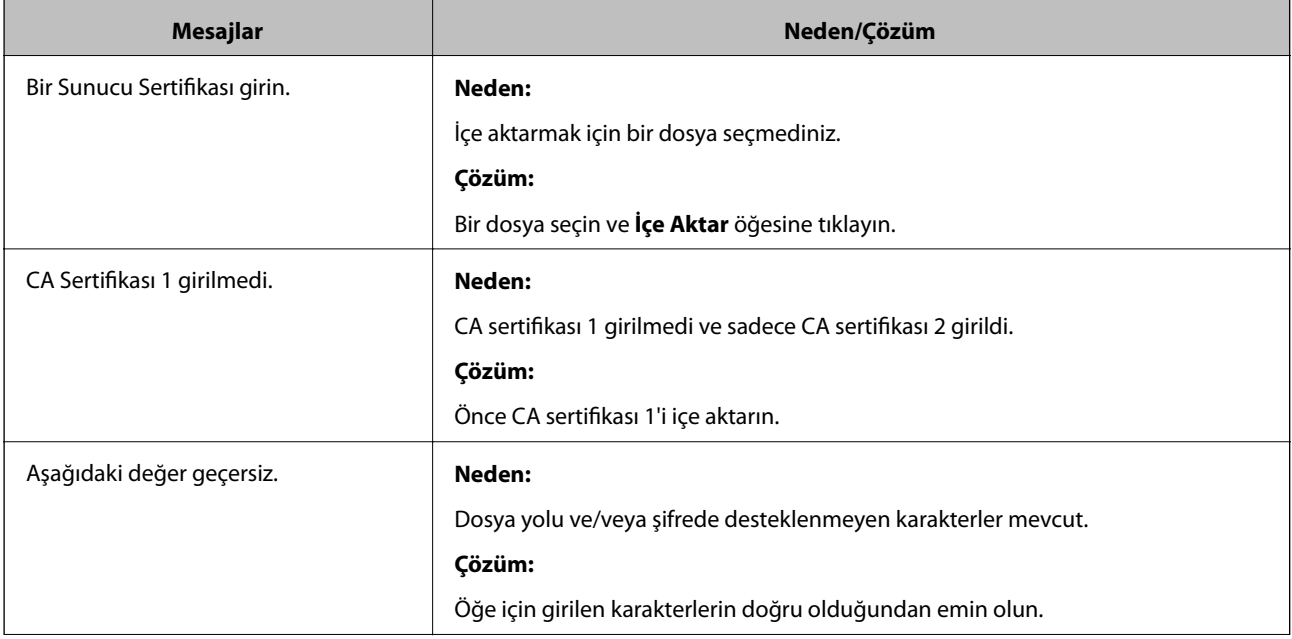

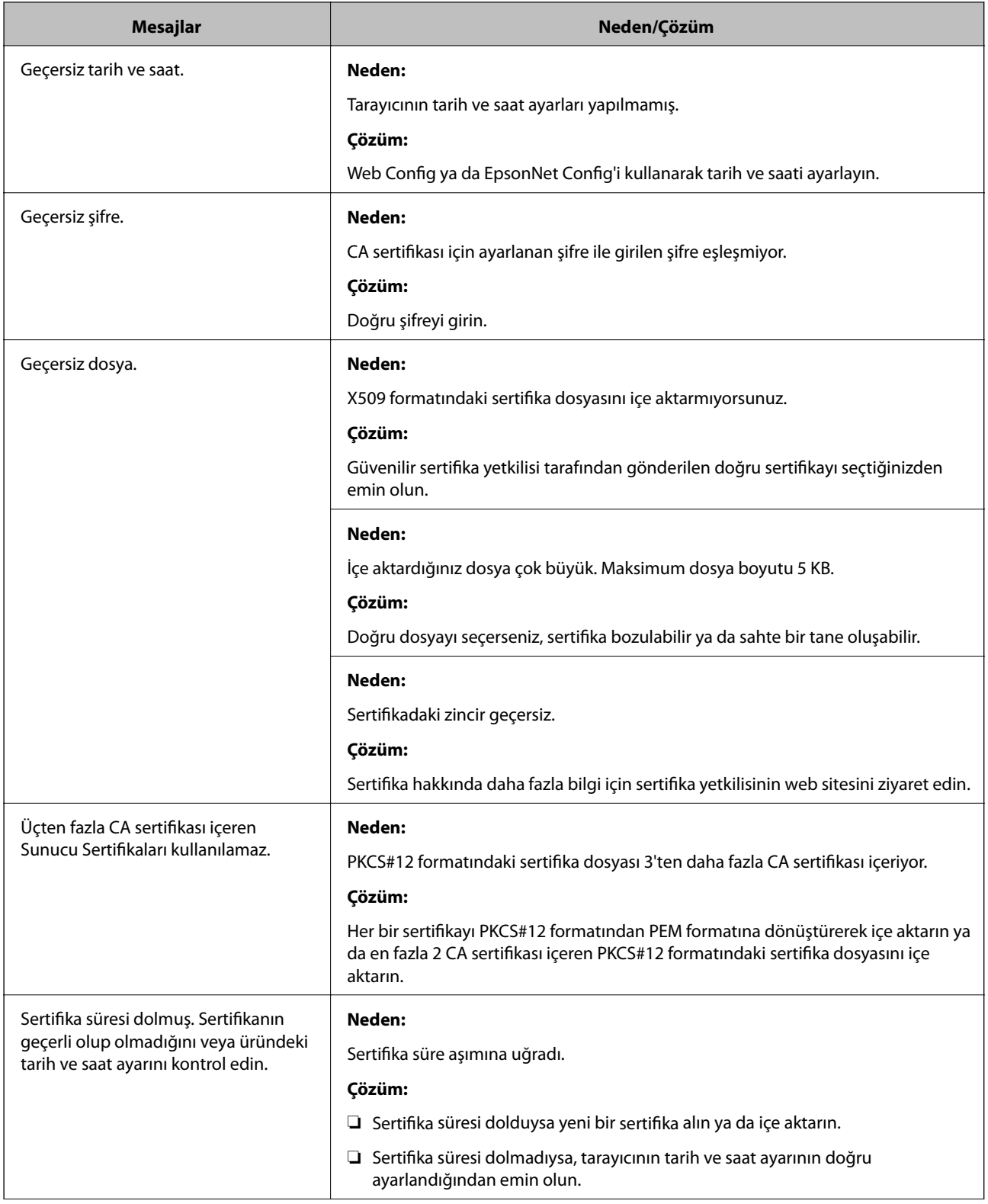

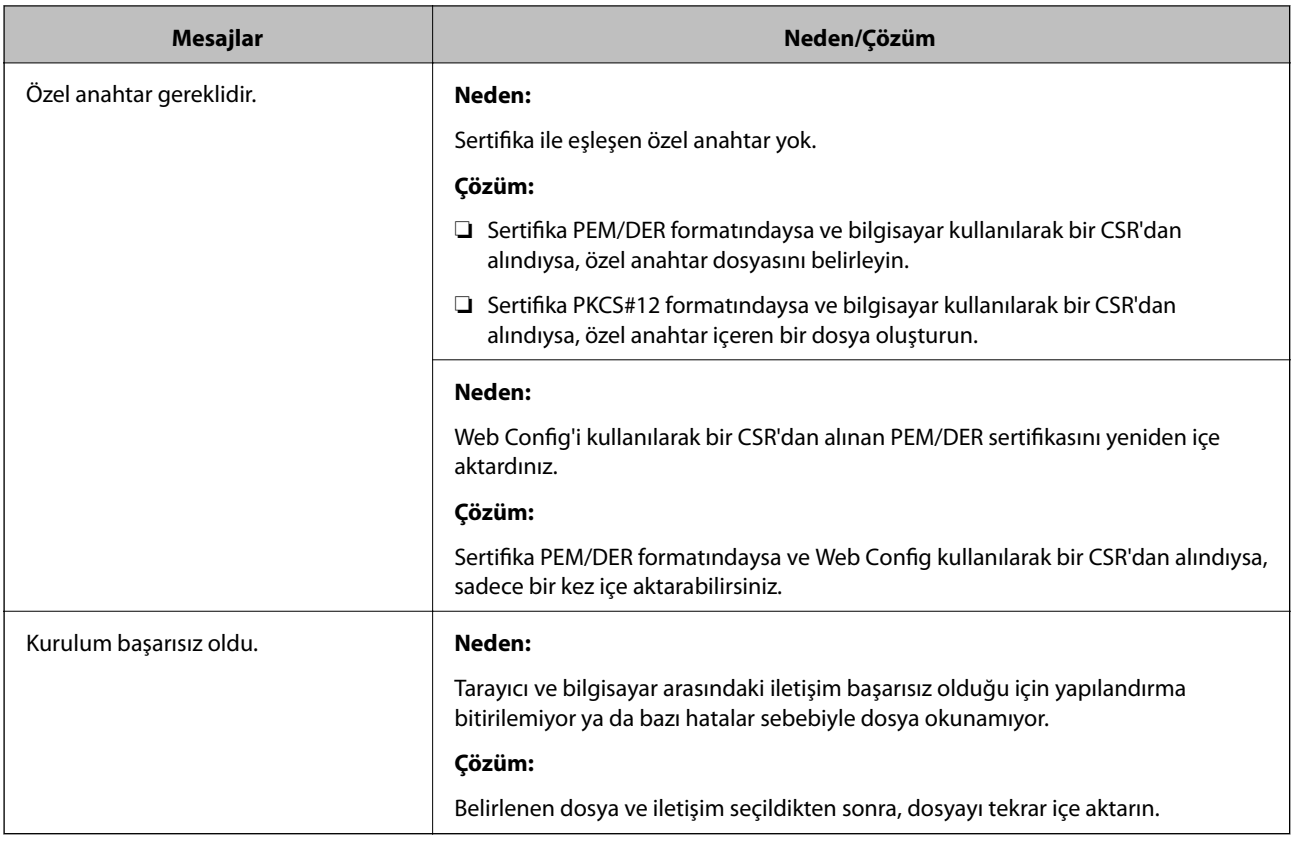

### **İlgili Bilgi**

& ["Dijital Sertifikasyon Hakkında" sayfa 206](#page-205-0)

### *Yanlışlıkla CA İmzalı bir Sertifikanın Silinmesi*

### **CA imzalı sertifika için hiç yedek dosya yok.**

Yedek dosyanız varsa, sertifikayı tekrar içe aktarın.

Web Config tarafından hazırlanmış bir CSR kullanıyorsanız, silinmiş bir sertifikayı tekrar içe aktaramazsınız. Bir CSR oluşturun ve yeni bir sertifika alın.

### **İlgili Bilgi**

- & ["CA İmzalı bir Sertifikanın İçe Aktarımı" sayfa 208](#page-207-0)
- & ["CA İmzalı bir Sertifika Silme" sayfa 210](#page-209-0)

# <span id="page-231-0"></span>**Teknik Özellikler**

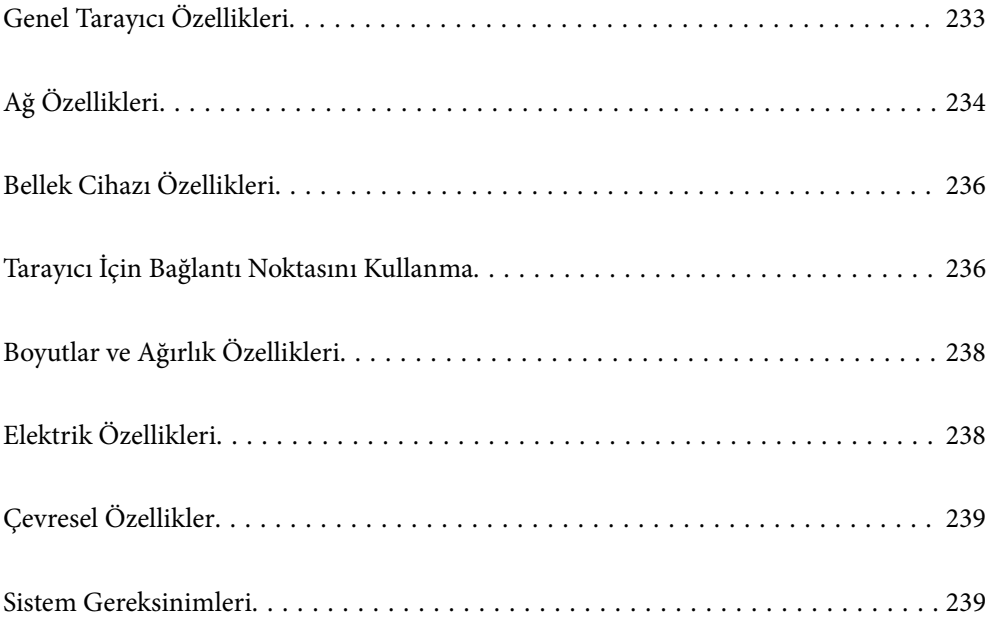

## <span id="page-232-0"></span>**Genel Tarayıcı Özellikleri**

### *Not:*

*Teknik özelliklerde bildirimde bulunmaksızın değişiklik yapılabilir.*

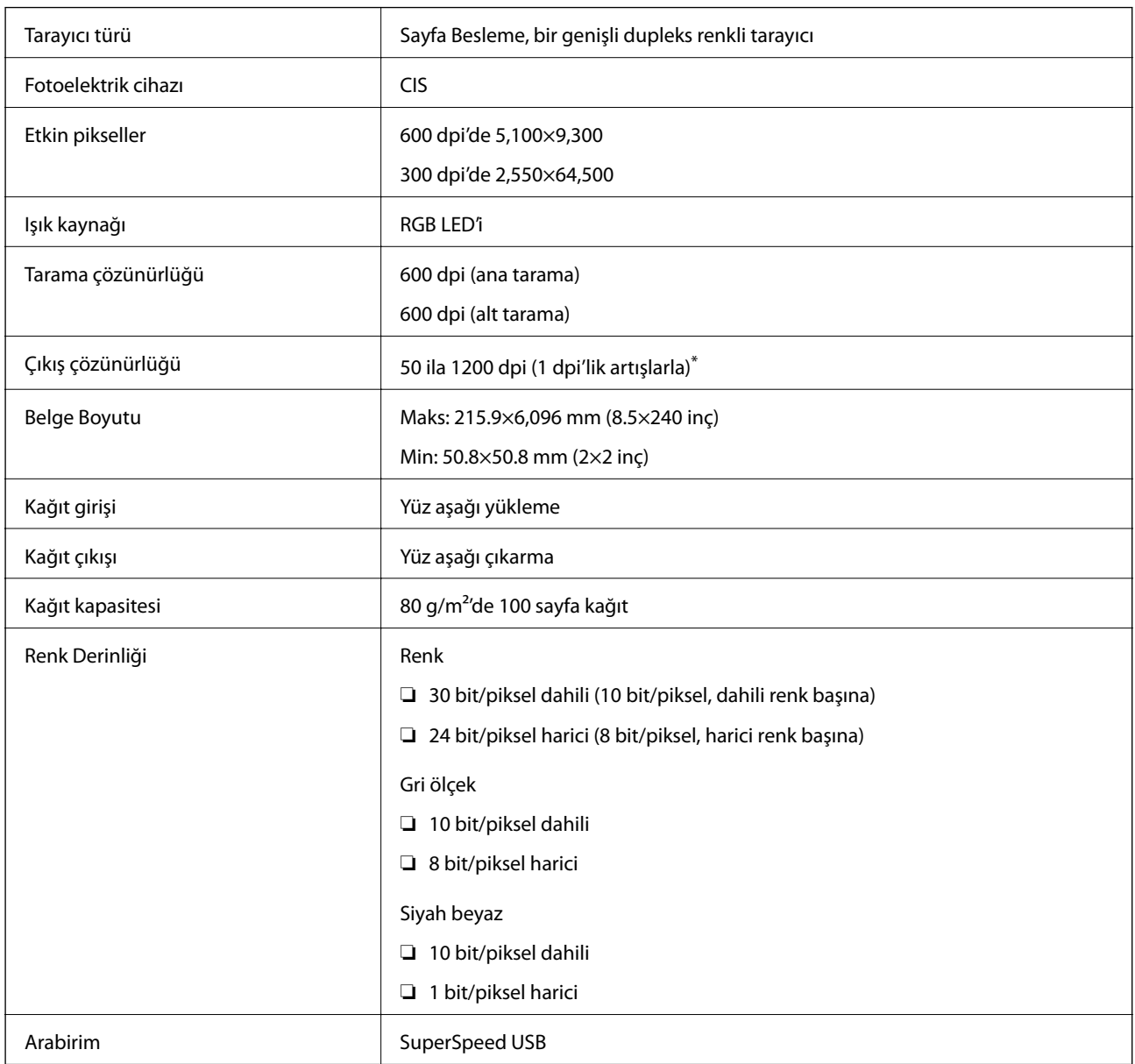

\* Uzun kağıdı aşağıdaki çözünürlüklerde tarayabilirsiniz.

❏ 1.346,0 mm (53 inç) veya daha az: en fazla 600 dpi

❏ 5.461,0 mm (215 inç) veya daha az: en fazla 300 dpi

❏ 6.096,0 mm (220 inç) veya daha az: en fazla 200 dpi

## <span id="page-233-0"></span>**Ağ Özellikleri**

## **Wi-Fi Teknik Özellikleri**

Wi-Fi özellikleri için aşağıdaki tabloya bakın.

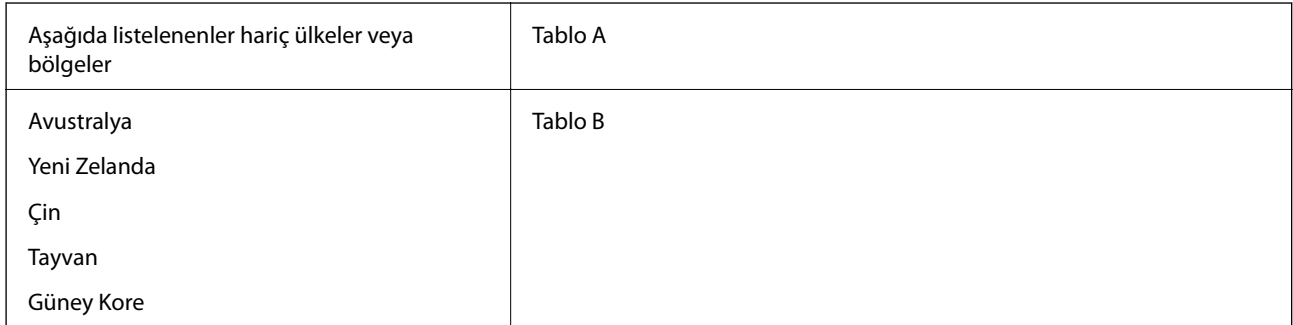

### Tablo A

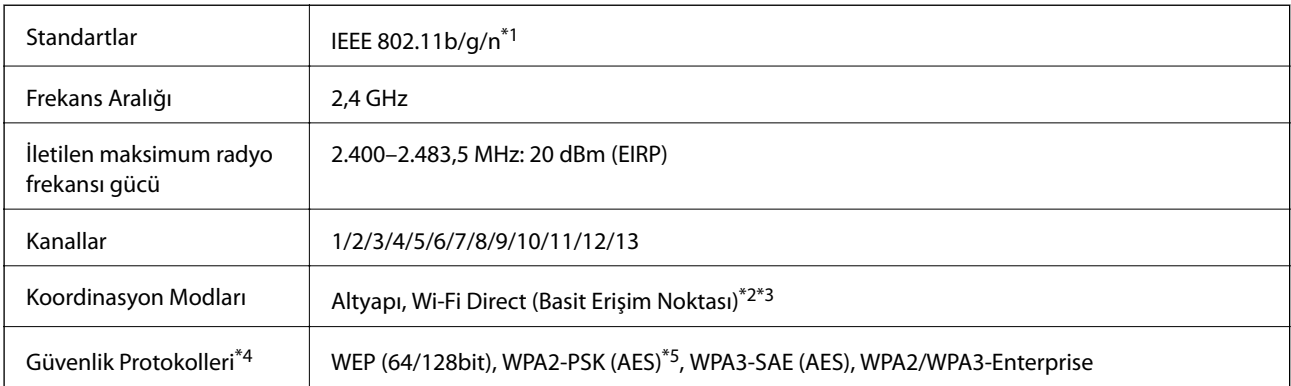

### \*1 Yalnızca HT20 için kullanılabilir

- \*2 IEEE 802.11b için desteklenmez
- \*3 Altyapı ve Wi-Fi Direct modları eşzamanlı olarak kullanılabilir.
- \*4 Wi-Fi Direct, yalnızca WPA2-PSK (AES)'yi destekler.
- \*5 WPA/WPA2 Personal desteğine sahip WPA2 standartlarıyla uyumludur.

### Tablo B

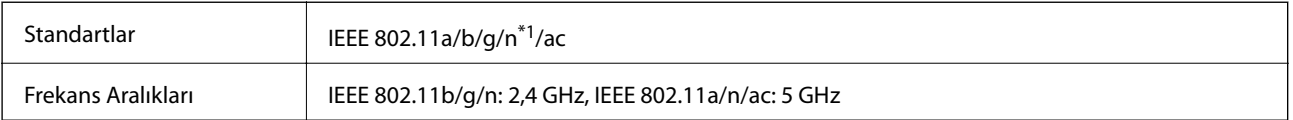

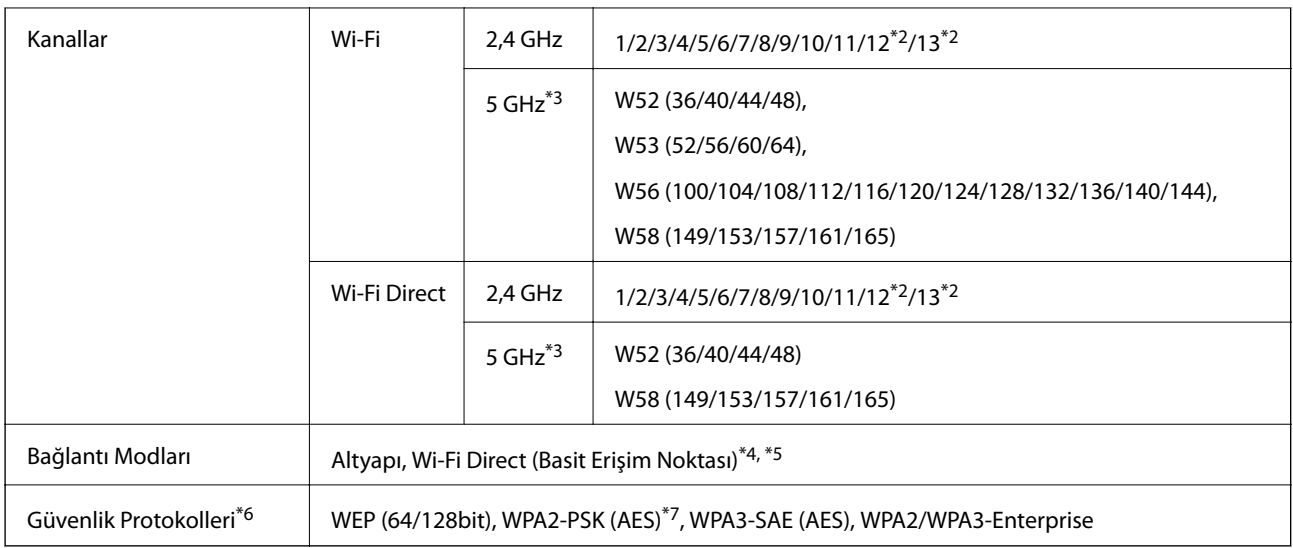

- \*1 Yalnızca HT20 için kullanılabilir
- \*2 Tayvan'da kullanılamaz
- \*3 Bu kanalların kullanılabilirliği ve ürünün bu kanallar üzerinden dış mekanda kullanımı konuma göre değişir. Daha fazla bilgi için bkz. <http://support.epson.net/wifi5ghz/>
- \*4 IEEE 802.11b için desteklenmez
- \*5 Altyapı ve Wi-Fi Direct modları eşzamanlı olarak kullanılabilir.
- \*6 Wi-Fi Direct yalnızca WPA2-PSK (AES) destekler.
- \*7 WPA/WPA2 Personal desteğine sahip WPA2 standartlarıyla uyumludur.

## **Ağ İşlevleri ve IPv4/IPv6**

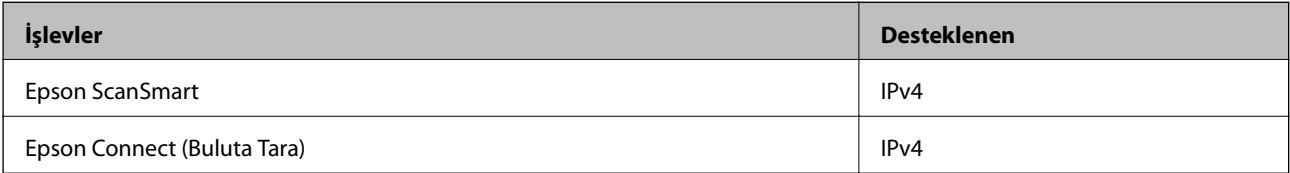

## **Güvenlik Protokolü**

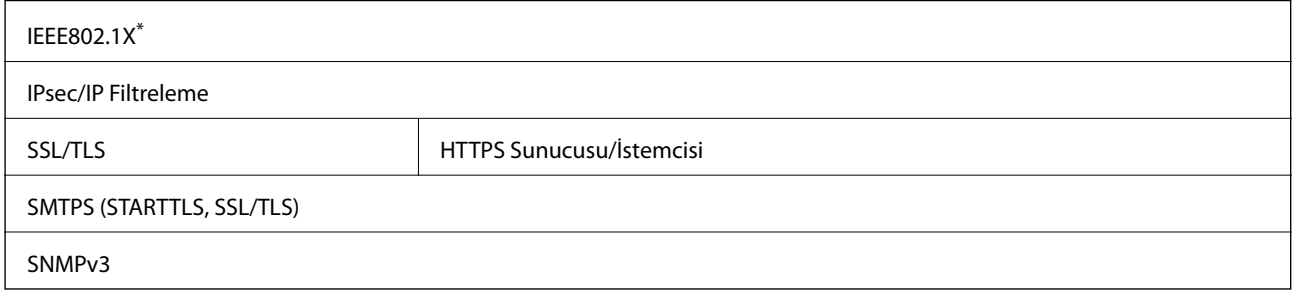

\* IEEE802.1X ile uyumlu bir bağlantı cihazı kullanmanız gerekir.

## <span id="page-235-0"></span>**Bellek Cihazı Özellikleri**

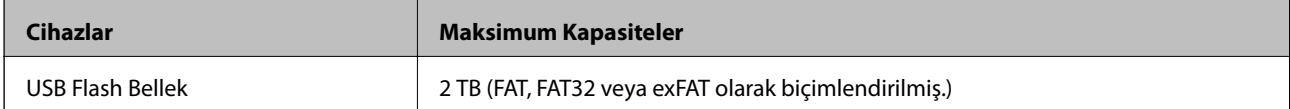

Aşağıdaki aygıtları kullanamazsınız:

❏ Özel bir sürücü gerektiren aygıt

❏ Güvenlik ayarlarına (parola, şifreleme vb.) sahip bir aygıt

Epson, haricen bağlı cihazların çalışmasını garanti etmemektedir.

## **Tarayıcı İçin Bağlantı Noktasını Kullanma**

Tarayıcı aşağıdaki bağlantı noktasını kullanır. Bu bağlantı noktalarının gerektiğinde ağ yöneticisi tarafından kullanılabilir olmasına izin vermek gerekir.

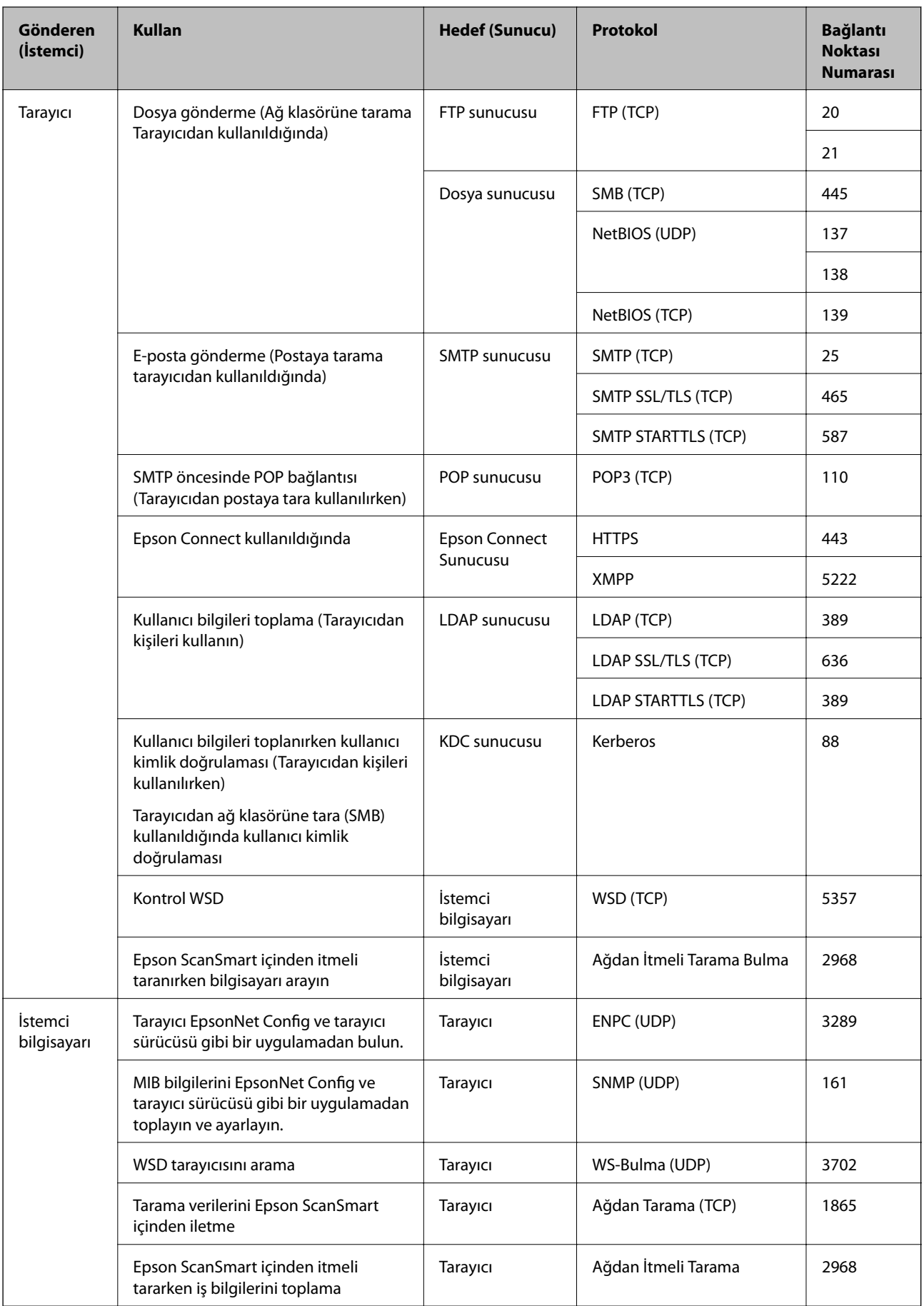

## <span id="page-237-0"></span>**Boyutlar ve Ağırlık Özellikleri**

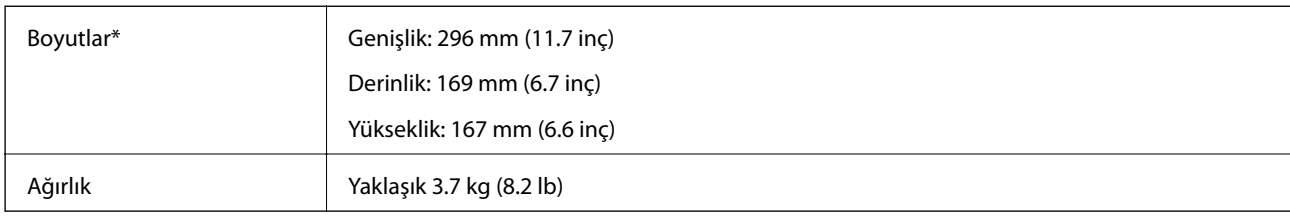

\* Çıkıntılı parçalar ve giriş tepsisi olmadan.

## **Elektrik Özellikleri**

## **Tarayıcı Elektrik Özellikleri**

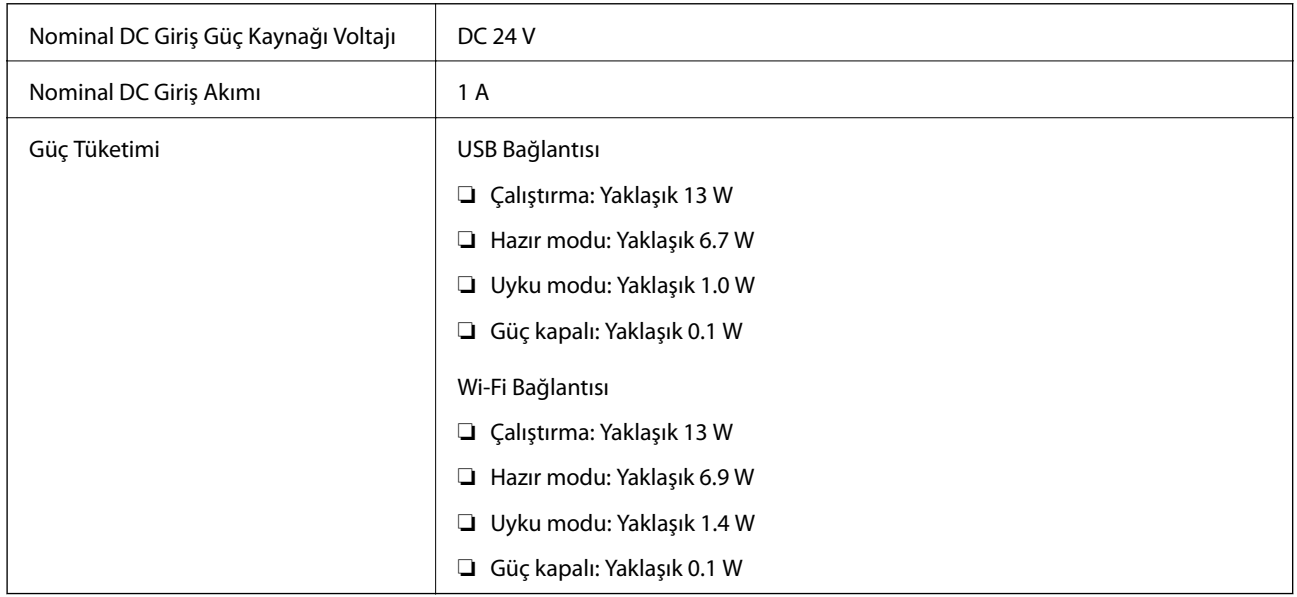

### *Not:*

*Avrupalı kullanıcılar için güç tüketimi için ayrıntılar için aşağıdaki Web sitesine bakın.*

*<http://www.epson.eu/energy-consumption>*

## **AC Adaptörü Elektrik Özellikleri**

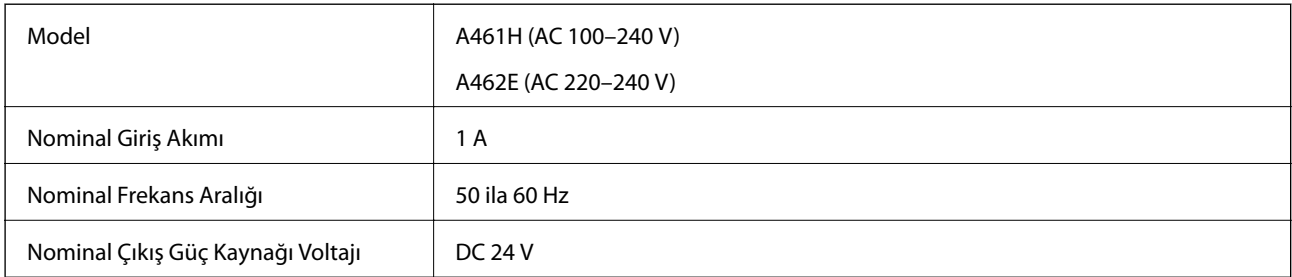

<span id="page-238-0"></span>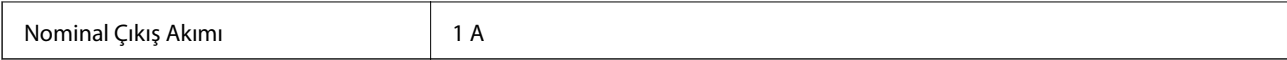

### *Not:*

*Avrupalı kullanıcılar için güç tüketimi için ayrıntılar için aşağıdaki Web sitesine bakın.*

*<http://www.epson.eu/energy-consumption>*

## **Çevresel Özellikler**

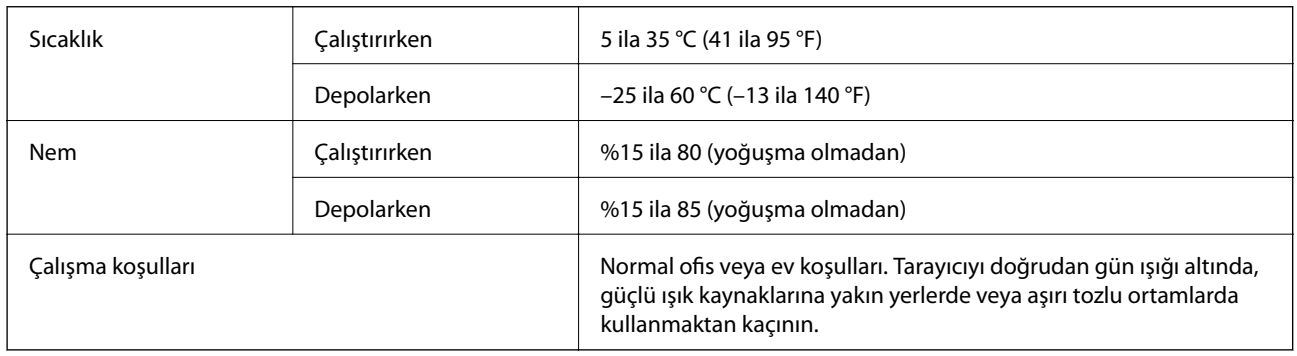

## **Sistem Gereksinimleri**

Uygulamaya bağlı olarak desteklenen işletim sistemleri farklılık gösterebilir.

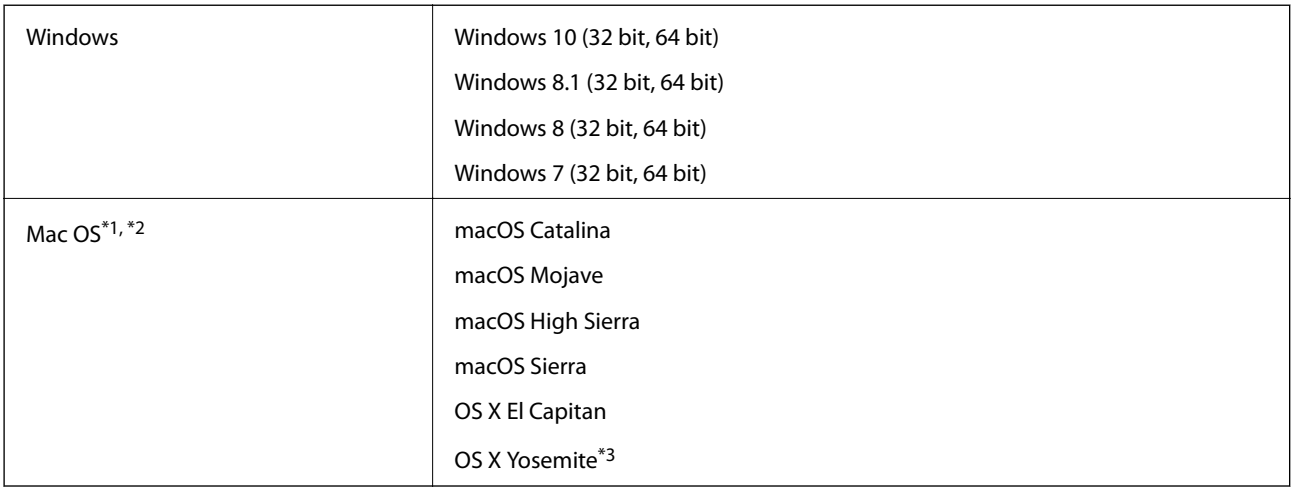

\*1 Mac OS veya üstünde Hızlı Kullanıcı Geçişi desteklenmez.

\*2 Mac OS için UNIX Dosya Sistemini (UFS) desteklenmez.

\*3 Epson ScanSmart, OS X Yosemite'i desteklemez.

# <span id="page-239-0"></span>**Standartlar ve Onaylar**

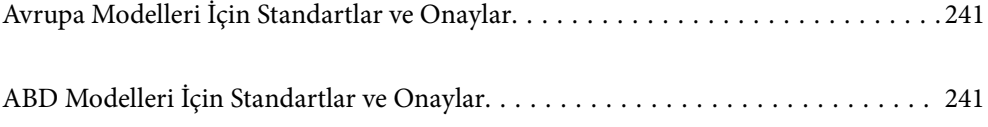

## <span id="page-240-0"></span>**Avrupa Modelleri İçin Standartlar ve Onaylar**

### **Ürün ve AC adaptörü**

Avrupalı kullanıcılar için

Burada, Seiko Epson Corporation, aşağıdaki radyo ekipmanı modellerinin 2014/53/EU Direktifiyle uyumlu olduğunu beyan eder. AB uyumluluk bildiriminin tüm metni şu web sitesinde bulunmaktadır.

<http://www.epson.eu/conformity>

J382B

A461H, A462E

Yalnızca İrlanda, Birleşik Krallık, Avusturya, Almanya, Lihtenştayn, İsviçre, Fransa, Belçika, Lüksemburg, Hollanda, İtalya, Portekiz, İspanya, Danimarka, Finlandiya, Norveç, İsveç, İzlanda, Hırvatistan, Kıbrıs, Yunanistan, Slovenya, Malta, Bulgaristan, Çek Cumhuriyeti, Estonya, Macaristan, Letonya, Litvanya, Polonya, Romanya ve Slovakya'da kullanım içindir.

Epson, ürünün önerilmeyen bir şekilde değiştirmesi sonucu koruma gereksinimlerini karşılamamadan kaynaklanan bir sorumluluğu kabul etmez.

# $\epsilon$

## **ABD Modelleri İçin Standartlar ve Onaylar**

### **Ürün**

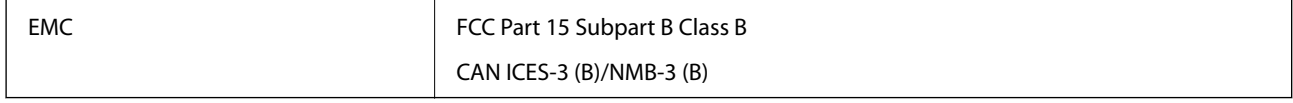

Bu ekipman aşağıdaki kablosuz modülü içerir.

Üretici: Seiko Epson Corporation

Tür: J26H005

Bu ürün FCC Kuralları Bölüm 15 ve IC Kuralları RSS-210'a uyar. Epson, ürünün önerilmeyen bir şekilde değiştirmesi sonucu koruma gereksinimlerini karşılamamadan kaynaklanan bir sorumluluğu kabul etmez. Çalıştırma şu iki koşula bağlıdır: (1) bu cihaz zararlı etkileşime neden olamaz ve (2) bu cihaz cihazın istenmeyen şekilde çalıştırılmasından kaynaklanabilen etkileşim dahil alınan etkileşimleri kabul etmelidir.

Lisanslı servise radyo etkileşimini önlemek için, bu cihaz iç mekanda ve maksimum koruma sağlamak için pencerelerden uzak çalıştırılmak üzere tasarlanmıştır. Dış mekana kurulmuş ekipman (veya iletim anteni) lisanslı olmalıdır.

Bu cihaz kontrolsüz bir ortam için belirlenmiş olan FCC/IC radyasyona maruz kalma sınırlarına uygundur ve FCC'nin OET65'in C Ekindeki radyo frekansına (RF) Maruz Kalma Kurallarına ve IC radyo frekansına (RF) Maruz Kalma kurallarının RSS-102 belgesine uygundur. Bu ekipman radyatör bir insan bedeninden en az 7,9 inç (20 cm) veya daha fazla uzakta olacak şekilde kurulmalı ve çalıştırılmalıdır (uzantılar hariç: eller, el bilekleri, ayak ve ayak bilekleri).

### **AC adaptörü (A461H)**

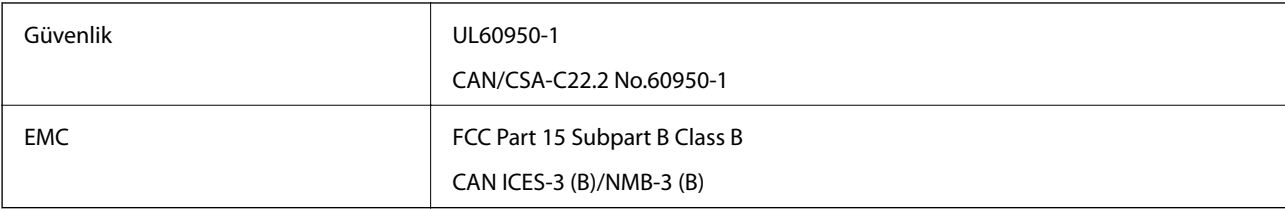

# <span id="page-242-0"></span>**Nereden Yardım Alınır**

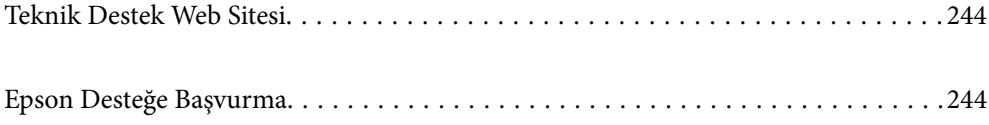

## <span id="page-243-0"></span>**Teknik Destek Web Sitesi**

Daha fazla yardıma ihtiyaç duyarsanız, aşağıda gösterilen Epson destek web sitesini ziyaret edin. Ülkenizi veya bölgenizi seçin ve yerel Epson web sitesinin destek bölümüne girin. Siteden en güncel sürücüler, SSS, kılavuzlar ve diğer yüklemeler de indirilebilir.

<http://support.epson.net/>

<http://www.epson.eu/support> (Avrupa)

Epson ürününüz doğru çalışmıyorsa ve sorunu çözemiyorsanız, yardım için Epson destek hizmetlerine başvurun.

## **Epson Desteğe Başvurma**

## **Epson'a Başvurmadan Önce**

Epson ürününüz doğru çalışmıyorsa ve ürün kılavuzlarındaki sorun giderme bilgilerini kullanarak sorunu çözemiyorsanız, yardım için Epson destek hizmetlerine başvurun. Bölgenizdeki Epson desteği aşağıdaki listede bulunmuyorsa, ürünü satın aldığınız bayi ile irtibat kurun.

Aşağıdaki bilgileri vermeniz durumunda Epson desteği size çok daha hızlı yardımcı olacaktır:

❏ Ürün seri numarası

(Seri numarası etiketi genelde ürünün arka kısmında bulunur.)

- ❏ Ürün modeli
- ❏ Ürün yazılımı sürümü

(**Hakkında**, **Sürüm Bilgisi** öğesine veya ürün yazılımında benzer bir düğmeye tıklayın.)

- ❏ Bilgisayarınızın markası ve modeli
- ❏ Bilgisayarınızdaki işletim sisteminin adı ve sürümü
- ❏ Normal olarak ürünle birlikte kullandığınız yazılım uygulamalarının adları ve sürümleri

### *Not:*

*Ürüne bağlı olarak, faks ve/veya ağ ayarları için çevirme listesi verileri, ürünün belleğinde depolanabilir. Ürünün bozulması veya tamir edilmesi sırasında veriler ve/veya ayarlar kaybolabilir. Epson, garanti süresi içinde bile herhangi bir veri kaybından, verilerin ve/veya ayarların yedeklenmesinden veya geri yüklenmesinden sorumlu tutulamaz. Verilerinizi kendinizin yedeklemenizi veya not almanızı öneririz.*

## **Avrupa'daki Kullanıcılar için Yardım**

Epson desteğiyle irtibat bilgileri için Tüm Avrupa Garanti Belgesine bakınız.

## **Tayvan'daki Kullanıcılar İçin Yardım**

Bilgi, destek ve hizmetler için:

### **World Wide Web**

[http://www.epson.com.tw](http://www.epson.com.tw/)

Ürün özellikleri hakkında bilgi, indirilebilir sürücüler ve ürünlerle ilgili sorular mevcuttur.

### **Epson Yardım Masası**

Telefon: +886-2-80242008

Yardım Masası ekibimiz size, aşağıdaki konular için telefonda yardımcı olabilir:

- ❏ Satış ile ilgili sorular ve ürün bilgileri
- ❏ Ürün kullanımıyla ilgili sorular ya da sorunlar
- ❏ Onarım hizmeti ve garanti ile ilgili sorular

### **Onarım servis merkezi:**

<http://www.tekcare.com.tw/branchMap.page>

TekCare şirketi, Epson Taiwan Technology & Trading Ltd. için yetkili servis merkezidir.

## **Singapur'daki Kullanıcılar için Yardım**

Epson Singapur'un sunduğu bilgi kaynakları, destek ve hizmetleri aşağıda verilmektedir:

### **World Wide Web**

### [http://www.epson.com.sg](http://www.epson.com.sg/)

Ürün özellikleriyle ilgili bilgiler, indirilebilen sürücüler, Sık Sorulan Sorular (SSS), Satış ile İlgili Sorular ve e-posta ile Teknik Destek mevcuttur.

### **Epson Yardım Masası**

Ücretsiz Telefon: 800-120-5564

Yardım Masası ekibimiz size, aşağıdaki konular için telefonda yardımcı olabilir:

- ❏ Satış ile ilgili sorular ve ürün bilgileri
- ❏ Ürün kullanım soruları ve sorun giderme
- ❏ Onarım hizmeti ve garanti ile ilgili sorular

## **Tayland'daki Kullanıcılar için Yardım**

Bilgi, destek ve hizmetler için:

### **World Wide Web**

### [http://www.epson.co.th](http://www.epson.co.th/)

Ürün özellikleriyle ilgili bilgiler, indirilebilen sürücüler, Sık Sorulan Sorular (SSS), e-posta mevcuttur.

### **Epson Çağrı Merkezi**

Telefon: 66-2685-9899

E-posta: support@eth.epson.co.th

Çağrı Merkezi ekibimiz size, aşağıdaki konular için telefonda yardımcı olabilir:

- ❏ Satış ile ilgili sorular ve ürün bilgileri
- ❏ Ürün kullanımıyla ilgili sorular ya da sorunlar
- ❏ Onarım hizmeti ve garanti ile ilgili sorular

## **Vietnam'daki Kullanıcılar için Yardım**

Bilgi, destek ve hizmetler için:

### **Epson Servis Merkezi**

65 Truong Dinh Street, District 1, Ho Chi Minh City, Vietnam. Telefon (Ho Chi Minh Şehri): 84-8-3823-9239, 84-8-3825-6234 29 Tue Tinh, Quan Hai Ba Trung, Hanoi City, Vietnam Telefon (Hanoi Şehri): 84-4-3978-4785, 84-4-3978-4775

## **Endonezya'daki Kullanıcılar için Yardım**

Bilgi, destek ve hizmetler için:

### **World Wide Web**

[http://www.epson.co.id](http://www.epson.co.id/)

❏ Ürün özellikleri hakkında bilgi, indirilebilir sürücüler

❏ Sık Sorulan Sorular (SSS), Satış ile İlgili Sorular, e-posta ile soru sorma

### **Epson Yardım Hattı**

Telefon: +62-1500-766

Faks: +62-21-808-66-799

Yardım Hattı ekibimiz size, aşağıdaki konular için telefonda veya faksla yardımcı olabilir:

❏ Satış ile ilgili sorular ve ürün bilgileri

❏ Teknik destek

### **Epson Servis Merkezi**

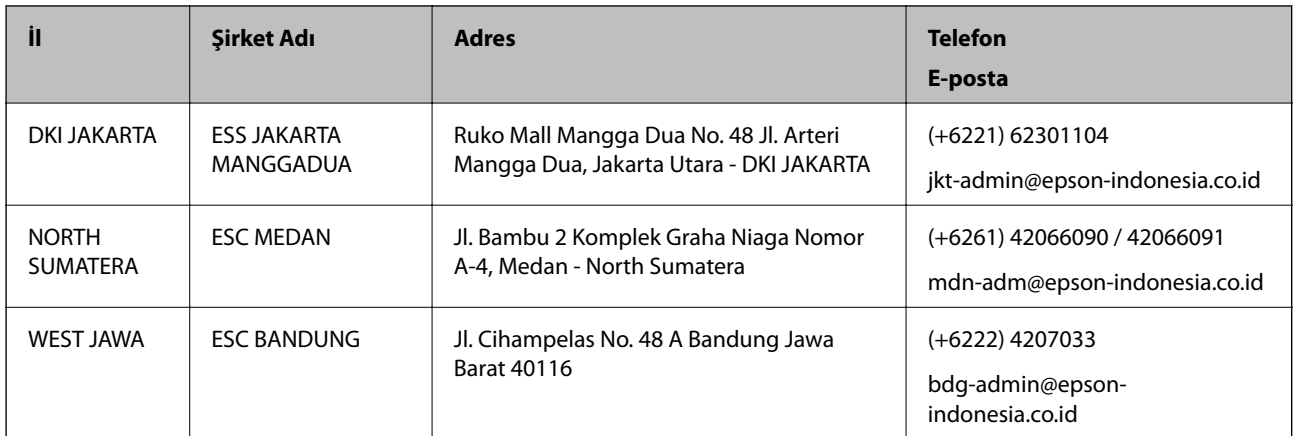

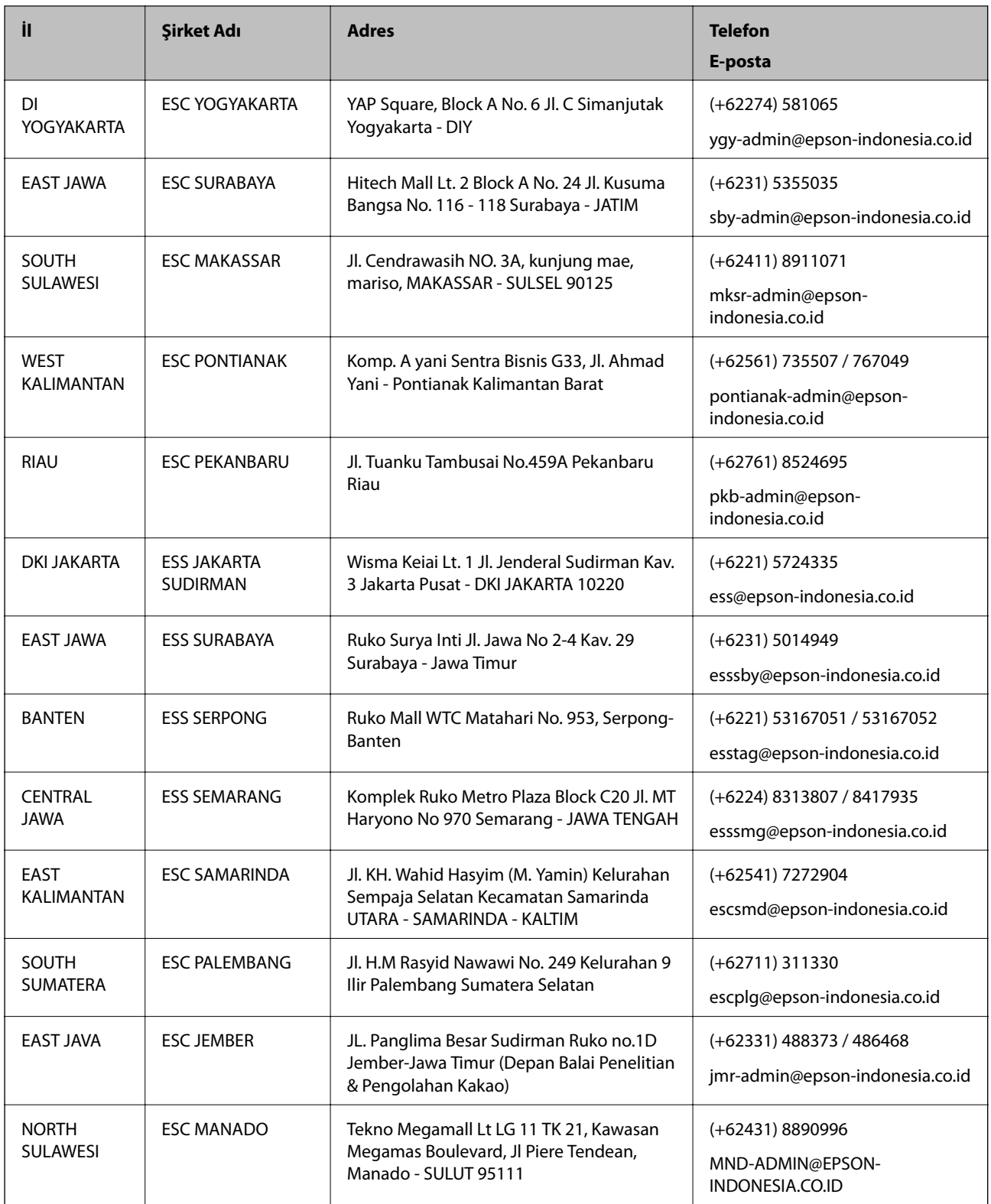

Burada listelenmeyen diğer şehirler için şu Yardım Hattını arayın: 08071137766.

## **Hong Kong'daki Kullanıcılar için Yardım**

Teknik destek almak ve diğer satış sonrası hizmetler için, kullanıcılar Epson Hong Kong Limited'le irtibat kurabilir.

### **İnternet Ana Sayfası**

### [http://www.epson.com.hk](http://www.epson.com.hk/)

Epson Hong Kong, kullanıcılara aşağıdaki konularda bilgi vermek için internette Çince ve İngilizce dillerinde yerel bir ana sayfa hazırlamıştır:

- ❏ Ürün bilgileri
- ❏ Sık Sorulan Sorulara (SSS) cevaplar
- ❏ Epson ürün sürücülerinin en son sürümleri

### **Teknik Destek Yardım Hattı**

Ayrıca, aşağıdaki telefon ve faks numaralarından teknik personelimizle irtibat kurabilirsiniz:

Telefon: 852-2827-8911

Faks: 852-2827-4383

## **Malezya'daki Kullanıcılar için Yardım**

Bilgi, destek ve hizmetler için:

### **World Wide Web**

[http://www.epson.com.my](http://www.epson.com.my/)

- ❏ Ürün özellikleri hakkında bilgi, indirilebilir sürücüler
- ❏ Sık Sorulan Sorular (SSS), Satış ile İlgili Sorular, e-posta ile soru sorma

### **Epson Çağrı Merkezi**

Telefon: +60 1800-8-17349

- ❏ Satış ile ilgili sorular ve ürün bilgileri
- ❏ Ürün kullanımıyla ilgili sorular ya da sorunlar
- ❏ Onarım hizmetleri ve garantiyle ilgili sorular

### **Merkez Ofis**

Telefon: 603-56288288 Faks: 603-5628 8388/603-5621 2088

## **Hindistan'daki Kullanıcılar için Yardım**

Bilgi, destek ve hizmetler için:

### **World Wide Web**

### [http://www.epson.co.in](http://www.epson.co.in/)

Ürün özellikleri hakkında bilgi, indirilebilir sürücüler ve ürünlerle ilgili sorular sağlanır.

### **Yardım hattı**

- ❏ Hizmet, ürün bilgileri ve sarf malzemelerinin siparişi (BSNL Hatları) Ücretsiz telefon: 18004250011 Pazartesi - Cumartesi günleri saat 9:00 - 18:00 arasında erişilebilir (Resmi tatiller hariç)
- ❏ Hizmet (CDMA ve Mobil Kullanıcılar)
	- Ücretsiz telefon: 186030001600

Pazartesi - Cumartesi günleri saat 9:00 - 18:00 arasında erişilebilir (Resmi tatiller hariç)

## **Filipinler'deki Kullanıcılar için Yardım**

Kullanıcılar, teknik destek ve satış sonrası diğer hizmetler için aşağıdaki telefon ve faks numaralarıyla e-posta adresinden Epson Philippines Corporation'a ulaşabilir:

### **World Wide Web**

### [http://www.epson.com.ph](http://www.epson.com.ph/)

Ürün özellikleriyle ilgili bilgiler, indirilebilen sürücüler, Sık Sorulan Sorular (SSS), E-posta ile Soru Sorma mevcuttur.

### **Epson Filipinler Müşteri Hizmetleri**

Ücretsiz Telefon: (PLDT) 1-800-1069-37766

Ücretsiz Telefon: (Dijital) 1-800-3-0037766

Metro Manila: (+632)441-9030

Web Sitesi: <https://www.epson.com.ph/contact>

E-posta: customercare@epc.epson.som.ph

Pazartesi — Cumartesi günleri saat 9:00 – 18:00 arasında erişilebilir (Resmi tatiller hariç)

Müşteri Hizmetleri ekibimiz size, aşağıdaki konular için telefonda yardımcı olabilir:

- ❏ Satış ile ilgili sorular ve ürün bilgileri
- ❏ Ürün kullanımıyla ilgili sorular ya da sorunlar
- ❏ Onarım hizmeti ve garanti ile ilgili sorular

### **Epson Philippines Corporation**

Ana Hat: +632-706-2609 Faks: +632-706-2663